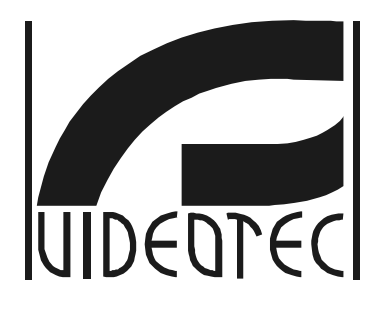

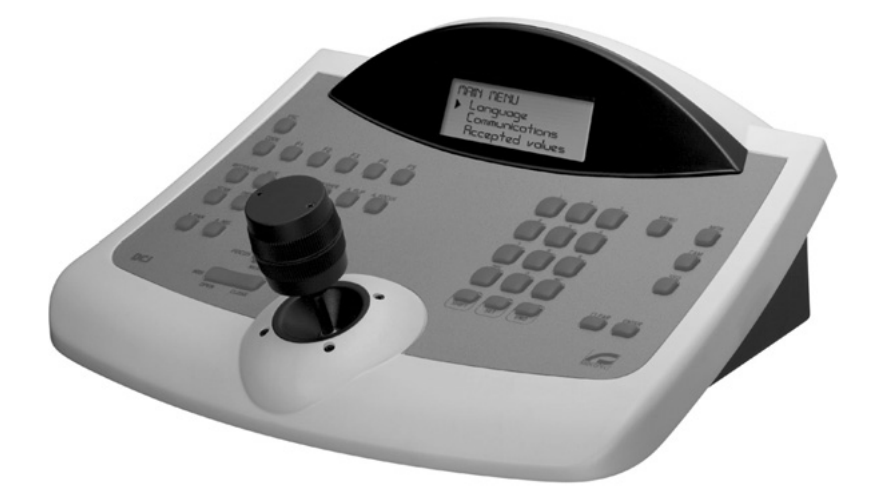

**PO** 

# **MANUALE D'USO**

# **OPERATING INSTRUCTIONS**

# **US FCC Part 15 Class B Verification Statement**

NOTE: This equipment has been tested and found to comply with the limits for a Class B digital device, pursuant to Part 15 of the FCC Rules. These limits are designed to provide reasonable protection against harmful interference in a residential installation. This equipment generates, uses and can radiate radio frequency energy and, if not installed and used in accordance with the instructions, may cause harmful interference to radio communications. However, there is no guarantee that interference will not occur in a particular installation. If this equipment does cause harmful interference to radio or television reception, which can be determined by turning the equipment off and on, the user is encouraged to try to correct the interference by one or more of the following measures:

- -- Reorient or relocate the receiving antenna.
- -- Increase the separation between the equipment and receiver.
- -- Connect the equipment into an outlet on a circuit different from that to which the receiver is connected.
- -- Consult the dealer or an experienced radio/TV technician for help.

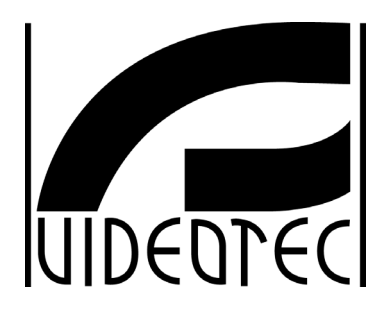

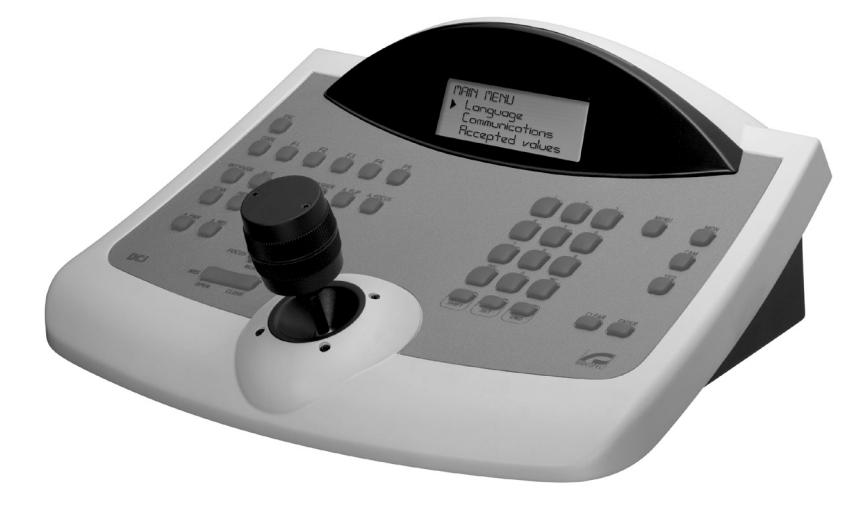

# **MANUALE D'USO**

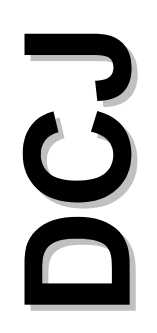

# **INDICE**

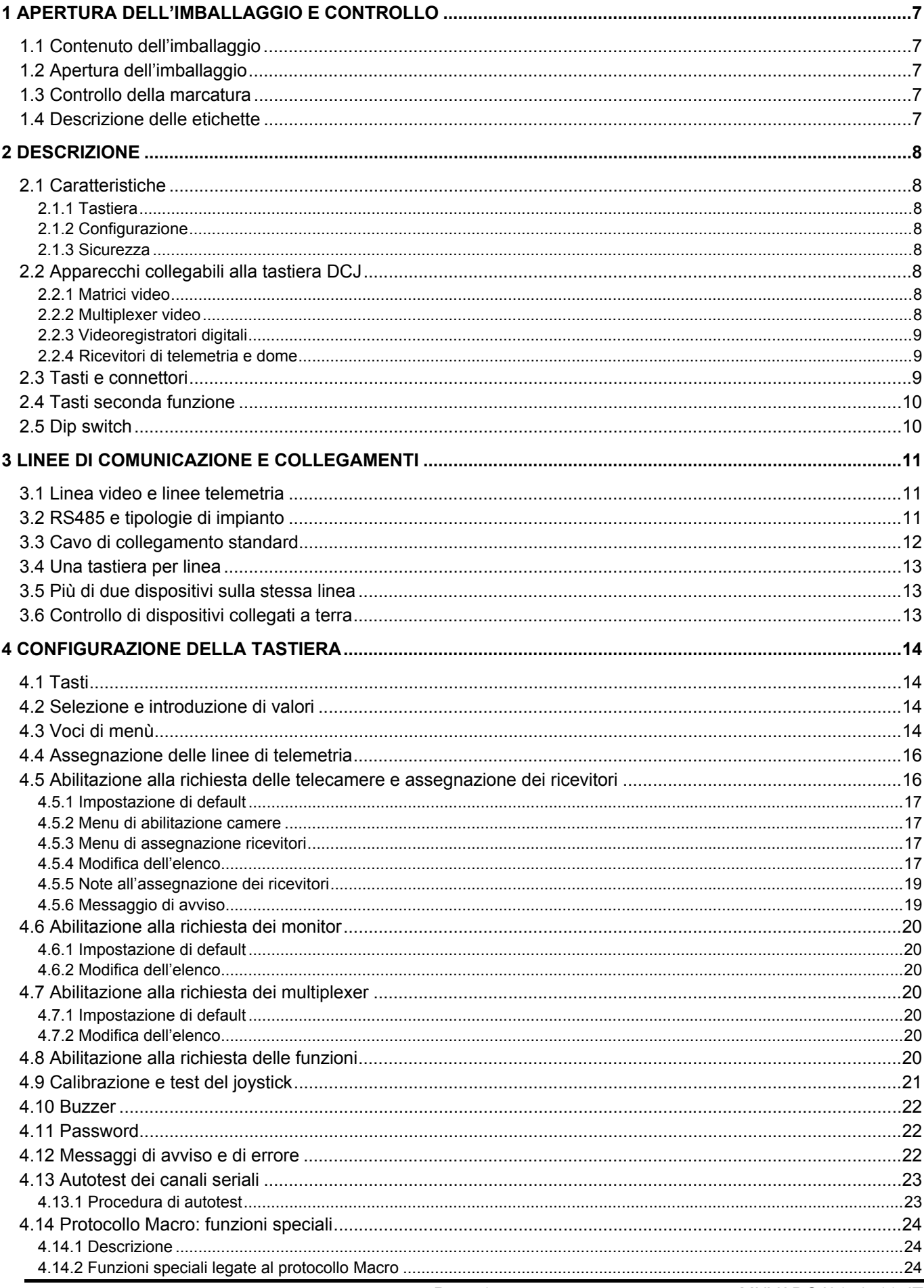

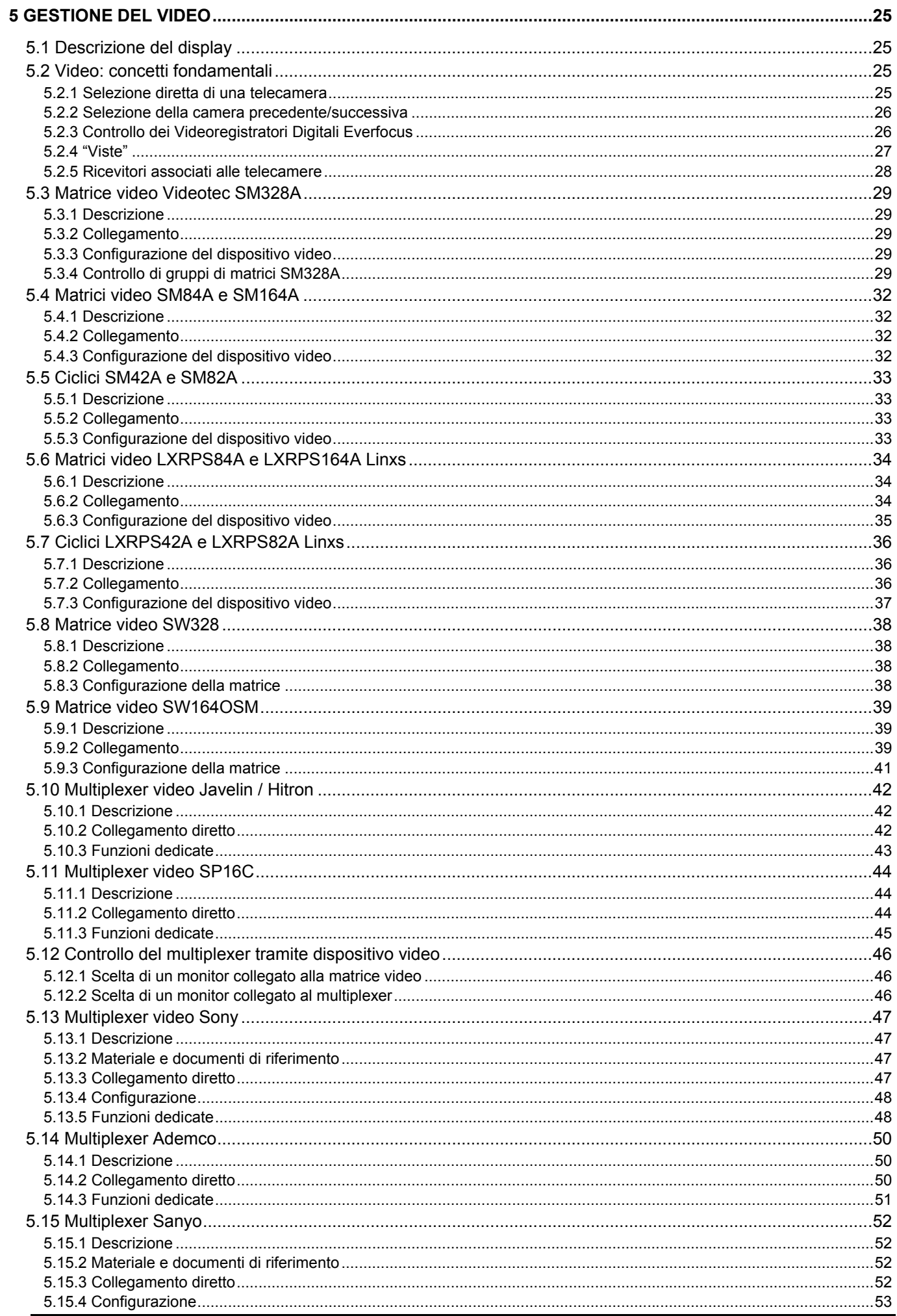

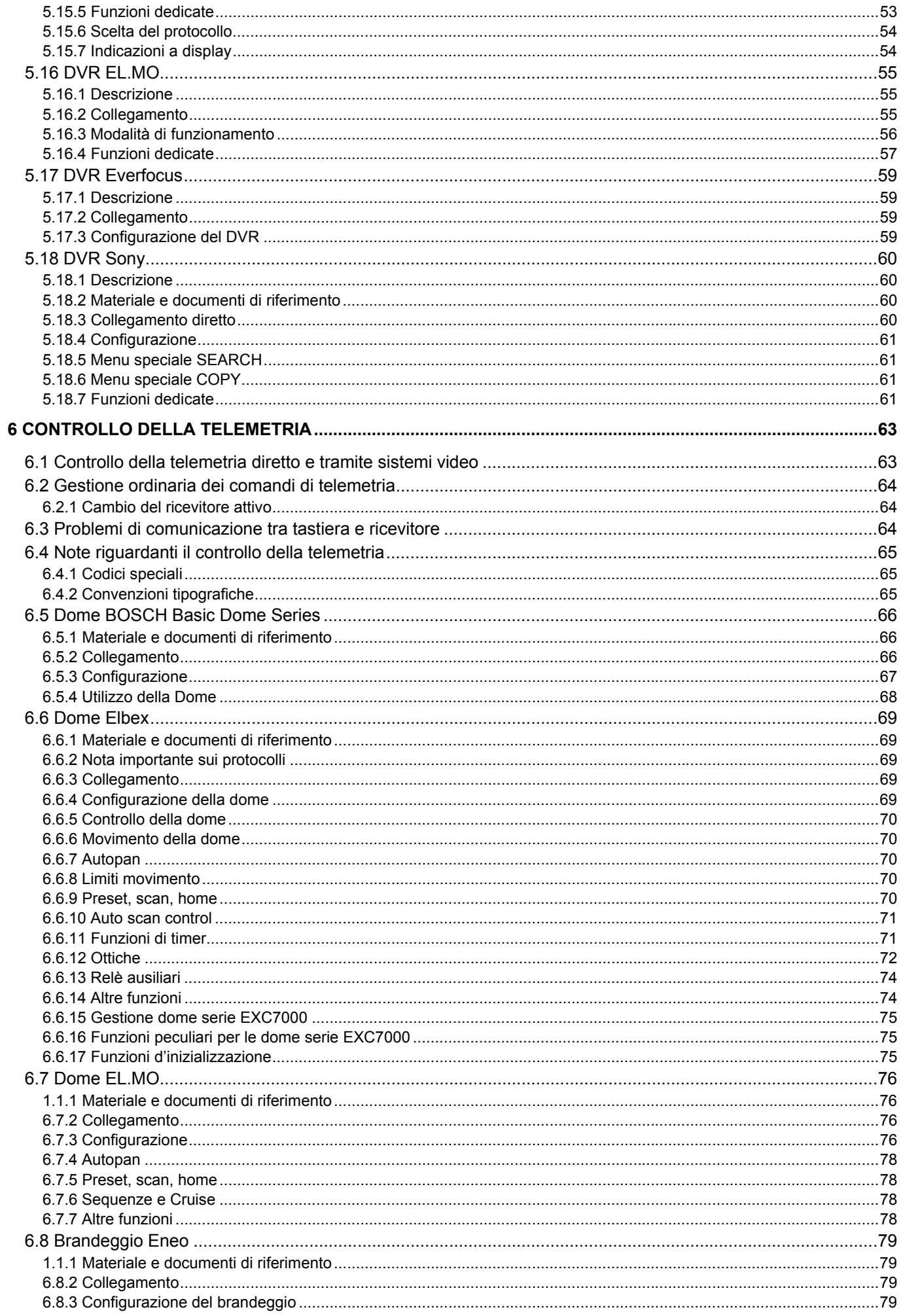

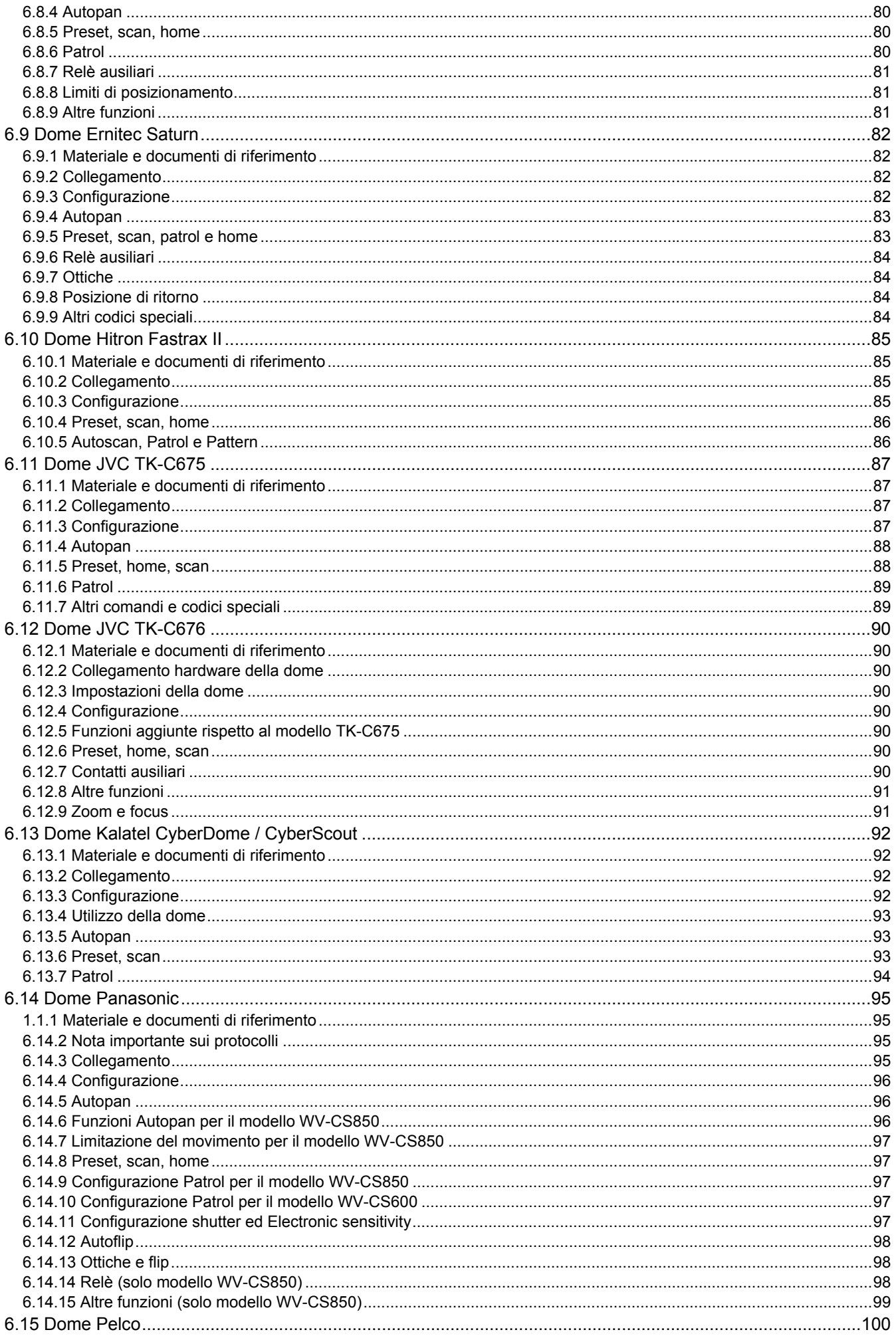

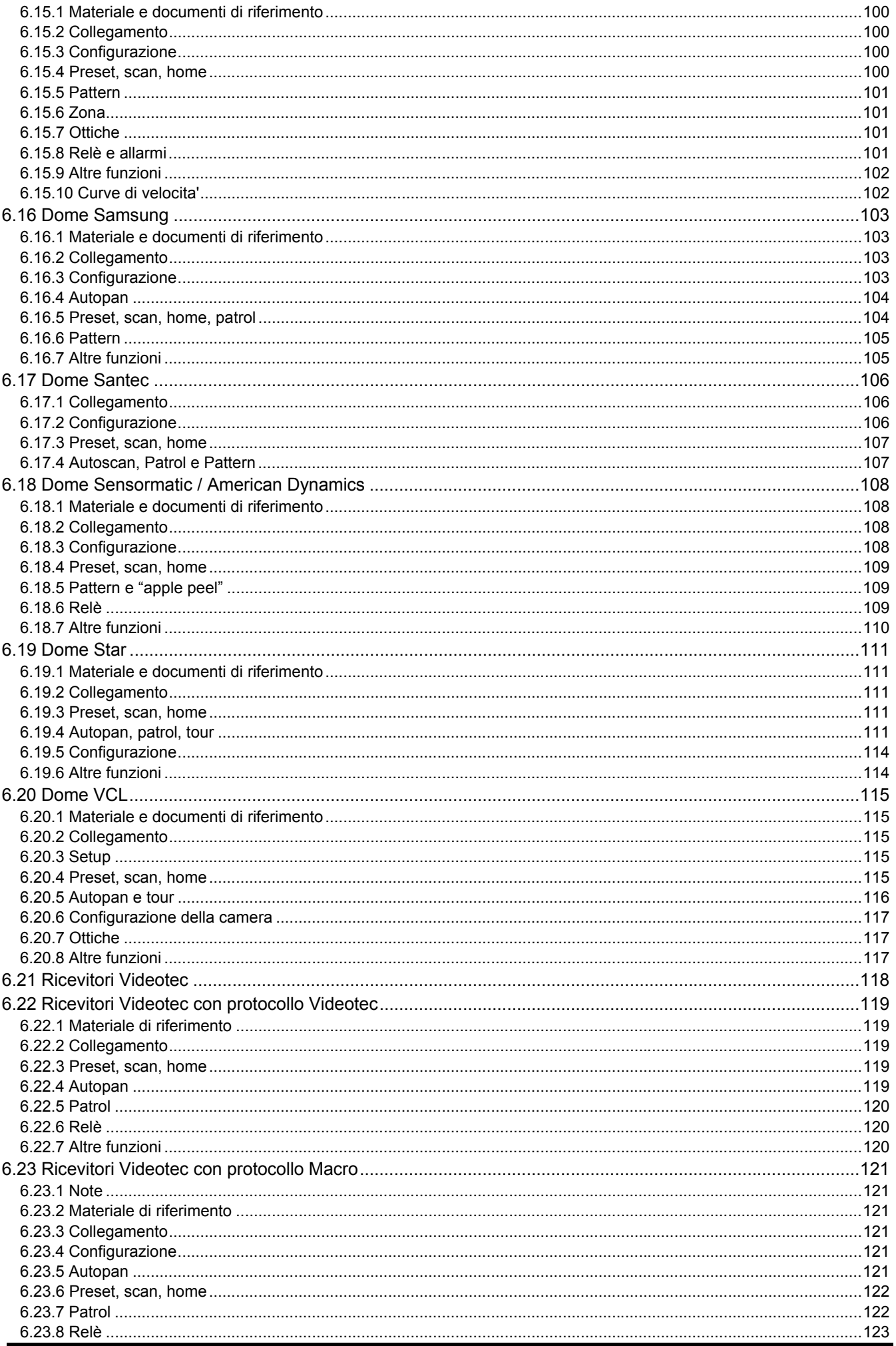

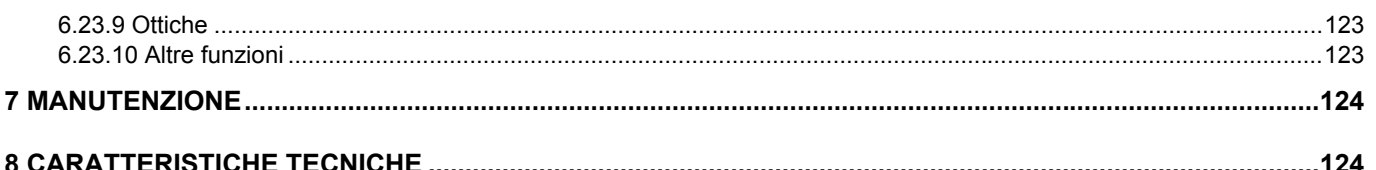

Il produttore declina ogni responsabilità per eventuali danni derivanti da un uso improprio delle apparecchiature menzionate in questo manuale, si riserva inoltre il diritto di modificarne il contenuto senza preavviso. Ogni cura è stata posta nella raccolta e nella verifica della documentazione contenuta in questo manuale: tuttavia il produttore non può assumersi alcuna responsabilità derivante dall'utilizzo della stessa. Lo stesso dicasi per ogni persona o società coinvolta nella creazione e nella produzione di questo manuale.

# **1 Apertura dell'imballaggio e controllo**

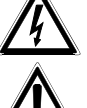

Le seguenti procedure sono da effettuare in assenza di alimentazione, se non diversamente indicato.

La fase di installazione deve essere effettuata solo da personale tecnico qualificato.

# **1.1 Contenuto dell'imballaggio**

Alla consegna del prodotto verificare che l'imballaggio sia integro e non abbia segni evidenti di cadute o abrasioni. In caso di danno all'imballaggio contattare immediatamente il fornitore.

- 1 tastiera DCJ
- 1 alimentatore esterno
- 6 cavi telefonici 6/6 dritto dritto, lunghezza 150 cm circa
- 6 scatole di derivazione RJjack
- questo manuale d'uso.

Controllare che il contenuto sia rispondente alla lista del materiale sopra indicata.

# **1.2 Apertura dell'imballaggio**

Se l'imballaggio non presenta evidenti difetti dovuti a cadute o abrasioni anomale, procedere al controllo del materiale in esso contenuto, secondo la lista fornita al paragrafo precedente.

Sarà cura del tecnico installatore smaltire il materiale d'imballaggio secondo le modalità di raccolta differenziata o comunque secondo le norme vigenti nel Paese di utilizzo.

# **1.3 Controllo della marcatura**

 Prima di procedere all'installazione controllare se il materiale fornito corrisponde alle specifiche richieste, esaminando le etichette di marcatura, secondo quanto descritto al paragrafo successivo. Non effettuare per nessun motivo alterazioni o collegamenti non previsti in questo manuale: l'uso di apparecchi non idonei può portare a gravi pericoli per la sicurezza del personale e dell'impianto.

# **1.4 Descrizione delle etichette**

Sul fondo della tastiera DCJ è riportata un'etichetta conforme alla marcatura CE.

Essa contiene il codice di identificazione del modello (Codice a barre EXT3/9 ) e il numero di serie del modello (Codice a barre EXT3/9).

Sull'alimentatore fornito in dotazione è riportata un'etichetta con le caratteristiche di alimentazione della tastiera. All'atto dell'installazione controllare se le caratteristiche di alimentazione della tastiera corrispondono a quelle richieste. L'uso di apparecchi non idonei può portare a gravi pericoli per la sicurezza del personale e dell'impianto.

# **2.1 Caratteristiche**

 La tastiera DCJ è un prodotto professionale per applicazioni nell'ambito della sicurezza e della sorveglianza.

In un sistema di sicurezza la tastiera consente il controllo della commutazione video, la gestione di eventuali condizioni di allarme ed il controllo a distanza di ricevitori di comandi digitali.

#### **2.1.1 Tastiera**

Display LCD retroilluminato 20 caratteri per 4 righe per il controllo delle operazioni Configurazione ergonomica dei tasti

Facilità d'uso: le operazioni più comuni si attivano premendo soltanto un tasto Controllo della telemetria tramite joystick

#### **2.1.2 Configurazione**

Configurazione completa della tastiera tramite setup a display Selezione della lingua nazionale Controllo di una vasta gamma di ricevitori e dome ad alta velocità Abilitazione/disabilitazione degli ingressi e uscite controllabili da ciascuna tastiera Abilitazione/disabilitazione di gruppi di tasti Autotest dei canali di comunicazione Linee di comunicazione RS485

#### **2.1.3 Sicurezza**

Buzzer su interruzione delle comunicazioni e su allarme

3 livelli di password, singolarmente configurabili all'interno di ciascuna tastiera:

- password di collegamento: richiesta all'accensione della tastiera, per evitare l'uso da parte di personale non autorizzato
- password di reset allarme: richiesta al momento del reset della condizione d'allarme da tastiera
- password di setup: è richiesta quando si richiede un setup (sia della tastiera che della matrice)

Ogni password è composta da una serie di 5 cifre ed è disabilitabile se impostata a 00000.

# **2.2 Apparecchi collegabili alla tastiera DCJ**

#### **2.2.1 Matrici video**

SM328B SM42B, SM82B SM84B, SM164B VIDEOTEC VIDEOTEC (con adattatore di linea RS232 - RS485) LXRPS42A, LXRPS42TA LXRPS82A, LXRPS82TA LXRPS84A LXRPS164A

#### **2.2.2 Multiplexer video**

SP16C Javelin/Hitron modello a colori e b/n JPMCD16X / JPMMD16X Multiplexer Sony YS-DX516P Multiplexer Ademco DVR AHDR4 / DVR AHDR9 / AHDR16 Multiplexer Sanyo MPX-CD93P / MPX-CD163P

#### **2.2.3 Videoregistratori digitali**

Sony HSR-X216P Everfocus EDSR e EDSR/H EL.MO. D7993-PHMX e D7963-PHCL

#### **2.2.4 Ricevitori di telemetria e dome**

DTRX1 DTRX3 DTMRX1 DTMRX2 DTRXDC MICRODEC485 Dome BOSCH Basic Dome Series Dome Elbex EX/EXC 8000 e EXC 7000 Instant Dome Dome EL.MO. D7720B Dome Kalatel Cyberdome / Cyberscout Brandeggio Eneo VPT-42/RS1 Brandeggio Videotec UPT Dome Ernitec Saturn Dome Hitron Fastrax II (HID-2404) Dome Jvc TK-C675, -C676 Dome Mistral MDI Dome Panasonic 600 e Panasonic 850 Dome Pelco Spectra e Spectra Lite Dome Samsung SCC64-1P – SCC643P Dome Santec Dome Sensormatic DeltaDome Dome Star Dome Vcl VC5S-ORBM

# **2.3 Tasti e connettori**

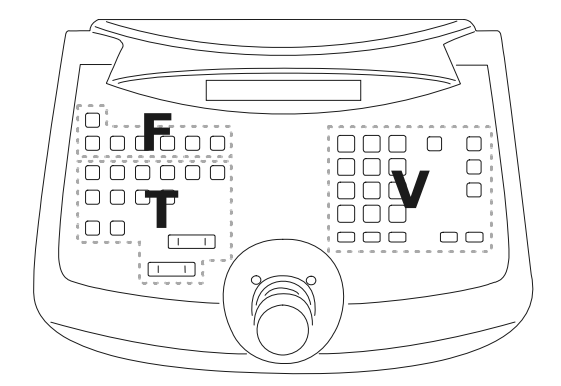

I tasti sono raggruppati in base alla loro funzione:

- tasti per la gestione del video *V*
- tasti per la gestione della telemetria *T*
- tasti funzione *F*

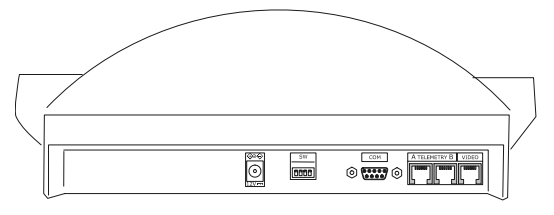

La tastiera presenta tre connettori RJ11 posti sul retro della meccanica, un connettore di alimentazione, un dip-switch di configurazione ed un connettore DB9 per l'eventuale aggiornamento del firmware.

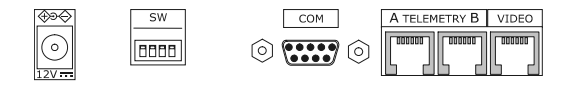

La linea VIDEO controlla il sistema video collegato alla tastiera. Le linee A e B controllano rispettivamente il primo ed il secondo canale di telemetria. Il dip switch permette di inserire o rimuovere il carico di 120 ohm di terminazione per ciascuna linea RS485 (vedi *§ 3.2 - RS485 e tipologie di impianto, pag.11*).

# **2.4 Tasti seconda funzione**

Alcuni tasti ( $\overline{s}$ HIFT),  $\overline{s}$ <sub>END</sub>) permettono l'attivazione delle seconde funzioni, se premuti contemporaneamente ad altri tasti. Ad esempio **SHIFT** MENU indica la pressione del tasto **SHIFT**, seguita dalla pressione di **MENU** mentre **SHIFT** è ancora premuto. Il rilascio dei due tasti può essere fatto con un ordine qualsiasi.

# **2.5 Dip switch**

Sul retro della tastiera è presente un dip-switch che permette di inserire/disinserire il carico delle linee RS485 e di bloccare la programmazione della tastiera da PC. Si faccia riferimento *al § 3.1 - Linea video e linee telemetria, pag.11* per ulteriori chiarimenti sull'inserimento dei carichi di linea.

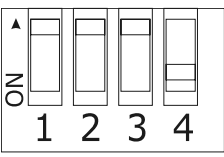

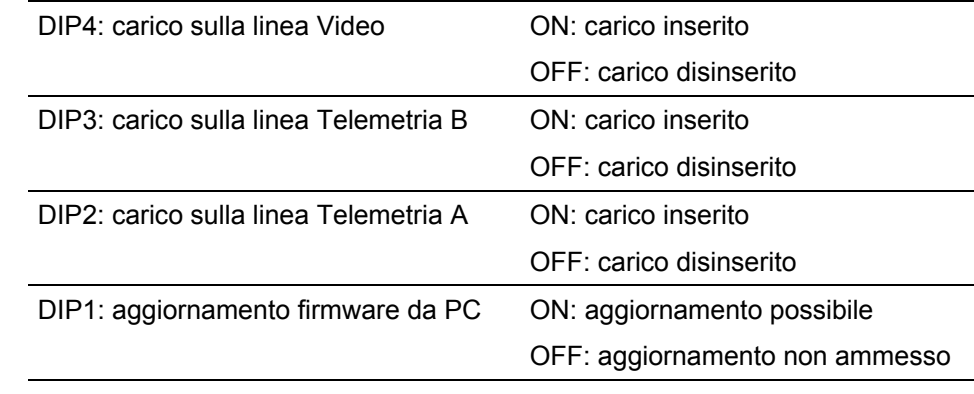

# **3.1 Linea video e linee telemetria**

La tastiera DCJ consente di controllare una vasta gamma di prodotti, sia per il controllo del video (matrici video e multiplexer video) che per il controllo della telemetria (ricevitori o dome). E' quindi necessario definire a livello di tastiera la conformazione dell'impianto per consentire un efficiente comunicazione tra i dispositivi connessi. Con *linea video* si intende il canale di comunicazione destinato al controllo del dispositivo video; con *linee* 

*telemetria* si intendono i due canali disponibili per il controllo della telemetria.

Si consiglia di procedere con la configurazione della sola linea video per poi passare, in un secondo tempo, alla configurazione delle linee telemetria.

# **3.2 RS485 e tipologie di impianto**

I canali di comunicazione RS485 sono linee a 2 fili, la cui lunghezza massima da capo a capo è di 1200m.

La terminazione delle linee RS485 previene la riflessione del segnale lungo il cavo, e deve essere inserita in ciascuno dei dispositivi che rappresenta un capo del collegamento.

Le tipologie di impianto possono essere varie, e diversa di conseguenza sarà la modalità di terminazione delle linee.

Negli schemi seguenti i dispositivi che devono essere terminati sono indicati dal simbolo #.

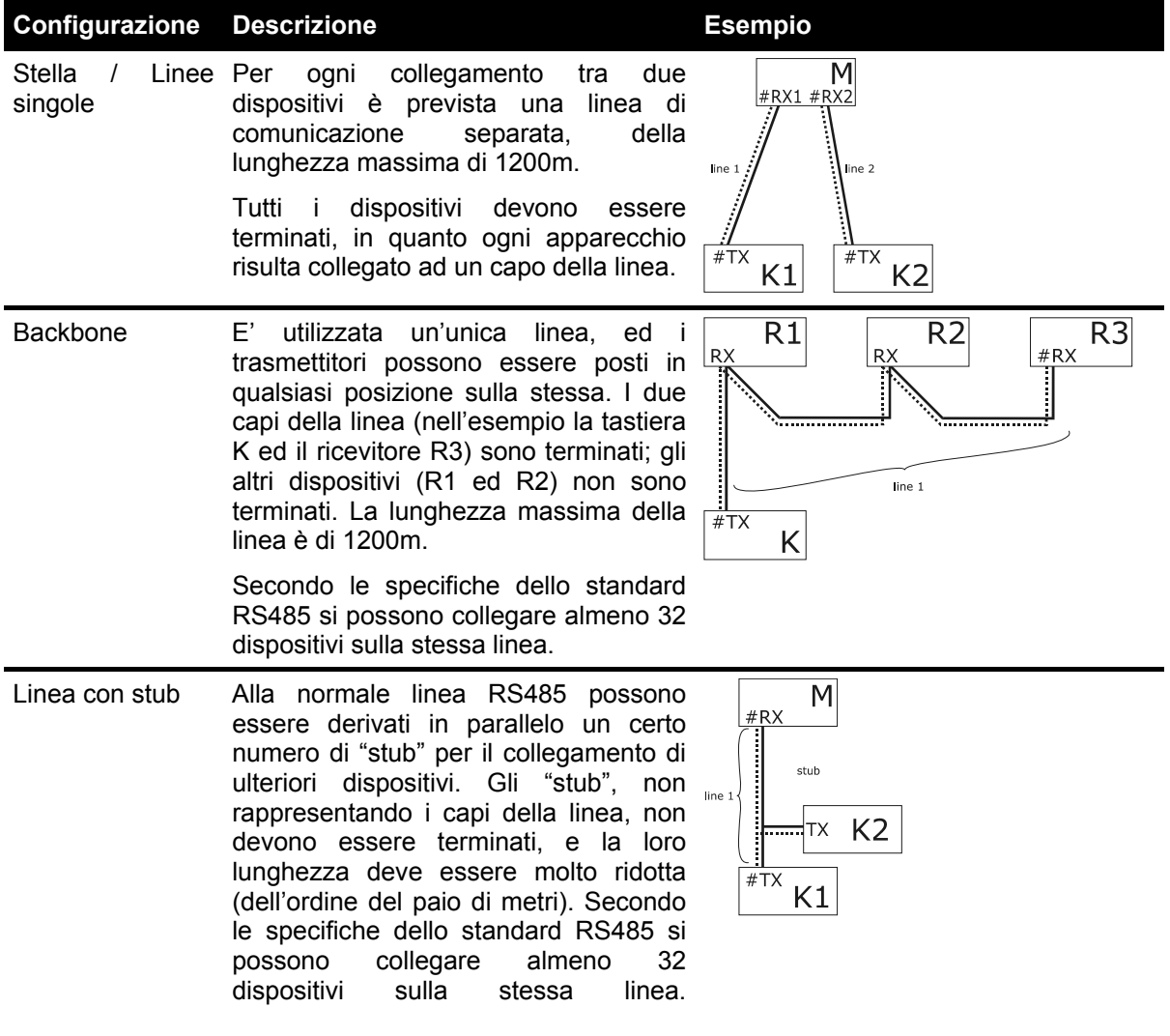

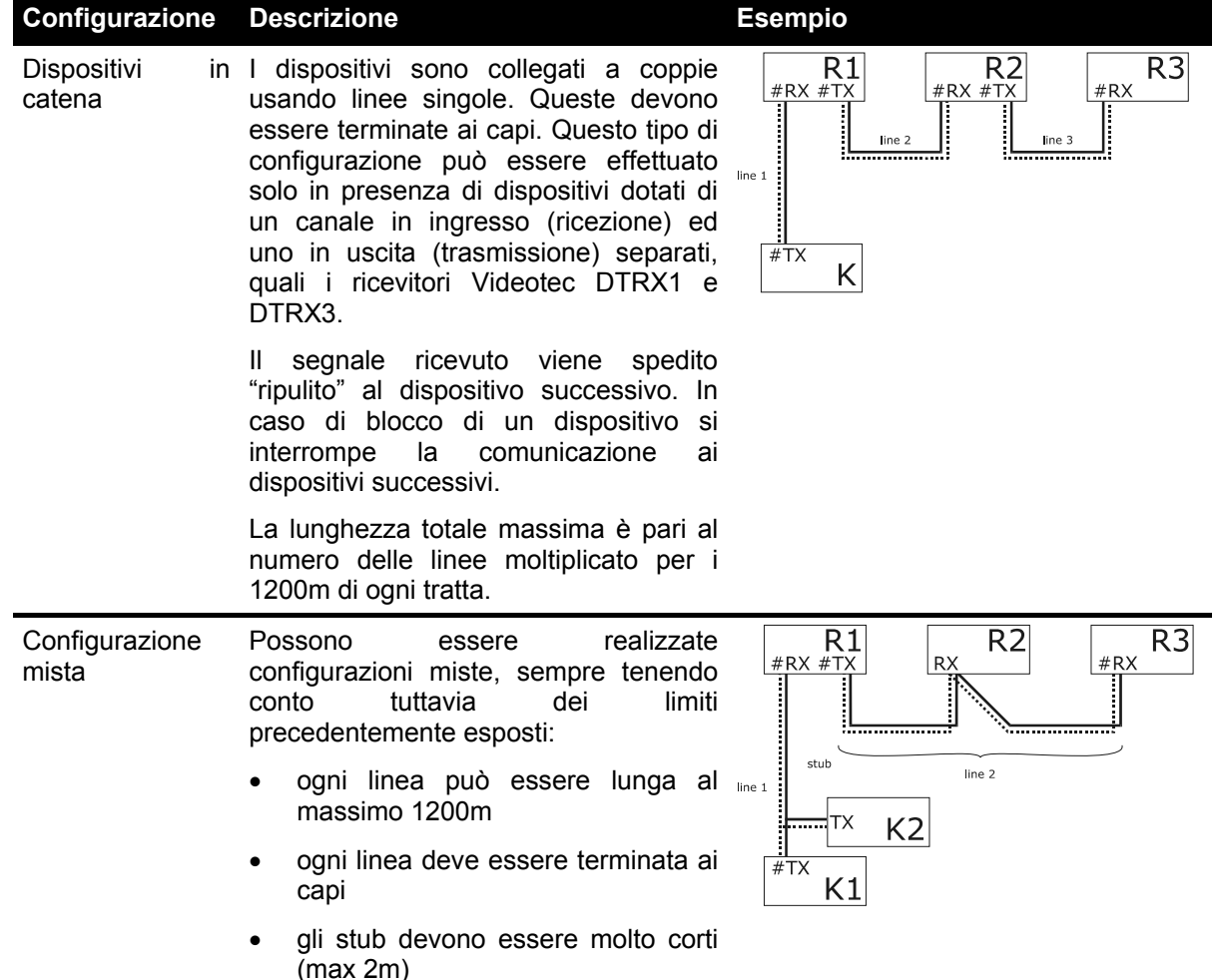

# **3.3 Cavo di collegamento standard**

Il collegamento tra la tastiera DCJ e i vari dispositivi controllati è fatto esclusivamente tramite canale seriale RS485.

Quando il dispositivo controllato non prevede tale canale occorre inserire tra la tastiera ed il dispositivo stesso un convertitore di segnale (ad esempio RS485-RS232, o RS485-Current Loop).

Il collegamento con i prodotti Videotec di nuova generazione (matrici video VIDEOTEC, SM82B, SM84B, SM164B, SM328B, ecc.) può essere fatto direttamente con un cavo telefonico seriale di 1,5 m fornito in dotazione.

Una coppia di cavi telefonici ed una coppia di scatole di derivazione RJjack permettono di arrivare a distanze sino a 1200m, utilizzando lo schema di collegamento seguente:

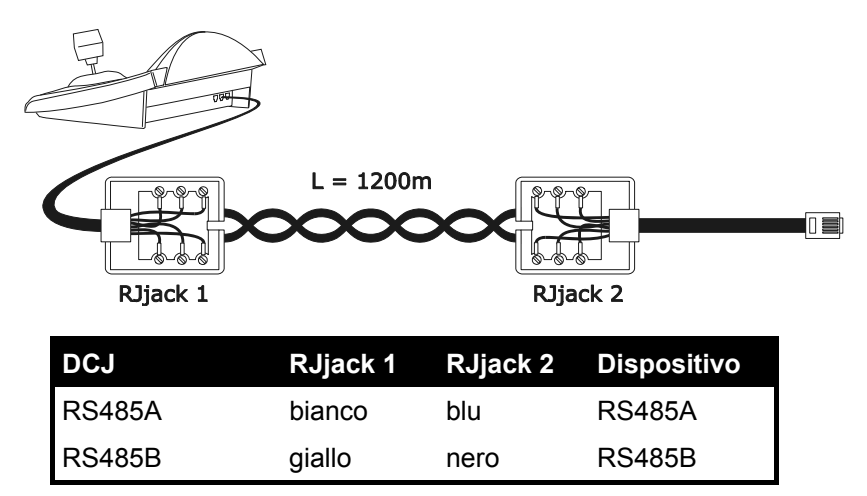

# **3.4 Una tastiera per linea**

Il collegamento è fatto usando il cavo di collegamento standard, descritto al paragrafo precedente.

# **3.5 Più di due dispositivi sulla stessa linea**

La presenza di più tastiere sulla stessa linea di comunicazione comporta l'uso di scatole di derivazione RJjack collegate in modo opportuno. Come specificato *al § 3.2 - RS485 e tipologie di impianto, pag.11*, si devono identificare i due dispositivi che rappresentano i capi della linea e questi dispositivi devono essere opportunamente terminati (per la terminazione della tastiera DCJ, vedi *§ 2.5 - Dip switch, pag.10*). Si faccia particolare attenzione alla lunghezza degli stub.

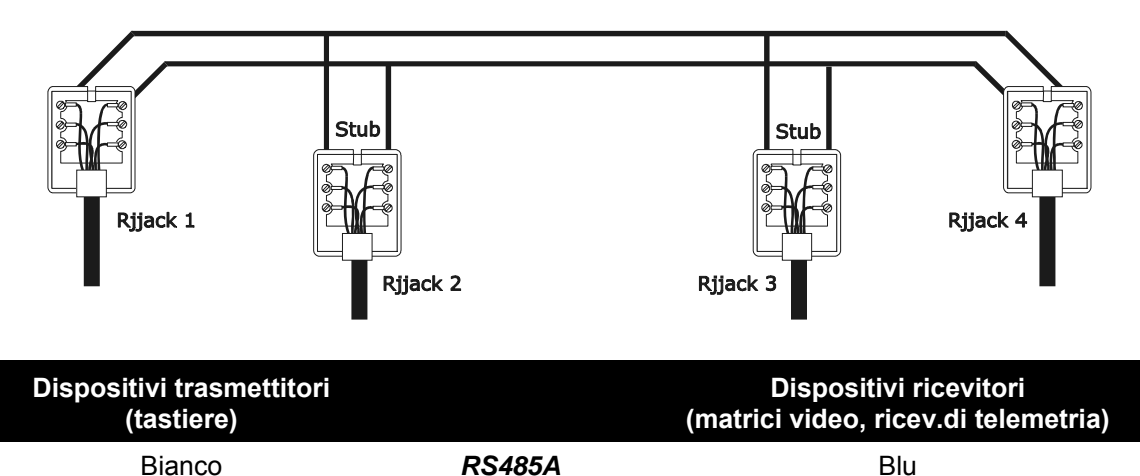

Giallo *RS485B* Nero

# **3.6 Controllo di dispositivi collegati a terra**

Con dispositivi che prevedono l'utilizzo di un alimentatore collegato a terra possono verificarsi problemi di comunicazione. E' necessario, quindi, utilizzare un cavo telefonico a tre poli collegato nel seguente modo:

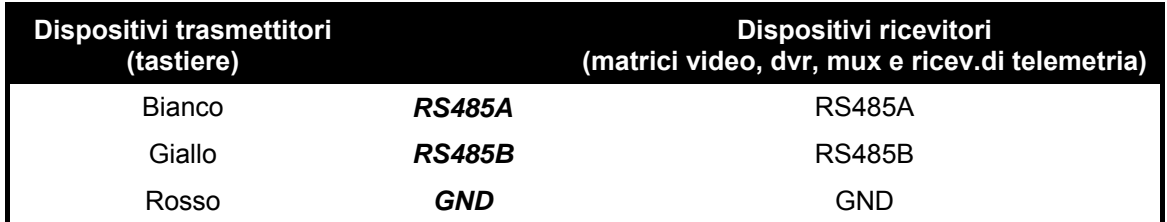

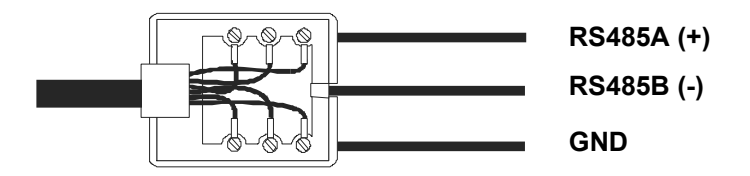

# **4 Configurazione della tastiera**

La programmazione è fatta sul display della tastiera. Di seguito sono descritte la procedura da seguire per procedere con la programmazione e le varie voci di menù presentate a display.

# **4.1 Tasti**

Entrata in configurazione: SET MENU

Spostamenti del cursore nei menù:

scelta della riga con il joystick

cambio del valore con il joystick

entra nel sottomenù indicato dal cursore

uscita al menù precedente

Uscita da configurazione: premere ripetutamente se .

# **4.2 Selezione e introduzione di valori**

Quando un menù prevede scelte multiple, la voce selezionata è indicata dal simbolo .

Se è prevista l'introduzione di un valore numerico, questo dev'essere confermato da ENHER

 permette di cancellare l'ultima cifra immessa, ed di uscire senza salvare. Se il valore numerico non è valido un segnale acustico avvisa l'operatore dell'errore.

Le singole voci dei menù non vengono visualizzate quando le scelte precedenti non le rendono più necessarie.

# **4.3 Voci di menù**

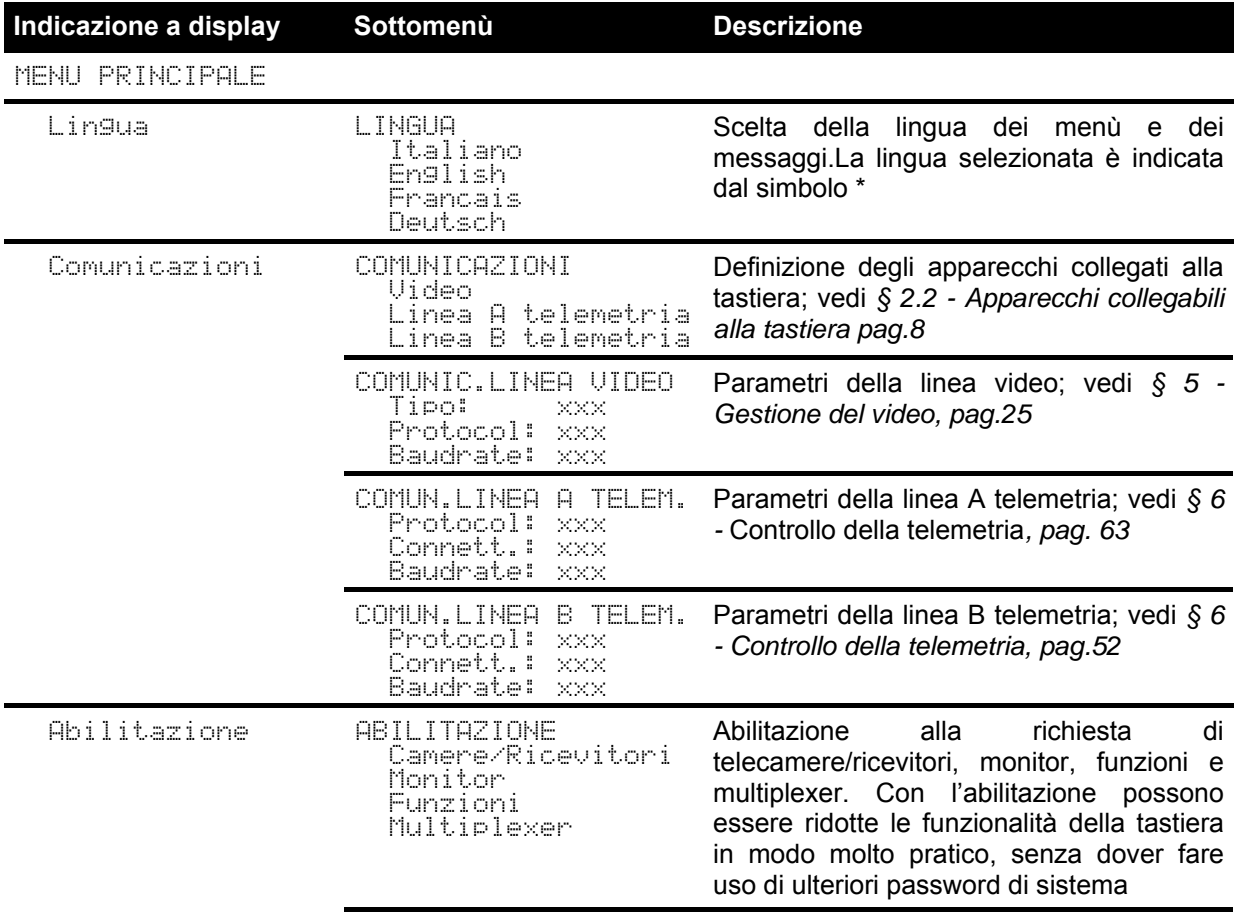

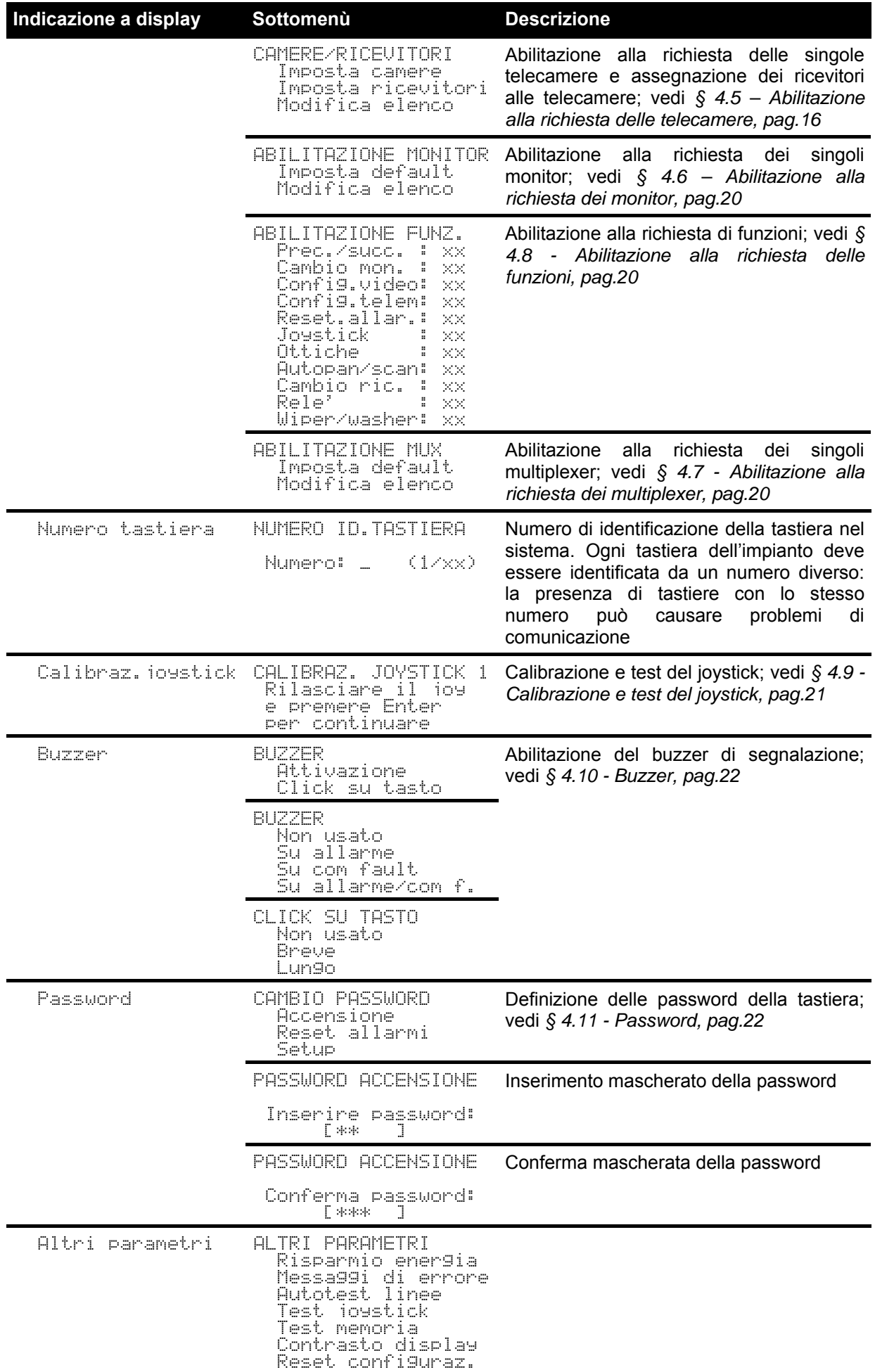

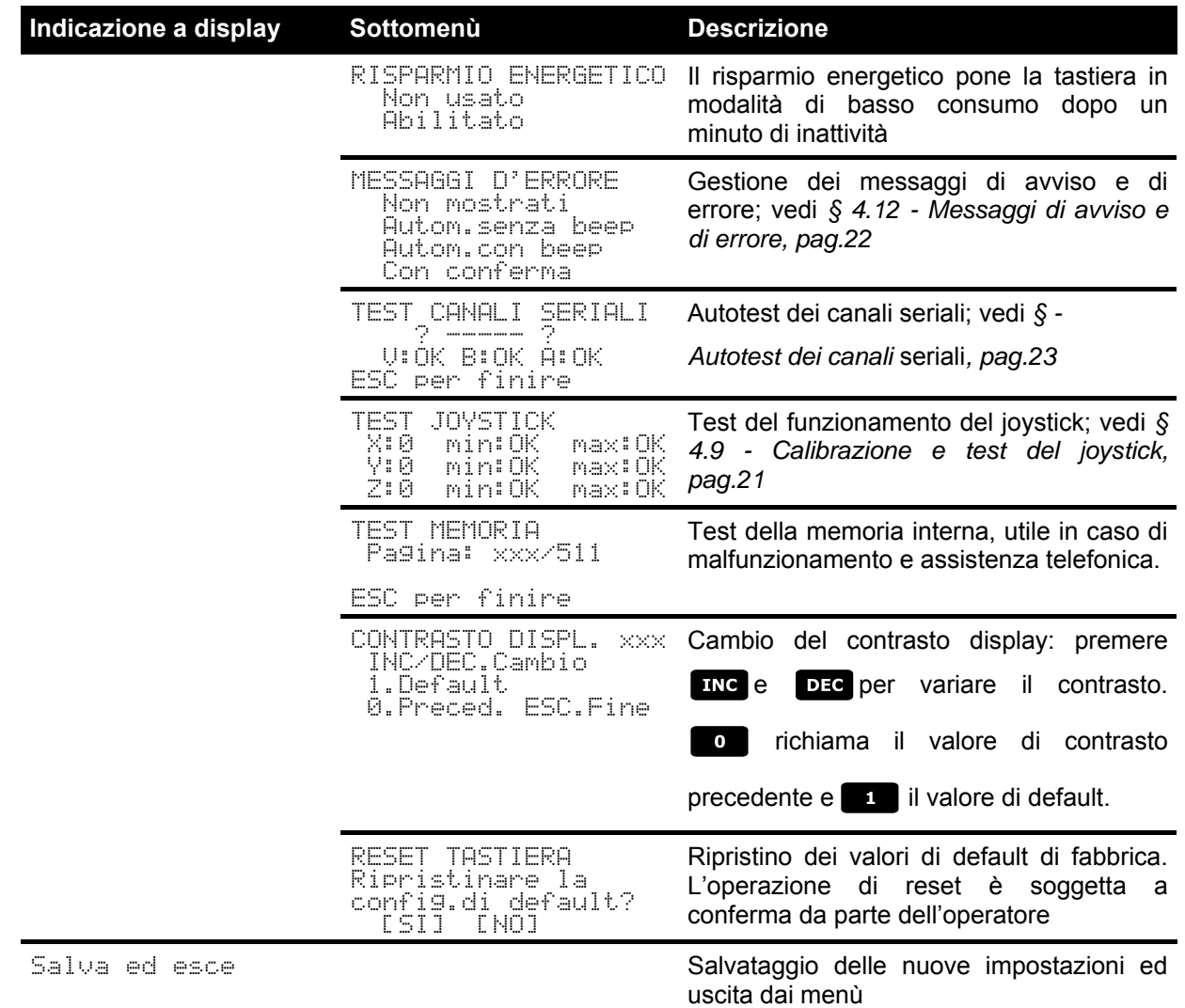

# **4.4 Assegnazione delle linee di telemetria**

L'assegnazione delle linee di telemetria è stata inserita nel menù di abilitazione delle camere. Vedi il paragrafo successivo.

# **4.5 Abilitazione alla richiesta delle telecamere e assegnazione dei ricevitori**

L'abilitazione alla richiesta delle telecamere consente di limitare l'uso della tastiera ai soli ingressi video autorizzati senza dover fare uso di ulteriori password di sistema. Si consiglia di definire il gruppo di ingressi video abilitati per ciascuna tastiera solo dopo aver definito con chiarezza la configurazione dell'impianto. Per ciascuna telecamera in questo menù si devono definire:

- l'abilitazione della telecamera al richiamo dalla tastiera
- il numero del ricevitore/dome cui è eventualmente collegata la telecamera
- la linea di telemetria (A o B) cui è collegato il ricevitore/dome corrispondente.

#### **4.5.1 Impostazione di default**

L'impostazione di default consente il controllo di tutte le telecamere, cancellando l'eventuale impostazione precedentemente definita.

Ad ogni telecamera è assegnato un ricevitore identificato dallo stesso numero (camera 1, ricevitore 1; camera 2, ricevitore 2, ecc.) e tutti i ricevitori sono controllati dalla linea A.

#### **4.5.2 Menu di abilitazione camere**

Nel menù di abilitazione delle camere si stabiliscono quali siano le telecamere richiamabili dalla tastiera. Scegliere Impostal camere per accedere al sottomenù.

Le quattro voci disponibili sono:

- Abilita tutte tutte le camere da 1 a 9999 sono abilitate.
- **.** Disabilita tutte sono disabilitate tutte le camere.
- $\bullet$   $\Box$  Fibraritation abilitato un insieme di camere. Il primo numero inserito deve essere inferiore all secondo.
- $\bullet$  Disabilita daza: viene disabilitato un insieme di camere. Il primo numero inserito deve essere inferiore al secondo.

#### **4.5.3 Menu di assegnazione ricevitori**

Nel menù di assegnazione dei ricevitori si definisce quali camere sono dotate di un ricevitore/dome. Scegliere Imposta ricevitori per accedere al sottomenù.

- Le cinque voci disponibili sono: $\exists$ bilita tutti: ad ogni camera viene assegnato un ricevitore
- $\bullet$  Disabilita tutti: tutte le camere vengono definite come "non brandeggiabili".
- $\bullet$   $\Box$  Fibil . se camera ab .: ricevitori assegnati solo se la camera corrispondente è abilitata; tutti i ricevitori la cui camera è disabilitata vengono rimossi.
- $\bullet$   $\Box$  Fibilita da $\angle$  a: viene assegnato un insieme di ricevitori. Il primo numero camera inserito deve essere inferiore al secondo.
- $\bullet$  Disabilita daza: viene disabilitato un insieme di ricevitori. Il primo numero camera inserito deve essere inferiore al secondo.

Note:

- Il numero del ricevitore assegnato corrisponde a quello della corrispondente camera senza le migliaia.
- Quando è possibile scegliere tra due diverse linee di telemetria è richiesta la linea cui sono collegati i

#### ricevitori. Tutti i ricevitori appartenenti ad un intervallo sono assegnati alla medesima linea di telemetria.

#### **4.5.4 Modifica dell'elenco**

Dopo la definizione di massima effettuata con i due menù precedenti è possibile modificare le singole voci per una definizione più precisa della lista di camere che possono essere richieste dalla tastiera e dei ricevitori ad esse assegnati.

Il menù di modifica dell'elenco indica a display i vari insiemi di camere da configurare:

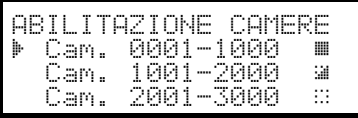

Si devono notare tre simboli particolari presenti sulla destra del display:

 $\dddot{m}$  indica che nessuna delle camere dell'insieme corrispondente è abilitata

indica che alcune camere dell'insieme sono abilitate e alcune non lo sono

indica che tutte le camere dell'insieme sono abilitate.

Le telecamere disponibili sono 9999: normalmente si farà uso di un insieme molto ridotto di telecamere, ma l'ampiezza dell'intervallo selezionabile è utile nel caso di gestione del video con dispositivi di grosse dimensioni dove è previsto il concetto di "zona".

La schermata dell'esempio propone tre insiemi di telecamere: il primo dalla numero 1 alla 1000; il secondo dalla numero 1001 alla 2000; il terzo dalla 2001 alla 3000.

Gli altri gruppi di camere sono selezionabili con il movimento del joystick

Il cursore  $\blacktriangleright$  indica l'insieme di telecamere che si sta configurando:

- **per abilitare la richiesta di tutte le camere dell'insieme premere**  $\blacksquare$ **.**
- **•** per disabilitare tutte le telecamere dell'insieme premere.  $\bullet$ .
- se l'insieme di telecamere abilitate deve essere definito in modo più preciso (alcune camere dell'insieme devono essere abilitate ed alcune non lo devono essere), premere **ENTER** per suddividere l'insieme indicato in insiemi più piccoli
- **•** premere **BEC** per tornare alle schermate precedenti.

Nell'esempio che segue si mostra come abilitare le camere da 1 a 7, disabilitando l'accesso nel contempo a tutte le altre. Alla camera 3 viene assegnato il ricevitore 12 collegato alla linea di telemetria B:

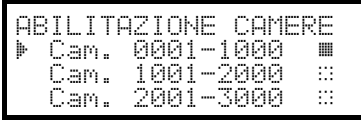

Tutte le telecamere dell'insieme 1-1000 sono abilitate, mentre non lo sono quelle da 1001 a 3000. Selezionare l'insieme 1-1000

con il joystick  $\bullet$  e premere  $\bullet$  per disabilitare completamente tutte le camere.

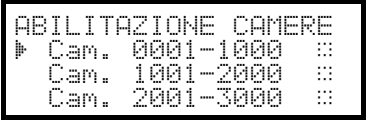

Le icone sulla destra del display indicano che nessuna delle camere negli insiemi da 1 a 3000 è ora disponibile alla richiesta. Selezionare l'insieme 1-1000 con il joystick  $\bullet$  e premere ENTER

per procedere con un livello di definizione più fine.

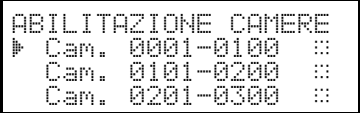

Gli insiemi mostrati a display sono ora di 100 telecamere ciascuno. Nessuna camera degli insiemi è abilitata.

Selezionare l'insieme 1-100 con  $\bullet$  e premere **EVIER** per procedere con un livello di regolazione ulteriormente più fine.

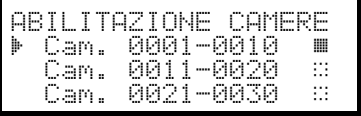

Selezionare l'insieme 1-10 e premere **per abilitare** tutte le camere dell'insieme da 1 a 10.

Premere poi **ENTER** per definire l'abilitazione a livello di camera singola.

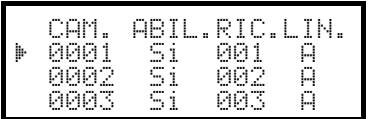

CAM. ABIL.RIC.LIN<mark>.</mark><br>ติดีตัว Si ติดีวี A 0<mark>AM. ABIL.RIC.LI</mark><br>0007 Si 007 A<br>0008 Si 008 A

0009 SI 009 A

0008 SI<br>0009 Si

Il menu cambia per permettere la definizione particolareggiata delle singole camere.

Dato che tutte le camere da 1 a 10 sono ora abilitate, è necessario scorrere l'elenco con il joystick per disabilitare le camere 8,9,10, come è previsto dalle richieste dell'esempio.

Scorrere l'elenco con  $\bullet$  fino a raggiungere la telecamera 8.

La didascalia proposta nella prima riga indica:

- **•** CAM: numero della camera
- : la selezione della camera è possibile o non è possibile dalla tastiera
- RIC: numero di ricevitore/dome assegnato alla camera

LIN: linea di controllo (A o B) del ricevitore/dome

Premere **per disabilitare la telecamera .** Disabilitando la camera viene automaticamente rimosso il numero ricevitore e la linea di telemetria corrispondenti.

Procedere allo stesso modo per disabilitare le telecamere 9 e 10.

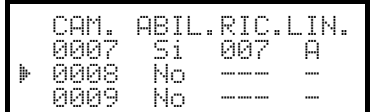

Normalmente ad una camera brandeggiabile corrisponde un numero ricevitore/dome corrispondente a quello della camera (camera 1, ricevitore 1, camera 2, ricevitore 2, ecc.)

In casi particolari (ad esempio durante l'installazione di impianti compositi) può essere necessario fa corrispondere ad una camera un numero ricevitore diverso.

Nell'esempio proposto si deve assegnare alla camera 3 il ricevitore 12, e questo deve essere controllato sulla linea di telemetria B.

Scorrere l'elenco fino a trovare la camera da impostare e

premere **ENTER** per procedere con la modifica.

Nella colonna RIC compare un cursore: è atteso l'inserimento del numero ricevitore/dome assegnato alla camera. Premere

1 **2** ENTER per assegnare il ricevitore 12.

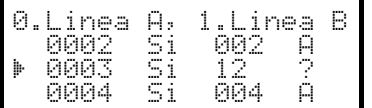

 0002 Si 002 A 0003 Si - - -<br>0004 Si - 004 A 0004 Si 004

> Dopo l'inserimento del numero ricevitore se la tastiera è configurata per controllare due diversi protocolli di telemetria viene richiesta la linea (A o B) dove è collegato il ricevitore.

Premere  $\begin{bmatrix} 0 \end{bmatrix}$  per assegnare la linea A,  $\begin{bmatrix} 1 \end{bmatrix}$  per la linea B.

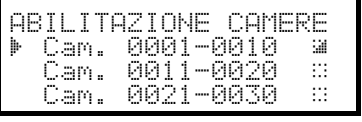

Completate le modifiche premendo ripetutamente **sse** si torna al menù precedente, sino al menù principale.

L'icona dell'insieme 1-10 è ora cambiata in  $\cong$  per indicare come solo alcune telecamere del gruppo sono ora abilitate.

#### **4.5.5 Note all'assegnazione dei ricevitori**

Dopo l'assegnazione dei ricevitori nel menù il tasto **REGEIV** viene automaticamente disabilitato (per l'eventuale riabilitazione vedi *§ 4.5 – Abilitazione alla richiesta delle telecamere, pag.16.* 

#### **4.5.5.1 Utilizzo di Dvr EL.MO.**

Qualora sia stato selezionato uno tra i protocolli video Dvr EL.MO. 9, Dvr EL.MO. 16, all'uscita dal sottomenù COMUNIC.LINEA VIDEO, la tastiera provvede ad associare il nr. ricevitore e il nr. camera secondo la mappatura descritta nel protocollo EL.MO. (Dvr 1 Camere 1÷16, Dvr 2 Camere17÷32, ecc.) e tutte le camere su linea di Telemetria A. Se per qualche motivo si dovesse procedere ad una diversa associazione cameraricevitore o linea di Telemetria (menù ABILITAZIONE / Camere/Ricevitori / Modifica elenco), fare attenzione che le camere associate al Dvr nr. XX (dove XX è compreso tra 01 e 14) hanno indirizzo XXyy (dove yy è compreso tra 01 e 16). Per questo motivo tutte le camere con indirizzo compreso tra 0001 e 0100 risultano essere disabilitate.

- **Esempio:** la camera nr. 1 associata al Dvr nr. 1 avrà indirizzo 0101 (**e non 0001**) e ad essa è associato il ricevitore nr. 001.
	- La camera nr. 1 associata al Dvr nr. 2 avrà indirizzo 0201 e ad essa è associato il ricevitore nr. 017.

#### **4.5.6 Messaggio di avviso**

In caso di richiesta di una telecamera non abilitata, a display compare un messaggio di avviso che avverte l'operatore che la richiesta non è autorizzata:

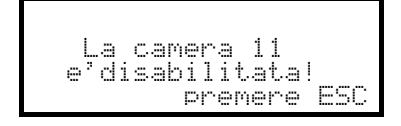

# **4.6 Abilitazione alla richiesta dei monitor**

L'abilitazione dei monitor serve ad evitare che un operatore non autorizzato possa operare su monitor che non gli competono.

#### **4.6.1 Impostazione di default**

L'impostazione di default consente il controllo di tutti i monitor, cancellando l'eventuale impostazione precedentemente definita.

#### **4.6.2 Modifica dell'elenco**

La procedura per l'abilitazione e disabilitazione dei monitor è la stessa di quella appena descritta per le telecamere (vedi *§ 4.5 - Abilitazione alla richiesta delle telecamere, pag.16*). I monitor normalmente selezionabili da tastiera sono 99.

#### **4.7 Abilitazione alla richiesta dei multiplexer**

L'abilitazione dei multiplexer serve ad evitare che un operatore non autorizzato possa operare su multiplexer che non gli competono.

#### **4.7.1 Impostazione di default**

L'impostazione di default consente il controllo di tutti i multiplexer, cancellando l'eventuale impostazione precedentemente definita.

#### **4.7.2 Modifica dell'elenco**

La procedura per l'abilitazione e disabilitazione dei multiplexer è la stessa di quella descritta per le telecamere (vedi *§ 4.5 - Abilitazione alla richiesta delle telecamere, pag.16*). I multiplexer normalmente selezionabili da tastiera sono 39.

### **4.8 Abilitazione alla richiesta delle funzioni**

Ogni operatore può essere abilitato o meno ad effettuare determinate operazioni da tastiera. Queste sono divise in gruppi di funzioni e sono:

 $Prec \leq u \leq u$ : abilitazione alla selezione della camera con i tasti **pec** e **noc** dato che questi tasti possono

interrompere la sequenza di ciclata può essere necessario disabilitarli se questa eventualità deve essere evitata Cambio mon<sub>is</sub>: abilitazione al cambio monitor; se un operatore è dotato di un unico monitor, questo può essere bloccato e non può più essere cambiato

Confistatione abilitazione alla configurazione del dispositivo video (ciclico o matrice); anche se abilitata può essere soggetta all'introduzione di una password

Confistatelem: abilitazione alla configurazione dei ricevitori di telemetria o dome; se abilitato può ulteriormente essere soggetto a password

Reset. al lar .: abilitazione al reset degli allarmi del dispositivo video; se abilitato può ulteriormente essere soggetto a password

Joustick: abilitazione all'uso del joystick

Ottiche: abilitazione al controllo delle funzioni delle ottiche nei ricevitori di telemetria

Hutopan/scan: abilitazione alla variazione del movimento del brandeggio/dome con il lancio di comandi di tipo autopan e scan

 $Capbiio<sub>ri</sub>zi<sub>ri</sub>z<sub>ri</sub>abilitazione al cambio del numero ricevitore associato ad una telecamera$ 

Rele<sup>3</sup>: abilitazione al controllo dei relè

Wiper/wash.: abilitazione al controllo di pompa e tergicristallo

# **4.9 Calibrazione e test del joystick**

La calibrazione del joystick è un processo che consente il corretto funzionamento del dispositivo. E' normalmente fatta solo in fase di produzione e non dovrebbe mai rendersi necessaria una ricalibrazione da parte dell'operatore. Nel caso il joystick mostrasse comportamenti non corretti (ad esempio se una direzione in pan o tilt rimane attiva quando il joystick è a riposo) può essere utile effettuare la procedura di calibrazione.

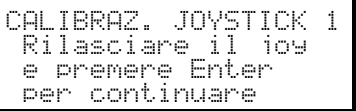

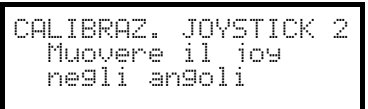

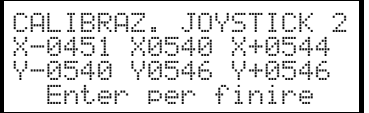

Prima fase: con il joystick a riposo (rilasciato) premere

**ENTER** Questo consente di determinare il punto di riposo. Con

si passa al test senza procedere con la calibrazione.

Premuto **ENTER**, si deve muovere il joystick con un movimento casuale che arrivi a toccare la massima estensione in alto, basso, destra e sinistra.

 Durante il movimento compaiono a display i valori letti. Sono parametri che non interessano l'operatore, se non in caso di malfunzionamento quando possono essere utili per l'assistenza telefonica. Si deve muovere il joystick finché i valori indicati da  $X_{\pm}$ ,  $X_{\pm}$ ,  $Y_{\pm}$  e  $Y_{\pm}$  (valori che indicano i punti limite a sinistra, destra, basso e alto) non variano muovendo il joystick. Gli altri valori riportati in centro al display cambiano continuamente quando viene mosso il joystick.

Con **ENTER** si procede alla prossima fase della configurazione.

Con **sec** si passa al test senza concludere la calibrazione.

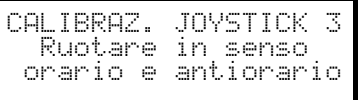

 Durante il funzionamento normale alla rotazione del joystick corrisponde l'attivazione dello zoom.

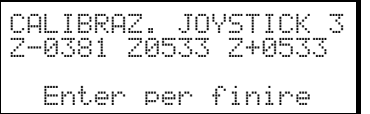

 Ruotare il joystick fino a raggiungere i due estremi più volte, finché i valori indicati da  $\overline{z}$  e  $\overline{z}$  (punti limite per il senso antiorario e orario) non variano.

Con **ENTER** si conclude la configurazione e si procede con il test,

con si passa al test senza ricalibrare lo zoom.

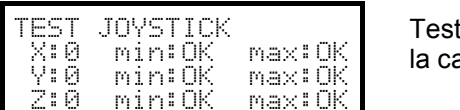

del joystick: dopo la calibrazione permette di controllare se alibrazione ha avuto successo.

#### (continua...)

Con il joystick a riposo i valori indicati da  $\times$ :  $\vee$ : e  $\geq$ : devono essere pari a 0. Muovere il joystick sino a raggiungere il limite nelle quattro direzioni e ruotarlo sino al limite in senso orario e antiorario. Se dopo queste operazioni i tre parametri mini e i tre parametri max<sup>\*</sup> indicano la calibrazione ha avuto successo. In caso contrario è bene ricalibrare il joystick in quanto l'errata configurazione dello stesso ne pregiudica le funzionalità.

# **4.10 Buzzer**

La tastiera è dotata di un buzzer per gli avvisi acustici in caso di situazioni anomale. Il buzzer può essere abilitato per:

- riconoscere la condizione di allarme del dispositivo video (ciclico o matrice)
- riconoscere la condizione di interruzione delle comunicazioni con il dispositivo video
- emettere un piccolo click di avviso alla pressione di un tasto.

Si deve notare che le condizioni di allarme e di interruzione delle comunicazioni sono disponibili solo per una parte dei dispositivi collegabili: VIDEOTEC, VIDEOTEC, VIDEOTEC, VIDEOTEC, VIDEOTEC, VIDEOTEC.

# **4.11 Password**

La sicurezza della tastiera è gestita con tre livelli di password:

- **password di accensione**: richiesta all'accensione della tastiera, serve ad evitare l'uso improprio della stessa da parte di personale non autorizzato
- **password di setup**: richiesta ogni qualvolta è necessario effettuare una configurazione. In caso di collegamento con particolari dispositivi (ciclici VIDEOTEC / VIDEOTEC e matrici VIDEOTEC / VIDEOTEC) la password non è richiesta in quanto gestita direttamente a livello di dispositivo video: si deve provvedere all'inserimento secondo quanto descritto nel manuale del dispositivo controllato
- **password di reset allarme**: richiesta quando si intende resettare una condizione di allarme.

Le password sono definite a livello di singola tastiera, e quindi esse possono differire per ciascun operatore. Possono essere disabilitate (situazione di default, all'uscita dalla fabbrica) se impostate a 00000.

# **Nota bene: se la password di setup è persa o dimenticata non è possibile recuperarla**.

# **4.12 Messaggi di avviso e di errore**

La tastiera provvede ad avvisare l'operatore del mancato funzionamento di un'operazione richiesta tramite messaggi a display. Questi messaggi possono essere configurati in quattro modi diversi:

- messaggi non mostrati
- messaggio automatico, senza beep di avviso: il messaggio viene mostrato per circa 3 secondi e poi scompare automaticamente senza segnalazione acustica; può essere rimosso anticipatamente premendo

#### **ESC**

- messaggio automatico, con beep: il messaggio è mostrato per circa 3 secondi ed è accompa- gnato da un suono di avviso; la sua scomparsa è automatica e può essere rimossa premendo **Esc**
- messaggio con conferma: il messaggio è accompagnato da un beep di avviso e scompare solo quando

l'operatore preme **Esc**.

# **4.13 Autotest dei canali seriali**

In caso di malfunzionamento o per il controllo della tastiera può essere realizzato un semplice test per verificare che i canali di comunicazione verso il dispositivo video e la telemetria siano perfettamente funzionanti. Scollegare i dispositivi eventualmente collegati alle linee V, A e B e realizzare il seguente cavo di test, utilizzando due cavi telefonici e due scatole RJjack fornite in dotazione:

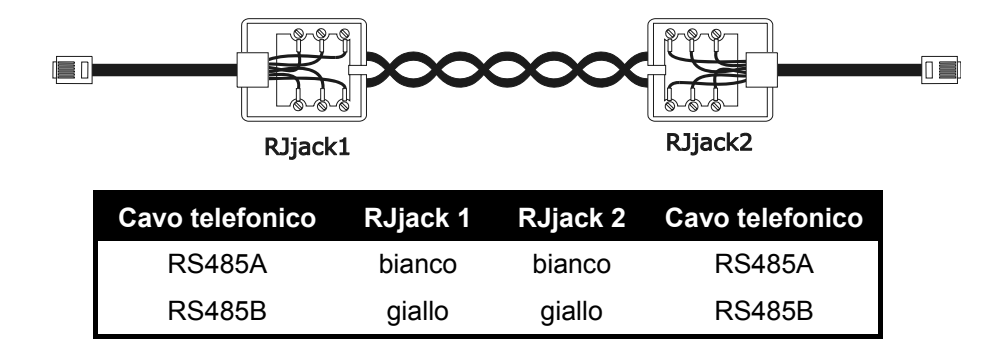

*Attenzione: questo cavo è diverso dal cavo di collegamento standard descritto al § 3.3 - Cavo di collegamento standard, pag.12.* 

#### **4.13.1 Procedura di autotest**

- Connettere il cavo di test ai connettori A e B
- Connettere il cavo di test ai connettori A e V
- Connettere il cavo di test ai connettori B e V.

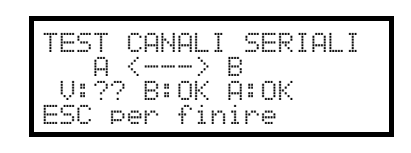

A display compare l'indicazione  $A \leftarrow B$ . Questo significa che le comunicazioni in entrata ed in uscita per le due linee sono funzionanti.

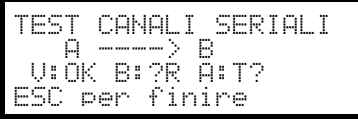

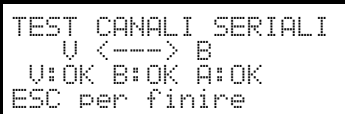

 Altri tipi di indicazioni significano che il cavo di collegamento non è corretto o che le linee in test non funzionano. Nell'esempio il canale A riesce a trasmettere ed il B riceve correttamente, ma la comunicazione avviene in un senso soltanto.

La terza riga presenta i risultati del test:  $\cup$ :  $\mathbb{B}$ : e  $\cap$ : indicano rispettivamente le tre linee Video, Telemetria B e Telemetria A.

Per ciascuna linea A,B e V il risultato dell'autotest è espresso con le seguenti didascalie:

? la linea non funziona e non è in grado di trasmettere o ricevere dati

**T**?: la linea è in grado di trasmettere ma non di ricevere

**18:** la linea riceve ma non è in grado di trasmettere

**OK: la linea trasmette e riceve correttamente.** 

# **4.14 Protocollo Macro: funzioni speciali**

#### **4.14.1 Descrizione**

Il protocollo Macro della linea Video può essere configurato per un uso specifico in caso di impianti particolari.

Dopo aver scelto il protocollo Macro, con il cursore sulla linea Protocollo premere **ENTER** per accedere al sottomenù di configurazione.

Quando qualche funzione speciale è attiva la scritta **Nacho è seguita da un \***.

#### **4.14.2 Funzioni speciali legate al protocollo Macro**

#### **4.14.2.1 Polling**

Default: SI.

Il collegamento con una matrice prevede normalmente il polling.

Se la tastiera è collegata ad un personal computer o ad una dispositivo OEM il polling può essere sospeso per semplificare l'implementazione del protocollo Macro e non dover sottostare a tempistiche difficilmente rispettate in sistemi non dedicati.

#### **4.14.2.2 Mux Sanyo**

Default: NO.

Impostare SI se il multiplexer Sanyo è collegato ad una linea Aux della matrice. Vengono così abilitate alcune schermate speciali normalmente non mostrate dalla tastiera, permettendo il controllo completo del multiplexer. Se il multiplexer è direttamente controllato da tastiera impostare a NO.

#### **4.14.2.3 9999 Camere**

Default: NO.

Impostare a SI se le esigenze di impianto (più matrici controllate dalla stessa tastiera) consentono di usare 9999 camere.

#### **4.14.2.4 Decodifica dei ricevitori**

Default: SI.

Solitamente ad un ingresso video corrisponde un ricevitore di telemetria identificato dallo stesso numero (ingresso 1/ricevitore 1, ingresso 2/ingresso 2, ecc.)

Se per esigenze di impianto fosse necessario configurare numeri diversi deve essere calcolata l'associazione ingresso/ricevitore. Questa decodifica può essere fatta sia da tastiera (condizione normale) che da matrice. Quest'ultima opzione non è possibile su tutti i modelli di matrice.

Quando è attiva la decodifica da matrice non è possibile selezionare il numero ricevitore che in questo caso non viene mostrato a display.

# **5 Gestione del video**

La tastiera è provvista sul retro di un connettore VIDEO per il controllo di dispositivi video. E' necessario impostare opportunamente sia la tastiera che il dispositivo controllato, in quanto devono essere uguali sia il protocollo di comunicazione scelto che la velocità di comunicazione (baudrate).

Se questi parametri sono configurati in modo non corretto la comunicazione tra i dispositivi è impossibile.

#### **5.1 Descrizione del display**

Se la tastiera controlla un DVR Everfocus si veda il *§ 5.2.3 - Controllo dei Videoregistratori Digitali Everfocus a pagina 26.* 

La tastiera DCJ presenta a display tutte le informazioni necessarie all'operatore. La rappresentazione tipica del display è la seguente:

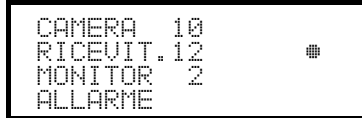

Le quattro righe rappresentano, rispettivamente:

CAMERA: l'ultima camera selezionata dall'operatore.

Se non compare un numero ma un'icona significa che sono state richieste funzioni particolari quali:

- icona <sup>ex</sup>: camera successiva prevista dalla sequenza
- $\bullet$  icona  $\textcolor{red}{\mathcal{L}}$  : camera precedente prevista dalla sequenza
- $\bullet$  icona  $\circledast$ : ciclata automatica

RICEUIT .: ricevitore di telemetria associato alla camera; tutte le operazioni di telemetria sono rivolte a questo ricevitore

: monitor attivo; tutte le operazioni video sono rivolte a questo monitor

Riga dei messaggi (nell'esempio: ALLARME): i messaggi di allarme e l'indicazione dei tasti premuti vengono mostrati su questa riga.

Il simbolo  $*$  rappresenta la posizione del joystick a riposo e cambia durante i movimenti dello stesso.

#### **5.2 Video: concetti fondamentali**

La tastiera DCJ consente due tipi di operazioni fondamentali per il controllo del segnale video:

- selezione di una telecamera sul monitor attivo
- inizio di una sequenza di ciclata preimpostata sul monitor attivo

Tutte le operazioni richieste da tastiera fanno riferimento al monitor attivo, sempre indicato a display.

La selezione della camera è subordinata alla configurazione delle camere abilitate. Se una camera non è abilitata alla richiesta il tentativo di selezione è accompagnato da un messaggio di errore; vedi *§ 4.5.6 - Messaggio di avviso, pag. 19.* 

Si noti come non tutte le funzioni sono accettate dai diversi dispositivi video (ciclici e matrici). Alla richiesta di una funzione non ammessa per un dispositivo video un messaggio di errore avvisa l'operatore dell'impossibilità di eseguire il comando.

#### **5.2.1 Selezione diretta di una telecamera**

Premere CAM seguito dal numero della camera e confermare con ENTER.

Ad esempio:  $\begin{bmatrix} \mathsf{c}_{\mathsf{AM}} \end{bmatrix}$  1  $\begin{bmatrix} 2 \\ 2 \end{bmatrix}$  ENTER seleziona la telecamera 12 sul monitor attivo.

Quando possibile l'introduzione è automaticamente conclusa senza attendere il tasto **EVIER**.

#### **5.2.2 Selezione della camera precedente/successiva**

I tasti DEC e TNC selezionano rispettivamente la telecamera precedente e successiva previste dalla sequenza di ciclata impostata a livello di dispositivo video.

Se la sequenza di ciclata è in corso la prima pressione dei tasti **DEG** e **ING** la ferma.

I tasti pro e uno possono essere disabilitati e sono gestiti dai dispositivi video più recenti (ciclici VIDEOTEC, VIDEOTEC e matrici VIDEOTEC, VIDEOTEC). Negli altri dispositivi video la pressione dei tasti viene trascurata.

#### **5.2.3 Controllo dei Videoregistratori Digitali Everfocus**

#### **5.2.3.1 Modo DVR**

Se la tastiera è configurata per controllare un DVR Everfocus all'accensione viene proposta una schermata personalizzata:

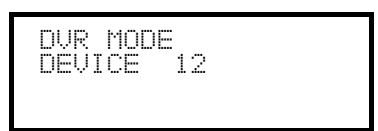

DEUICE indica il numero del DVR attivo.

In modo DVR i tasti attivano le seconde funzioni (indicate in colore chiaro a fianco o sopra ciascun tasto): per il significato di ciascun tasto fare riferimento al manuale d'uso del DVR. Il modo DVR consente il controllo completo del DVR e non permette il controllo della telemetria.

Per passare da modo DVR a modo telemetria e viceversa premere il tasto [Fisc DVR MODE].

#### **Operazioni in modo DVR**

Selezione del DVR attivo:

- $\bullet$  premere il tasto  $[\text{Mon}$  DEVICE]
- inserire il numero del DVR (da 0 a 16382)
- $\bullet$  confermare con  $[**H H H Q Q H**$

Richiesta di un canale video:

- $\bullet$  premere  $\left[\begin{array}{cc} \mathbf{CAM} & \mathbf{CH} \end{array}\right]$
- inserire il numero del canale video richiesto
- $\bullet$  se necessario confermare con  $[**H H H H H H H**$

#### **Jog e shuttle**

Jog e shuttle corrispondono alla manopola presente sul DVR.

Il controllo del jog è fatto con i tasti  $\lceil \frac{1036}{100}\rceil$  e  $\lceil \frac{1}{100}\rceil$  ad ogni pressione dei tasti corrisponde uno

scatto della manopola di jog.

Ruotando il joystick si ottiene il controllo dello shuttle.

Il joystick, oltre a servire per il movimento nei menù di configurazione del DVR, consente la selezione rapida dei primi quattro ingressi (se previsti dal modello di DVR):

- joystick a sinistra: canale 1
- joystick a destra: canale 2
- joystick in alto: canale 3
- joystick in basso: canale 4.

#### **5.2.3.2 Modo Telemetria**

In modo telemetria è possibile controllare la telemetria collegata alla tastiera. In modo telemetria si può solo cambiare il numero di DVR attivo e richiedere un ingresso video. Tutti i tasti numerici sono usati per la richiesta delle viste (descritte al paragrafo seguente) mentre il joystick è usato per il movimento dei brandeggi o dome collegate.

Il modo telemetria è indicato dalla schermata:

$$
\begin{array}{c}\n\text{RICEUIT.1} \\
\text{DEUICE} \quad 12 \qquad \qquad \bullet\n\end{array}
$$

#### **5.2.4 "Viste"**

La "vista" consente di effettuare alla pressione di un unico tasto una serie di quattro operazioni:

- selezione di un nuovo monitor attivo
- selezione di una telecamera sul nuovo monitor attivo
- selezione del ricevitore associato alla telecamera
- operazione di scan su una posizione del brandeggio precedentemente memorizzata sul ricevitore.

La corretta impostazione delle viste consente di velocizzare le operazioni predisponendo 10 combinazioni di camera/monitor/ricevitore/scan predefinibili dall'operatore.

L'uso delle viste è particolarmente utile nelle situazioni di allarme: se al tasto su sono associati la camera 12

(alla quale corrisponde solitamente il ricevitore 12), il monitor 3 e lo scan 5, la semplice pressione del tasto

**a** andrà a sostituire la sequenza

#### MON 3 ENTER CAM 1 2 ENTER RECEIV 1 2 ENTER SCAN 5 ENTER

Alla pressione del tasto l'operatore avrà quindi modo di richiamare velocemente una posizione predefinita definita su un monitor.

#### **5.2.4.1 Definizione delle viste**

Scan

Scan

La definizione della vista è fatta premendo contemporaneamente i tasti da  $\lceil \frac{\text{SET}}{\text{SET}} \rceil$  **a**  $\lceil \frac{\text{SET}}{\text{SET}} \rceil$  set

se l'operatore è autorizzato a procedere con la configurazione delle viste.

Il display mostra la configurazione attuale per la vista per circa un secondo, e poi passa a richiedere i nuovi parametri:

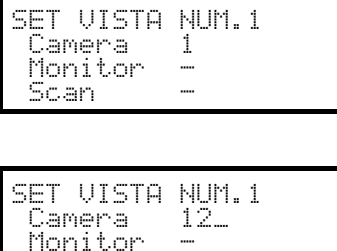

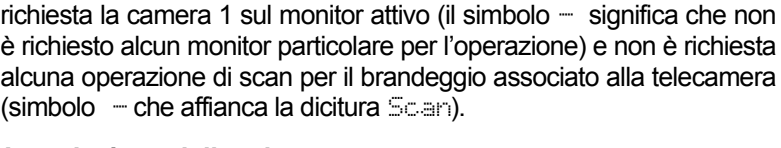

Il display d'esempio qui illustrato indica che alla pressione del tasto 1 è

#### *Introduzione della telecamera*.

Inserire un numero o premere **ENTER** per confermare quello precedentemente definito.

#### *Introduzione del monitor*.

Inserire un numero o premere **ENTER** per confermare quello precedentemente definito. L'inserimento del numero 0 consente di non variare il monitor attivo al richiamo della vista.

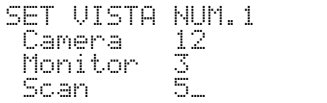

SET VISTA NUM.1 amera 12 Monitor 3

#### *Introduzione della posizione di scan*.

Inserire un numero o premere **ENTER** per confermare quello precedentemente definito.

L'inserimento del numero 0 consente di non richiedere alcuna operazione di scan al richiamo della vista.

#### **5.2.4.2 Richiamo delle viste**

Premere i tasti da **a nella per richiedere la vista corrispondente.** 

#### **5.2.4.3 Eliminazione della personalizzazione delle viste**

Premere contemporaneamente i tasti SHIFT SET CLEAR.

L'impostazione di default delle viste permette di richiedere direttamente le telecamere da 1 a 9 senza variazioni

di monitor attivo e senza operazioni di scan. Il tasto  $\Box$  richiama la camera 10.

#### **5.2.5 Ricevitori associati alle telecamere**

Ad ogni telecamera è associato un ricevitore di telemetria.

Può essere presente un unico ricevitore per ciascuna camera e questo ricevitore è assegnato stabilmente in fase di installazione dell'impianto. Quando è stata definita l'associazione telecamera-ricevitore questa associazione non deve più essere cambiata se non nel caso di variazioni dell'impianto stesso.

La pratica di installazione prevede normalmente di assegnare un numero ricevitore corrispondente a quello dell'ingresso video (ad esempio, la telecamera numero 10 è controllata dal ricevitore numero 10), ma è possibile rendere flessibile tale assegnazione.

Ogniqualvolta è stata richiamata una telecamera e dopo questa selezione è richiesto un nuovo numero di ricevitore, questo numero di ricevitore sarà "ricordato" dalla tastiera. Se non deve essere possibile richiedere un numero di ricevitore diverso da quello già assegnato si consiglia di disabilitare l'opzione nel menù di  $\text{confidence}$  ABILITAZIONI  $\angle$  FUNZIONI  $\angle$  CAMBIO RIC. Ad esempio:

 MONITOR 3 E' stata richiesta la camera 1. A display viene indicato che il ricevitore attualmente associato a tale camera è il numero 1. RECEIV 5 ENTER<br>
RECEIV 5 ENTER<br>
RECEUTT 5<br>
MONTTOD 7 MONITOR 3 Se l'operatore è autorizzato, può assegnare un altro numero di ricevitore alla telecamera; in caso contrario è mostrato un messaggio di errore. CAM 2 ENTER<br>
RICEUIT.2<br>
MOUTTOD. MONITOR 3 Viene richiesta la camera 2, ed è mostrato il ricevitore 2 attualmente associato. CAM 1 ENTER<br>
RICEUIT.5<br>
MOUTTOD. MONITOR 3 Alla nuova richiesta della camera 1 viene mostrato l'ultimo ricevitore associato alla camera 1.

# **5.3 Matrice video Videotec VIDEOTEC**

#### **5.3.1 Descrizione**

La matrice VIDEOTEC é un prodotto professionale per applicazioni nell'ambito della sicurezza e della sorveglianza, dedicato alla gestione di segnali video. Consente il controllo di 32 ingressi video; le uscite video sono 8, ed una di esse può essere gestita direttamente da un DVR.

Oltre alle consuete funzioni di commutazione, gestione allarmi e programmazione on screen menù, la matrice VIDEOTEC è dotata di due uscite ausiliarie opzionali che possono essere usate per il controllo della telemetria o di unità multiplexer. Si faccia riferimento al manuale della matrice per ulteriori informazioni a riguardo.

#### **5.3.2 Collegamento**

#### **5.3.2.1 Cavo**

Il cavo di comunicazione è quello standard, descritto al *§ 3.3 - Cavo di collegamento standard, pag.12*.

#### **5.3.2.2 Impostazione della matrice**

La matrice di nuova generazione VIDEOTEC permette di essere controllata da tipi di tastiere diverse e ne emula quindi i rispettivi protocolli: per il controllo del ciclico con la tastiera DCJ si deve usare il protocollo MACRO con baudrate 38400.

Impostare opportunamente il dip switch interno della matrice (tutti i dip sono a OFF: Protocollo Macro, baudrate 38400, programmazione esclusa).

#### **5.3.2.3 Impostazione della tastiera**

Durante la configurazione della tastiera, il sottomenù COMUNICAZIONI  $\times$  LINEA VIDEO, deve essere impostato come:

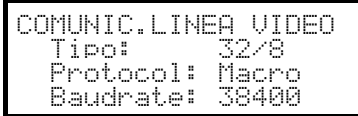

Controllo di una matrice VIDEOTEC.

La presenza di massimo otto tastiere collegate alla matrice implica la necessità di definire un numero di identificazione diverso per ciascuna di esse (da 1 a 8).

#### **5.3.2.4 Test di funzionalità**

Collegando direttamente la tastiera con il ciclico così configurato tramite il cavo telefonico fornito in dotazione deve essere subito possibile commutare gli ingressi video:

- $\bullet$  premere  $\text{NON}$   $\text{I}$   $\text{ENTER}$  per la selezione del monitor 1
- premere  $\begin{bmatrix}$  CAM  $\end{bmatrix}$  1  $\begin{bmatrix}$  ENTER,  $\begin{bmatrix}$  CAM  $\end{bmatrix}$  2  $\begin{bmatrix}$  ENTER, per la selezione delle telecamere.

*Attenzione! La matrice VIDEOTEC può essere configurata in modo tale da escludere il controllo da parte di una tastiera in determinati periodi della giornata o in particolari situazioni. In tal caso la commutazione risulta impossibile. Fare riferimento al rispettivo manuale.* 

#### **5.3.3 Configurazione del dispositivo video**

Per accedere al menù di configurazione a video seguire le indicazioni riportate sul manuale del dispositivo video.

Premere **SET** MON per entrare in configurazione ed inserire la password di setup se prevista.

#### **5.3.4 Controllo di gruppi di matrici SM328A**

La tastiera DCJ può controllare gruppi di matrici VIDEOTEC in configurazione master/slave e in configurazione parallela. Per semplificare l'impostazione della tastiera DCJ è previsto un menù speciale nella schermata di configurazione delle comunicazioni video.

COMUNIC.LINEA VIDEO  $>$  Tipo:  $-32/8$ Protocol: Macro Baudrate: 38400

Dopo aver selezionato tipo matrice 32/8, con il cursore sulla linea Tipo, premere **ENTER** per accedere al menù speciale:

328: SISTEMA Singola Parallela Master Slave

La selezione di una configurazione abilita automaticamente tutte le camere e tutti i monitor presenti nell'impianto.

#### **5.3.4.1 Controllo di matrici parallele**

Posizionare il cursore sulla riga **Parallela** e premere **ENIER**. Inserire il numero di matrici parallele presenti nell'impianto (da 2 a 9).

Questa selezione abilita:

- Camere della matrice collegata alla tastiera: da 1 a 32
- Camere delle altre matrici dell'impianto:
	- 101-132, 201-232;
	- 301-332 se é presente la matrice numero 3;
	- 401-432 se é presente la matrice numero 4;
	- 501-532 se é presente la matrice numero 5;
	- 601-632 se é presente la matrice numero 6;
	- 701-732 se é presente la matrice numero 7;
	- 801-832 se é presente la matrice numero 8;
	- 901-932 se é presente la matrice numero 9.
- Monitor di tutte le matrici dell'impianto: da 1 a 8.

Dopo la scelta di questa configurazione il menu delle comunicazioni video indica Protocol: Macro \*.

#### **5.3.4.2 Controllo di matrici master/slave**

*Tastiera collegata alla matrice master* 

Posizionare il cursore sulla riga Master e premere **ENTER**. Inserire il numero di matrici slave presenti nell'impianto (da 1 a 4). Questa selezione abilita:

- camere:
	- se è collegata 1 matrice slave: 1-28 (matrice collegata alla tastiera) e 101-132 (matrice slave)
	- se sono collegate 2 matrici slave: 1-24 (matrice collegata alla tastiera), 101-132 (slave 1), 201-232 (slave 2)
	- se sono collegate 3 matrici slave: 1-20 (matrice collegata alla tastiera),
	- 101-132 (slave 1), 201-232 (slave 2), 301-332 (slave 3)
	- se sono collegate 4 matrici slave: 1-16 (matrice collegata alla tastiera),
	- 101-132 (slave 1), 201-232 (slave 2), 301-332 (slave 3), 401-432 (slave 4).
- Monitor della matrice master: da 1 a 8.

Dopo la scelta di questa configurazione il menu delle comunicazioni video indica Protocol: Macro \*.

#### *Tastiera collegata ad una matrice slave*

Posizionare il cursore sulla riga  $\leq l \geq v$ e premere **ENTER**. Non sono richiesti parametri.

- Camere della matrice collegata alla tastiera: da 1 a 32
- Monitor della matrice collegata alla tastiera: da 1 a 4.

Dopo la scelta di questa configurazione il menu delle comunicazioni video indica Protocol: Macro \*.

#### **5.3.4.3 Reset della configurazione**

Per un ripristino rapido della configurazione standard (matrice singola) posizionare il cursore sulla riga Singola e premere **ENTR**. Non sono richiesti parametri.

Dopo la scelta di questa configurazione il menu delle comunicazioni video indica Protocol: Macro.

# **5.4 Matrici video VIDEOTEC e VIDEOTEC**

#### **5.4.1 Descrizione**

Le matrici VIDEOTEC / VIDEOTEC sono prodotti professionali per applicazioni nell'ambito della sicurezza e della sorveglianza, dedicati alla gestione di segnali video. I modelli VIDEOTEC e VIDEOTEC si differenziano soltanto per il numero di ingressi video collegabili, rispettivamente 8 e 16; le uscite video sono quattro, ed una di esse può essere gestita direttamente da un DVR.

Oltre alle consuete funzioni di commutazione, gestione allarmi e programmazione on screen menù, la matrice VIDEOTEC / VIDEOTEC è dotata di una linea ausiliaria opzionale che può essere usata per il controllo della telemetria o di unità multiplexer. Si faccia riferimento al manuale della matrice per ulteriori informazioni a riguardo.

#### **5.4.2 Collegamento**

#### **5.4.2.1 Cavo**

Il cavo di comunicazione è quello standard, descritto al *§ 3.3 - Cavo di collegamento standard, pag.12*.

#### **5.4.2.2 Impostazione della matrice**

La matrice di nuova generazione VIDEOTEC / VIDEOTEC permette di essere controllata da tipi di tastiere diverse e ne emula quindi i rispettivi protocolli: per il controllo del ciclico con la tastiera DCJ si deve usare il protocollo MACRO con baudrate 38400.

Impostare opportunamente il dip switch interno della matrice (tutti i dip sono a OFF: Protocollo Macro, baudrate 38400, programmazione esclusa).

#### **5.4.2.3 Impostazione della tastiera**

Durante la configurazione della tastiera, il sottomenù COMUNICAZIONI  $\times$  LINEA VIDEO, deve essere impostato come:

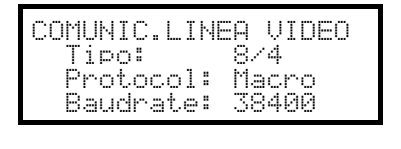

Controllo di una matrice VIDEOTEC

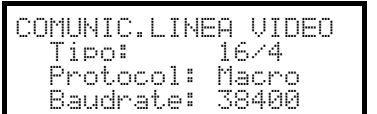

Controllo di una matrice VIDEOTEC

La presenza di massimo quattro tastiere collegate alla matrice implica la necessità di definire un numero di identificazione diverso per ciascuna di esse (da 1 a 4).

#### **5.4.2.4 Test di funzionalità**

Collegando direttamente la tastiera con il ciclico così configurato tramite il cavo telefonico fornito in dotazione deve essere subito possibile commutare gli ingressi video:

- premere MON 1 ENTER per la selezione del monitor 1
- premere  $\begin{bmatrix}$  cam  $\begin{bmatrix} 1 \end{bmatrix}$  ENTER,  $\begin{bmatrix}$  cam  $\end{bmatrix}$  2  $\begin{bmatrix}$  ENTER, per la selezione delle telecamere.

#### **5.4.3 Configurazione del dispositivo video**

Per accedere al menù di configurazione a video seguire le indicazioni riportate sul manuale del dispositivo video.

Premere **FET** MON per entrare in configurazione ed inserire la password di setup se prevista.
# **5.5 Ciclici VIDEOTEC e VIDEOTEC**

## **5.5.1 Descrizione**

I ciclici VIDEOTEC e VIDEOTEC sono prodotti dedicati alla gestione di segnali video. I modelli VIDEOTEC e VIDEOTEC si differenziano soltanto per il numero di ingressi video collegabili, rispettivamente 4 e 8; le uscite video sono due, ed una di esse può essere gestita direttamente da un DVR.

Oltre alle consuete funzioni di commutazione, gestione allarmi e programmazione on screen menù, il ciclico VIDEOTEC / VIDEOTEC è dotato di una linea ausiliaria opzionale che può essere usata per il controllo della telemetria o di unità multiplexer. Si faccia riferimento al manuale del ciclico per ulteriori informazioni a riguardo.

## **5.5.2 Collegamento**

### **5.5.2.1 Cavo**

Il cavo di comunicazione è quello standard, descritto al *§ 3.3 - Cavo di collegamento standard, pag.12*.

### **5.5.2.2 Impostazione del ciclico**

Il ciclico di nuova generazione VIDEOTEC/VIDEOTEC permette di essere controllato da tipi di tastiere diverse e ne emula quindi i rispettivi protocolli: per il controllo del ciclico con la tastiera DCJ si deve usare il protocollo MACRO con baudrate 38400.

Impostare opportunamente il dip switch interno del ciclico (tutti i dip sono a OFF: Protocollo Macro, baudrate 38400, programmazione esclusa).

### **5.5.2.3 Impostazione della tastiera**

Durante la configurazione della tastiera, il sottomenù COMUNICAZIONI / VIDEO, deve essere impostato come:

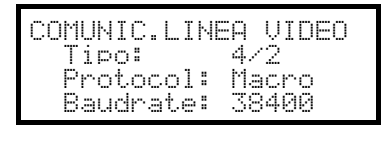

Controllo di un ciclico VIDEOTEC

COMUNIC.LINEA VIDEO Tipo: 8/2 Protocol: Macro Baudrate: 38400

Controllo di un ciclico VIDEOTEC

La presenza di due tastiere collegate al ciclico implica la necessità di definire due diversi numeri di identificazione (da 1 a 4).

### **5.5.2.4 Test di funzionalità**

Collegando direttamente la tastiera con il ciclico così configurato tramite il cavo telefonico fornito in dotazione deve essere subito possibile commutare gli ingressi video:

- $\bullet$  premere  $\text{Non}$  1 ENTER per la selezione del monitor 1
- premere  $\text{can}$  1 ENTER,  $\text{can}$  2 ENTER, per la selezione delle telecamere.

## **5.5.3 Configurazione del dispositivo video**

Per accedere al menù di configurazione a video seguire le indicazioni riportate sul manuale del dispositivo video.

Premere **FET** MON per entrare in configurazione ed inserire la password di setup se prevista.

# **5.6 Matrici video LXRPS84A e LXRPS164A Linxs**

## **5.6.1 Descrizione**

Le matrici LXRPS84A / LXRPS164A sono prodotti professionali per applicazioni nell'ambito della sicurezza e della sorveglianza, dedicati alla gestione di segnali video. I modelli LXRPS84A e LXRPS164A si differenziano soltanto per il numero di ingressi video collegabili, rispettivamente 8 e 16; le uscite video sono quattro, ed una di esse può essere gestita direttamente da un DVR. Permettono il controllo delle consuete funzioni di commutazione, gestione allarmi e la programmazione on screen menù. Si faccia riferimento al manuale della matrice per ulteriori informazioni a riguardo.

# **5.6.2 Collegamento**

### **5.6.2.1 Cavo**

Il cavo di comunicazione è quello standard, descritto al *§ 3.3 - Cavo di collegamento standard, pag.12*.

### **5.6.2.2 Impostazione della matrice**

Il baudrate della matrice può essere selezionato tramite il dip switch SW1 posto al suo interno:

- dip 6 off: 9600 baud (condizione di default)
- dip 6 on: 1200 baud

Le operazioni di modifica del baudrate vanno effettuate dopo aver tolto alimentazione alla matrice. Fare riferimento al rispettivo manuale.

### **5.6.2.3 Impostazione della tastiera**

Tipo:

Durante la configurazione della tastiera, il sottomenù COMUNICAZIONI  $\times$  LINEA VIDEO, deve essere impostato come:

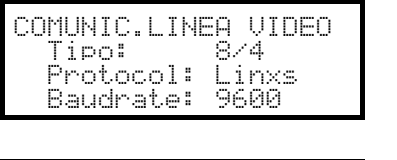

COMUNIC.LINEA VIDEO<br>Tipo: 16/4

Protocol: Linxs Baudrate: 9600

Controllo di una matrice LXRPS84A il baudrate è normalmente 9600 baud

Controllo di una matrice LXRPS164A il baudrate è normalmente 9600 baud

Anche in presenza di più tastiere collegate alla matrice è indifferente il numero di identificazione di ciascuna tastiera.

### **5.6.2.4 Test di funzionalità**

Collegando direttamente la tastiera con la matrice così configurata tramite il cavo telefonico fornito in dotazione deve essere subito possibile commutare gli ingressi video:

- premere MON 1 ENTER per la selezione del monitor 1
- premere  $\text{can}$  1 ENTER,  $\text{can}$  2 ENTER, per la selezione delle telecamere.

# **5.6.3 Configurazione del dispositivo video**

Collegare una camera all'ingresso 1 ed un monitor all'uscita 1, come specificato nel manuale del dispositivo video.

**EXET MON** inizio della configurazione; introdurre la password di setup se prevista.

La tastiera indica a display il cambio di modalità:

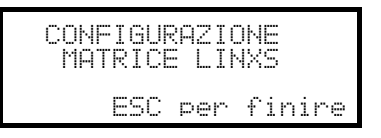

Tasto **Esce**: fine della configurazione

Joystick  $\ddot{\bullet}$ :scelta della riga

Joystick <<a>
<a>
<a>
<a>
<a>
<a>
<a>
<a>
Loystick <<a>
<a>
<a>
Loystick <<a>
<a>
Loystick <<a>
Lowstick <<a>
Lowstick <<a>
Lowstick <<a>
Lowstick <<a>
Lowstick <<a>
Lowstick <<a>
Lowstick <a<br/>
Lowstick <a>
Lowstick <a>

Tasto s=o : conferma la scelta quando questo è previsto

Tasti numerici **1.** ... **8.** : inserimento diretto di un valore quando previsto (es. durante il cambio password).

# **5.7 Ciclici LXRPS42A e LXRPS82A Linxs**

# **5.7.1 Descrizione**

I ciclici LXRPS42A / LXRPS82A sono prodotti professionali per applicazioni nell'ambito della sicurezza e della sorveglianza, dedicati alla gestione di segnali video. I modelli LXRPS42A e LXRPS82A si differenziano soltanto per il numero di ingressi video collegabili, rispettivamente 8 e 4; le uscite video sono due, ed una di esse può essere gestita direttamente da un DVR. Permettono il controllo delle consuete funzioni di commutazione, gestione allarmi e la programmazione on screen menù. Si faccia riferimento al manuale dei ciclici per ulteriori informazioni a riguardo.

# **5.7.2 Collegamento**

### **5.7.2.1 Cavo**

Il cavo di comunicazione è quello standard, descritto al *§ 3.3 - Cavo di collegamento standard, pag.12*.

### **5.7.2.2 Impostazione del ciclico**

Il baudrate del ciclico può essere selezionato tramite la piazzola di saldatura JP1 posta al suo interno:

- piazzola aperta: 9600 baud (condizione di default)
- piazzola cortocircuitata: 1200 baud

Le operazioni di modifica del baudrate vanno effettuate dopo aver tolto alimentazione al ciclico. Fare riferimento al rispettivo manuale.

### **5.7.2.3 Impostazione della tastiera**

Durante la configurazione della tastiera, il sottomenù COMUNICAZIONI  $\times$  LINEA VIDEO, deve essere impostato come:

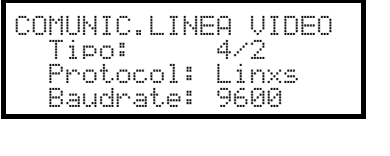

Controllo di una matrice LXRPS42A il baudrate è normalmente 9600 baud

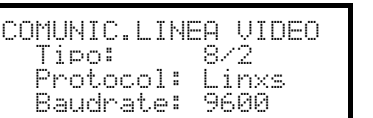

Controllo di una matrice LXRPS82A il baudrate è normalmente 9600 baud

Anche in presenza di più tastiere collegate al ciclico è indifferente il numero di identificazione di ciascuna tastiera.

### **5.7.2.4 Test di funzionalità**

Collegando direttamente la tastiera con il ciclico così configurato tramite il cavo telefonico fornito in dotazione deve essere subito possibile commutare gli ingressi video:

- premere MON 1 ENTER per la selezione del monitor 1
- premere  $\text{can}$  1 ENTER,  $\text{can}$  2 ENTER, per la selezione delle telecamere.

# **5.7.3 Configurazione del dispositivo video**

Collegare una camera all'ingresso 1 ed un monitor all'uscita 1, come specificato nel manuale del dispositivo video.

**EXET MON** inizio della configurazione; introdurre la password di setup se prevista.

La tastiera indica a display il cambio di modalità:

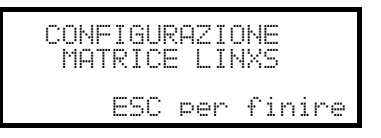

Tasto **Esce**: fine della configurazione

Joystick **·**scelta della riga

Joystick <<a>
<a>
<a>
<a>
<a>
<a>
<a>
<a>
Loystick <<a>
<a>
<a>
Loystick <<a>
<a>
Loystick <<a>
Lowstick <<a>
Lowstick <<a>
Lowstick <<a>
Lowstick <<a>
Lowstick <<a>
Lowstick <<a>
Lowstick <a<br/>
Lowstick <a>
Lowstick <a>

Tasto s=o : conferma la scelta quando questo è previsto

Tasti numerici **1.** ... **8.** : inserimento diretto di un valore quando previsto (es. durante il cambio password).

# **5.8 Matrice video VIDEOTEC**

### **5.8.1 Descrizione**

La matrice VIDEOTEC é un prodotto professionale per applicazioni nell'ambito della sicurezza e della sorveglianza, dedicato alla gestione di segnali video. Consente il controllo di 32 ingressi video; le uscite video sono 8, ed una di esse può essere gestita direttamente da un DVR. Permette il controllo delle consuete funzioni di commutazione e di gestione allarmi. Si faccia riferimento al manuale della matrice per ulteriori informazioni a riguardo.

### **5.8.2 Collegamento**

#### **5.8.2.1 Cavo**

Il cavo di comunicazione è quello standard, descritto al *§ 3.3 - Cavo di collegamento standard, pag.12*.

#### **5.8.2.2 Impostazione della matrice**

Non occorre effettuare alcuna impostazione della matrice.

#### **5.8.2.3 Impostazione della tastiera**

Durante la configurazione della tastiera, il sottomenù COMUNICAZIONI  $\times$  LINEA VIDEO, deve essere impostato come:

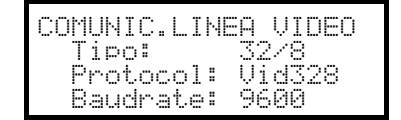

Controllo di una matrice VIDEOTEC

Il baudrate è fisso a 9600 baud.

La presenza di più tastiere collegate alla matrice implica la necessità di definire numeri di identificazione diversi per ciascuna di esse (da 1 a 8).

#### **5.8.2.4 Test di funzionalità**

Collegando direttamente la tastiera con il ciclico così configurato tramite il cavo telefonico fornito in dotazione deve essere subito possibile commutare gli ingressi video:

- premere MON 1 ENTER per la selezione del monitor 1
- premere CAM 1 ENTER, CAM 2 ENTER, per la selezione delle telecamere.

*Attenzione! La matrice VIDEOTEC può essere configurata in modo tale da escludere il controllo da parte di una tastiera in determinati periodi della giornata o in particolari situazioni. In tal caso la commutazione risulta impossibile. Fare riferimento al rispettivo manuale.* 

### **5.8.3 Configurazione della matrice**

La matrice VIDEOTEC ammette solo il cambio di data e ora da tastiera.

Per richiedere il cambio premere **set MON**.

Tasto **ENTER**: passaggio alla voce successiva

Tasto **QUAR**: passaggio alla voce precedente

Tasti INC / DEC: incremento/decremento del valore.

# **5.9 Matrice video VIDEOTEC**

## **5.9.1 Descrizione**

La matrice VIDEOTEC é un prodotto professionale per applicazioni nell'ambito della sicurezza e della sorveglianza, dedicato alla gestione di segnali video. Consente il controllo di 16 ingressi video; le uscite video sono 4, ed una di esse può essere gestita direttamente da un DVR. Permette il controllo delle consuete funzioni di commutazione e di gestione allarmi. Si faccia riferimento al manuale della matrice per ulteriori informazioni a riguardo.

# **5.9.2 Collegamento**

### **5.9.2.1 Cavo**

Il collegamento tra matrice e tastiera è realizzato tramite un canale RS232 che ne limita l'estensione a 15 metri circa. Si deve realizzare un cavo di collegamento, che va inserito tra il DB9 posto sul retro della tastiera ed uno dei connettori RJ11 posti sul retro della matrice:

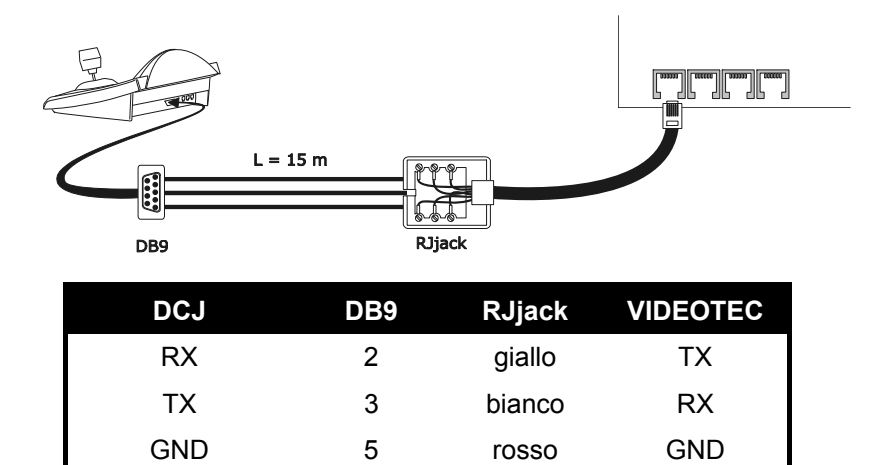

In alternativa possono essere usate interfacce RS485-RS232 che portano la distanza massima tra tastiera e matrice a 1200 metri. In questo caso lo schema di collegamento è il seguente:

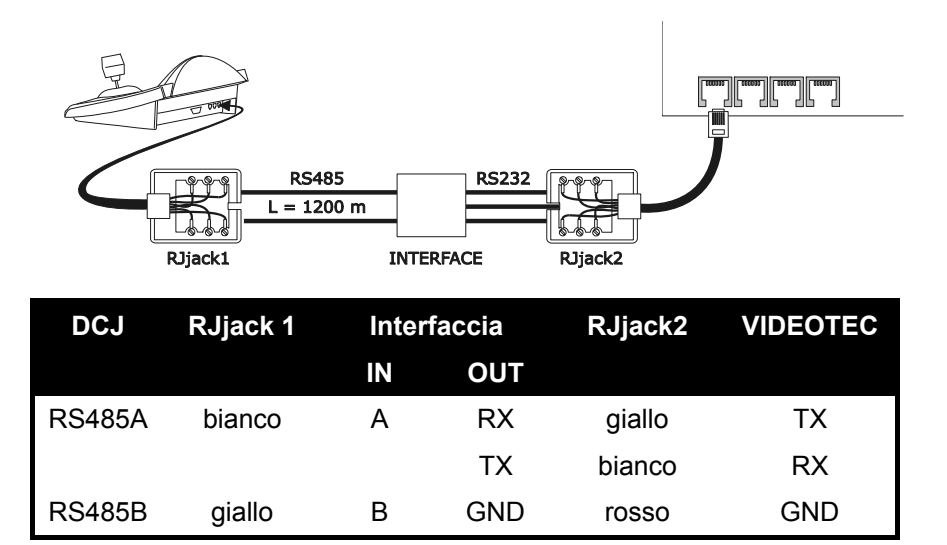

### **5.9.2.2 Impostazione della matrice**

All'interno della matrice entrambi i jumper JP1 e JP2 devono essere configurati per la comunicazione di tipo RS232, come indicato nella serigrafia.

Il dip switch SW1 consente la scelta del baudrate:

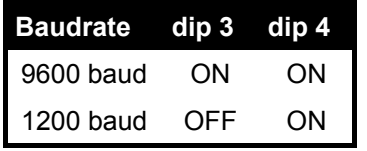

Fare riferimento al rispettivo manuale per ulteriori chiarimenti.

### **5.9.2.3 Impostazione della tastiera**

Durante la configurazione della tastiera, il sottomenù COMUNICAZIONI / LINEA VIDEO, deve essere impostato come:

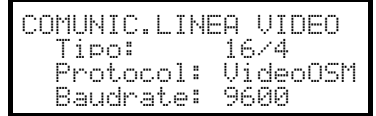

Controllo di una matrice VIDEOTEC.

Anche in presenza di più tastiere collegate alla matrice il numero di identificazione di ciascuna è indifferente.

#### **5.9.2.4 Test di funzionalità**

Collegando direttamente la tastiera con il ciclico così configurato tramite il cavo sopra indicato deve essere subito possibile commutare gli ingressi video:

- premere MON 1 ENTER per la selezione del monitor 1
- premere  $\begin{bmatrix}$  CAM  $\begin{bmatrix} 1 \end{bmatrix}$  ENTER,  $\begin{bmatrix}$  CAM  $\end{bmatrix}$  2  $\begin{bmatrix}$  ENTER, per la selezione delle telecamere.

# **5.9.3 Configurazione della matrice**

Collegare una camera all'ingresso 1 ed un monitor all'uscita 1, come specificato nel manuale della matrice.

**EXET MON** inizio della configurazione; introdurre la password di setup se prevista.

La tastiera indica a display il cambio di modalità:

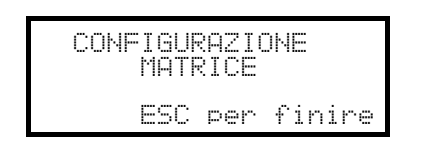

Tasto **Esc** : fine della configurazione

Per mantenere la compatibilità con precedenti modelli di tastiera è stato cambiato il consueto uso di alcuni tasti sulla tastiera DCJ.

La tabella seguente fornisce il confronto tra le indicazioni a monitor, i tasti nelle tastiere VIDEOTEC e VIDEOTEC ed i tasti corrispondenti usati nella nuova DCJ:

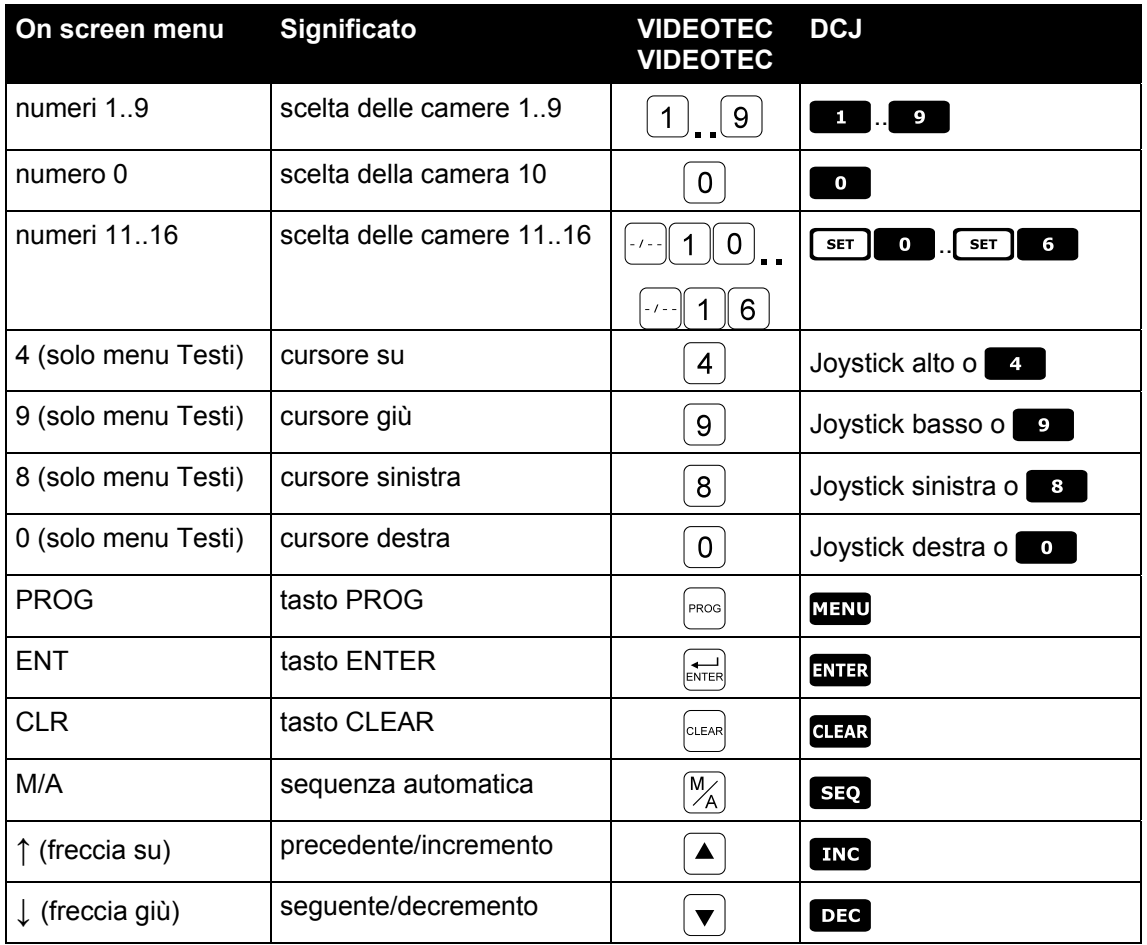

# **5.10 Multiplexer video Javelin / Hitron**

## **5.10.1 Descrizione**

Il multiplexer Javelin/Hitron consente il collegamento di 16 ingressi video che vengono digitalizzati e mostrati in un'immagine composta in uscita. Un monitor spot di servizio provvede a mostrare uno degli ingressi.

La comunicazione da tastiera a multiplexer è monodirezionale. E' necessario stabilire se il multiplexer collegato è il modello bianco e nero o colore, in quanto sono diverse le caratteristiche ed i protocolli nei due casi. E' possibile inoltre controllare il multiplexer in modo indiretto, attraverso una matrice video di nuova generazione della serie SM-A (VIDEOTEC, VIDEOTEC, VIDEOTEC, VIDEOTEC). Questo tipo di controllo è descritto al *§ 5.12 - Controllo del multiplexer tramite dispositivo video, pag.46*.

# **5.10.2 Collegamento diretto**

### **5.10.2.1 Cavo**

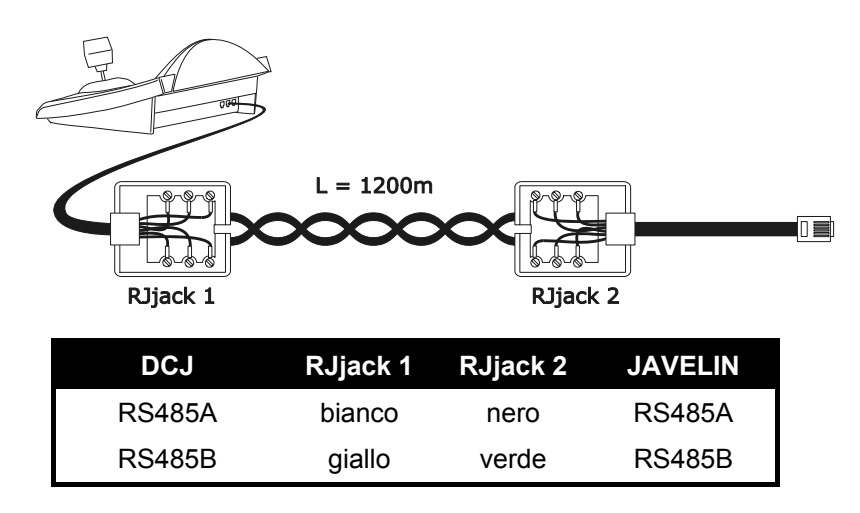

Il collegamento è in RS485 (monodirezionale) e la distanza max. tra tastiera e multiplexer è di 1200m.

### **5.10.2.2 Impostazione del multiplexer**

Il multiplexer Javelin è disponibile in due versioni che si differenziano per il protocollo di controllo. La configurazione può essere fatta solo usando la tastiera locale del multiplexer. Impostare la modalità di comunicazione RS485, il baudrate corretto ed il protocollo A. Vedere il rispettivo manuale.

### **5.10.2.3 Impostazione della tastiera**

Durante la configurazione della tastiera, il sottomenù COMUNICAZIONI  $\times$  LINEA VIDEO, deve essere impostato come:

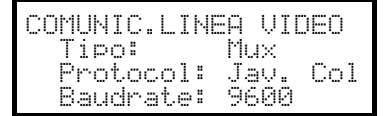

Controllo di un multiplexer Javelin/Hitron

Deve essere specificato se il modello di multiplexer è a colori Jav. Col) o bianco e nero (Jav. B/W). Sono possibili quattro valori di baudrate.

E' possibile collegare solo una tastiera ad ogni multiplexer Javelin, e quindi il numero di identificazione della tastiera è indifferente. Possono essere controllati più multiplexer dalla stessa tastiera, sempre che questi siano identificati da numeri di unità diversi.

### **5.10.2.4 Test di funzionalità**

Collegando direttamente la tastiera con il multiplexer così configurato tramite il cavo sopra indicato deve essere subito possibile commutare gli ingressi video:

- premere MON 1 ENTER per la selezione dell'unità multiplexer 1
- premere  $\begin{bmatrix} c \end{bmatrix}$   $\begin{bmatrix} 1 \end{bmatrix}$  [ENTER],  $\begin{bmatrix} c \end{bmatrix}$  arriers are la selezione degli ingressi video.

Ad ogni comando spedito da tastiera corrisponde l'accensione di un led sulla tastiera locale del multiplexer. *Attenzione! Se il numero dell'unità multiplexer non coincide i comandi spediti da tastiera sono trascurati.* 

### **5.10.3 Funzioni dedicate**

Oltre alla normale procedura di selezione degli ingressi video, il multiplexer Javelin/Hitron è dotato di numerose altre funzioni che vengono attivate mediante la pressione di combinazioni di tasti, e corrispondenti ai tasti presenti sul suo tastierino locale.

Il tasto **MON** consente di cambiare il numero dell'unità che risponde al comando.

Solo alcune delle funzioni di seguito riportate sono disponibili per entrambi i modelli di multiplexer. Fare riferimento al manuale del multiplexer per ulteriori chiarimenti.

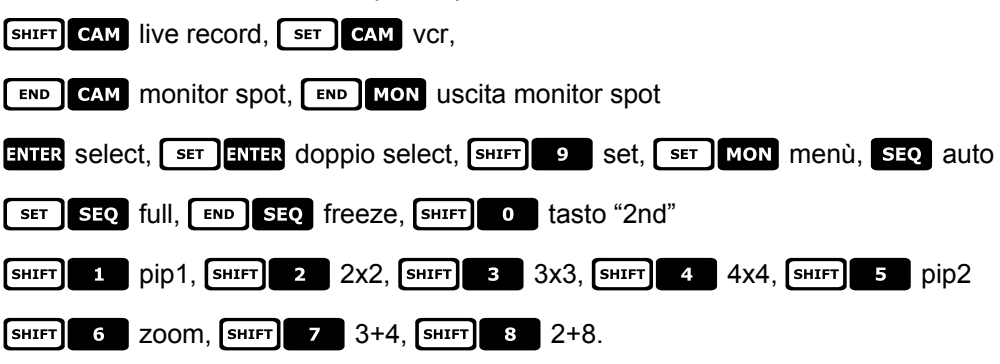

# **5.11 Multiplexer video SP16C**

## **5.11.1 Descrizione**

Il multiplexer SP16C consente il collegamento di 16 ingressi video che vengono digitalizzati e mostrati in un'immagine composta in uscita. Un monitor spot di servizio provvede a mostrare uno degli ingressi. La comunicazione da tastiera a multiplexer è monodirezionale.

E' possibile inoltre controllare il multiplexer in modo indiretto, attraverso una matrice video di nuova generazione della serie SM (VIDEOTEC, VIDEOTEC, VIDEOTEC, VIDEOTEC,VIDEOTEC).

Questo tipo di controllo è descritto al *§ 5.12 - Controllo del multiplexer tramite dispositivo video, pag.46*.

# **5.11.2 Collegamento diretto**

### **5.11.2.1 Cavo**

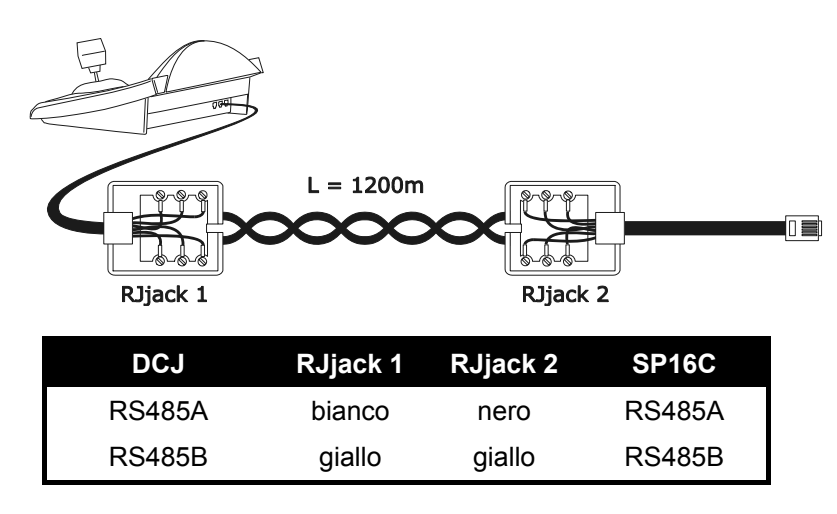

Il collegamento è di tipo RS485 (monodirezionale) e la distanza massima tra tastiera e multiplexer è quindi di 1200 metri.

### **5.11.2.2 Impostazione del multiplexer**

La configurazione può essere fatta solo usando la tastiera locale del multiplexer. Impostare il baudrate ed il numero di identificazione del multiplexer opportuni. Si veda il rispettivo manuale.

### **5.11.2.3 Impostazione della tastiera**

Durante la configurazione della tastiera, il sottomenù COMUNICAZIONI  $\times$  LINEA VIDEO, deve essere impostato come:

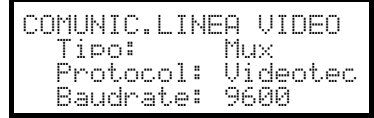

Controllo di un multiplexer SP16C

Sono possibili quattro valori di baudrate.

### **5.11.2.4 Test di funzionalità**

Collegando direttamente la tastiera con il multiplexer così configurato tramite il cavo sopra indicato deve essere subito possibile commutare gli ingressi video:

- premere MON 1 ENTER per la selezione dell'unità multiplexer 1
- premere  $\begin{bmatrix} cAM \end{bmatrix}$  1  $\begin{bmatrix} nT \end{bmatrix}$   $\begin{bmatrix} cAM \end{bmatrix}$  2  $\begin{bmatrix} nT \end{bmatrix}$  per la selezione degli ingressi video.

Ad ogni comando spedito da tastiera corrisponde l'accensione di un led sulla tastiera locale del multiplexer. *Attenzione! Se il numero dell'unità multiplexer non coincide i comandi spediti da tastiera sono trascurati.* 

## **5.11.3 Funzioni dedicate**

Oltre alla normale procedura di selezione degli ingressi video, il multiplexer SP16C è dotato di numerose altre funzioni che vengono attivate mediante la pressione di combinazioni di tasti, e corrispondenti ai tasti presenti sul suo tastierino locale.

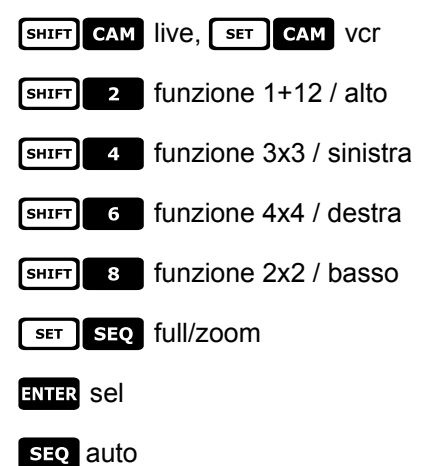

# **5.12 Controllo del multiplexer tramite dispositivo video**

Il multiplexer può essere controllato attraverso un dispositivo video di nuova generazione, della serie SM (VIDEOTEC, VIDEOTEC, VIDEOTEC, VIDEOTEC,VIDEOTEC).

Per poter controllare un multiplexer in questo modo si deve usare il protocollo MACRO.

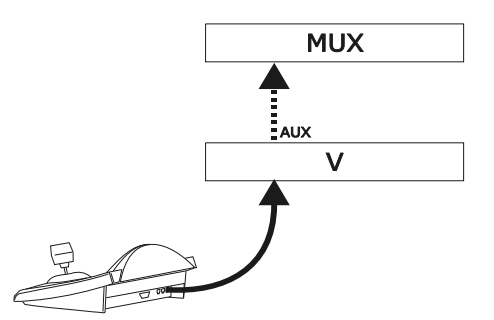

Il controllo in questo caso può essere riferito tanto alla matrice video quanto al multiplexer. Pertanto la scelta del monitor attivo verrà effettuata in modo diverso nei due casi.

### **5.12.1 Scelta di un monitor collegato alla matrice video**

Premere Mon, sequito dal numero del monitor ed eventualmente confermare con ENTER.

Dopo la scelta di un monitor a display compare la scritta MONITOR, seguita dal numero del monitor. Possono essere richiamati solo i monitor che nel menù ABILITAZIONE / MONITOR sono stati definiti come "abilitati".

### **5.12.2 Scelta di un monitor collegato al multiplexer**

Ad ogni multiplexer corrisponde un unico monitor principale. Per l'uso del monitor spot opzionale fare riferimento al rispettivo manuale d'uso.

Se il multiplexer è identificato da un indirizzo (ad esempio multiplexer Javelin/Hitron), premere [SHIFT] MON

seguito dall'indirizzo del multiplexer ed eventualmente confermare con ENTER.

Se il multiplexer non è identificato da un indirizzo (ad esempio multiplexer SP16C) premere 
Soniere Louis 1 ed

eventualmente confermare con ENTER.

Dopo la scelta di un multiplexer a display compare la scritta UNITA", seguita dal numero del multiplexer. Possono essere richiamati solo i multiplexer che nel menù ABILITAZIONE / MULTIPLEXER sono stati definiti come "abilitati".

# **5.13 Multiplexer video Sony**

## **5.13.1 Descrizione**

Il multiplexer Sony YS-DX516P consente il collegamento di 16 ingressi video che vengono digitalizzati e mostrati in un'immagine composta in uscita.

## **5.13.2 Materiale e documenti di riferimento**

Multiplexer Sony YS-DX516P Manuale del multiplexer Security Serial Protocol Ver 1.11.2, issued on November 28, 2002.

# **5.13.3 Collegamento diretto**

### **5.13.3.1 Cavo**

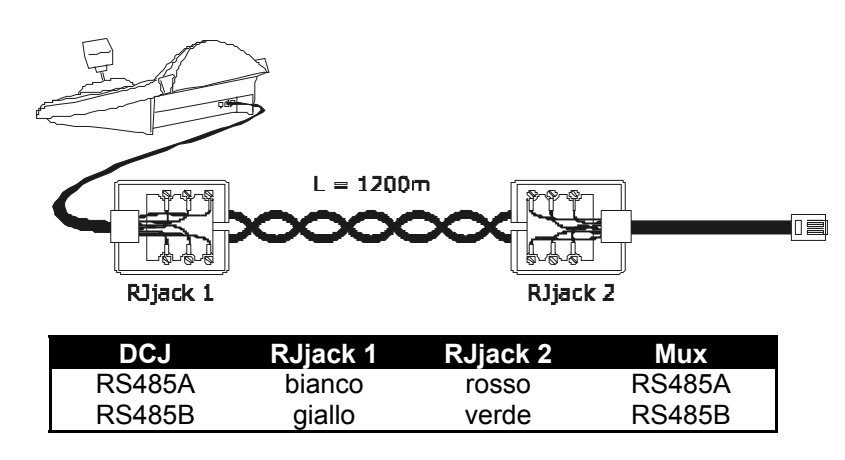

Il collegamento è in RS485. La distanza max. tra tastiera e multiplexer è di 1200 m.

### **5.13.3.2 Impostazione del multiplexer**

Configurare opportunamente l'indirizzo dell'unità e la modalità di comunicazione RS485. Si veda il rispettivo manuale d'uso.

### **5.13.3.3 Impostazione della tastiera**

Durante la configurazione della tastiera, il sottomenù COMUNICAZIONI  $\times$  LINEA VIDEO, deve essere impostato come:

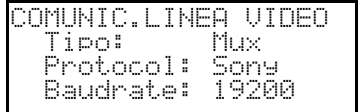

Controllo di un multiplexer Sony

Sono possibili quattro valori di baudrate.

### **5.13.3.4 Test di funzionalità**

Collegando direttamente la tastiera con il multiplexer così configurato tramite il cavo sopra indicato deve essere subito possibile commutare gli ingressi video:

- premere MON 1 ENTER per la selezione dell'unità multiplexer 1
- premere  $\overline{can}$   $\overline{1}$   $\overline{en}$   $\overline{en}$ ,  $\overline{can}$   $\overline{2}$   $\overline{en}$   $\overline{en}$ , per la selezione degli ingressi video.

Ad ogni comando spedito da tastiera corrisponde l'accensione di un led sulla tastiera locale del multiplexer. *Attenzione! Se il numero dell'unità multiplexer non coincide i comandi spediti da tastiera sono trascurati.* 

# **5.13.4 Configurazione**

La configurazione del multiplexer è realizzata tramite On Screen Menù ed un dip switch di configurazione posto sul retro dell'unità. Consultare il rispettivo manuale per la spiegazione delle varie voci di configurazione. E' necessario configurare il multiplexer per la comunicazione di tipo RS485, con indirizzo di identificazione e baudrate opportuni.

### **5.13.4.1 Configurazione OSM**

Collegare direttamente il multiplexer alla tastiera e un monitor all'uscita MONITOR 1.

**ISET MON** inizio della configurazione del multiplexer.

Il multiplexer mostra il menù a video; la tastiera indica a display il cambio di modalità:

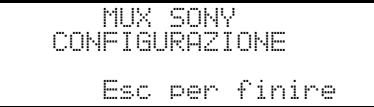

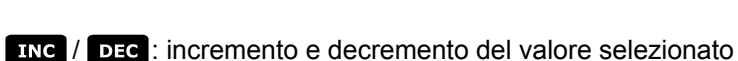

MENU entrata nel menu successivo

emulazione del tasto *NEXT* 

**ESC** fine della configurazione

Joystick <  $\bullet$ : movimento nei menù.

### **5.13.5 Funzioni dedicate**

Oltre alla normale procedura di selezione degli ingressi video, il multiplexer Sony è dotato di numerose altre funzioni che vengono attivate mediante la pressione di combinazioni di tasti, e corrispondenti ai tasti presenti sul suo tastierino locale.

Il tasto MON consente di cambiare il numero dell'unità che risponde al comando.

### **5.13.5.1 Funzioni multiplexer**

- $\bullet$   $\lceil$  set  $\rceil$  1 | multi
- $\begin{bmatrix} s \in \mathbb{R} \end{bmatrix}$  2 quad
- $\begin{bmatrix} s \in \mathbb{R} \\ \mathbb{R} \end{bmatrix}$  as  $\begin{bmatrix} 3 & 1 \\ 0 & 0 \end{bmatrix}$
- $\begin{bmatrix} s \in \mathbb{R} \end{bmatrix}$  and freeze
- $\left| \begin{array}{c} 5 \\ 5 \end{array} \right|$  live
- $s$   $\mathsf{F}$   $\mathsf{F}$   $\mathsf{F}$   $\mathsf{F}$   $\mathsf{F}$   $\mathsf{F}$   $\mathsf{F}$   $\mathsf{F}$   $\mathsf{F}$

### **5.13.5.2 Altre funzioni**

- **SEQ** sequenza
- **• duar** reset degli allarmi
- $\bullet$  **ENTER** monitor 2
- **SET ENTER** "security lock" abilitato
- **SET CLEAR** "security lock" disabilitato
- **SHIFT ENTER** mostra lista degli allarmi
- **[SHIFT] CLEAR** rimuove la lista degli allarmi
- $\bullet$

# **5.14 Multiplexer Ademco**

## **5.14.1 Descrizione**

Il multiplexer digitale Ademco AXMD16E / AXCD16EX consente il collegamento di 16 ingressi video che vengono digitalizzati e mostrati in forma composita in uscita.

## **5.14.2 Collegamento diretto**

### **5.14.2.1 Cavo**

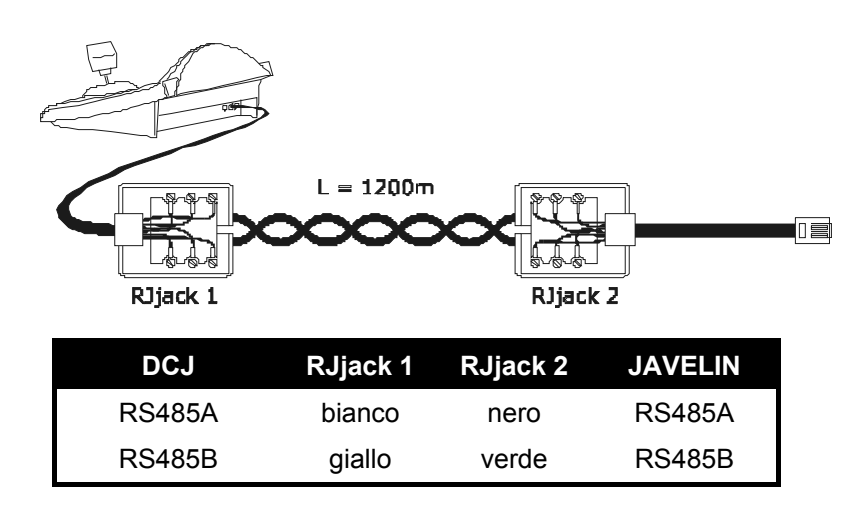

Il collegamento è in RS485 (monodirezionale) e la distanza max. tra tastiera e multiplexer è di 1200m.

### **5.14.2.2 Impostazione del multiplexer**

La configurazione può essere fatta solo usando la tastiera locale del multiplexer ed il mouse. Impostare la modalità di comunicazione RS485, il baudrate corretto ed il protocollo tipo A. Vedere il rispettivo manuale.

### **5.14.2.3 Impostazione della tastiera**

Durante la configurazione della tastiera, il sottomenù COMUNICAZIONI / LINEA VIDEO, deve essere impostato come:

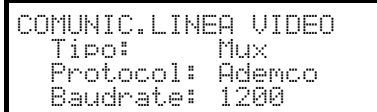

Controllo di un multiplexer Ademco.

Sono possibili quattro valori di baudrate.

### **5.14.2.4 Test di funzionalità**

Collegando direttamente la tastiera con il multiplexer così configurato tramite il cavo sopra indicato deve essere subito possibile commutare gli ingressi video:

- premere MON 1 ENTR per la selezione dell'unità multiplexer 1
- premere  $\overline{can}$   $\overline{1}$   $\overline{en}$   $\overline{en}$ ,  $\overline{can}$   $\overline{en}$   $\overline{en}$ , per la selezione degli ingressi video.

Ad ogni comando spedito da tastiera corrisponde l'accensione di un led sulla tastiera locale del multiplexer. *Attenzione! Se il numero dell'unità multiplexer non coincide i comandi spediti da tastiera sono trascurati.* 

# **5.14.3 Funzioni dedicate**

Oltre alla normale procedura di selezione degli ingressi video, il multiplexer Ademco è dotato di numerose altre funzioni che vengono attivate mediante la pressione di combinazioni di tasti, e corrispondenti ai tasti presenti sul suo tastierino locale. Fare riferimento al manuale del multiplexer per ulteriori chiarimenti.

Il tasto **NON** consente di cambiare il numero dell'unità che risponde al comando.

Di seguito è riportata la tabella delle corrispondenze tra tasti. Il tasto Zoom non è implementato.

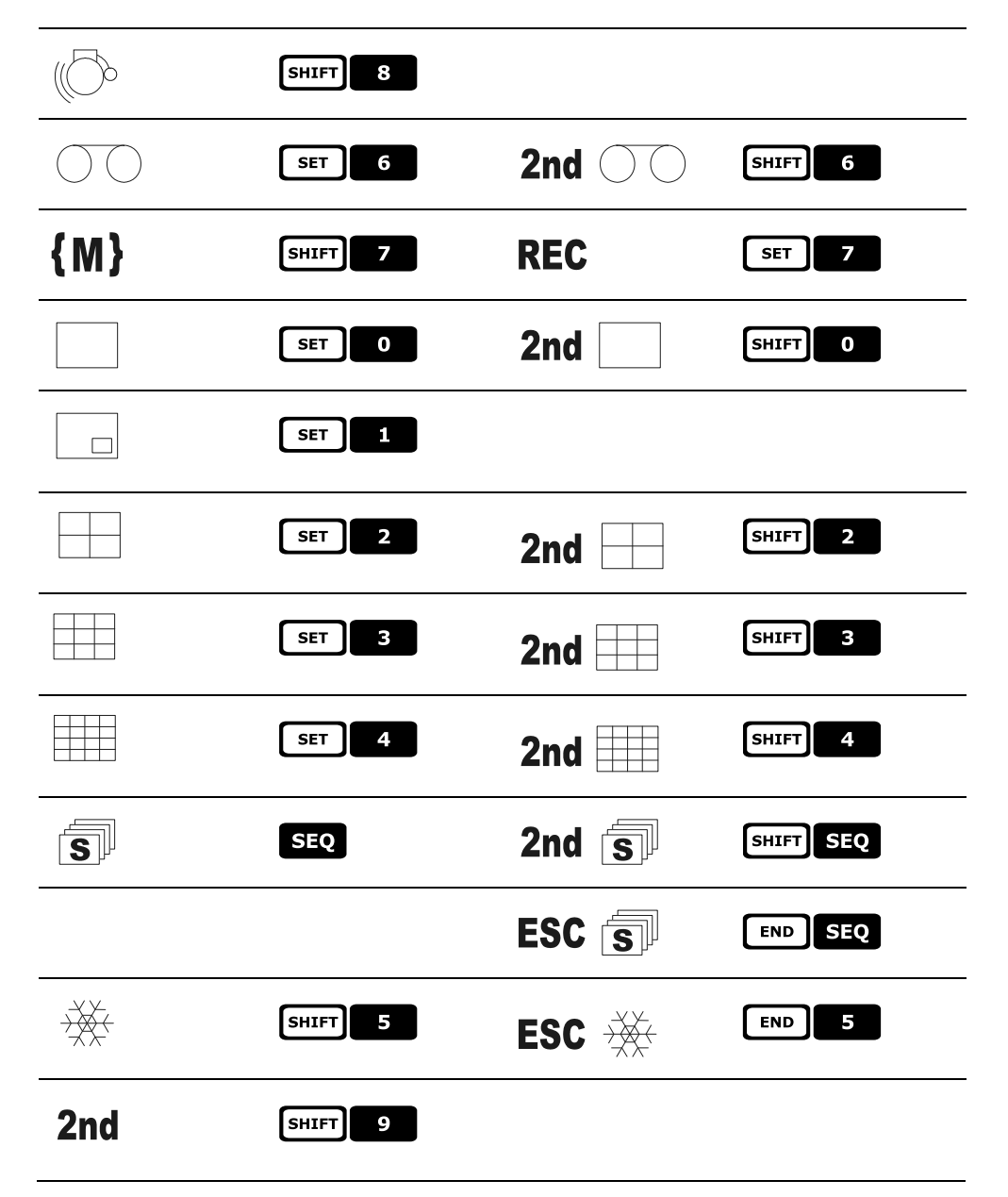

# **5.15 Multiplexer Sanyo**

## **5.15.1 Descrizione**

Il multiplexer Sanyo MPX-CD163 consente il collegamento di 16 ingressi video che vengono digitalizzati e mostrati in un'immagine composta in uscita.

### **5.15.2 Materiale e documenti di riferimento**

Multiplexer Sanyo MPX-CD163 Manuale del multiplexer

# **5.15.3 Collegamento diretto**

### **5.15.3.1 Cavo**

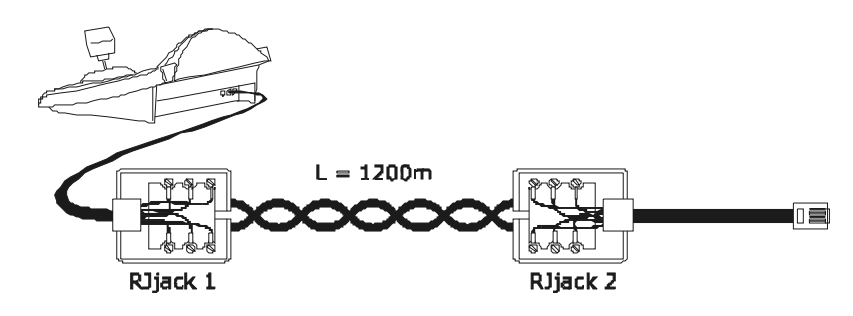

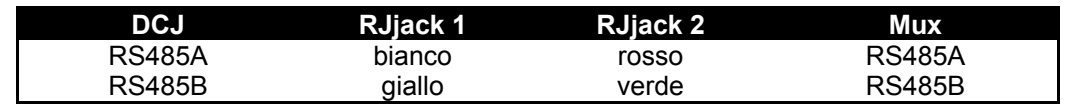

Il collegamento è in RS485. La distanza max. tra tastiera e multiplexer è di 1200 m.

### **5.15.3.2 Impostazione del multiplexer**

Configurare opportunamente l'indirizzo dell'unità e la modalità di comunicazione RS485. Si veda il rispettivo manuale d'uso.

### **5.15.3.3 Impostazione della tastiera**

Durante la configurazione della tastiera, il sottomenù COMUNICAZIONI  $\times$  LINEA VIDEO, deve essere impostato come:

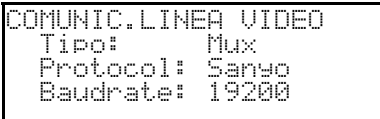

Controllo di un multiplexer Sanyo

Sono possibili quattro valori di baudrate.

### **5.15.3.4 Test di funzionalità**

Collegando direttamente la tastiera con il multiplexer così configurato tramite il cavo sopra indicato deve essere subito possibile commutare gli ingressi video:

- premere MON 1 ENTR per la selezione dell'unità multiplexer 1
- premere  $\begin{bmatrix}$  CAM  $\begin{bmatrix} 1 \end{bmatrix}$  ENTER,  $\begin{bmatrix}$  CAM  $\end{bmatrix}$  2  $\begin{bmatrix}$  ENTER, per la selezione degli ingressi video.

Ad ogni comando spedito da tastiera corrisponde l'accensione di un led sulla tastiera locale del multiplexer. *Attenzione! Se il numero dell'unità multiplexer non coincide i comandi spediti da tastiera sono trascurati.* 

# **5.15.4 Configurazione**

La configurazione del multiplexer è realizzata tramite On Screen Menù. Consultare il rispettivo manuale per la spiegazione delle varie voci di configurazione.

E' necessario configurare il multiplexer per la comunicazione di tipo RS485, con indirizzo di identificazione e baudrate opportuni.

### **5.15.4.1 Configurazione OSM**

Collegare direttamente il multiplexer alla tastiera e un monitor all'uscita MONITOR 1.

**EXET MON** inizio della configurazione del multiplexer.

Il multiplexer mostra il menù a video; la tastiera indica a display il cambio di modalità:

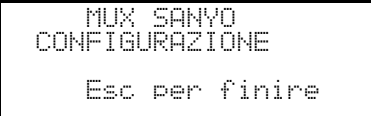

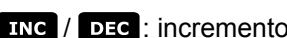

**INC** / DEC: incremento e decremento del valore selezionato

MENU entrata e uscita da programmazione

emulazione del tasto *NEXT* 

emulazione del tasto *BACK* 

uscita dalla modalità speciale di configurazione

Joystick <  $\bullet$ : movimento nei menù.

### **5.15.5 Funzioni dedicate**

Oltre alla normale procedura di selezione degli ingressi video, il multiplexer Sanyo è dotato di numerose altre funzioni che vengono attivate mediante la pressione di combinazioni di tasti, e corrispondenti ai tasti presenti sul suo tastierino locale.

Il tasto **NON** consente di cambiare il numero dell'unità che risponde al comando.

ENTER ENTER controllo del monitor master

ENTER 1 , ENTER 2 , ENTER 3 , ENTER 4 CONTrollo di un monitor spot

### **5.15.5.1 Funzioni multiplexer**

- $\lceil$  set  $\rceil$  1 multi
- $\begin{bmatrix} s \overline{e} \overline{f} \end{bmatrix}$  2 quad
- $s = \lceil s \rceil$  plus
- $s$  set  $\vert$  4  $\vert$  still
- live
- $\bullet$   $\text{SET}$  6  $\text{VCT}$

### **5.15.5.2 Altre funzioni**

- **SEQ** sequenza
- **• GLEAR** reset degli allarmi

# **5.15.6 Scelta del protocollo**

Il protocollo Sanyo prevede due diversi comandi di scelta del monitor principale/spot e di commutazione. Alla scelta del Mux Sanyo viene proposto il protocollo più recente che tuttavia potrebbe non essere compatibile con modelli di multiplexer obsoleti.

E' possibile selezionare uno dei due protocolli nel caso quello impostato non consentisse la commutazione. Il tipo di protocollo viene memorizzato e mantenuto dopo l'eventuale riaccensione della tastiera.

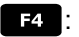

**E:** : Scelta del protocollo più recente (default)

**SHIFT F4** : Scelta del protocollo tradizionale.

## **5.15.7 Indicazioni a display**

A display è presente l'indicazione del monitor controllato, mostrata di seguito al numero dell'unità:  $\Leftrightarrow$  indica il monitor principale

 $(1)$ ,  $(2)$ ,  $(3)$ ,  $(4)$  indicano gli spot monitor.

# **5.16 DVR EL.MO.**

## **5.16.1 Descrizione**

I Dvr EL.MO. consentono, a seconda dei modelli, il collegamento di 9 oppure16 ingressi video che sono digitalizzati e mostrati in un'immagine composta in uscita.

La comunicazione tra la tastiera e l'unità video è monodirezionale ed avviene mediante porta RS485 "VIDEO".

### **5.16.1.1 Materiale e documenti di riferimento**

DVR D7993-PHMX (9 canali) EL.MO. e relativo manuale d'uso. DVR D7963-PHCL (16 canali) EL.MO. e relativo manuale d'uso. ElDome protocol, vers. 18.01.2005, Rel. 2,00 limitato al paragrafo 6.2 e integrazione DynaColor Surveillance Control Protocol (DSCP) V. 2.8.

## **5.16.2 Collegamento**

### **5.16.2.1 Cavo**

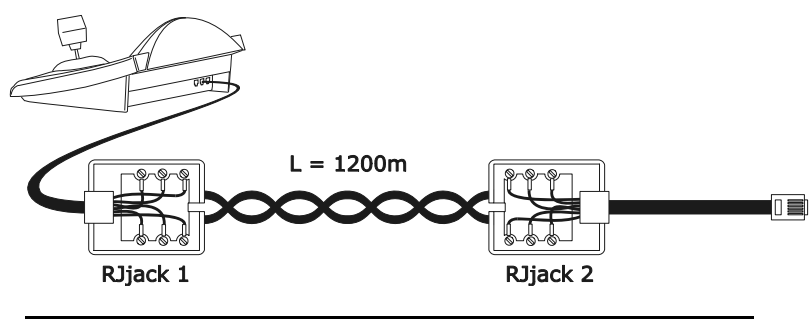

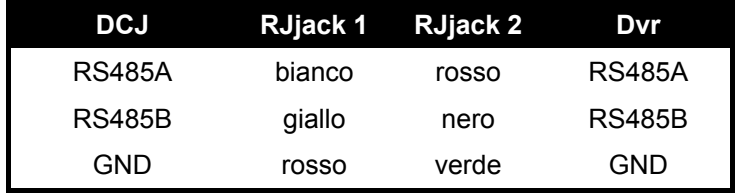

# *ATTENZIONE!*

*Entrambi i cavi telefonici (sia quello collegato alla tastiera che quello collegato al Dvr) devono essere quelli forniti come accessorio alla tastiera DCJ!*

### **5.16.2.2 Impostazione dell'unità video**

Utilizzando il pannello locale del Dvr, impostare il baudrate coerente con quello della tastiera e l'indirizzo dell'unità video. Una eventuale password può essere immessa utilizzando i tasti numerici della tastiera.

**ATTENZIONE:** La DCJ è in grado di gestire i Dvr dal nr. 1 al nr. 16, mentre il protocollo EL.MO. associa ad essi gli indirizzi compresi tra 224 e 239. È quindi necessario ricordare che l'indirizzo effettivo del Dvr (RS485 ID) corrisponde al nr. Dvr richiamato da tastiera sommato a 223.

**Esempio:** per riuscire a controllare con la tastiera l'unità video nr. 12, ad essa dovrà essere stato associato da OSM l'indirizzo 235 (12+223).

### **5.16.2.3 Impostazione della tastiera**

Per la configurazione della tastiera, il sottomenù COMUNICAZIONI/Video, deve essere impostato in uno dei seguenti modi:

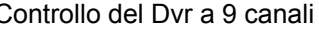

Controllo del Dvr a 9 canali Controllo del Dvr a 16 canali

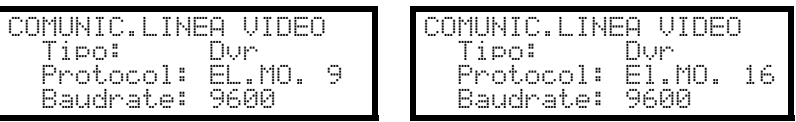

Per tutti i casi è possibile scegliere tra 5 diversi valori di baudrate.

Possono essere controllati più Dvr con la stessa tastiera, sempre che questi siano identificati da numeri di unità diversi.

È necessario impostare opportunamente il numero della tastiera (*vedi § 4.3 -* Voci di menù*, pag.14*), dato che il Dvr è in grado di riconoscerne fino a 15. Gli indirizzi selezionabili sono compresi tra 1 e 15; la tastiera provvederà autonomamente ad associarli al range 240÷254, come richiesto dal protocollo EL.MO.

# *NOTA IMPORTANTE!*

*Qualora si impieghino delle unità video, il protocollo EL.MO. richiede una particolare mappatura tra nr. camera e nr. ricevitore; leggere* **attentamente il § 4.5.5.1 –** *Utilizzo di Dvr EL.MO.***, pag. 19.**

### **5.16.2.4 Test di funzionalità**

Collegando direttamente la tastiera (mediante il collegamento sopra descritto) con i Dvr così configurati, deve essere subito possibile commutare gli ingressi video:

- premere **MON** 1 ENTER per la selezione dell'unità video nr. 1;
- premere  $\overline{c}$   $\overline{a}$   $\overline{b}$   $\overline{c}$   $\overline{c$

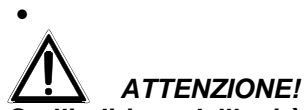

 $\bullet$ 

*Se l'indirizzo dell'unità video non è stato impostato correttamente, i comandi spediti da tastiera non saranno riconosciuti.*

### **5.16.3 Modalità di funzionamento**

Per il controllo dei Dvr EL.MO., la tastiera DCJ dispone di due modalità di funzionamento: modalità VIDEO e modalità TELEMETRIA, utilizzate rispettivamente per comandare dispositivi video (Dvr) o per controllare dispositivi di telemetria (dome, brandeggi, ecc.).

Se il display visualizza il messaggio DUR MODE, la tastiera si trova in modalità VIDEO. La modalità TELEMETRIA è invece riconoscibile dal messaggio **RICEUIT.** Nr. e dal simbolo che raffigura i movimenti del joystick.

Per passare da una modalità all'altra è sufficiente premere il tasto sec.

# *ATTENZIONE!*

*Se nessuna delle due linee di telemetria è stata associata al protocollo EL.MO., l'unica modalità disponibile sarà quella VIDEO.*

# **5.16.4 Funzioni dedicate**

Oltre alla normale procedura di selezione degli ingressi video, i Dvr EL.MO. sono dotati di numerose altre funzioni richiamabili da tastiera con la pressione di particolari combinazioni di tasti. La tabella successiva descrive tutti i comandi disponibili in funzione del modello di Dvr e della modalità di funzionamento.

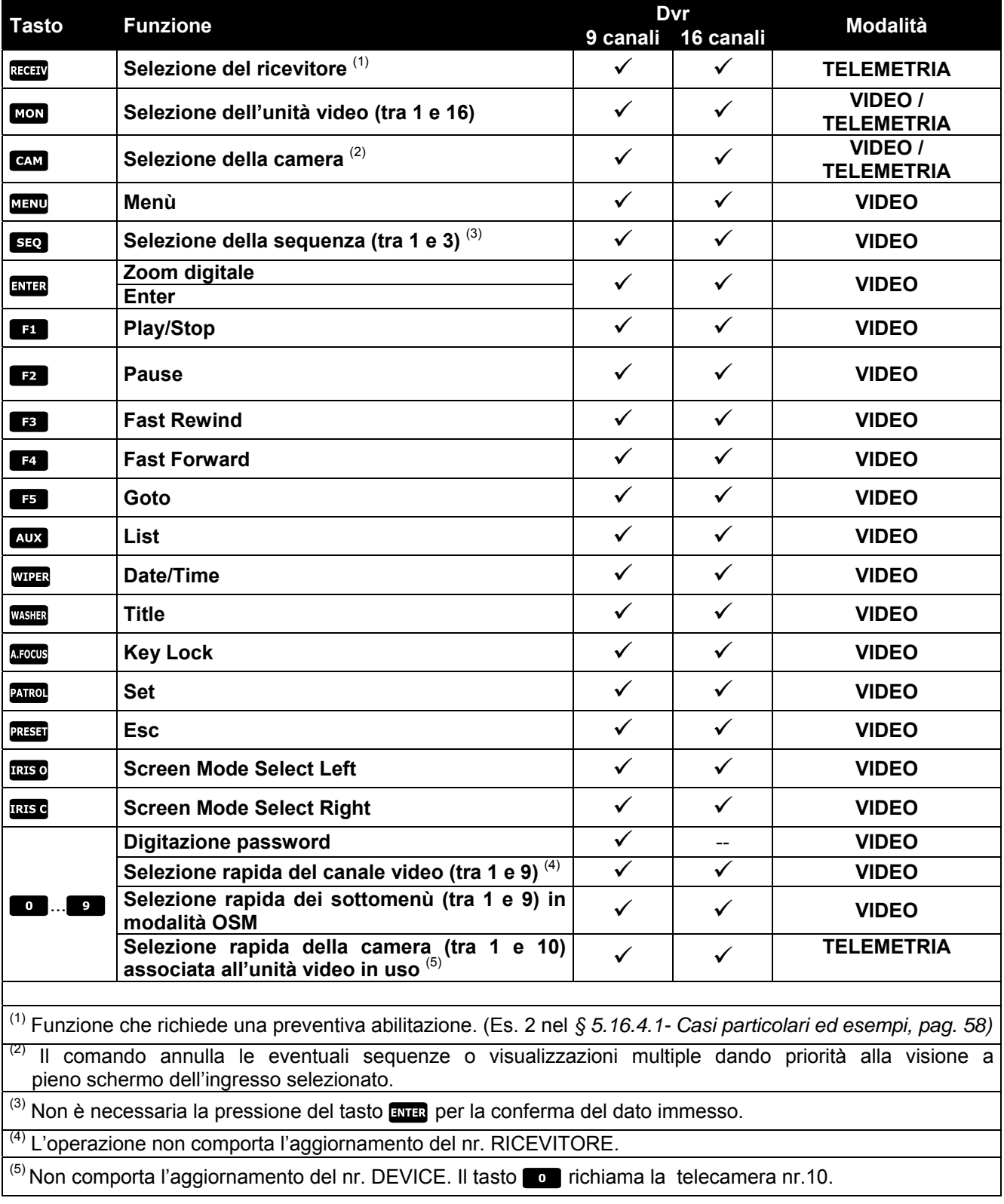

Fare riferimento ai manuali dei Dvr per la descrizione completa delle varie funzioni. Per tutti gli altri comandi di telemetria si faccia riferimento al *§ 6.7 - Dome EL.MO., pag.76.*

#### **5.16.4.1 Casi particolari ed esempi**

Se la DCJ si trova in modalità TELEMETRIA, la pressione del tasto **MON** oppure **CAN** la porterà automaticamente in modalità VIDEO; premere il tasto segle per tornare alla modalità TELEMETRIA.

Il pulsante **CAM** permette anche la selezione rapida dei Dvr; digitando un numero camera a tre cifre, la prima (centinaia) sarà interpretata come numero dell'unità video (**limitato tra 1 e 9**), le successive due (decine e unità) saranno interpretate come numero dell'ingresso video (tra 1 e 16). Si veda l'Esempio 1.

**Esempio 1:**  $\bullet$  **Example 2**  $\bullet$  **7**  $\bullet$  **Example 1** Unità video nr. 2, Camera nr. 07.

 $\begin{bmatrix}$  **cam**  $\begin{bmatrix} 9 \\ 1 \end{bmatrix}$  **1 6** = Unità video nr. 9, Camera nr. 16.

**Esempio 2:** se si utilizza il Dvr nr. 3, richiamando la dome nr. 1 ad essa sarà automaticamente associato il ricevitore di telemetria nr. 33. Se invece alla dome è stato assegnato un indirizzo di rete diverso da 33, per poterla controllare mentre si visualizza il segnale del canale 1, si deve impostare il nr. ricevitore uguale all'indirizzo di rete della dome.

ATTENZIONE: cambiando il numero di camera andrà persa la memoria di questa forzatura, ed il Dvr reimposterà il nr. ricevitore secondo la convenzione EL.MO.

# **5.17 DVR Everfocus**

## **5.17.1 Descrizione**

I videoregistratori digitali Everfocus (EDSR400, EDSR100, EDSR900, EDSR1600 e le rispettive versioni H) sono dispositivi usati nella registrazione digitale di segnali video. Sono disponibili il videoloop di ciascun ingresso video e due uscite video, main e call.

La comunicazione da tastiera a DVR è monodirezionale.

## **5.17.2 Collegamento**

### **5.17.2.1 Cavo**

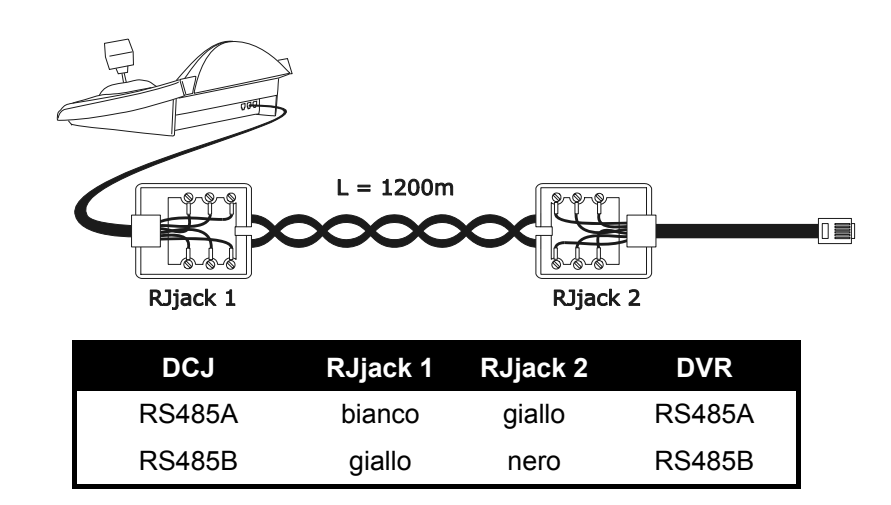

#### **5.17.2.2 Impostazione del DVR**

Usando il pannello locale del DVR impostare il baudrate desiderato ed il numero unità nel menù *RS232/RS485 SETTING MENU*. Si devono considerare soltanto i parametri relativi alle comunicazioni RS485. Impostare STOP BIT 1, parity NONE, data bit 8.

### **5.17.2.3 Impostazione della tastiera**

Durante la configurazione della tastiera, il sottomenù COMUNICAZIONI / LINEA VIDEO, deve essere impostato come:

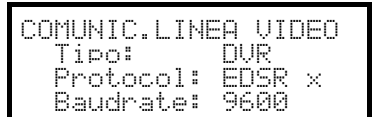

Selezionare il modello di DVR ed il baudrate opportuni.

### **5.17.2.4 Test di funzionalità**

Collegando direttamente la tastiera con il DVR così configurato tramite il cavo telefonico precedentemente indicato deve essere subito possibile commutare gli ingressi video:

- $\bullet$  premere  $[\text{Meyl}$ DEVICE<sub>]</sub>
- premere  $[CM C H]$  1,  $[CM C H]$   $2$  per la selezione del canale video (confermare con ENTER se richiesto)

### **5.17.3 Configurazione del DVR**

Per accedere al menù di configurazione a video seguire le indicazioni riportate sul manuale del dispositivo video.

La configurazione da tastiera remota è possibile solo in modo DVR, premendo [MENU].

# **5.18 DVR Sony**

## **5.18.1 Descrizione**

Il DVR Sony HSR-X216P consente il collegamento di 16 ingressi video che vengono digitalizzati e registrati in forma digitale.

## **5.18.2 Materiale e documenti di riferimento**

DVR Sony HSR-X216P Manuale del DVR Security Serial Protocol Ver 1.11.2, issued on November 28, 2002.

# **5.18.3 Collegamento diretto**

### **5.18.3.1 Cavo**

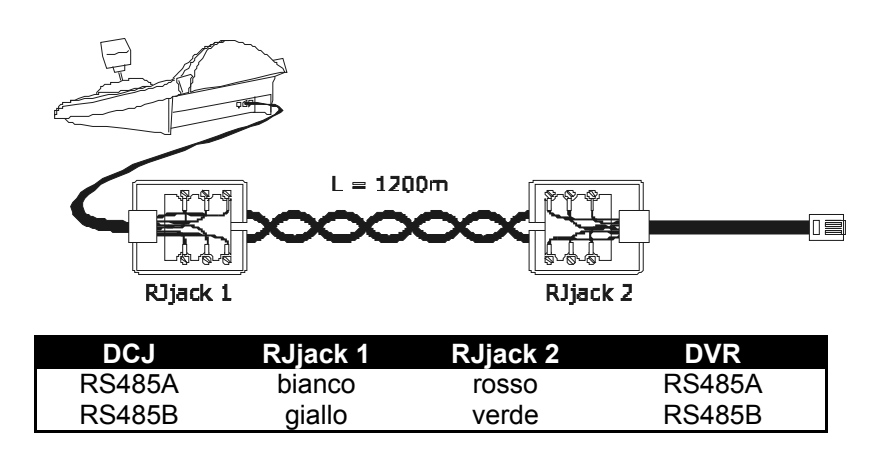

Il collegamento è di tipo RS485. La distanza massima tra tastiera e DVR è di 1200 metri.

### **5.18.3.2 Impostazione del DVR**

Configurare opportunamente l'indirizzo dell'unità e la modalità di comunicazione RS485. Si veda il rispettivo manuale d'uso.

### **5.18.3.3 Impostazione della tastiera**

Durante la configurazione della tastiera, il sottomenù COMUNICAZIONI  $\times$  LINEA VIDEO, deve essere impostato come:

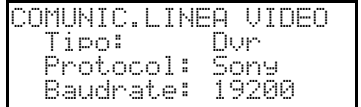

Controllo di un DVR Sony

Sono possibili quattro valori di baudrate.

### **5.18.3.4 Test di funzionalità**

Collegando direttamente la tastiera con il multiplexer così configurato tramite il cavo sopra indicato deve essere subito possibile commutare gli ingressi video:

- premere MON 1 ENTR per la selezione dell'unità multiplexer 1
- premere  $\begin{bmatrix} 1 \\ 1 \end{bmatrix}$  ENTER,  $\begin{bmatrix} 2 \\ 2 \end{bmatrix}$  ENTER, per la selezione degli ingressi video.

Ad ogni comando spedito da tastiera corrisponde l'accensione di un led sulla tastiera locale del multiplexer. *Attenzione! Se il numero dell'unità multiplexer non coincide i comandi spediti da tastiera sono trascurati.* 

# **5.18.4 Configurazione**

La configurazione del DVR è realizzata tramite On Screen Menù. Consultare il rispettivo manuale per la spiegazione delle varie voci di configurazione.

E' necessario configurare il DVR per la comunicazione di tipo RS485, con indirizzo di identificazione e baudrate opportuni.

### **5.18.4.1 Configurazione OSM**

Collegare direttamente il DVR alla tastiera e un monitor all'uscita MONITOR 1.

**EXET MON** inizio della configurazione del DVR.

Il DVR mostra il menù a video; la tastiera indica a display il cambio di modalità:

DVR SONY CONFIGURAZIONE Esc per finire

MENU entrata nel sottomenù selezionato

**Esc** fine della configurazione

Joystick < : movimento nei menù e cambio dei valori.

### **5.18.5 Menu speciale SEARCH**

**ENTRAN entrata nel menù speciale SEARCH** 

uscita dal menù

Joystick < ighthrow imento nei menù e cambio dei valori.

*Attenzione: se dopo l'uscita dal menù il DVR dovesse rimanere in modo SEARCH premere STOP* () *per tornare alla modalità normale*.

### **5.18.6 Menu speciale COPY**

ESET 0 entrata nel menù speciale COPY

annulla l'operazione di copia e cancella gli eventuali messaggi a video

uscita dal menù

attenzione: l'operazione di copia o l'eventuale annullamento della stessa, premendo **quana**, devono essere *completate prima di uscire dal menù*

Joystick < in movimento nei menù e cambio dei valori.

### **5.18.7 Funzioni dedicate**

Oltre alla normale procedura di selezione degli ingressi video, il DVR SONY è dotato di numerose altre funzioni che vengono attivate mediante la pressione di combinazioni di tasti, e corrispondenti ai tasti presenti sul suo tastierino locale.

Il tasto **NON** consente di cambiare il numero dell'unità che risponde al comando.

### **5.18.7.1 Funzioni DVR**

- $\bullet$   $\overline{\text{shiff}}$   $\overline{\text{fl}}$  play • SHIFT 2 pausa  $\bullet$   $\boxed{\text{SHIFT}}$   $\bullet$   $\boxed{\text{stop}}$ • SHIFT 4 registrazione • SHIFT 5 decrementa velocità play  $\bullet$   $\boxed{\text{shiff}}$   $\boxed{6}$  incrementa velocità play  $\bullet$   $\boxed{\phantom{1}5\phantom{1}}$   $\phantom{1}7$  fine registrazione • SHIFT 8 ricerca allarme precedente  $\bullet$   $\boxed{\text{shiff}}$   $\bullet$   $\Box$  ricerca allarme successivo • SHIFT 0 ZOOM
- $\bullet$   $\begin{array}{|c|c|c|c|c|}\n\hline\n\text{ }}$   $\bullet$   $\begin{array}{|c|c|c|}\n\hline\n\text{ }} & \text{for} & \text{for } & \text{for } & \text$

### **5.18.7.2 Funzioni multiplexer**

- $\bullet$   $\boxed{\text{SET}}$   $\boxed{1}$  multi
- $\bullet$   $\begin{array}{|c|c|} \hline \text{ser} & \text{2} \\ \hline \end{array}$  quad
- $\bullet$   $\begin{bmatrix} \text{SET} \end{bmatrix}$   $\bullet$  option
- $\bullet$   $\begin{bmatrix} \text{SET} \end{bmatrix}$  4  $\end{bmatrix}$  freeze

### **5.18.7.3 Altre funzioni**

- **SEQ** sequenza
- **· diam** reset degli allarmi

**ENTER** monitor 2

# **6.1 Controllo della telemetria diretto e tramite sistemi video**

Usando la serie di ciclici e matrici SM (VIDEOTEC, VIDEOTEC, VIDEOTEC, VIDEOTEC,VIDEOTEC) è possibile controllare una linea di telemetria direttamente dal dispositivo video. Ciò consente il risparmio di un cavo di telemetria in uscita dalle tastiere.

Inoltre questa serie di ciclici prevede la trasmissione dei comandi di telemetria sul cavo coassiale del segnale video.

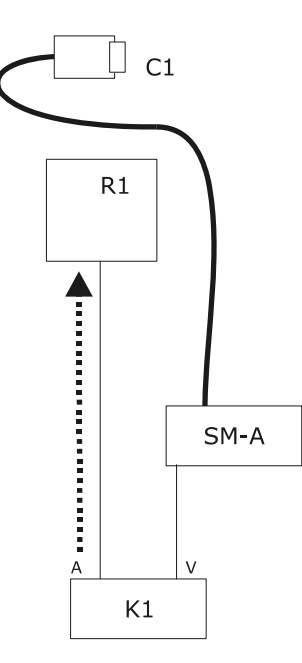

Il controllo è di tipo tradizionale, con la tastiera che controlla due distinti canali di comunicazione: il ricevitore R1 è controllato dalla linea A della tastiera; la linea VIDEO controlla la matrice SM.

Sono presenti due cavi in uscita dalla tastiera.

Il cavo video dalla telecamera C1 può passare attraverso dispositivi di gestione del segnale video quali multiplexer video, distributori video, trasmettitori su doppino, ecc.

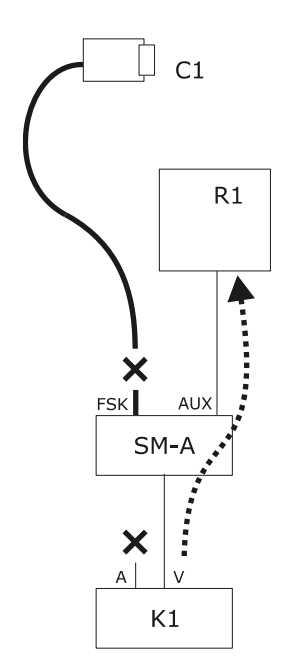

Il controllo della telemetria è fatto tramite l'uscita AUX della matrice video.

E' presente un solo cavo in uscita dalla tastiera.

La matrice SM deve essere configurata per ritrasmettere i messaggi di telemetria in protocollo MACRO o VIDEOTEC. Il ricevitore R1 deve riconoscere il protocollo trasmesso (MACRO o VIDEOTEC).

La comunicazione tra tastiera e matrice può solo essere in protocollo MACRO.

Il cavo video dalla telecamera C1 può passare attraverso dispositivi di gestione del segnale video quali multiplexer video, distributori video, trasmettitori su doppino, ecc.

La linea di telemetria A (o B) è configurata per trasmettere messaggi sul cavo video, così che il connettore A (o B) posto sul retro della tastiera non può essere usato per indirizzare altri dispositivi di telemetria ma deve essere lasciato non collegato.

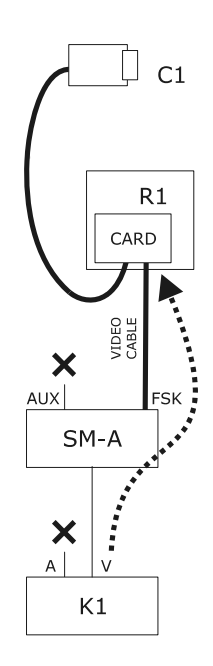

Il controllo della telemetria è fatto tramite i segnali inviati in uscita dalla matrice video sul cavo coassiale del segnale video. E' presente un solo cavo in uscita dalla tastiera.

La matrice SM deve essere configurata per ritrasmettere i messaggi di telemetria con il protocollo FSK sui cavi video in ingresso. Il ricevitore R1 deve essere dotato della card di decodifica DTCOAX.

La comunicazione da tastiera a matrice può essere solo in protocollo MACRO.

I cavi video dai ricevitori alla matrice non possono attraversare alcun dispositivo (es. distributori video) ma devono essere diretti.

La linea di telemetria A (o B) è configurata per trasmettere messaggi sul cavo video, così che il connettore A (o B) posto sul retro della tastiera non può essere usato per indirizzare altri dispositivi di telemetria ma deve essere lasciato non collegato.

# **6.2 Gestione ordinaria dei comandi di telemetria**

Le operazioni di telemetria si dividono in varie categorie:

- operazioni di configurazione (configurazione del ricevitore/dome, preset, ecc.)
- operazioni di movimentazione manuale (pan e tilt)
- operazioni di movimentazione automatica (autopan, scan, patrol, ecc.)
- operazioni di controllo ottiche
- operazioni di controllo relè e contatti ausiliari.

La tastiera può essere abilitata o meno alla richiesta di ciascun gruppo di operazioni. Se viene richiesta un'operazione appartenente ad un gruppo non abilitato viene mostrato a display un messaggio di errore. Nel seguito della descrizione con il termine "ricevitore" si intenderà un qualsiasi dispositivo atto a ricevere comandi di telemetria.

## **6.2.1 Cambio del ricevitore attivo**

I comandi di telemetria sono sempre rivolti al ricevitore attivo, indicato a display.

Se la tastiera è abilitata al cambio, premere **REGEIV** ed introdurre il nuovo numero del ricevitore attivo.

# **6.3 Problemi di comunicazione tra tastiera e ricevitore**

Se un ricevitore non risponde ai comandi è necessario controllare:

- il modello di ricevitore collegato alla linea di telemetria (A o B) usa il protocollo impostato per la linea di telemetria?
- il numero del ricevitore corrisponde a quello indicato a display?
- il baudrate del ricevitore corrisponde a quello impostato per la linea di telemetria?
- la linea di telemetria in questione esce su cavo video o su connettore dedicato?
- il collegamento tra tastiera e ricevitore è correttamente implementato?
- se si passa attraverso una matrice SM, la matrice è stata correttamente configurata?

# **6.4 Note riguardanti il controllo della telemetria**

# **6.4.1 Codici speciali**

La tastiera DCJ consente di controllare un notevole numero di funzioni di telemetria e per il richiamo di alcune tra queste non esistono le opportune combinazioni di tasti.

La loro attivazione avviene quindi seguendo la seguente procedura:

- premere il tasto cope
- inserire il codice numerico  $x \cdot x = x c$  corrispondente alla funzione richiesta e confermare con

ENTER.

Il tasto **ESC** annulla l'operazione di inserimento del codice.

# **6.4.2 Convenzioni tipografiche**

L'indicazione  $\lceil \cosh x \rceil x \rceil x \rceil x$  (min÷max) sottintende che possono essere introdotti codici numerici

entro i limiti min e max specificati: ad esempio  $\cos$  2 0  $\cos$   $\cos$   $\cos$  (0÷19) indica che possono essere

introdotti codici speciali da 2000 a 2019. Per ogni simbolo **X** è previsto l'inserimento di una cifra numerica.

I termini "Programmazione a video", "On Screen Menù" e "OSM" sono da considerarsi equivalenti: nei manuali d'uso delle dome sono usate indifferentemente queste denominazioni.

Il termine inglese "toggle" è inteso come "inversione di stato": se un parametro è attivo, dopo un "toggle" viene disattivato; se disattivato diviene attivo.

# **6.5 Dome BOSCH Basic Dome Series**

## **6.5.1 Materiale e documenti di riferimento**

Dome: BOSCH Basic Dome Series. Basic Dome Series's instruction manual. Autodome R/D Robin Hood PLUS , Product version 5.00, Rev.10/04/2004

## **6.5.2 Collegamento**

### **6.5.2.1 Cavo**

La serie Basic Dome, ha due modalità di comunicazione: RS232 e Bi-phase.

La consolle DCJ, invece comunica in modalità RS485. Per questo motivo, il pilotaggio dei sistemi BOSCH, richiede l'aggiunta di convertitori di protocollo.

Seguire l'esempio di figura per eventuali chiarimenti.

#### **Collegamento con dome in modalità di comunicazione RS232**

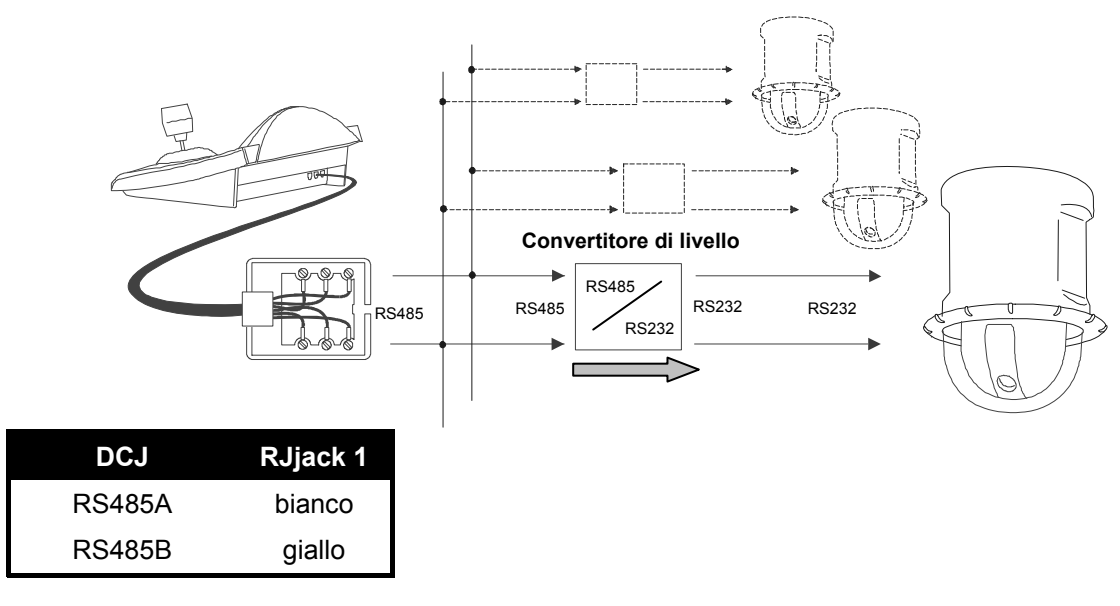

**NOTA:** in caso di comunicazione con modalità RS232, è necessario un convertitore di livello per ogni dome

### **Collegamento con dome in modalità di comunicazione BIPHASE**

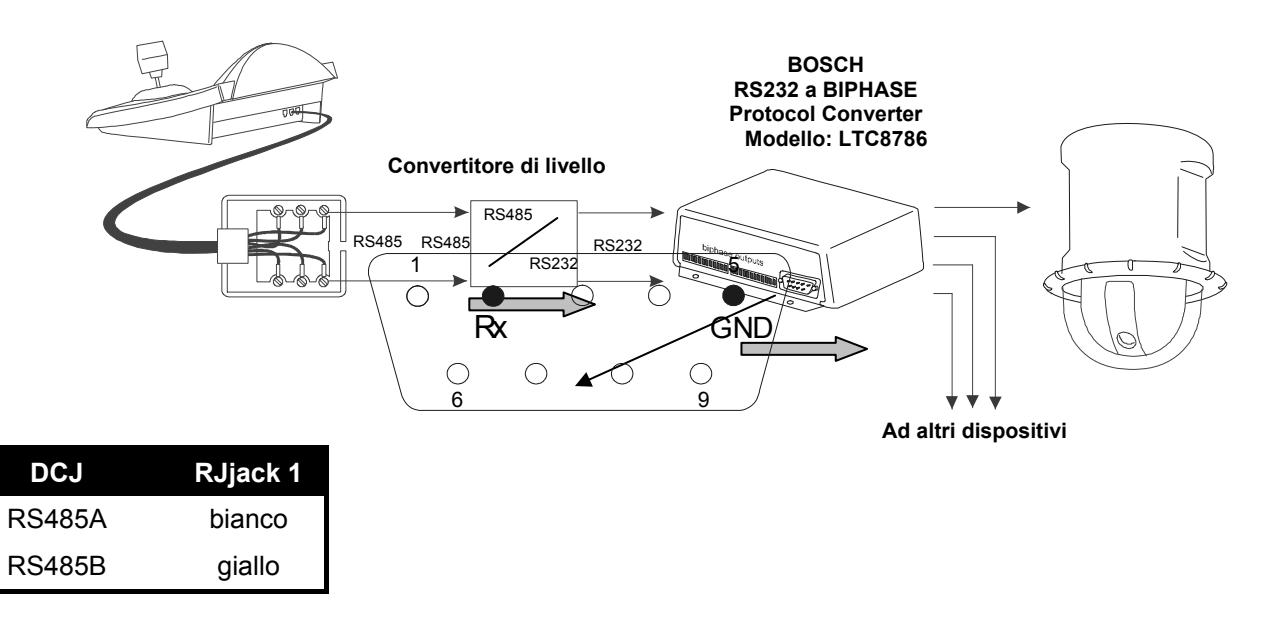

### **6.5.2.2 Impostazione della tastiera**

Durante la configurazione della tastiera, il sottomenù COMUNICAZIONI  $\angle$  LINEA - TELEMETRIA, deve essere impostato come:

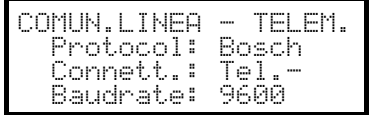

Controllare sempre la coerenza del baudrate con quello della dome.

Per tutte le operazioni di setup della dome la tastiera deve essere abilitata alla CONFIGURAZIONE DELLA TELEMETRIA (menu ABILITAZIONE  $\angle$  FUNZIONI  $\angle$  CONFIG TELEM.).

#### **6.5.2.3 Impostazione della dome**

Dopo aver eseguito i cablaggi e le configurazioni, come descritto nel manuale della dome, è possibile completare l'installazione con la configurazione dei parametri tramite OSM. Fare riferimento al manuale della dome per ulteriori chiarimenti ( vedere in particolare la voce "FASTADDRESS", per assegnare l'indirizzo alla dome).

#### **6.5.2.4 Convenzioni**

Nella tastiera DCJ sono utilizzate le seguenti convenzioni per la corrispondenza con i comandi BOSCH:

corrisponde al comando "ON"

 $END$  +  $CODE$  (premere  $CODE$ ) mentre è premuto  $END$ ) corrispondono al comando "OFF"

 $\lceil \frac{\mathsf{SET}}{\mathsf{H}} \rceil$ + $\lceil \mathsf{cone} \rceil$  (premere  $\lceil \mathsf{cone} \rceil$ ) mentre è premuto  $\lceil \mathsf{SET} \rceil$ ) corrispondono al comando "SET"

+ (premere mentre è premuto ) corrispondono al comando "SHOT"

FOCUS N<sub>corrisponde</sub> al comando FOCUS+

FOCUSE corrisponde al comando FOCUS-

corrisponde al comando IRIS+

**TRIS o** corrisponde al comando IRIS-

#### **6.5.3 Configurazione**

La configurazione della dome è in gran parte realizzata tramite On Screen Menù. Alcuni parametri possono essere configurati premendo una combinazione di tasti o immettendo un codice speciale.

#### **6.5.3.1 Configurazione OSM**

**Example: 12:4310** inizio della configurazione della dome (Questo comando equivale alla sequenza "OFF-90-ENTER",

seguito da "ON-46-ENTER").

La dome mostra il menù a video; la tastiera indica a display il cambio di modalità:

Per attivare tutte le funzioni della dome, è sufficiente seguire le istuzioni riportate nel suo manuale, ricordando le precedenti corrispondenze.

**Es.:** si vuole verificare la versione della dome, ovvero: ON-66-ENTER  $\rightarrow$   $\overline{C^{ODE}} + \overline{6}$   $\overline{6}$  + ENTER

# **6.5.4 Utilizzo della Dome**

ATTENZIONE! : l'utilizzo dello zoom, prevede due modi: normale e lento (per consentire maggiore precisione). Per attivare il modo lento, utilizzare lo zoom tenendo premuto il pulsante  $\overline{\text{snirl}}$ .

Esistono dei comandi a scelta rapida, che permettono di attivare la funzione desiderata, evitando di comporre il relativo codice. Di seguito sono riportati tutti questi comandi:

 attiva la funzione "Auto iris", mostrando a video le opzioni. (corrisponde a "OFF-90-ENTER" seguito da "ON-3-ENTER").

 attiva la funzione "Auto focus", mostrando a video le opzioni. (corrisponde a "OFF-90-ENTER" seguito da "ON-4-ENTER").

 attiva la funzione "Auto pivot",che permette di seguire un oggetto, anche quando la dome raggiunge la posizione di azimuth. (corrisponde a "OFF-90-ENTER" seguito da "ON-18-ENTER").

 attiva la funzione "Auto pan", eseguendo il passaggio ciclico tra le due posizioni limite impostate. (corrisponde a "ON-2-ENTER").

**PAROL** attiva la funzione "Preset Tour", eseguendo il passaggio ciclico tra i vari preset impostati. (corrisponde a "ON-8-ENTER").

+Num.+(Num.=1-99) attiva la funzione "Preset Save", salvando il preset col numero desiderato. (corrisponde a "SET-XX-ENTER").

+Num.+(Num.=1-99) attiva la funzione "Preset Call", richiamando il preset desiderato. (corrisponde a "SHOT-XX-ENTER").
# **6.6 Dome Elbex**

## **6.6.1 Materiale e documenti di riferimento**

Dome Elbex EX8389 EMB Camera (R0.70), Camera ID Code Manual for Digital Camera Control ECCCamera (R0.70), Command Manual for Digital Camera Control, Dec. 18, 2002 Dome Elbex EXC7369QC0B Elbex – Tables for Control Command / EXC7000

## **6.6.2 Nota importante sui protocolli**

Il protocollo Elbex consente il controllo di una gamma di dome dalle caratteristiche piuttosto differenziate. E' possibile quindi che i comandi di seguito descritti siano utilizzabili tanto per la gamma completa oppure siano peculiari di un solo modello. Consultare il manuale della dome per l'elenco delle funzioni disponibili. Il livello di accesso è 3 (controllo completo).

Se si deve controllare una dome della serie EXC7000 è necessario configurare la tastiera in modo opportuno, quindi, seguire le indicazioni riportate nel paragrafo 6.5.15 (Gestione Dome serie EXC7000)

## **6.6.3 Collegamento**

#### **6.6.3.1 Cavo**

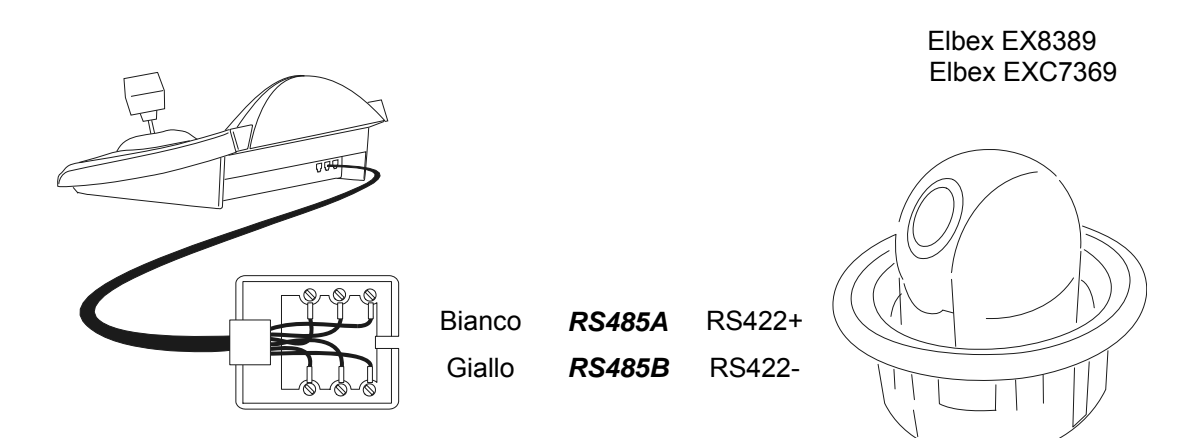

#### **6.6.3.2 Impostazioni della dome**

Deve essere configurato correttamente il numero della dome. Non è possibile cambiare il numero della dome da remoto. Fare riferimento al rispettivo manuale.

#### **6.6.3.3 Impostazione della tastiera**

Durante la configurazione della tastiera, il sottomenù COMUNICAZIONI  $\angle$  LINEA - TELEMETRIA, deve essere impostato come:

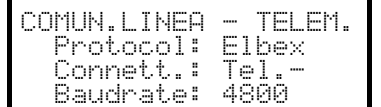

Il baudrate è fisso.

## **6.6.4 Configurazione della dome**

Tutti i parametri di configurazione della dome sono configurati premendo una combinazione di tasti o immettendo un codice speciale.

Per tutte le operazioni di setup della dome la tastiera deve essere abilitata alla CONFIGURAZIONE DELLA TELEMETRIA (menu ABILITAZIONE  $\times$  FUNZIONI  $\times$  CONFIG TELEM.).

## **6.6.5 Controllo della dome**

Per il particolare protocollo usato dalle dome Elbex non è possibile controllare più dome sulla stessa linea nel medesimo istante. La situazione ideale è rappresentata da un'unica tastiera di controllo per linea.

### **6.6.6 Movimento della dome**

La tastiera può controllare la dome sia con velocità fissa (emulazione della tastiera Elbex EKB100J) sia con velocità variabile.

#### **6.6.6.1 Velocità fissa**

La dome muove a velocità fissa nelle quattro direzioni. Un piccolo movimento del joystick muove brevemente la dome per la regolazione fine della posizione. Un'escursione più ampia del joystick muove la dome all'ultima velocità fissa impostata.

Richiedere la modalità a velocità fissa premendo  $\boxed{\overline{\text{cone}}}$ .

La velocità si imposta con  $\cos$   $\mathbf{I}$   $\mathbf{X}$  (1 vel.bassa ÷ 8 vel.alta).

#### **6.6.6.2 Velocità variabile**

La velocità di movimento nelle quattro direzioni dipende dall'entità del movimento del joystick. I valori di velocità precedentemente impostati sono trascurati.

Richiedere la modalità a velocità variabile premendo  $\lceil \frac{\cosh n}{n} \rceil$ 

### **6.6.7 Autopan**

APAN: attivazione dell'autopan

END APAN: interruzione dell'autopan

**SET APAN: attivazione dell'autopan verso sinistra** 

**SHIFT APAN: attivazione dell'autopan verso destra** 

### **6.6.8 Limiti movimento**

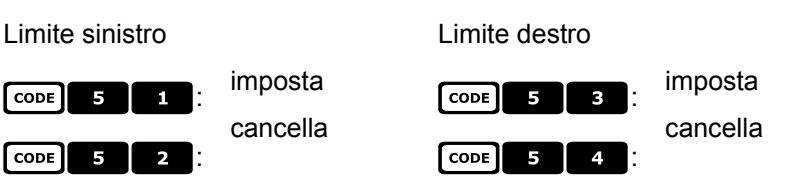

### **6.6.9 Preset, scan, home**

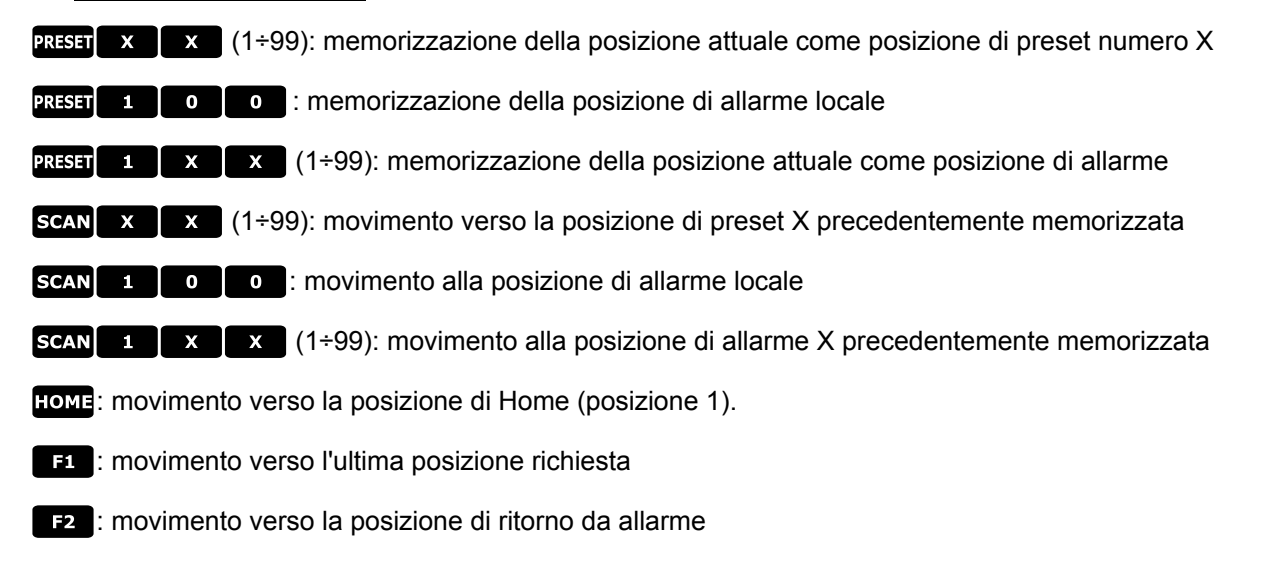

# **6.6.10 Auto scan control**

#### **6.6.10.1 Attivazione**

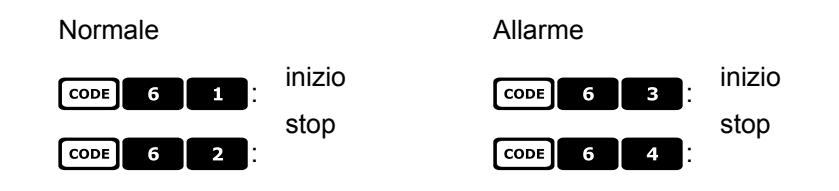

#### **6.6.10.2 Sulle posizioni di preset**

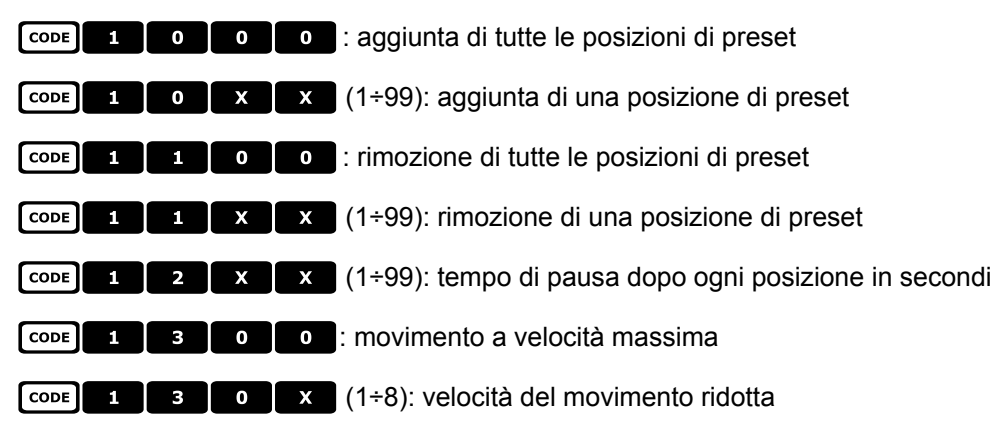

### **6.6.10.3 Sulle posizioni di allarme**

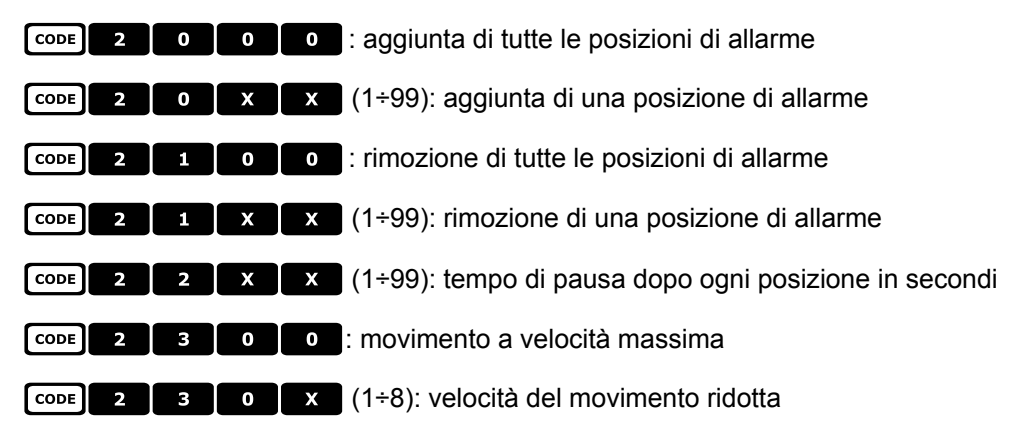

## **6.6.11 Funzioni di timer**

 $\begin{bmatrix} \text{cone} & 4 \\ 0 & x \end{bmatrix}$  x  $\begin{bmatrix} x \\ y \end{bmatrix}$  (00÷56): stop autopan

00: continuo; 01÷23: da 5 a 115 minuti (passo 5 minuti); 24÷44: da 2 a 12 ore (passo 30 minuti); 45÷56: da 13 a 24 ore (passo 1 ora)

 $\begin{bmatrix} \text{cone} & 4 \\ 4 & 1 \end{bmatrix}$   $\begin{bmatrix} x \\ x \end{bmatrix}$   $\begin{bmatrix} x \\ x \end{bmatrix}$  (1÷8, 00÷28): reset contatti aux.

La prima cifra X indica il numero contatto 1÷8, le due seguenti il tempo:

00: continuo; 01÷05: da 1 a 5 minuti (passo 1 minuto); 06÷15: da 10 a 55 minuti (passo 5 minuti); 16÷27: da 1 a 12 ore (passo 1 ora); 28: 24 ore

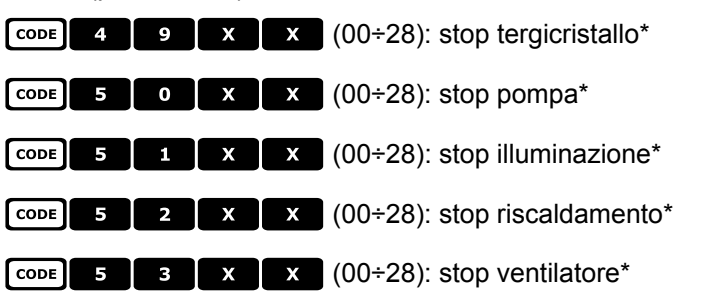

\*) 00: continuo; 01÷04: da 5 a 20 secondi (passo 5 secondi); 05: 30 secondi; 06: 45 secondi; 07÷11: da 1 a 5 minuti (passo 1 minuto); 12: 10 minuti; 13: 15 minuti; 14: 30 minuti; 15: 45 minuti; 16÷27: da 1 a 12 ore (passo 1 ora)

 $\begin{bmatrix} \text{code} \end{bmatrix}$  6  $\begin{bmatrix} \text{o} \end{bmatrix}$  x  $\begin{bmatrix} x \\ x \end{bmatrix}$  (00÷37): ritorno alla posizione di home (preset numero 1)

00: funzione disabilitata; 01÷06: da 5 a 30 secondi (passo 5 secondi); 07: 45 secondi; 08÷16: da 1 a 9 minuti (passo 1 minuto); 17÷26: da 10 a 55 minuti (passo 5 minuti); 27÷32: da 60 a 110 minuti (passo 10 minuti); 33÷37: da 2 ore a 4 ore (passo 30 minuti).

## **6.6.12 Ottiche**

#### **6.6.12.1 Funzioni**

AIRIS: attivazione dell'autoiris

: disattivazione dell'autoiris

A FOCUS: attivazione dell'autofocus

: disattivazione dell'autofocus

#### **6.6.12.2 Velocità**

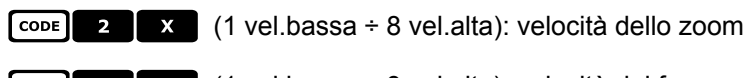

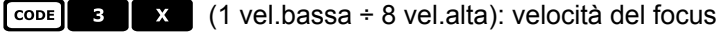

### **6.6.12.3 Zoom digitale**

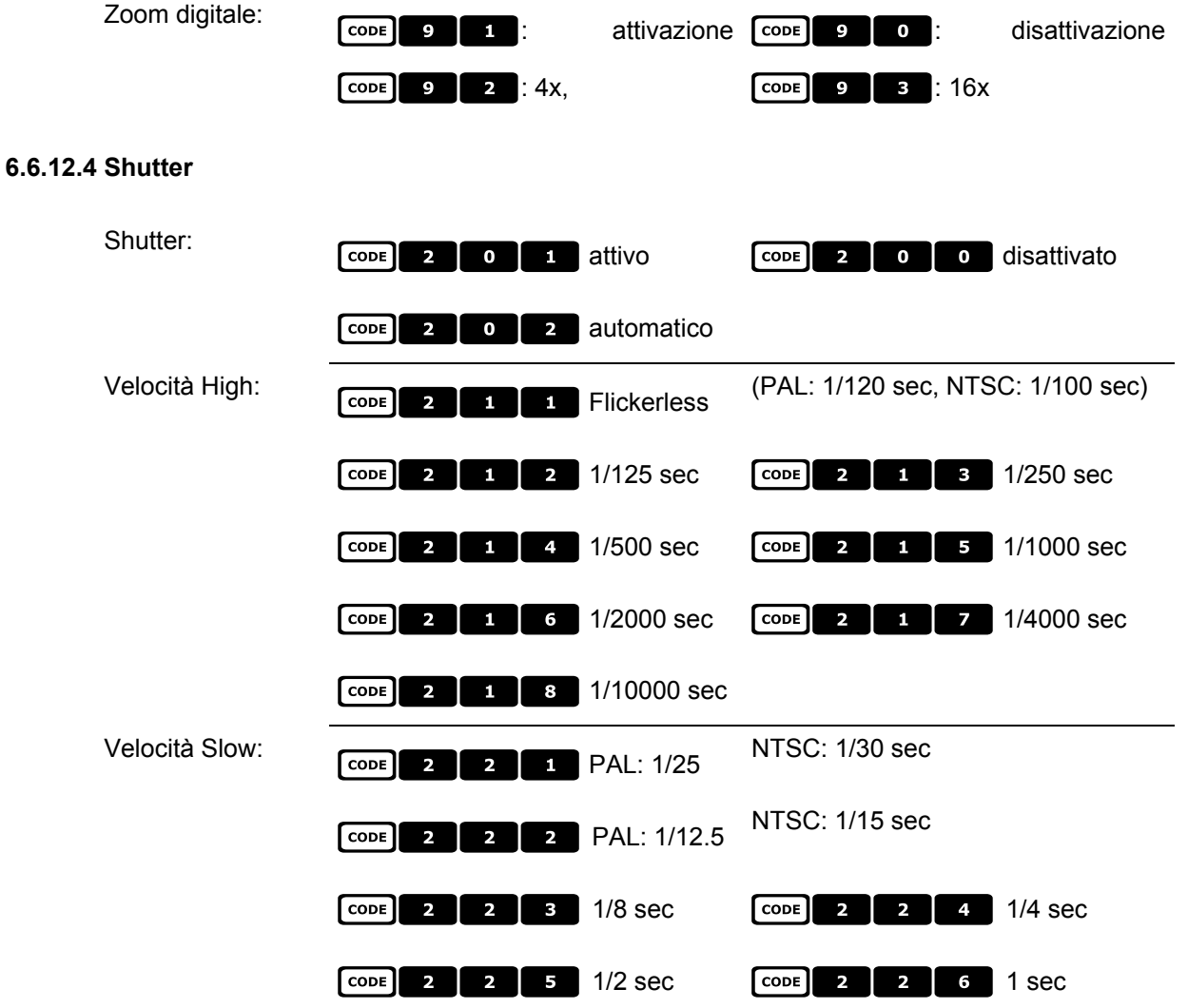

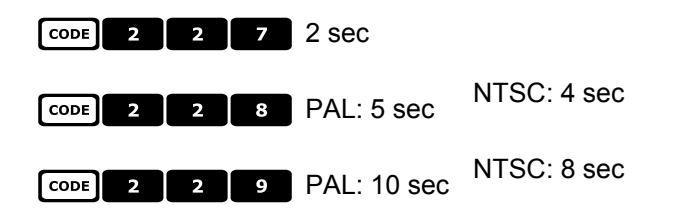

#### **6.6.12.5 Auto slow shutter**

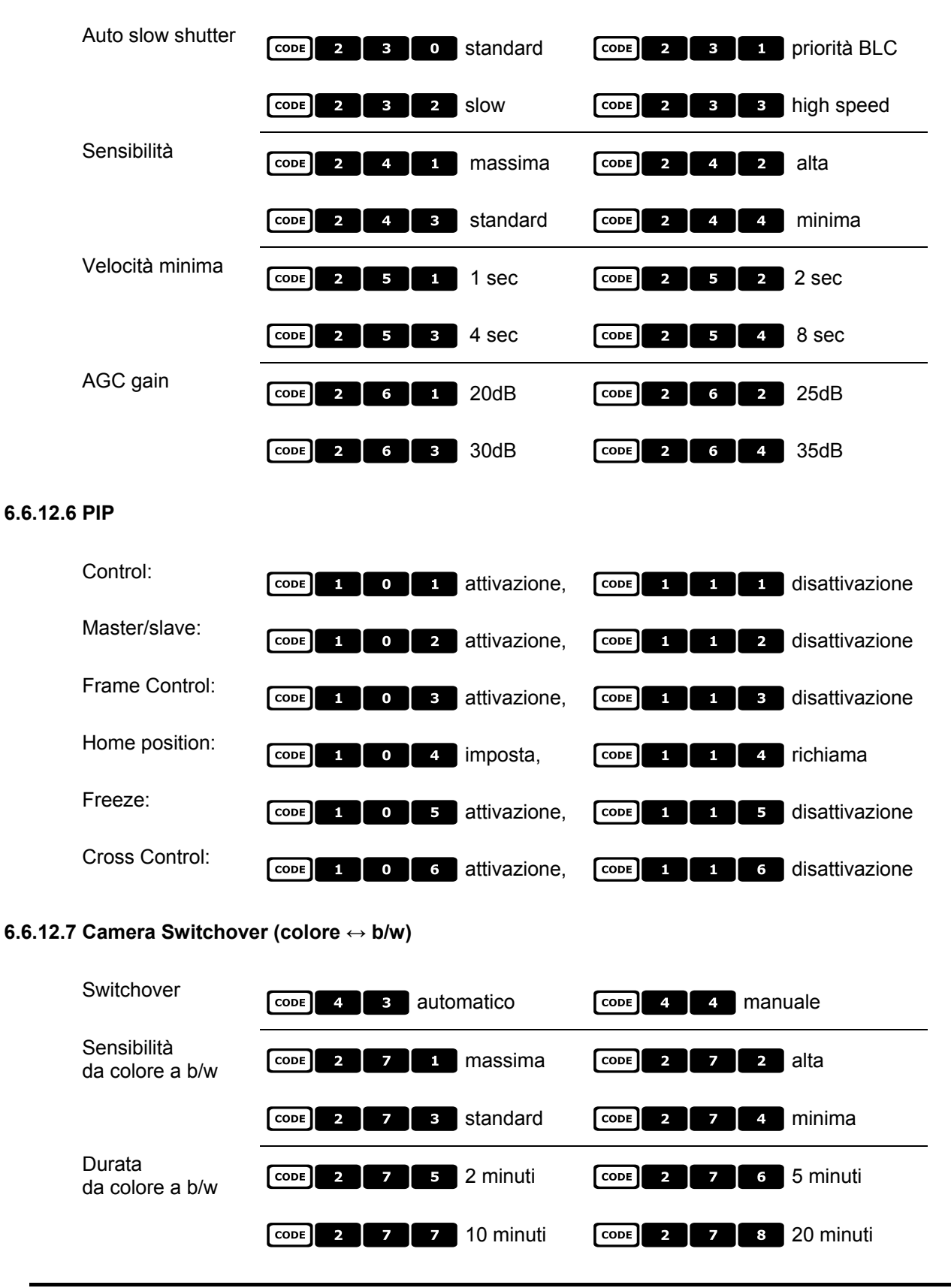

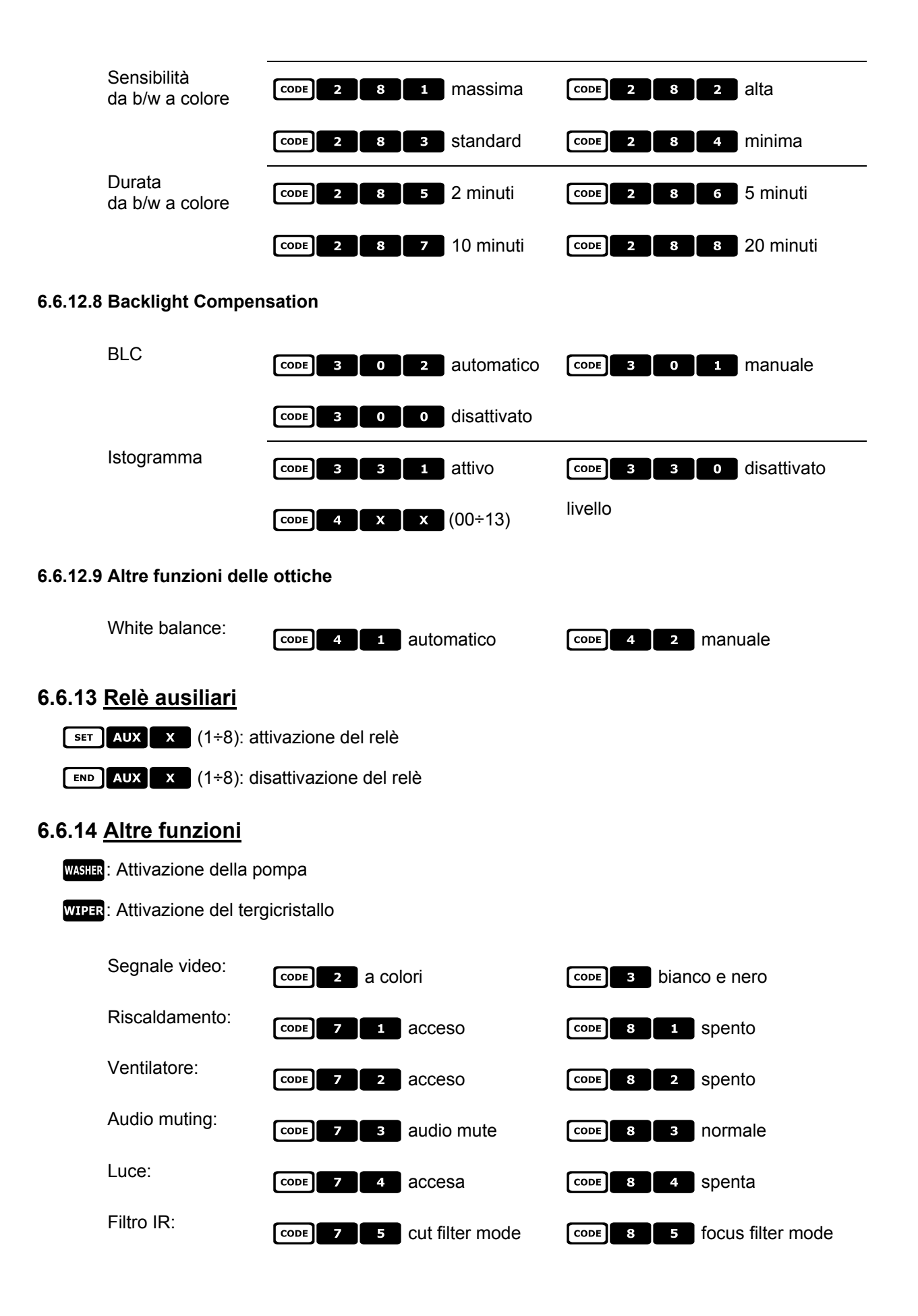

# **6.6.15 Gestione dome serie EXC7000**

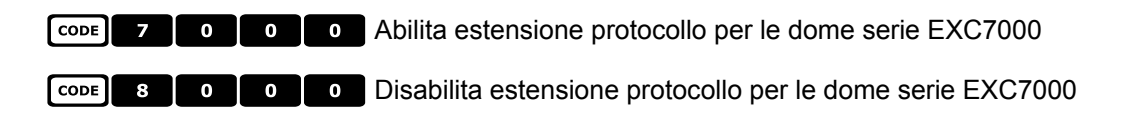

# **6.6.16 Funzioni peculiari per le dome serie EXC7000**

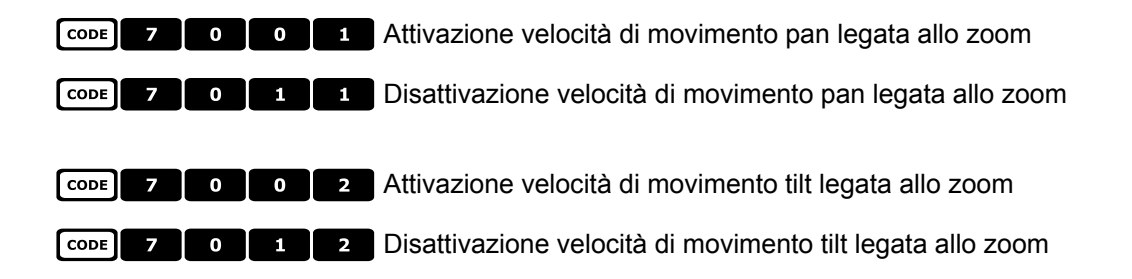

## **6.6.17 Funzioni d'inizializzazione**

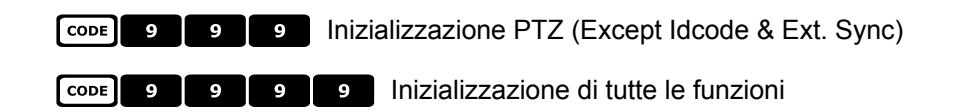

# **6.7 Dome EL.MO.**

# **6.7.1 Materiale e documenti di riferimento**

Dome D7720B-J1P Surveillance Control Protocol (DSCP), ver2.4, 2001.05.25

## **6.7.2 Collegamento**

#### **6.7.2.1 Cavo**

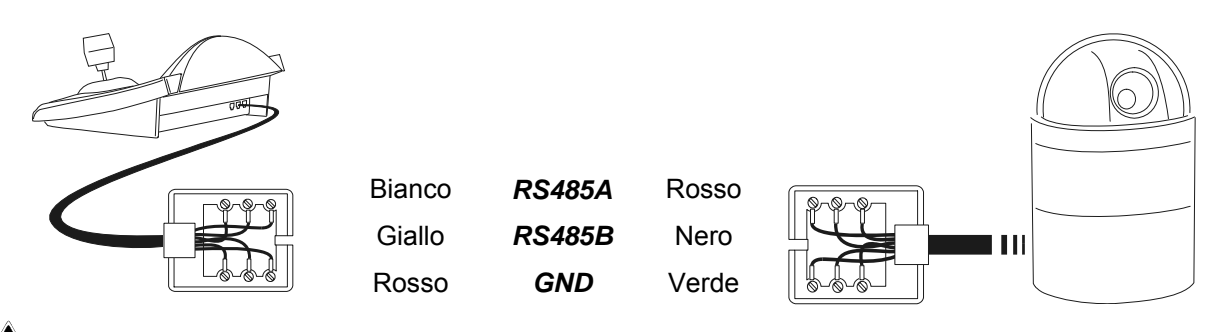

# *ATTENZIONE!*

*Entrambi i cavi telefonici (sia quello collegato alla tastiera che quello collegato alla dome) sono quelli forniti come accessorio alla tastiera DCJ!* 

*NON USARE il cavo telefonico grigio facente parte della dotazione della dome EL.MO., in quanto l''uso del cavo grigio può danneggiare la tastiera.* 

#### **6.7.2.2 Impostazione della dome**

Deve essere configurato correttamente il numero della dome. Fare riferimento al rispettivo manuale.

#### **6.7.2.3 Impostazione della tastiera**

Durante la configurazione della tastiera, il sottomenù COMUNICAZIONI  $\angle$  LINEA - TELEMETRIA, deve essere impostato come:

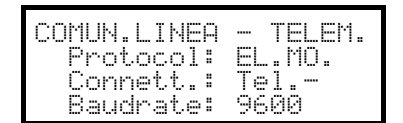

Il baudrate è fisso a 9600 baud.

## **6.7.3 Configurazione**

La configurazione della dome è in gran parte realizzata tramite On Screen Menù.

Alcuni parametri possono essere configurati premendo una combinazione di tasti o immettendo un codice speciale.

Per tutte le operazioni di setup della dome la tastiera deve essere abilitata alla CONFIGURAZIONE DELLA TELEMETRIA (menu ABILITAZIONE  $\times$  FUNZIONI  $\times$  CONFIG TELEM.).

### **6.7.3.1 Configurazione OSM**

Collegare direttamente la dome alla tastiera e un monitor all'uscita video della dome.

**ISET REGEN** inizio della configurazione della dome.

La dome mostra il menù a video; la tastiera indica a display il cambio di modalità:

**ELLITOL** ON SCREEN MENU Esc per finire

**Esc** fine della configurazione

entrata nei sottomenù

Joystick  $\hat{\bullet}$ : spostamento del cursore nei menù

Joystick <  $\bullet$ : cambio del valore indicato dal cursore.

Quando è richiesto il movimento della dome in modalità OSM si deve tenere premuto il tasto <sup>SHIFT</sup> durante il movimento del joystick (→

L'attivazione, quando richiesta, di Zoom Tele e Zoom Wide è ottenuta ruotando il joystick <sup>C</sup>.

#### **6.7.3.2 Configurazione diretta**

Alcuni dei parametri sono configurabili tramite pressione di tasti o immissione di un codice speciale:

Fase del line lock:  $\blacksquare$  incremento,  $\blacksquare$  decremento.

Autoflip automatico:  $\overline{G}$  **6 0 0 abilitazione,**  $\overline{G}$  **<b>6 1 disabilitazione** Velocità dello zoom:  $\cos$  **6 0 x** (1÷4); zoom lento (X = 1), zoom veloce (X = 4) Velocità del pan proporzionale allo zoom:  $\begin{bmatrix} \cos \theta & 2 \end{bmatrix}$  1 | abilitata,  $\begin{bmatrix} \cos \theta & 2 \end{bmatrix}$  1 | 0 | disabilitata Zoom digitale:  $\begin{array}{|c|c|c|c|c|}\n\hline\n\text{C} & \text{A} & \text{B} & \text{C} \\
\hline\n\text{A} & \text{B} & \text{C} & \text{D} & \text{D}\n\end{array}$  disabilitato,  $\begin{array}{|c|c|c|c|c|}\n\hline\n\text{A} & \text{C} & \text{A} & \text{A}\n\end{array}$  (2÷8) abilitato 2x÷8x Velocità del focus:  $\begin{array}{|c|c|c|c|}\n\hline\n\text{Cone} & \text{Cone} & \text{X} & \text{(1 ÷ 4)}; \text{ focus lento (X = 1), focus veloce (X = 4)}\n\hline\n\end{array}$ Autofocus: **AFOOUS** attivazione/disattivazione (toggle) Autoiris **Autois**: attivazione

# **6.7.4 Autopan**

: avvio dell'autopan **END** APAN: interruzione dell'autopan; l'autopan si ferma al raggiungimento di un finecorsa : memorizzazione della posizione attuale come primo finecorsa : memorizzazione della posizione attuale come secondo finecorsa CODE 4 0 2 : il movimento è fatto verso destra CODE **4 0 8** il movimento è fatto verso sinistra  $\begin{bmatrix} \cos \theta & 4 \end{bmatrix}$   $\begin{bmatrix} 1 \end{bmatrix}$  (1÷4): velocità dell'autopan da lento (X = 1) a veloce (X = 4); la variazione di velocità è utilizzata al prossimo riavvio dell'autopan.

## **6.7.5 Preset, scan, home**

**PRESET X X X X** (1÷128): memorizzazione della posizione attuale come posizione di preset numero X

 $\begin{bmatrix} \mathbf{x} & \mathbf{x} \end{bmatrix}$   $\begin{bmatrix} \mathbf{x} & \mathbf{x} \end{bmatrix}$  (1÷128): movimento verso la posizione di preset X precedentemente memorizzata

 $\begin{bmatrix} \mathbf{F} \\ \mathbf{F} \end{bmatrix}$  **(1** $\mathbf{x}$   $\mathbf{X}$   $\mathbf{x}$   $\mathbf{x}$   $\mathbf$ 

 $\begin{bmatrix} \text{cone} \\ \text{X} \end{bmatrix}$   $\begin{bmatrix} \text{x} \\ \text{X} \end{bmatrix}$  (1÷128): scan lento verso la posizione di preset X

: movimento verso la posizione di Home

(1÷128): scelta della posizione di Home da 1 a 128.

## **6.7.6 Sequenze e Cruise**

Le sequenze (funzione patrol) e la funzione "cruise" sono definite a livello di OSM. La loro attivazione è fatta tramite codici speciali:

 $\begin{bmatrix} \text{cone} & \text{z} \\ \text{o} & \text{x} \end{bmatrix}$  (1÷4): avvio della sequenza numero X

: attivazione della funzione "cruise".

## **6.7.7 Altre funzioni**

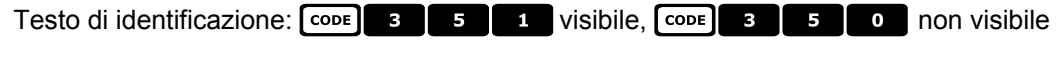

Titolo: visibile, non visibile

CODE 9 9 9 9 9 : reset della dome.

# **6.8 Brandeggio Eneo**

# **6.8.1 Materiale e documenti di riferimento**

Brandeggio Eneo VPT-42/RS1. Documenti di protocollo PC COMMAND-v3.0VT e VT-ASCII.

# **6.8.2 Collegamento**

## **6.8.2.1 Cavo**

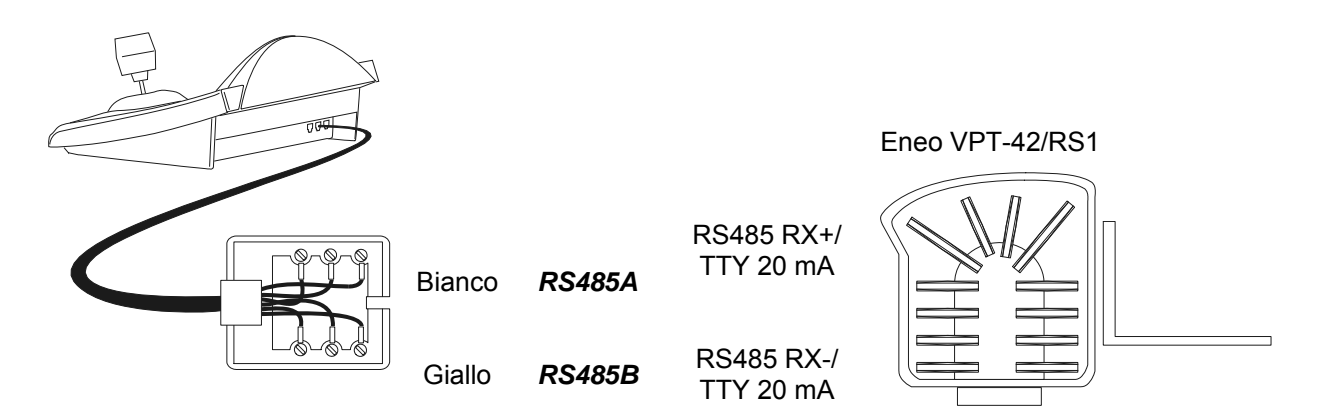

#### **6.8.2.2 Impostazioni del brandeggio**

Deve essere configurato correttamente il numero della brandeggio. Fare riferimento al rispettivo manuale.

#### **6.8.2.3 Impostazione della tastiera**

Durante la configurazione della tastiera, il sottomenù COMUNICAZIONI  $\angle$  LINEA - TELEMETRIA, deve essere impostato come:

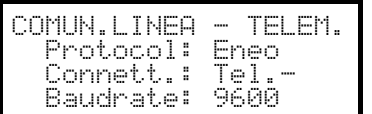

Il baudrate deve corrispondere a quello scelto per il brandeggio.

## **6.8.3 Configurazione del brandeggio**

Tutti i parametri di configurazione del brandeggio sono configurati premendo una combinazione di tasti o immettendo un codice speciale.

Per tutte le operazioni di setup del brandeggio la tastiera deve essere abilitata alla CONFIGURAZIONE DELLA TELEMETRIA (menu ABILITAZIONE  $\times$  FUNZIONI  $\times$  CONFIG TELEM.).

E' previsto un menù di configurazione del brandeggio attivabile con  $\sqrt{\text{ser}}$  atenu:

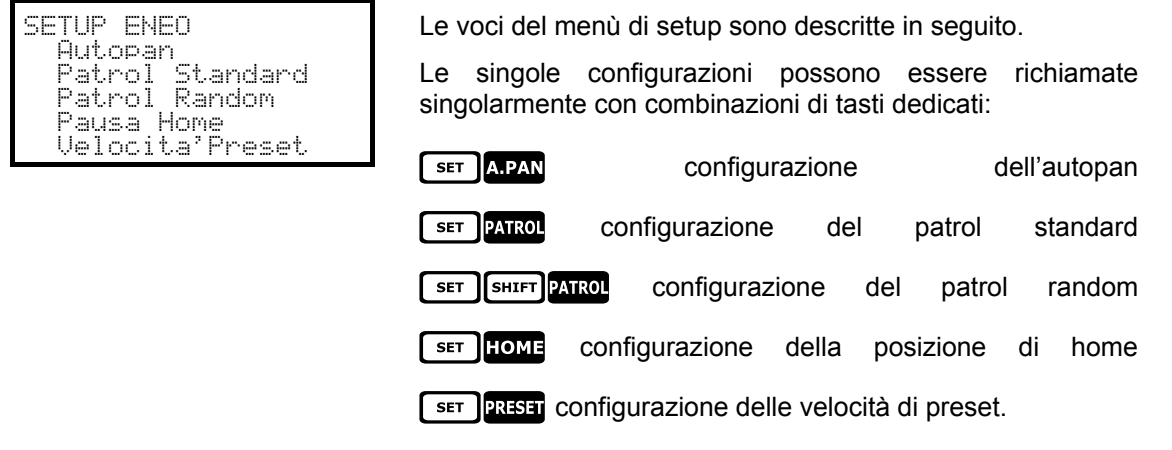

## **6.8.4 Autopan**

: attivazione dell'autopan

END APAN: interruzione dell'autopan

: configurazione dell'autopan, con entrata in un menù speciale:

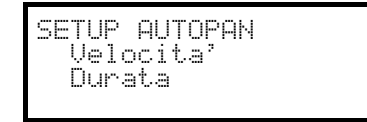

Selezionare la velocità e la pausa autopan ed inserire un valore nell'intervallo consentito.

La velocità varia da 1 (minima) a 255 (massima).

La durata è espressa in minuti. 255 permette all'autopan di rimanere attivo senza limiti di tempo.

Note: le posizioni di preset 63 e 64 rappresentano i limiti dell'autopan.

### **6.8.5 Preset, scan, home**

**PRESET**  $\times$   $\times$  (1÷64): memorizzazione della posizione attuale come posizione di preset numero X

 $\times$  $\times$  $(1+64)$ **: movimento verso la posizione di preset X precedentemente memorizzata** 

**SET PRESET:** configurazione del preset, con entrata in un menù speciale:

 

Inserire un valore nell'intervallo consentito.

La velocità varia da 1 (minima) a 255 (massima).

: movimento verso la posizione di Home (posizione 1).

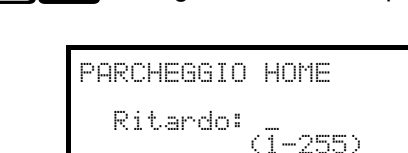

Inserire un valore nell'intervallo consentito. Il tempo è espresso in minuti.

# **6.8.6 Patrol**

Il brandeggio Eneo permette due tipi di patrol: patrol standard e patrol random.

: configurazione del tempo di parcheggio, con entrata in un menù speciale:

#### **6.8.6.1 Patrol Standard**

PATROL: inizio patrol standard

**END** PATROL: fine patrol standard

**EXTEMENER CONFIGURATION**: configurazione del patrol standard, con entrata in un menù speciale:

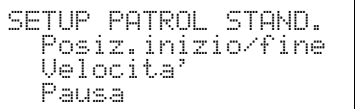

Selezionare le varie voci e inserire i valori negli intervalli consentiti.

Posiz.inizio/fine indica la serie di posizioni consecutive su cui effettuare il patrol

: velocità del movimento da 1 (minima) a 255 (massima)

Pausa: pausa al raggiungimento di una posizione

#### **6.8.6.2 Patrol Random**

SHIFT PATROL: inizio patrol random

**END** SHIFT PATROL: fine patrol random

: configurazione del patrol random, con entrata in un menù speciale:

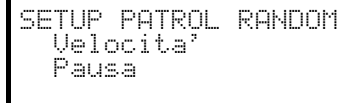

Selezionare le varie voci e inserire i valori negli intervalli consentiti.

: velocità del movimento da 1 (minima) a 255 (massima)

Pausa: pausa al raggiungimento di una posizione.

Per ognuno di questi parametri si deve inserire un valore minimo ed un valore massimo.

## **6.8.7 Relè ausiliari**

- $\begin{bmatrix} s_{ET} \end{bmatrix}$  AUX  $\begin{bmatrix} x \\ x \end{bmatrix}$  (1÷3): attivazione del relè
- $\begin{array}{|c|c|c|c|c|}\n\hline \text{END} & \text{AUX} & \text{X} & (1 \div 3) \\ \hline \end{array}$  disattivazione del relè

### **6.8.8 Limiti di posizionamento**

: imposta il limite destro nel posizionamento orizzontale : imposta il limite sinistro nel posizionamento orizzontale : imposta il limite superiore nel posizionamento verticale : imposta il limite inferiore nel posizionamento verticale : abilita i limiti di posizionamento : disabilita i limiti di posizionamento.

### **6.8.9 Altre funzioni**

÷: selezione della curva di velocità. Se il movimento del brandeggio non è regolare (troppo rapido o troppo poco reattivo al movimento del joystick) si consiglia di selezionare le quattro curve di velocità e verificare quale sia la più adatta.

 $\begin{bmatrix} \text{cone} & 3 & 0 \end{bmatrix}$  ( $\begin{bmatrix} \text{cone} \\ \text{open} \end{bmatrix}$  3 | 1 : attiva/disattiva la funzione di richiamo della funzione di home.

**CODE 9 9 9 9 9 9 : reset remoto del ricevitore.** 

# **6.9 Dome Ernitec Saturn**

## **6.9.1 Materiale e documenti di riferimento**

Dome Ernitec Saturn ICU Installation Instruction, Manual No.3040-00014, Rev.980220

## **6.9.2 Collegamento**

#### **6.9.2.1 Cavo**

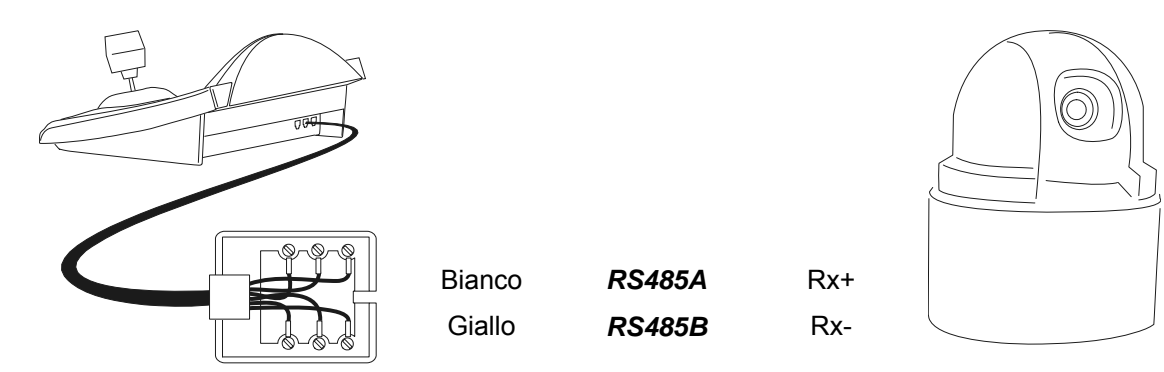

#### **6.9.2.2 Impostazione della dome**

Deve essere configurato correttamente il numero della dome. Fare riferimento al rispettivo manuale. Il baudrate è selezionabile: 1200, 2400 (default), 4800, 9600, 19200 baud.

#### **6.9.2.3 Impostazione della tastiera**

Durante la configurazione della tastiera, il sottomenù COMUNICAZIONI / LINEA - TELEMETRIA, deve essere impostato come:

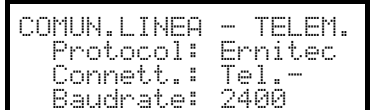

Il baudrate deve corrispondere a quello scelto per la dome.

### **6.9.3 Configurazione**

La configurazione della dome è in gran parte realizzata tramite On Screen Menù.

Alcuni parametri possono essere configurati premendo una combinazione di tasti o immettendo un codice speciale.

Per tutte le operazioni di setup della dome la tastiera deve essere abilitata alla CONFIGURAZIONE DELLA TELEMETRIA (menu ABILITAZIONE  $\times$  FUNZIONI  $\times$  CONFIG TELEM.).

### **6.9.3.1 Configurazione OSM**

Collegare direttamente la dome alla tastiera e un monitor all'uscita video della dome.

**Example: 1226 inizio della configurazione della dome (corrispondente al comando Preset 128 indicato nel manuale** della dome).

La dome mostra il menù a video; la tastiera indica a display il cambio di modalità:

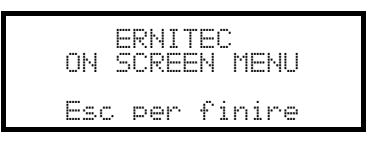

**Esc** fine della configurazione

ENTER O IRIS O: entrata nei sottomenù e conferma dei valori; corrispondono al tasto Iris Open

Joystick  $\bigcirc$ , tasti **Tive** e DEC : spostamento del cursore nei menù, cambio dei valori

FOCUS N e FOCUS F: corrispondenti ai tasti Previous e Next

### **6.9.4 Autopan**

A.PAN: avvio dell'autopan

(0÷255): velocità dell'autopan da 0 lento a 255 veloce (non disponibile per il modello Saturn).

 $\begin{bmatrix} \overline{\text{cone}} & \overline{\text{sup}} & \overline{\text{sup$ 

: memorizzazione della posizione attuale come secondo finecorsa

#### **6.9.5 Preset, scan, patrol e home**

PATROL: avvio della sequenza di patrol

: movimento verso la posizione di Home, corrispondente alla posizione di preset 1.

**PRESET X X X X** (1÷128) memorizzazione della posizione attuale come posizione di preset numero X

**SCAN**  $\begin{bmatrix} x \\ x \end{bmatrix}$   $\begin{bmatrix} x \\ x \end{bmatrix}$  (1÷128): movimento verso lo posizione di preset X precedentemente memorizzata

#### **6.9.5.1 Configurazione del patrol**

La configurazione della sequenza di patrol è fatta tramite i codici speciali:

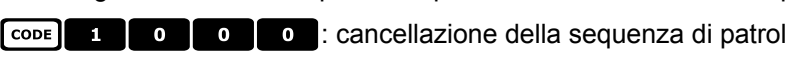

(1÷128): inserimento della posizione di preset X nella sequenza di patrol

: mostra la sequenza di patrol

(1÷128): rimozione della posizione di preset X dalla sequenza di patrol

(0÷255): assegnazione di un tempo di pausa in secondi al raggiungimento della

posizione (dwell time)

Ecco un esempio di impostazione e uso della sequenza di patrol:

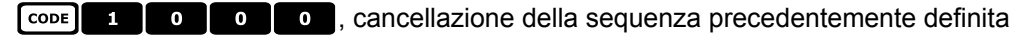

 $\begin{bmatrix} \text{cone} & 1 & 0 & 0 & 1 \\ 0 & 0 & 1 & 1 \end{bmatrix}$ , inserimento in sequenza della posizione di preset 1

, inserimento in sequenza della posizione 5

CODE 1 0 0 6, inserimento in sequenza della posizione 6

, rimozione della posizione 5

, pausa di 5 secondi tra una posizione e la successiva

PATROL, inizio della sequenza di patrol.

## **6.9.6 Relè ausiliari**

- $\begin{bmatrix} \text{SET} \end{bmatrix}$  AUX  $\begin{bmatrix} x \\ y \end{bmatrix}$  (1÷8): attivazione del relè X
- $\begin{bmatrix} \overline{FND} & \overline{AUX} & X \end{bmatrix}$  (1÷8): disattivazione del relè X.

## **6.9.7 Ottiche**

A FOCUS: attivazione dell'autofocus

: attivazione dell'autoiris

## **6.9.8 Posizione di ritorno**

E' possibile configurare la dome per muoversi automaticamente verso una "posizione di ritorno" dopo un determinato intervallo di inattività.

,

#### dove  $\mathbf{x} \mathbf{X} \mathbf{x}$   $\mathbf{x}$  è così composto:

le prime due cifre indicano la posizione di ritorno da considerare (sono accettate solo le posizioni da 01 a 99; le posizioni da 100 a 128 non sono selezionabili)

la terza cifra indica il tempo di ritorno: 0: 10 secondi, 1: 20 secondi, 2: 30 secondi,

- 
- 3: 40 secondi, 4: 1 minuto, 5: 2 minuti, 6: 5 minuti, 7: 10 minuti, 8: 20 minuti,
- 

9: 40 minuti

Ad esempio un codice  $\overline{[\cos \theta]}$  4 2 1 6 configura la dome per tornare alla posizione 21 (2 1 )

dopo 5 minuti (6) di inattività.

: la posizione di ritorno è disabilitata.

### **6.9.9 Altri codici speciali**

[CODE] 4 0 0 : testo mostrato/non mostrato (toggle)

: attivazione/disattivazione (toggle) della compensazione backlight

: reset della memoria interna della dome

# **6.10 Dome Hitron Fastrax II**

## **6.10.1 Materiale e documenti di riferimento**

Dome Fastrax II HID2404SM11P Fastrax II (HID-2404) Protocol and Examples

# **6.10.2 Collegamento**

#### **6.10.2.1 Cavo**

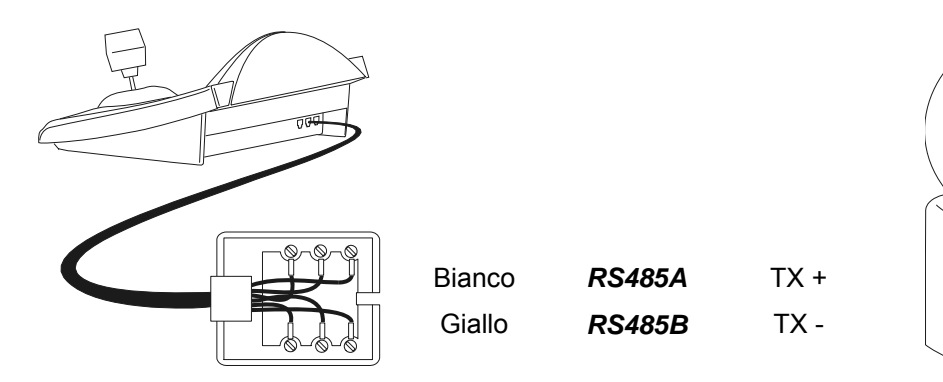

#### **6.10.2.2 Impostazione della dome**

Deve essere configurato correttamente il numero della dome.

Il protocollo deve essere impostato come FASTRAX II.

Il baudrate è selezionabile; 2400 (default), 4800, 9600 baud.

Fare riferimento al manuale della dome.

#### **6.10.2.3 Impostazione della tastiera**

Durante la configurazione della tastiera, il sottomenù COMUNICAZIONI  $\angle$  LINEA - TELEMETRIA, deve essere impostato come:

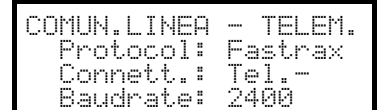

Il baudrate deve corrispondere a quello scelto per la dome.

## **6.10.3 Configurazione**

La configurazione della dome è in gran parte realizzata tramite On Screen Menù. Per tutte le operazioni di setup della dome la tastiera deve essere abilitata alla CONFIGURAZIONE DELLA TELEMETRIA (menu ABILITAZIONE  $\times$  FUNZIONI  $\times$  CONFIG TELEM.).

### **6.10.3.1 Configurazione OSM**

Collegare direttamente la dome alla tastiera secondo lo schema indicato e un monitor all'uscita video della dome.

**SET REGEN** inizio della configurazione della dome.

La dome mostra il menù a video; la tastiera indica a display il cambio di modalità:

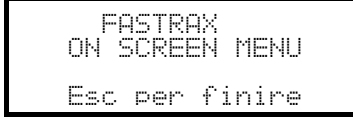

**Ese** fine della configurazione.

Il tasto **ESC** previsto dalle procedure di configurazione della dome è sostituito dal tasto **GHAR**.

*Attenzione! All'uscita dalla configurazione della dome è necessario premere per far tornare la tastiera al funzionamento normale.*  Joystick <  $\bullet$ : movimento del cursore nei menù : sostituisce il tasto **CTRL**. : sostituisce il tasto **ESC**. : sostituisce il tasto **TOUR**. **ET**: sostituisce il tasto **PATTERN**. : corrisponde al tasto **HOME**. : corrisponde al tasto **MENU**. : accetta e conclude la modifica di un testo di identificazione. : cambio dei testi di identificazione. All'interno dei menù è frequentemente richiesta la movimentazione del brandeggio. In questo caso tenere premuto il tasto  $\boxed{\text{snir}}$  e rilasciarlo solo a movimentazione conclusa: : controllo di Pan e Tilt. SHIFT  $\bigcirc$ : controllo dello zoom. SHIFT FOCUS N, SHIFT FOCUSE: CONTOLO del focus. SHIFT IRIS 0, SHIFT IRIS C: CONTOLO dell'Iris. Alcune scorciaotoie per la configurazione della dome (ad esempio l'entrata diretta al menù **PRESET** premendo il tasto **PREST**) non sono state implementate in quanto la stessa funzionalità può essere richiamata dal menù

principale.

# **6.10.4 Preset, scan, home**

**PRESET X** (1÷240): memorizzazione della posizione attuale come posizione di preset numero X

(1÷240): cancellazione della posizione di preset numero X

 $\text{scan}$   $\mathbf{x}$  (1÷240): movimento verso la posizione X precedentemente memorizzata

: movimento verso la posizione di Home

## **6.10.5 Autoscan, Patrol e Pattern**

La dome dispone di 8 tracciati di Autoscan, 8 Tour e 4 Pattern, configurati da On Screen Menu.

(1÷8): avvio dell'autoscan X

 $PART (1+8)$ : avvio del tour X

 $\mathbf{F}$  (1÷4): avvio del pattern X

# **6.11 Dome JVC TK-C675**

## **6.11.1 Materiale e documenti di riferimento**

Dome JVC TK-C675 TK-C675 Programmer's manual, version 1.00/Feb.1998 TK-C675/C675B Programmer's manual (supplement), version 0.01/Dec.1998 JVC CCTV Serial Communication Protocol, Basic Protocol Reference, version 2, Jan.1998

# **6.11.2 Collegamento**

#### **6.11.2.1 Cavo**

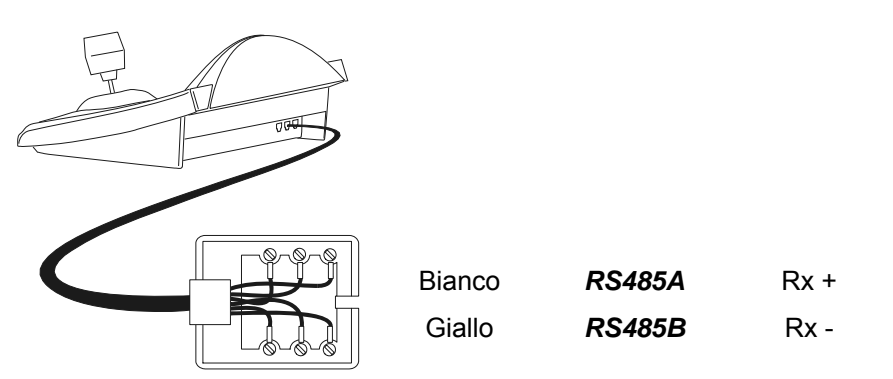

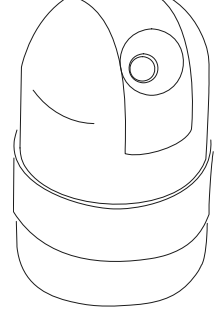

#### **6.11.2.2 Impostazione della dome**

Deve essere configurato correttamente il numero della dome. Fare riferimento al rispettivo manuale. Il protocollo dev'essere impostato a Multidrop/Simplex.

#### **6.11.2.3 Impostazione della tastiera**

Durante la configurazione della tastiera, il sottomenù COMUNICAZIONI / LINEA - TELEMETRIA, deve essere impostato come:

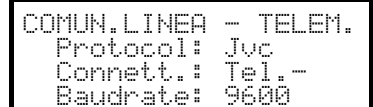

Il baudrate è fisso (9600 baud).

## **6.11.3 Configurazione**

La configurazione della dome è in gran parte realizzata tramite On Screen Menù.

Alcuni parametri possono essere configurati premendo una combinazione di tasti o immettendo un codice speciale.

Per tutte le operazioni di setup della dome la tastiera deve essere abilitata alla CONFIGURAZIONE DELLA TELEMETRIA (menu ABILITAZIONE  $\times$  FUNZIONI  $\times$  CONFIG TELEM.).

### **6.11.3.1 Configurazione OSM**

Collegare direttamente la dome alla tastiera e un monitor all'uscita video della dome.

**EXECUTO inizio della configurazione della dome.** 

La dome mostra il menù a video; la tastiera indica a display il cambio di modalità:

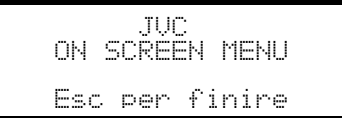

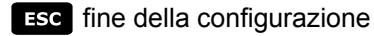

corrisponde al tasto Set indicato nel manuale della dome, per l'entrata nei sottomenù

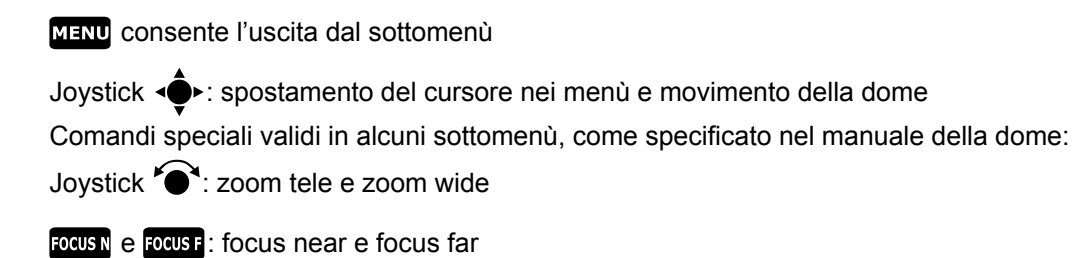

HOME: tasto Home

**PRESET X ENTER** (1÷63): corrispondente ai tasti Pos1-Pos63, quando è prevista l'introduzione di una

posizione; sc annulla l'introduzione.

### **6.11.4 Autopan**

: avvio dell'autopan

: interruzione dell'autopan; se la funzione autopan è attiva la dome non risponde ad ulteriori comandi finché non è stata interrotta

: memorizzazione della posizione attuale come primo finecorsa

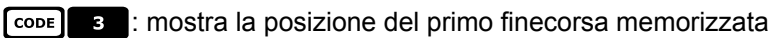

: memorizzazione della posizione attuale come secondo finecorsa

: mostra la posizione del secondo finecorsa memorizzata

## **6.11.5 Preset, home, scan**

- **PRESET X X (1÷63):** memorizzazione della posizione attuale come posizione di preset numero X
- END PRESET X X (1÷63): cancellazione della posizione di preset numero X precedentemente memorizzata
- END SET PRESET: cancella tutte le posizioni di preset e la posizione di home precedentemente memorizzate

: movimento verso la posizione di Home

- **EXET HOME:** memorizzazione della posizione attuale come posizione di Home
- **END**: cancellazione della posizione di Home precedentemente memorizzata

**SCAN**  $\overline{\mathbf{x}}$   $\overline{\mathbf{x}}$  (1÷63): movimento verso la posizione di preset X

## **6.11.6 Patrol**

Le tre sequenze di patrol sono settate durante la configurazione OSM.

(1÷3): scelta della sequenza di patrol attiva e avvio immediato, senza pressione del tasto **PAROL**. Attenzione! Se la funzione patrol è attiva la dome non risponde ad ulteriori comandi finché non è stata fermata con **END** PATROL  $\begin{bmatrix} \text{cone} & \text{sa} \\ \text{sa} & \text{Na} \end{bmatrix}$  (1÷3): scelta della sequenza di patrol attiva; è atteso il tasto **parrol** per attivare la sequenza scelta **PAROL**: avvio della sequenza di patrol attiva. Attenzione! Se la funzione patrol è attiva la dome non risponde ad ulteriori comandi finché non è stata fermata con END PATROL

**END PATROL:** interruzione del patrol.

## **6.11.7 Altri comandi e codici speciali**

**AFFP** rotazione orizzontale di 180 gradi (autoflip)

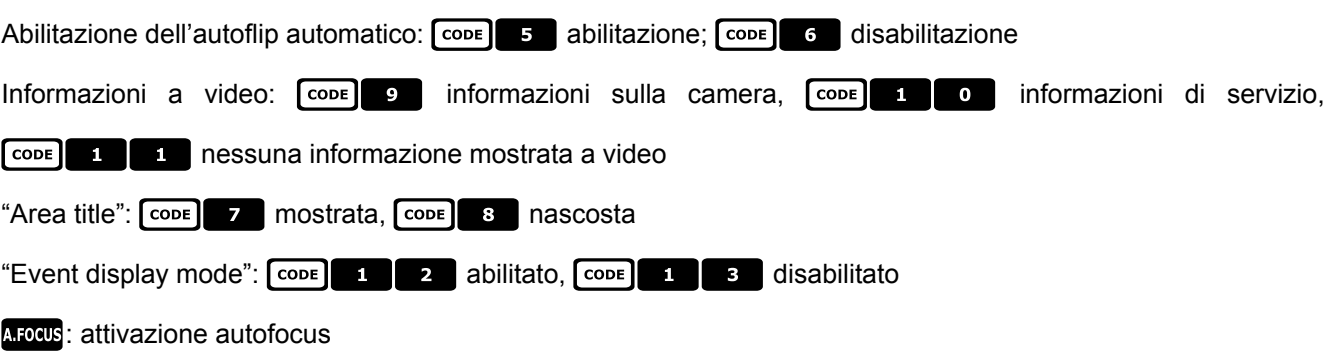

# **6.12 Dome JVC TK-C676**

I comandi per il modello TK-C675 e quelli per il TK-C676 sono leggermente diversi: si raccomanda di scegliere la versione opportuna nel menù di configurazione COMUNICAZIONI / Linea \_ telemetria / Protocollo.

Tutte le funzioni implementate per il modello TK-C675 sono funzionanti nel modello TK-C676.

### **6.12.1 Materiale e documenti di riferimento**

Dome JVC TK-C676 TK-C675 Programmer's manual, version 1.00/Feb.1998 TK-C675/C675B Programmer's manual (supplement), version 0.01/Dec.1998 TK-C676 Command guide, version 1.00/April 2002 JVC CCTV Serial Communication Protocol, Basic Protocol Reference, version 2, Jan.1998

## **6.12.2 Collegamento hardware della dome**

Come nel modello TK-C675.

## **6.12.3 Impostazioni della dome**

Protocol Multidrop, Simplex

## **6.12.4 Configurazione**

Vedi rif. modello TK-C675.

## **6.12.5 Funzioni aggiunte rispetto al modello TK-C675**

#### **6.12.5.1 Autopan**

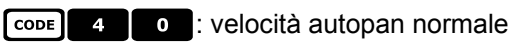

CODE **4 | 1** velocità autopan alta

CCODE 4 | 2 : velocità autopan bassa

### **6.12.6 Preset, home, scan**

Le posizioni di preset sono 99.

## **6.12.7 Contatti ausiliari**

 $\sqrt{\text{str}}$  (1÷3): chiusura del contatto ausiliario 1÷3

 $\begin{bmatrix} \text{END} \\ \text{AUX} \end{bmatrix}$  (1÷3): apertura del contatto ausiliario 1÷3

# **6.12.8 Altre funzioni**

## **6.12.8.1 Black & White mode**

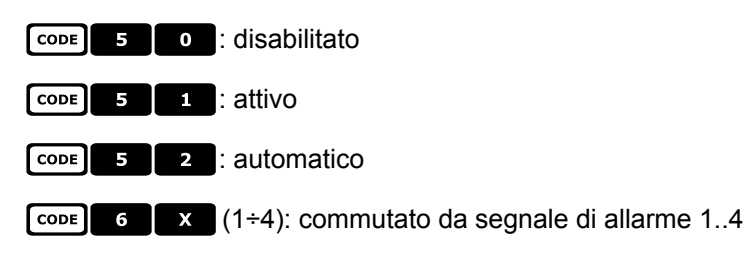

## **6.12.9 Zoom e focus**

- (1÷4): velocità dello zoom (1 lenta .. 4 veloce)
- $\begin{bmatrix} \text{cone} & \text{g} & \text{f} & \text{f} & \text{f} & \text{f} & \text{f} \end{bmatrix}$ : velocità del focus (1 lenta .. 4 veloce)

# **6.13 Dome Kalatel CyberDome / CyberScout**

# **6.13.1 Materiale e documenti di riferimento**

Dome Kalatel CyberDome e CyberScout installation and operation manual. Reference manual ASCII protocol 1038010A. Gennaio 2003.

# **6.13.2 Collegamento**

#### **6.13.2.1 Cavo**

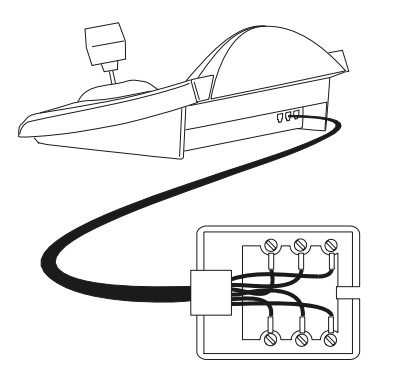

Bianco Giallo *RS485A RS485B*  $Rx +$ Rx -

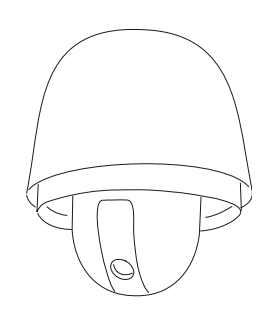

#### **6.13.2.2 Impostazione della tastiera**

Durante la configurazione della tastiera, il sottomenù COMUNICAZIONI  $\angle$  LINEA - TELEMETRIA, deve essere impostato come:

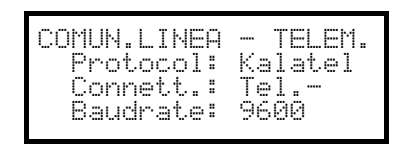

Il baudrate ha tre valori possibili: da 2400 a 9600, controllare la coerenza con quello della dome.

Fare riferimento al rispettivo manuale della dome per verificare che questa sia in modalità di comunicazione con protocollo ASCII.

#### **6.13.2.3 Selezione della dome**

Deve essere configurato correttamente il numero della dome(che sarà poi quello da richiamare tramite i

comandi CAM X X ENTER della tastiera).

### **6.13.3 Configurazione**

La configurazione della dome è in gran parte realizzata tramite On Screen Menù.

Alcuni parametri possono essere configurati premendo una combinazione di tasti o immettendo un codice speciale.

Per tutte le operazioni di setup della dome la tastiera deve essere abilitata alla CONFIGURAZIONE DELLA TELEMETRIA (menu ABILITAZIONE  $\times$  FUNZIONI  $\times$  CONFIG TELEM.).

### **6.13.3.1 Configurazione OSM**

Collegare direttamente la dome alla tastiera e un monitor all'uscita video della dome.

**EXECUTE:** inizio della configurazione della dome.

La dome mostra il menù a video; la tastiera indica a display il cambio di modalità:

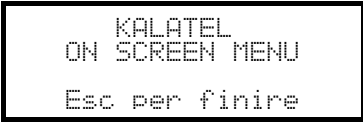

Premere i tasti richiesti dall'on-screen menu per attivare le varie funzioni. Di seguito è riportata la tabella delle corrispondenze fra le funzioni disponibili a menu e i pulsanti della DCJ:

I tasti numerici attivano le varie voci del menù on-screen.

Joystick <  $\bullet$ : selezione delle voci menu.

Nel caso sia necessario utilizzare la telemetria (muovere la dome) mentre si è all'interno del menù on-screen, usare il Joystick tenendo contemporaneamente premuto il pulsante [SHIFT].

corrisponde al comando <SEQ> del menù on-screen.

**E1** corrisponde al comando <1<sup>st</sup>> del menù on-screen.In molti casi riporta alla schermata iniziale del menù.

corrisponde al comando <ALARM> del menù on-screen.

corrisponde al comando <SET> del menù on-screen.

corrisponde al comando <CLR> del menù on-screen.

**Esc** fine della configurazione.

Fare riferimento al manuale della dome per eventuali chiarimenti ulteriori.

### **6.13.4 Utilizzo della dome**

Joystick:

:posizionamento della dome.

: zoom in e zoom out.

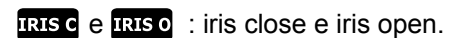

FOCUS N e FOCUS F : focus near e focus far.

AFOCUS : autofocus.

: azionamento della funzione "Stabilize".

: passaggio dalla modalità "giorno" alla modalità "notte", e viceversa.

## **6.13.5 Autopan**

: avvio dell'autopan.

Spostando il Joystick, si passa alla gestione manuale della dome. Fare riferimento al manuale della dome per ulteriori chiarimenti.

### **6.13.6 Preset, scan**

**PRESET**  $\times$   $\times$  **ENTER** (1÷63): memorizzazione della posizione attuale come posizione di preset numero XX.

**SCAN**  $\begin{bmatrix} x \\ x \end{bmatrix}$  **x ENTER** (1÷63): movimento verso la posizione di preset XX.

# **6.13.7 Patrol**

Le quattro sequenze di patrol sono settate durante la configurazione OSM.

I tasti **PATROL** e  $\mathbf{x}$  (1+4) attivano la sequenza corrispondente, se questa è stata impostata dall'OSM.

Spostando il Joystick, si passa alla gestione manuale della dome. Fare riferimento al manuale della dome per ulteriori chiarimenti.

# **6.14 Dome Panasonic**

# **6.14.1 Materiale e documenti di riferimento**

Dome Panasonic WV-CS600 e Panasonic WV-CS850 Protocol Information WV-CS850 ver 2.2, Nov.28, 2001 Protocol Information WV-CSR600, WV-CSR400, WV-BSR300 ver 5.3, Nov.27, 1997

# **6.14.2 Nota importante sui protocolli**

I protocolli Panasonic consentono il controllo di una gamma di dome dalle caratteristiche piuttosto differenziate. Dato che i protocolli sono stati implementati nella loro interezza è possibile che i comandi di seguito descritti siano utilizzabili tanto per il modello WV-CS600 che per il WV-CS850, oppure siano peculiari di un solo modello. Dove possibile questa distinzione è stata indicata nei paragrafi seguenti. In ogni caso controllare il manuale della dome per l'elenco delle funzioni disponibili.

# **6.14.3 Collegamento**

#### **6.14.3.1 Cavo**

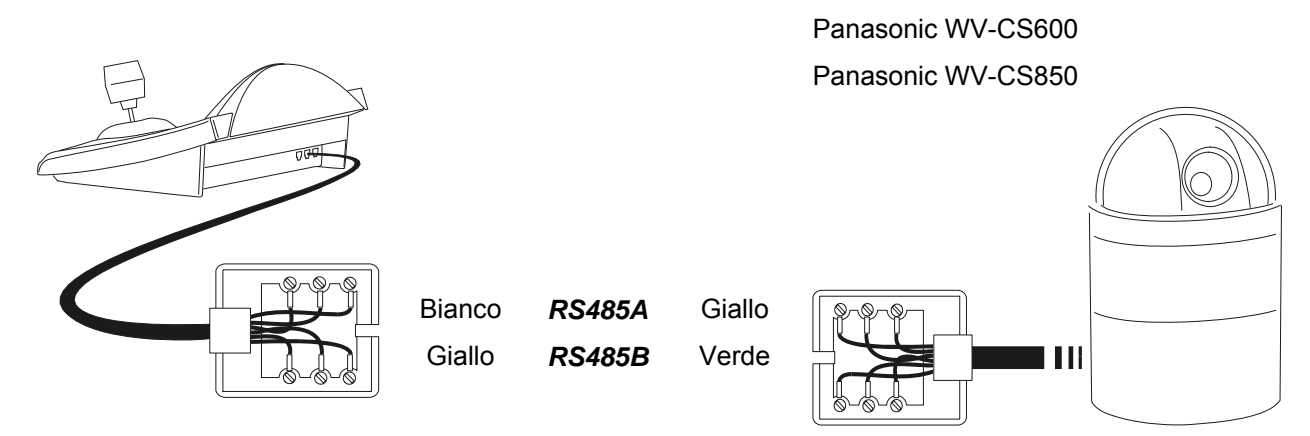

### **6.14.3.2 Impostazioni della dome**

Attenzione! Anche se i due protocolli di controllo delle dome Panasonic (Panas600 e Panas850) godono di un certo grado di compatibilità, per ottenere il miglior controllo delle dome si consiglia di scegliere quello più opportuno. Impostare:

- "Protocollo convenzionale", LOCAL (non REMOTE)
- 8 bit di dato, nessuna parità, 1 bit di stop, Full Duplex
- $\bullet$  Wait time = 0

Deve essere configurato correttamente il numero della dome. Fare riferimento al rispettivo manuale.

Il baudrate è selezionabile: 2400, 4800, 9600, 19200 (default) baud.

### **6.14.3.3 Impostazione della tastiera**

Durante la configurazione della tastiera, il sottomenù COMUNICAZIONI  $\times$  LINEA - TELEMETRIA, deve essere impostato come:

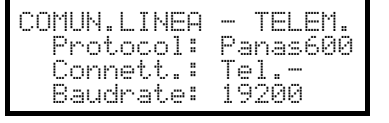

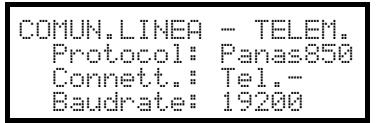

Dome Panasonic 600

Il baudrate deve corrispondere a quello scelto per la dome.

Dome Panasonic 850

Il baudrate deve corrispondere a quello scelto per la dome.

# **6.14.4 Configurazione**

La configurazione della dome è in gran parte realizzata tramite On Screen Menù.

Alcuni parametri possono essere configurati premendo una combinazione di tasti o immettendo un codice speciale.

Per tutte le operazioni di setup della dome la tastiera deve essere abilitata alla CONFIGURAZIONE DELLA TELEMETRIA (menu ABILITAZIONE / FUNZIONI / CONFIG TELEM.).

#### **6.14.4.1 Configurazione OSM**

Collegare direttamente la dome alla tastiera secondo lo schema indicato e un monitor all'uscita video della dome.

**ISET REGETV** inizio della configurazione della dome.

La dome mostra il menù a video; la tastiera indica a display il cambio di modalità:

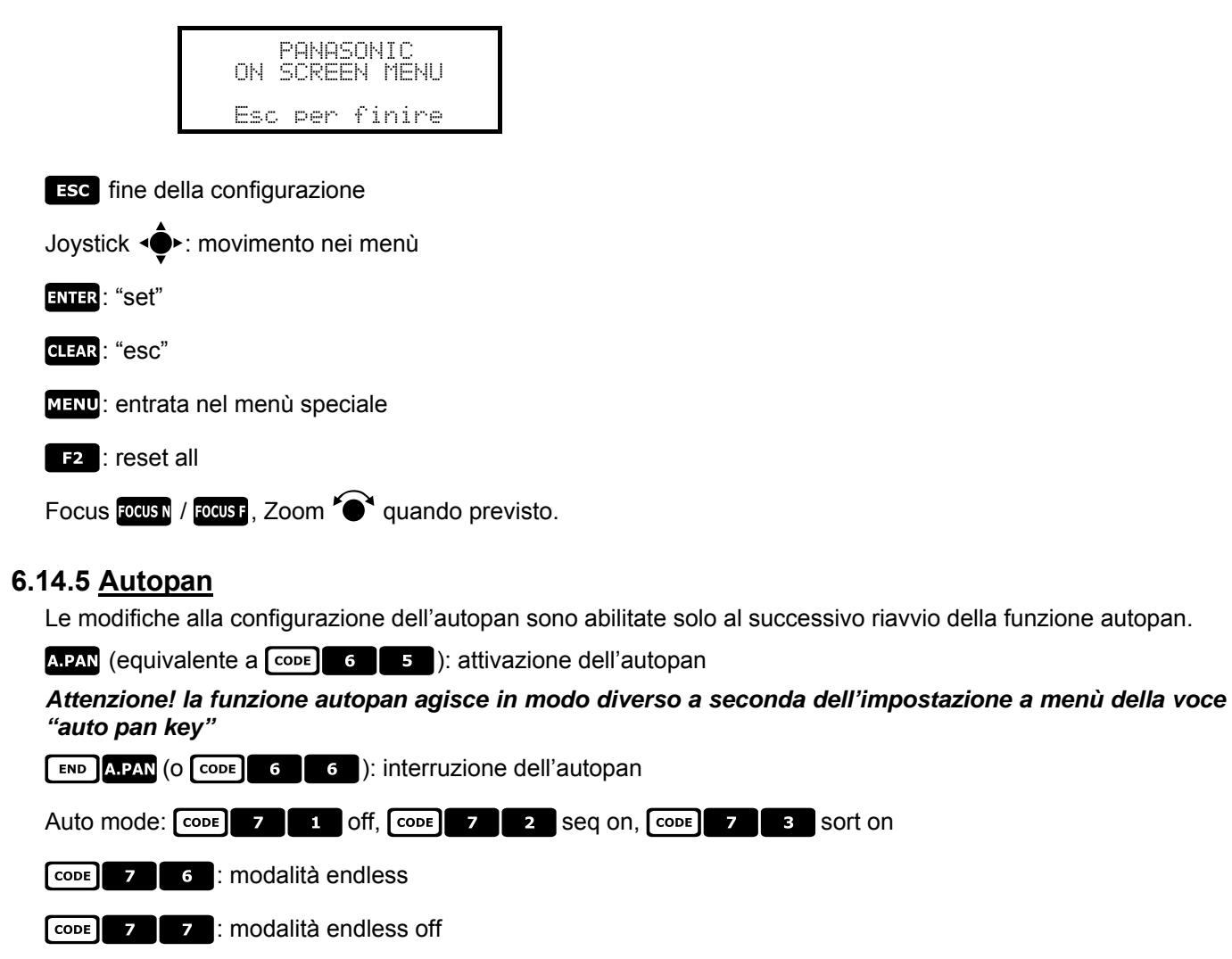

### **6.14.6 Funzioni Autopan per il modello WV-CS850**

Velocità dell'autopan:  $\begin{bmatrix} \cosh 6 \\ \end{bmatrix}$  7 aumento,  $\begin{bmatrix} \cosh 6 \\ \end{bmatrix}$  8 diminuzione : memorizzazione della posizione attuale come primo finecorsa : memorizzazione della posizione attuale come secondo finecorsa

: inversione della direzione dell'autopan

# **6.14.7 Limitazione del movimento per il modello WV-CS850**

CODE 1 0 0 0 9 : attivazione dei limiti

: disattivazione dei limiti

# **6.14.8 Preset, scan, home**

- **PRESET**  $\times$   $\times$  (1÷64): memorizzazione della posizione attuale come posizione di preset numero X
- $\begin{bmatrix} \mathbf{x} & \mathbf{x} \end{bmatrix}$  (o  $\begin{bmatrix} \mathbf{const} & \mathbf{x} \end{bmatrix}$   $\begin{bmatrix} \mathbf{x} & \mathbf{x} \end{bmatrix}$ ): movimento verso la posizione di preset X (1÷64) precedentemente memorizzata

 $\begin{bmatrix} 10M \\ 0 & 0 \end{bmatrix}$  (o  $\begin{bmatrix} 10M \\ 0 & 0 \end{bmatrix}$   $\begin{bmatrix} 8 \\ 9 \\ 0 \end{bmatrix}$ ): movimento verso la posizione di Home

# **6.14.9 Configurazione Patrol per il modello WV-CS850**

## **6.14.9.1 Patrol (Pattern)**

**PATROL** (O  $\overline{C}$ CODE **1 1 6 6 5 )**: avvio del patrol

**END** PATROL (O CODE 1 6 6 6 ): interruzione del patrol.

**EXECUPATROL** (O CODE 1 6 6 7 ): memorizzazione del pattern

: fine della memorizzazione del pattern

# **6.14.10 Configurazione Patrol per il modello WV-CS600**

## **6.14.10.1 Patrol (Sequenza Auto)**

PATROL (O CODE 7 2 ): sequenza Auto attivata

**END PATROL (O CODE 7 1 1): sequenza Auto disattivata** 

# **6.14.11 Configurazione shutter ed Electronic sensitivity**

### **6.14.11.1 Shutter**

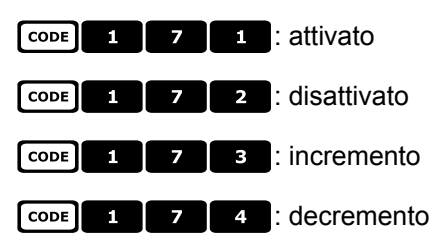

## **6.14.11.2 Manual electronic sensitivity**

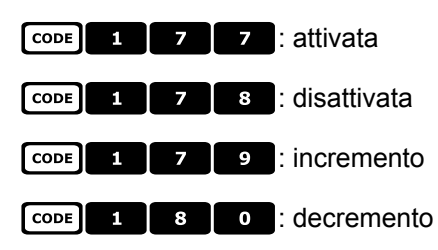

#### **6.14.11.3 Automatic electronic sensitivity**

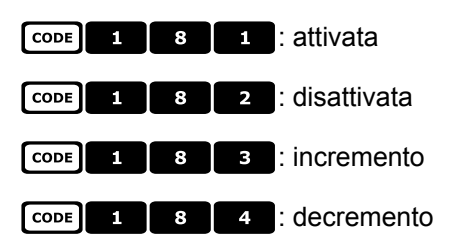

# **6.14.12 Autoflip**

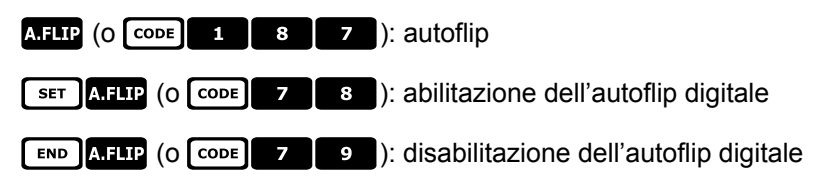

# **6.14.13 Ottiche e flip**

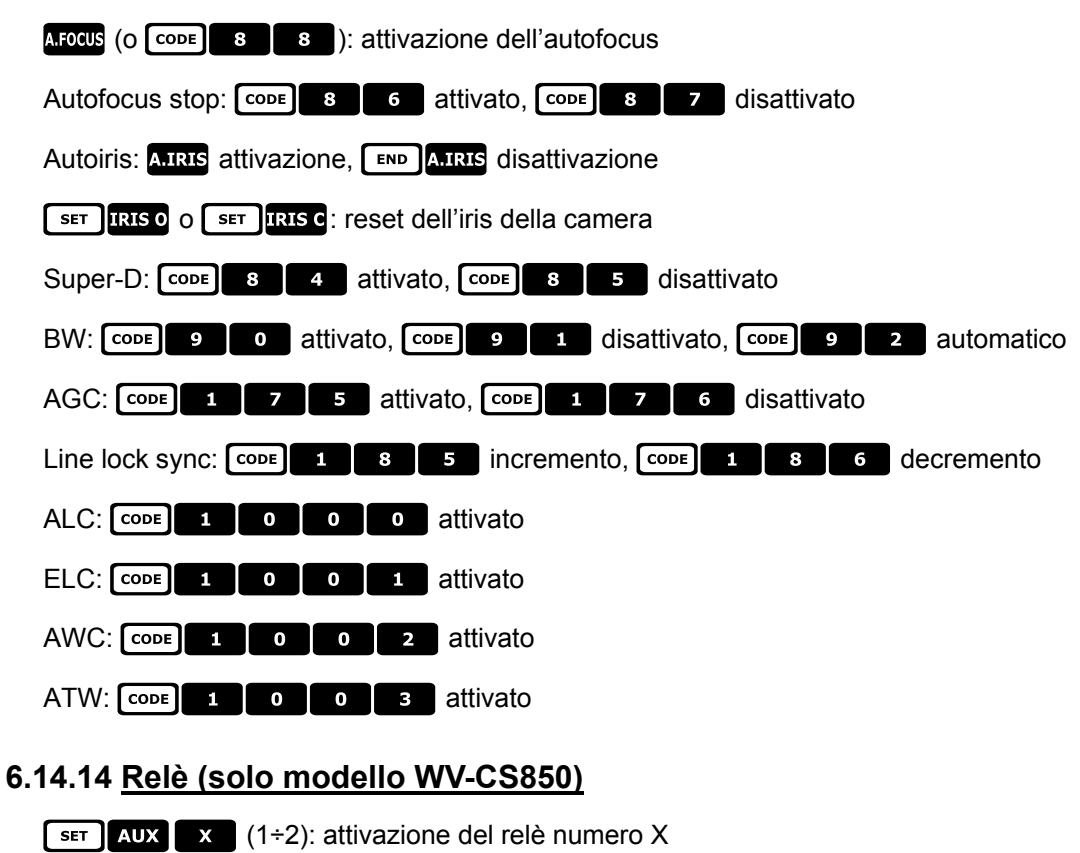

## (1÷2): disattivazione del relè numero X

# **6.14.15 Altre funzioni (solo modello WV-CS850)**

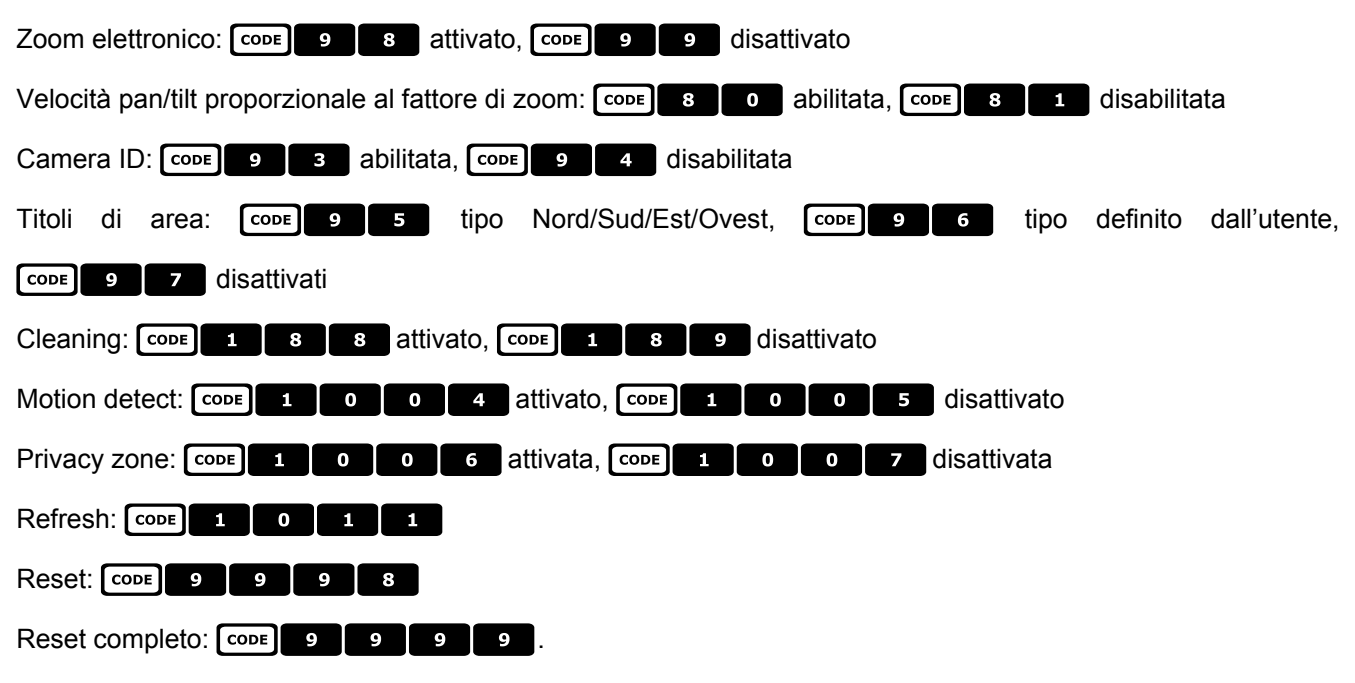

# **6.15 Dome Pelco**

## **6.15.1 Materiale e documenti di riferimento**

Dome Spectra II 3.31 Pelco Protocol Manual, "D" Protocol, March 2, 1999

## **6.15.2 Collegamento**

#### **6.15.2.1 Cavo**

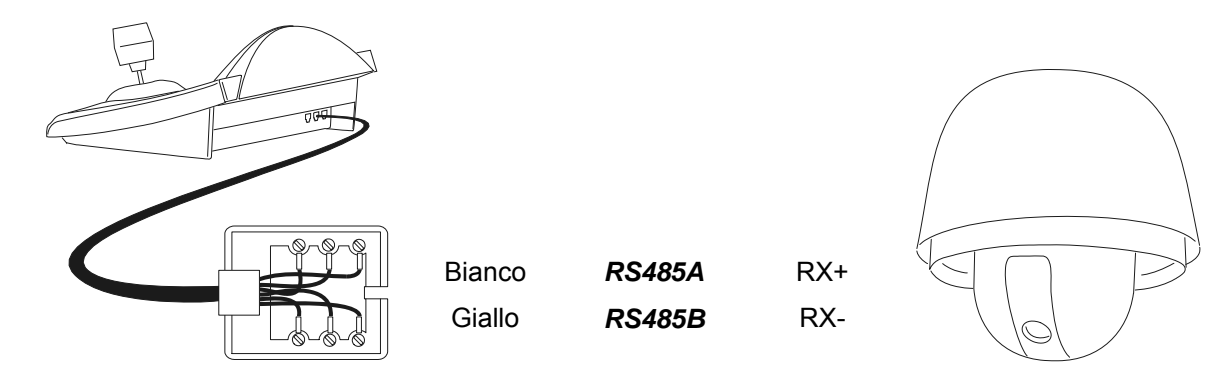

#### **6.15.2.2 Impostazione della dome**

Deve essere configurato correttamente il numero della dome. Fare riferimento al rispettivo manuale. La dome deve essere impostata per usare il protocollo Tipo 'D'.

#### **6.15.2.3 Impostazione della tastiera**

Durante la configurazione della tastiera, il sottomenù COMUNICAZIONI  $\angle$  LINEA - TELEMETRIA, deve essere impostato come:

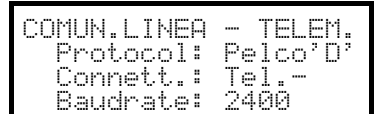

Il baudrate è fisso (2400 baud).

### **6.15.3 Configurazione**

La dome può essere configurata premendo una combinazione di tasti o immettendo un codice speciale. Per tutte le operazioni di setup della dome la tastiera deve essere abilitata alla CONFIGURAZIONE DELLA TELEMETRIA (menu ABILITAZIONE  $\times$  FUNZIONI  $\times$  CONFIG TELEM.).

## **6.15.4 Preset, scan, home**

(1÷32): memorizzazione della posizione attuale come posizione di preset numero X

 $\left| \frac{1}{2R} \right|$  x  $\left| \right|$  x  $\left| \right|$  (1÷32): cancellazione della posizione di preset X precedentemente memorizzata

 $\begin{array}{|c|c|c|c|c|}\n\hline\n\end{array}$  (1÷32): movimento verso la posizione X precedentemente memorizzata

: movimento verso la posizione di Home, corrispondente alla posizione di preset 1

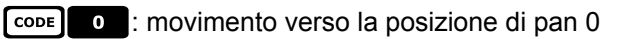

# **6.15.5 Pattern**

PATRO : avvio pattern

**SET PATROL:** inizio configurazione del pattern

**END**: fine configurazione del pattern

# **6.15.6 Zona**

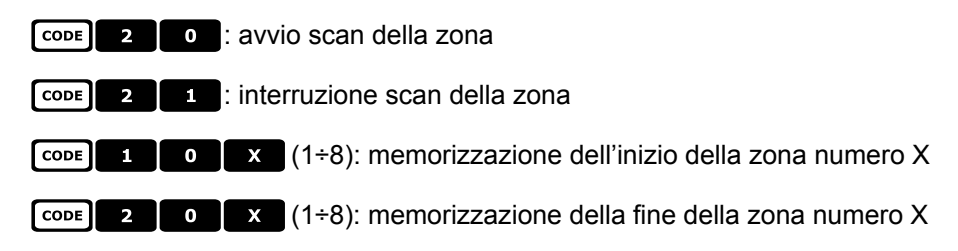

# **6.15.7 Ottiche**

## **6.15.7.1 Autofocus**

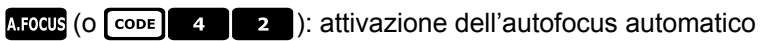

- : attivazione autofocus
- : disattivazione autofocus

## **6.15.7.2 Autoiris**

**AIRIS** (O CODE 5 2 ): attivazione dell'autoiris automatico

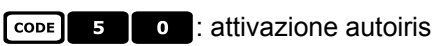

CCODE 5 1 : disattivazione autoiris

### **6.15.7.3 Automatic Gain Control**

- CODE 6 0 : AGC attivato
- CODE 6 | 1 | AGC disattivato
- CODE 6 2 : AGC automatico

## **6.15.8 Relè e allarmi**

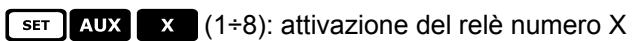

- (1÷8): disattivazione del relè numero X
- (1÷8): riconoscimento dell'allarme numero X

# **6.15.9 Altre funzioni**

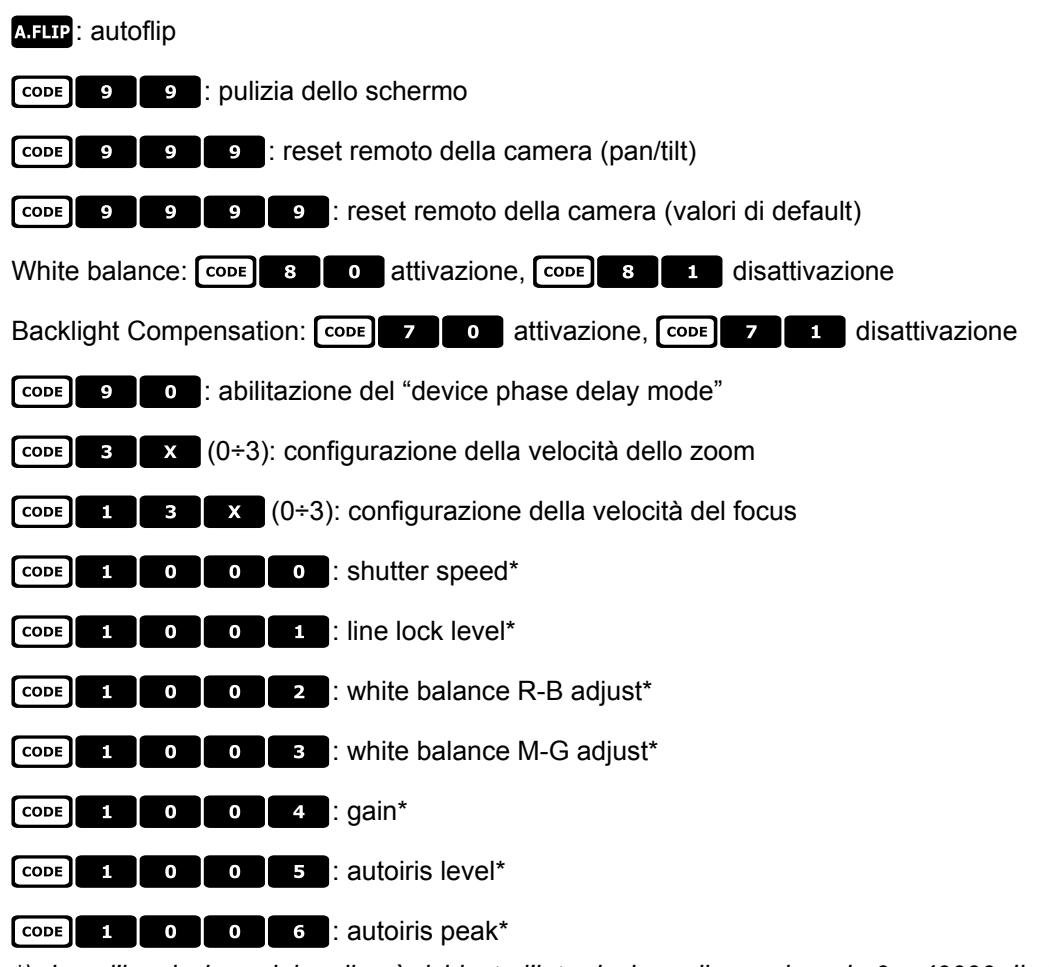

*\*) dopo l'immissione del codice è richiesta l'introduzione di un valore da 0 a 40000. Il significato di tale valore è descritto nel manuale d'uso della dome.* 

## **6.15.10 Curve di velocita'**

Le dome ed i ricevitori che accettano il protocollo Pelco D possono rispondere in modo diverso ai comandi Pan e Tilt, mostrando movimenti non sufficientemente fluidi o velocità troppo elevate in caso di zoom spinto. Per permettere un migliore utilizzo di queste dome si consiglia di provare le quattro curve di velocità disponibili, scegliendo poi quella che consente la risposta migliore:

- : prima curva di velocità : seconda curva di velocità
- : terza curva di velocità

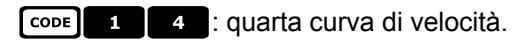

# **6.16 Dome Samsung**

## **6.16.1 Materiale e documenti di riferimento**

Dome Samsung SCC-641 Dome Samsung SCC-643P Samsung Protocol

# **6.16.2 Collegamento**

#### **6.16.2.1 Cavo**

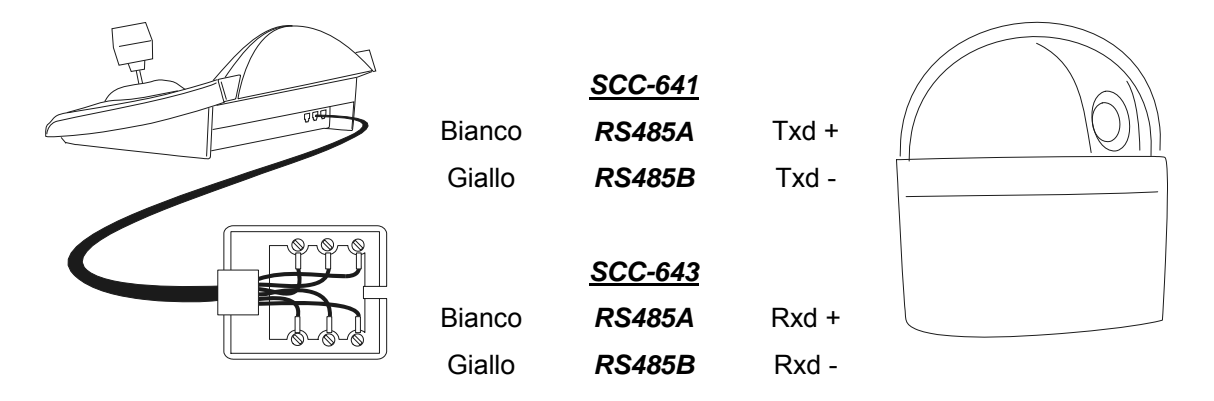

#### **6.16.2.2 Impostazione della dome**

Deve essere configurato correttamente il numero della dome. Fare riferimento al rispettivo manuale. Il baudrate è selezionabile: 4800, 9600 (default), 19200, 38400 baud.

Per la Dome SCC-643 configurare la modalità FULL DUPLEX. Per esigenze di impianto si può configurare la modalità HALF DUPLEX: in tal caso la connessione è identica a quella della Dome SCC-641, sui poli Txd+ e Txd-.

#### **6.16.2.3 Impostazione della tastiera**

Durante la configurazione della tastiera, il sottomenù COMUNICAZIONI  $\angle$  LINEA - TELEMETRIA, deve essere impostato come:

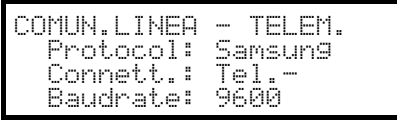

Il baudrate deve corrispondere a quello scelto per la dome.

## **6.16.3 Configurazione**

La configurazione della dome è in gran parte realizzata tramite On Screen Menù.

Alcuni parametri possono essere configurati premendo una combinazione di tasti o immettendo un codice speciale.

Per tutte le operazioni di setup della dome la tastiera deve essere abilitata alla CONFIGURAZIONE DELLA TELEMETRIA (menu ABILITAZIONE  $\times$  FUNZIONI  $\times$  CONFIG TELEM.).

#### **6.16.3.1 Configurazione OSM**

Collegare direttamente la dome alla tastiera e un monitor all'uscita video della dome. La tastiera DCJ entra in modalità speciale durante la configurazione della dome.

**ISET REGETV** inizio della configurazione della dome.

La dome mostra il menù a video; la tastiera indica a display il cambio di modalità:

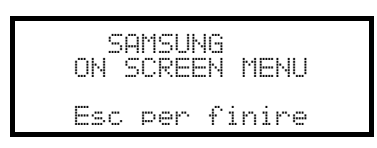

**Esc** fine della configurazione

Joystick <  $\bullet$ : movimento nei menù

Zoom  $\bullet$ , Focus **Focus** *|*  $\bullet$  / **Focus F**, Iris **IRISO** / **IRISC** quando previsto

: entrata nei sottomenù

: tasto '5' quando necessario, come specificato nel manuale della dome

### **6.16.4 Autopan**

: avvio dell'autopan

END APAN: interruzione dell'autopan

## **6.16.5 Preset, scan, home, patrol**

 Attenzione! Le indicazioni 'Scan' e 'Patrol' riportate sul manuale della dome non corrispondono all'uso comunemente accettato in questo manuale: per questioni pratiche le funzioni assumono il significato 'standard' e non quello proposto dal manuale della dome:

- $\bullet$  con 'preset' (associato al tasto  $\frac{1}{2}$ si intende la memorizzazione della posizione attuale
- con 'scan' (associato al tasto **SCAN)** si intende il movimento del brandeggio verso una posizione precedentemente memorizzata; nel manuale della dome questa funzione viene chiamata 'preset'
- $\bullet$  con 'patrol' (associato al tasto  $\sqrt{2}$ usol) si intende una serie di 'scan', dove le posizioni precedentemente

memorizzate vengono mostrate una di seguito all'altra in sequenza; nel manuale della dome questa funzione viene chiamata 'scan'.

- La memorizzazione delle posizioni di preset è diversa a seconda del modello di dome:
- SCC-641P: solo da On Screen Menu
- SCC-643P: da On Screen Menu o da tastiera tramite comandi diretti.

**SCAN**  $\begin{bmatrix} x \\ x \end{bmatrix}$   $\begin{bmatrix} x \\ x \end{bmatrix}$  (0÷127): movimento verso la posizione di preset X già memorizzata

(0÷127): memorizzazione della posizione di preset X (solo per il modello SCC-643P)

: movimento verso la posizione di Home, corrispondente alla posizione di preset 1

PATRO : avvio del patrol

END PATROL: interruzione del patrol
# **6.16.6 Pattern**

I 3 pattern sono definiti durante la programmazione OSM.

avvio del pattern numero 1

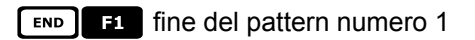

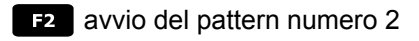

END **F2** fine del pattern 2

avvio del pattern numero 3

END **F3** fine del pattern 3

# **6.16.7 Altre funzioni**

**AFOCUS**: attivazione dell'autofocus

(1÷4): attivazione/disattivazione (toggle) del relè X.

# **6.17 Dome Santec**

# **6.17.1 Collegamento**

#### **6.17.1.1 Cavo**

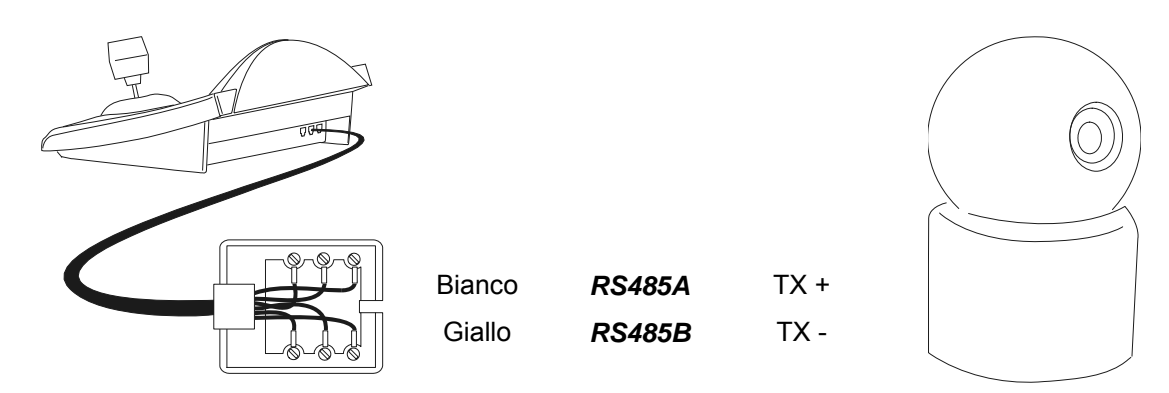

#### **6.17.1.2 Impostazione della dome**

Devono essere configurati correttamente il numero e il protocollo della dome. Il baudrate è selezionabile; 2400 (default), 4800, 9600 baud. Fare riferimento al manuale della dome.

#### **6.17.1.3 Impostazione della tastiera**

Durante la configurazione della tastiera, il sottomenù COMUNICAZIONI  $\angle$  LINEA - TELEMETRIA, deve essere impostato come:

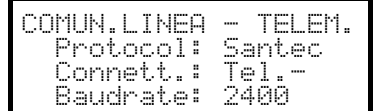

Il baudrate deve corrispondere a quello scelto per la dome.

# **6.17.2 Configurazione**

La configurazione della dome è in gran parte realizzata tramite On Screen Menù. Per tutte le operazioni di setup della dome la tastiera deve essere abilitata alla CONFIGURAZIONE DELLA TELEMETRIA (menu ABILITAZIONE / FUNZIONI / CONFIG TELEM.).

#### **6.17.2.1 Configurazione OSM**

Collegare direttamente la dome alla tastiera secondo lo schema indicato e un monitor all'uscita video della dome.

**ISET REGEN** inizio della configurazione della dome.

La dome mostra il menù a video; la tastiera indica a display il cambio di modalità:

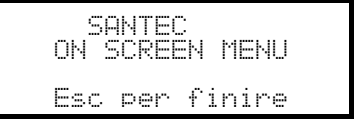

**Fise** fine della configurazione.

Il tasto **ESC** previsto dalle procedure di configurazione della dome è sostituito dal tasto **GIEAR** 

*Attenzione! All'uscita dalla configurazione della dome è necessario premere per far tornare la tastiera al funzionamento normale.* 

Joystick < ighthrow imento del cursore nei menù

: sostituisce il tasto **CTRL**.

: sostituisce il tasto **ESC**.

: sostituisce il tasto **TOUR**.

: sostituisce il tasto **PATTERN**.

: corrisponde al tasto **HOME**.

: corrisponde al tasto **MENU**.

ENTER: accetta e conclude la modifica di un testo di identificazione.

: cambio dei testi di identificazione.

All'interno dei menù è frequentemente richiesta la movimentazione del brandeggio.

In questo caso tenere premuto il tasto  $\boxed{\text{snir}}$  e rilasciarlo solo a movimentazione conclusa:

: controllo di Pan e Tilt.

**SHIFT**  $\bigcirc$ : controllo dello zoom.

SHIFT FOCUS N, SHIFT FOCUS F: CONTrollo del focus.

SHIFT IRIS O, SHIFT IRIS C: CONTOLO dell'Iris.

Alcune scorciaotoie per la configurazione della dome (ad esempio l'entrata diretta al menù **PRESET** premendo il tasto **pasa**) non sono state implementate in quanto la stessa funzionalità può essere richiamata dal menù principale.

# **6.17.3 Preset, scan, home**

**PRESET**  $\boldsymbol{\mathsf{x}}$  (1÷240): memorizzazione della posizione attuale come posizione di preset numero X

(1÷240): cancellazione della posizione di preset numero X

 $\overline{\text{scan}}$   $\overline{\text{x}}$  (1÷240): movimento verso la posizione X precedentemente memorizzata

: movimento verso la posizione di Home

# **6.17.4 Autoscan, Patrol e Pattern**

La dome dispone di 8 tracciati di Autoscan, 8 Tour e 4 Pattern, configurati da On Screen Menu.

(1÷8): avvio dell'autoscan X

 $Partroll(1+8)$ : avvio del tour X

 $\boxed{\blacksquare}$  (1÷4): avvio del pattern X

# **6.18 Dome Sensormatic / American Dynamics**

# **6.18.1 Materiale e documenti di riferimento**

Dome Sensormatic DeltaDome II Rs-422/RS-485 Communication Protocols, 8000-2694-01, Rev.A

# **6.18.2 Collegamento**

#### **6.18.2.1 Cavo**

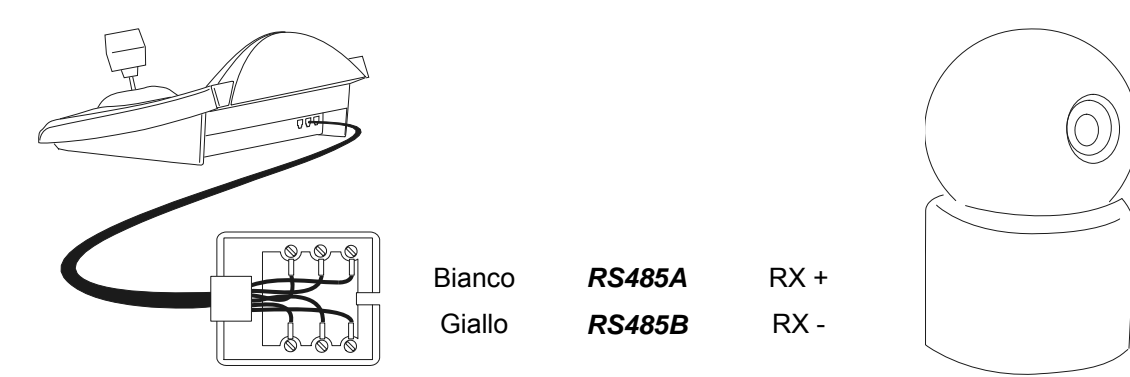

#### **6.18.2.2 Impostazione della dome**

Deve essere configurato correttamente il numero della dome. Fare riferimento al rispettivo manuale.

#### **6.18.2.3 Impostazione della tastiera**

Durante la configurazione della tastiera, il sottomenù COMUNICAZIONI  $\angle$  LINEA - TELEMETRIA, deve essere impostato come:

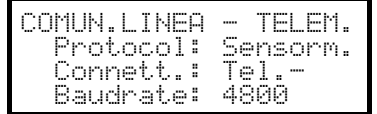

Il baudrate è fisso (4800 baud).

# **6.18.3 Configurazione**

La configurazione della dome è in gran parte realizzata tramite On Screen Menù.

Alcuni parametri possono essere configurati premendo una combinazione di tasti o immettendo un codice speciale.

Per tutte le operazioni di setup della dome la tastiera deve essere abilitata alla CONFIGURAZIONE DELLA TELEMETRIA (menu ABILITAZIONE  $\times$  FUNZIONI  $\times$  CONFIG TELEM.).

#### **6.18.3.1 Configurazione OSM**

Collegare direttamente la dome alla tastiera secondo lo schema indicato e un monitor all'uscita video della dome.

**ISET REGEN** inizio della configurazione della dome.

La dome mostra il menù a video; la tastiera indica a display il cambio di modalità:

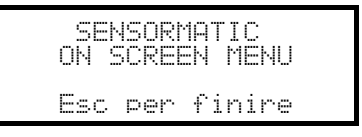

**Esc** fine della configurazione

Joystick <  $\bullet$ : movimento del cursore nei menù

**ENTER O FOCUS N** / FOCUS F: selezione di un sottomenù

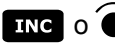

**FING** o **c** per incrementare un valore; cursore a destra nella definizione dei testi

 $\overline{p}$  o  $\overline{p}$  per decrementare un valore; cursore a sinistra nella definizione dei testi

## **6.18.4 Preset, scan, home**

**PRESET**  $\times$  (1÷7): memorizzazione della posizione attuale come posizione di preset numero X

 $\overline{\text{scan}}$   $\overline{\text{x}}$  (1÷7): movimento verso la posizione X precedentemente memorizzata

: movimento verso la posizione di Home, corrispondente alla posizione di preset 1

#### **6.18.5 Pattern e "apple peel"**

 $\boxed{1}$ ,  $\boxed{1}$ ,  $\boxed{1}$ ,  $\boxed{1}$  avvio pattern 1, 2, 3 (modo "repeat")

 $\begin{bmatrix} 1 \\ 2 \\ 3 \end{bmatrix}$ ,  $\begin{bmatrix} 1 \\ 3 \\ 4 \end{bmatrix}$ ,  $\begin{bmatrix} 1 \\ 2 \\ 3 \end{bmatrix}$ ,  $\begin{bmatrix} 1 \\ 2 \\ 3 \end{bmatrix}$ ,  $\begin{bmatrix} 1 \\ 2 \\ 3 \end{bmatrix}$ ,  $\begin{bmatrix} 1 \\ 2 \\ 3 \end{bmatrix}$ ,  $\begin{bmatrix} 1 \\ 2 \\ 3 \end{bmatrix}$ ,  $\begin{bmatrix} 1 \\ 2 \\ 3 \end{bmatrix}$ 

la tastiera mostra a display la schermata di definizione pattern:

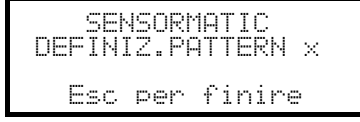

muovere il joystick <<a>e<br/> premere i tasti per il controllo di zoom e focus per definire il pattern; quando la

definizione è conclusa premere **Esce** per memorizzarlo.

 $\begin{bmatrix} \text{END} & \text{F1} \\ \text{END} & \text{F2} \end{bmatrix}$ ,  $\begin{bmatrix} \text{END} \\ \text{F3} \end{bmatrix}$  cancellazione del pattern 1, 2, 3. avvio dell' "apple peel"

# **6.18.6 Relè**

I quattro relè sono controllati contemporaneamente con codici speciali. Nel codice speciale sono indicati i relè da attivare; quelli non indicati nel codice sono considerati disattivati. L'ordine in cui i numeri dei relè sono inseriti nel codice è indifferente.

Ad esempio:

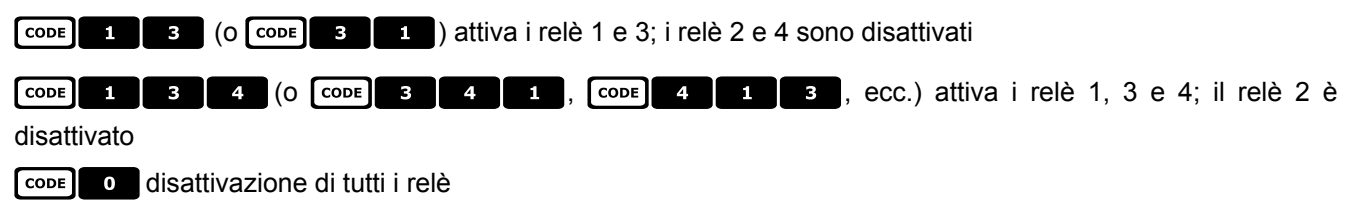

# **6.18.7 Altre funzioni**

**AFLIP** autoflip

**A.FOCUS** autofocus

reset remoto della dome

## **6.18.7.1 VPhase delay**

**ESHIFT IRIS O** incremento del ritardo VPhase; l'incremento è continuo, finché viene rilasciato il tasto **IRIS O** 

ESHIFT IRIS e decremento del ritardo VPhase; il decremento è continuo, finché viene rilasciato il tasto RRIS e

# **6.19 Dome Star**

# **6.19.1 Materiale e documenti di riferimento**

Dome Star SMD MD200 Series Control Command Reference, rev.2.02, September 1, 1999

# **6.19.2 Collegamento**

#### **6.19.2.1 Cavo**

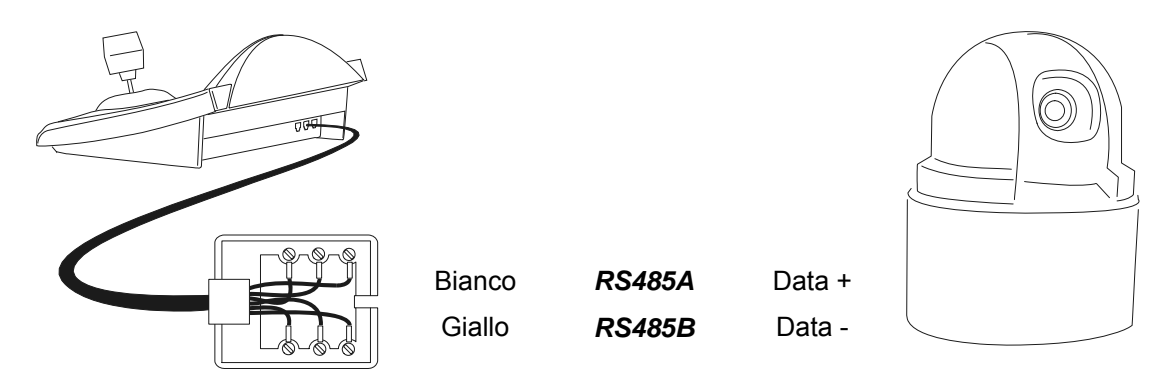

#### **6.19.2.2 Impostazione della dome**

Deve essere configurato correttamente il numero della dome. Fare riferimento al rispettivo manuale.

#### **6.19.2.3 Impostazione della tastiera**

Durante la configurazione della tastiera, il sottomenù COMUNICAZIONI  $\times$  LINEA - TELEMETRIA, deve essere impostato come:

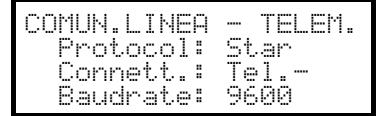

Il baudrate è fisso (9600 baud).

# **6.19.3 Preset, scan, home**

**PRESET X (0÷63):** memorizzazione della posizione attuale come posizione di preset numero X

END PRESET X (0÷63): cancellazione della posizione di preset numero X

(0÷63): movimento verso la posizione di preset numero X precedentemente memorizzata

: movimento verso la posizione di Home, corrispondente alla posizione di preset 1.

#### **6.19.4 Autopan, patrol, tour**

Nella dome Star le funzioni autopan e patrol sono chiamate, rispettivamente, swing e gruppo. Inoltre l'autopan può essere sia di tipo orizzontale (Pan Swing) che verticale (Tilt Swing).

Lo *swing* è un movimento tra i limiti orizzontali o verticali di due posizioni di preset predefinite.

Il *gruppo* è un movimento continuo tra una serie di posizioni di preset.

Il *tour* permette l'unione di diversi gruppi in un'unica sequenza di posizioni.

## **6.19.4.1 Swing**

**APAN** Avvio dello swing

Alla pressione del tasto viene richiesto il tipo di swing da avviare, Pan o Tilt:

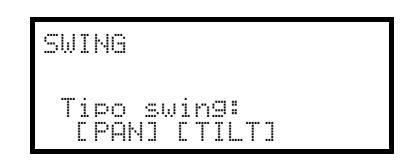

Scegliere con il joystick e confermare con .

**END APAN Disattivazione dello swing** 

**EXET APAN** Configurazione dello swing

Alla pressione dei tasti viene richiesto il tipo di swing da configurare, Pan o Tilt:

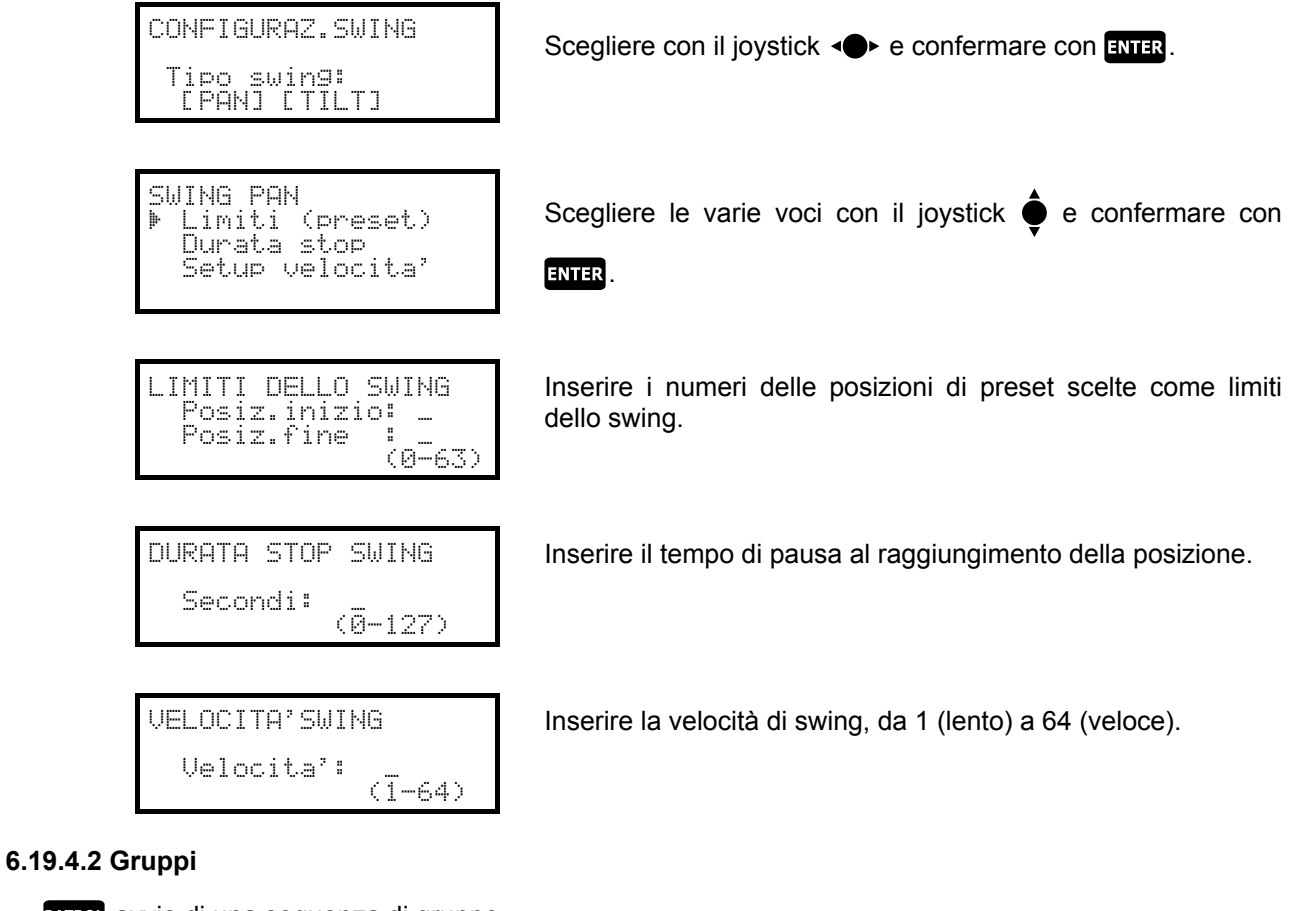

**PATROL** avvio di una sequenza di gruppo.

Alla pressione del tasto viene richiesta la modalità di attivazione:

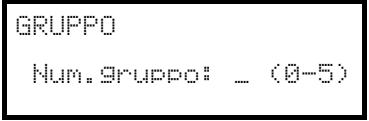

Inserire il numero del gruppo (da 0 a 5)

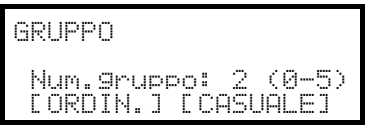

Scegliere con il joystick se le posizioni devono essere richieste secondo l'ordine di configurazione o in sequenza casuale, e confermare.

END PATROL interruzione di una sequenza di gruppo.

# *Attenzione! Finché la funzione Gruppo non è disattivata la dome non risponde ai comandi da tastiera.*

**EXEQUE CONFIGURATIONE DELLE SEQUENZE di gruppo.** 

Alla pressione del tasto viene richiesto il numero del gruppo da modificare:

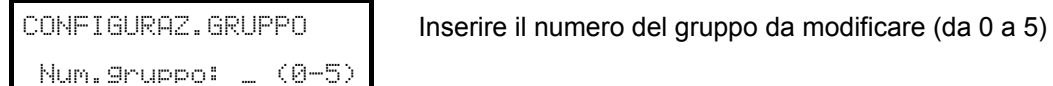

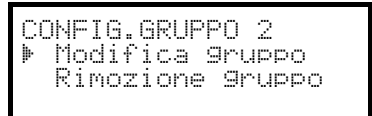

 Scegliere con il joystick se si desidera modificare o rimuovere il gruppo. Confermare con ENTER.

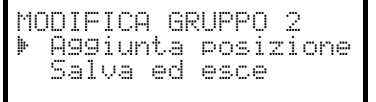

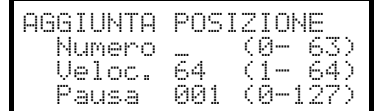

 All'entrata in questo menù il gruppo è stato cancellato. Si scelga più volte la riga "Aggiunta posizione" per ridefinire la sequenza di posizioni del gruppo. Quando la sequenza è completa scegliere "Salva ed esce"

 Inserire la posizione desiderata, la velocità di scan e la pausa in secondi al raggiungimento della posizione. Per "Velocità" e "Pausa" sono proposti dei valori di default che possono essere modificati.

#### **6.19.4.3 Tour**

E' disponibile un Tour, che è definito come unione di una serie di gruppi. Si consulti il manuale della dome per ulteriori spiegazioni.

 $\blacksquare$  inizio tour

#### $F \cdot B$  fine tour

 $\left[\begin{array}{cc} s \epsilon \tau \end{array}\right]$   $\left[\begin{array}{cc} 1 \end{array}\right]$  configurazione del tour

Alla pressione del tasto viene richiesto il tipo di modifica da apportare al tour:

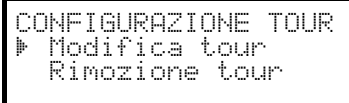

Scegliere con il joystick se si desidera modificare o rimuovere il tour. Confermare con ENTER.

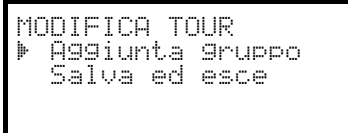

All'entrata in questo menù il tour è stato cancellato. Si scelga più volte la riga "Aggiunta gruppo" per ridefinire la sequenza di gruppi del tour. Quando la sequenza è completa scegliere "Salva ed esce"

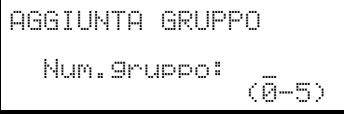

Inserire il gruppo da aggiungere alla sequenza del tour.

# **6.19.5 Configurazione**

La dome può essere configurata premendo una combinazione di tasti o immettendo un codice speciale. Per tutte le operazioni di setup della dome la tastiera deve essere abilitata alla CONFIGURAZIONE DELLA TELEMETRIA (menu ABILITAZIONE  $\times$  FUNZIONI  $\times$  CONFIG TELEM.).

#### **6.19.5.1 Controllo Exposure**

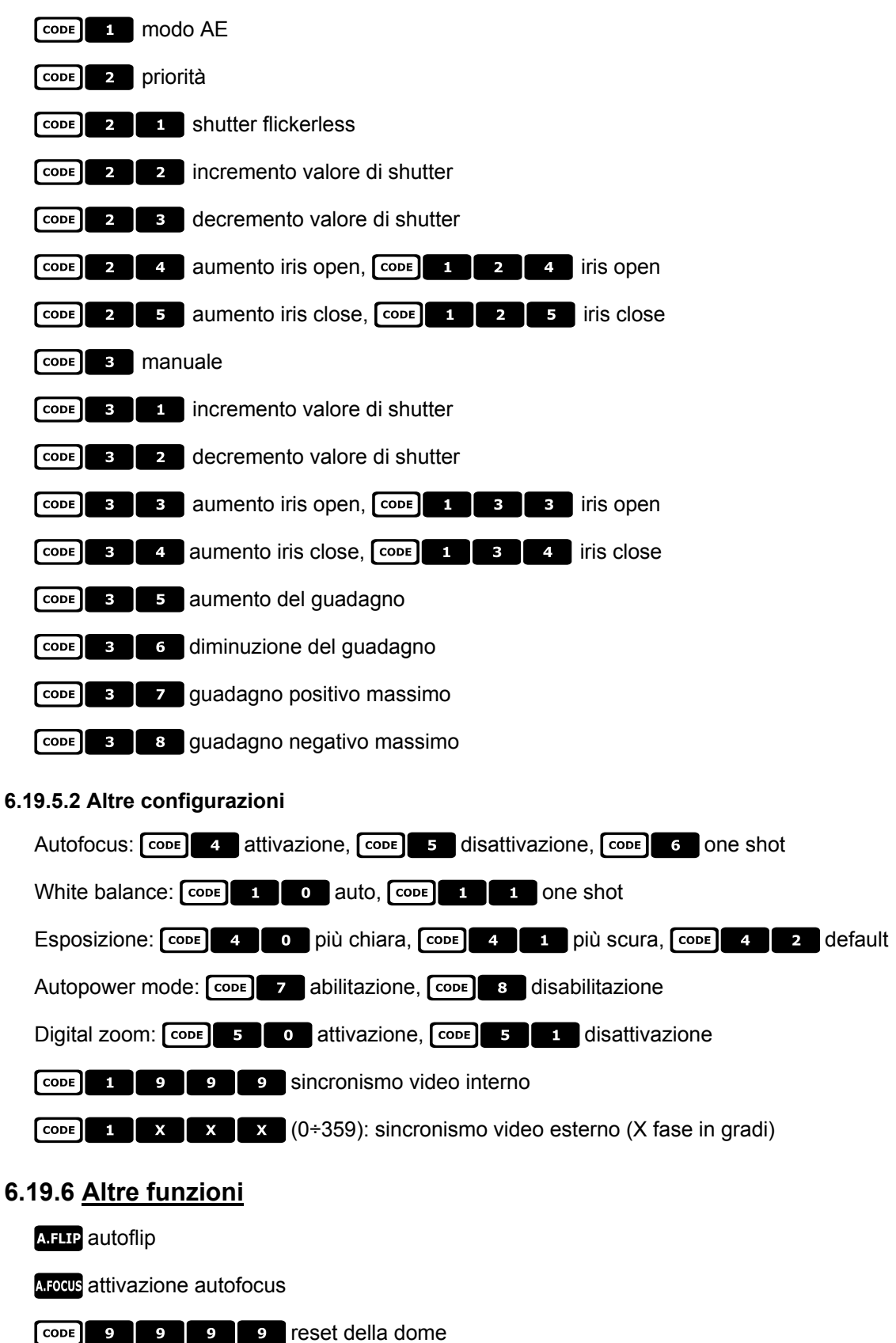

# **6.20 Dome VCL**

# **6.20.1 Materiale e documenti di riferimento**

Dome VCL 8" Internal Orbiter Details of VCLTP Protocol, file ref. CIMICRO8 26.05.99

# **6.20.2 Collegamento**

#### **6.20.2.1 Cavo**

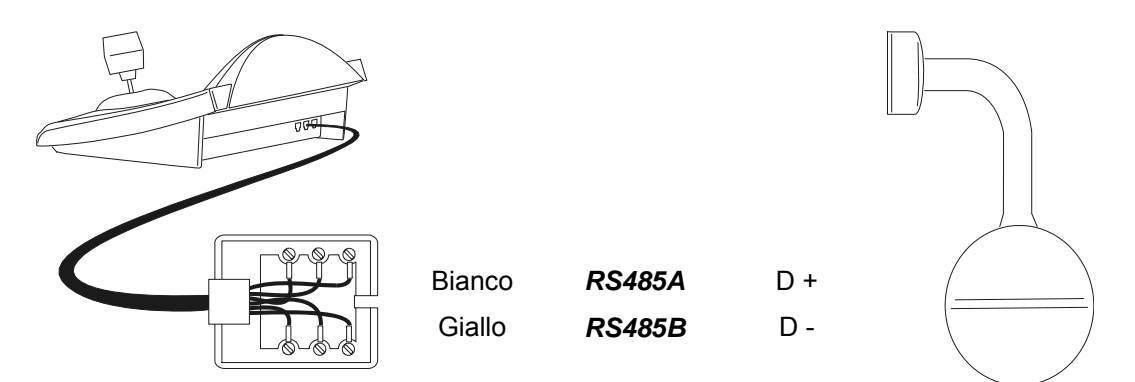

#### **6.20.2.2 Impostazione della dome**

Deve essere configurato correttamente il numero della dome. Fare riferimento al rispettivo manuale.

#### **6.20.2.3 Impostazione della tastiera**

Durante la configurazione della tastiera, il sottomenù COMUNICAZIONI  $\angle$  LINEA – TELEMETRIA, deve essere impostato come:

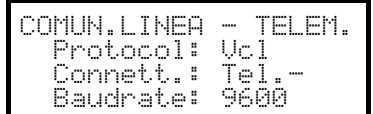

Il baudrate è fisso (9600 baud).

# **6.20.3 Setup**

Per tutte le operazioni di setup della dome la tastiera deve essere abilitata alla CONFIGURAZIONE DELLA TELEMETRIA (menu ABILITAZIONE  $\times$  FUNZIONI  $\times$  CONFIG TELEM.).

#### **6.20.4 Preset, scan, home**

**PRESET X X X X** (0÷127): memorizzazione della posizione attuale come posizione di preset numero X

 $\begin{array}{|c|c|c|c|c|}\n\hline\n\end{array}$  (0÷127): movimento verso la posizione X precedentemente memorizzata

: movimento verso la posizione di Home, corrispondente alla posizione di preset 1

# **6.20.5 Autopan e tour**

L'autopan è simulato con un movimento tra le posizioni di preset 1 e 2, modificando il tour 4. L'eventuale configurazione del tour 4 precedentemente memorizzata viene persa.

#### **6.20.5.1 Autopan**

APAN avvio dell'autopan

**END A.PAN** interruzione dell'autopan

#### **6.20.5.2 Tour**

Il tour corrisponde al patrol. Sono disponibili 4 sequenze di tour.

#### **PATROL** avvio del tour

Alla pressione del tasto viene richiesto il numero del tour da attivare:

 

 Inserire il numero del tour (1-4) o 0 per indicare l'ultimo tour interrotto.

**END PATROL** interruzione del tour

**EXTROL** configurazione dei tour

Alla pressione dei tasti viene richiesto il numero del tour da modificare:

$$
\begin{array}{c}\n\text{CONFIG.TOUR} \\
\text{Num.tour: } \\
\overline{(1-4)}\n\end{array}
$$

Inserire il numero del tour (1-4).

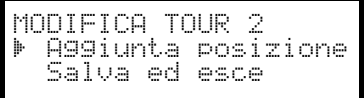

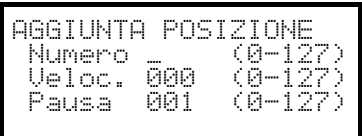

All'entrata in questo menù il tour è stato cancellato. Si scelga più volte la riga Assiunta posizione per ridefinire la sequenza di posizioni del tour. Quando la sequenza è completa scegliere Saliva led lesce

Inserire la posizione desiderata, la velocità di scan e la pausa in secondi al raggiungimento della posizione. Per "Velocità" e "Pausa" sono proposti dei valori di default che possono essere modificati.

# **6.20.6 Configurazione della camera**

La dome prevede l'attivazione della modalità IR e dell'autoflip automatico e questi parametri sono configurati contemporaneamente. Solo alcuni modelli VCL consentono il changeover mono/colore.

In caso di illuminazione infrarossa si consiglia di attivare la modalità IR.

L'autoflip, se attivato, consiste nella rotazione di 180° della dome quando è raggiunto il limite massimo del movimento verso il basso.

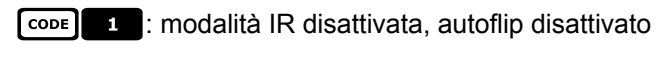

: modalità IR attiva, autoflip disattivato

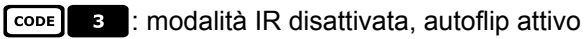

: modalità IR attiva, autoflip attivo.

# **6.20.7 Ottiche**

Autofocus: **A rous** attivazione, **DESPA REGIS** disattivazione

Autoiris: **ATRIS** attivazione, **DEND** ATRIS disattivazione

Cambio mono/colore: **attiva/disattiva** (toggle),  $\boxed{\text{sum}}$  automatico

# **6.20.8 Altre funzioni**

**AFLIP** autoflip

Modo allarme:  $\begin{bmatrix} 2 \\ 2 \end{bmatrix}$  attivato,  $\begin{bmatrix} \overline{E} \\ \overline{E} \end{bmatrix}$  attivato

Relè:  $\begin{bmatrix} s & s \\ s & s \end{bmatrix}$  AUX attivato,  $\begin{bmatrix} s & s \\ s & s \end{bmatrix}$  AUX disattivato

WASHER attivazione del washer

**WIPER** attivazione del wiper

# **6.21 Ricevitori Videotec**

Le funzionalità dei ricevitori di telemetria Videotec sono diverse a seconda del modello considerato. Di seguito è riportata la tabella comparativa dei vari modelli:

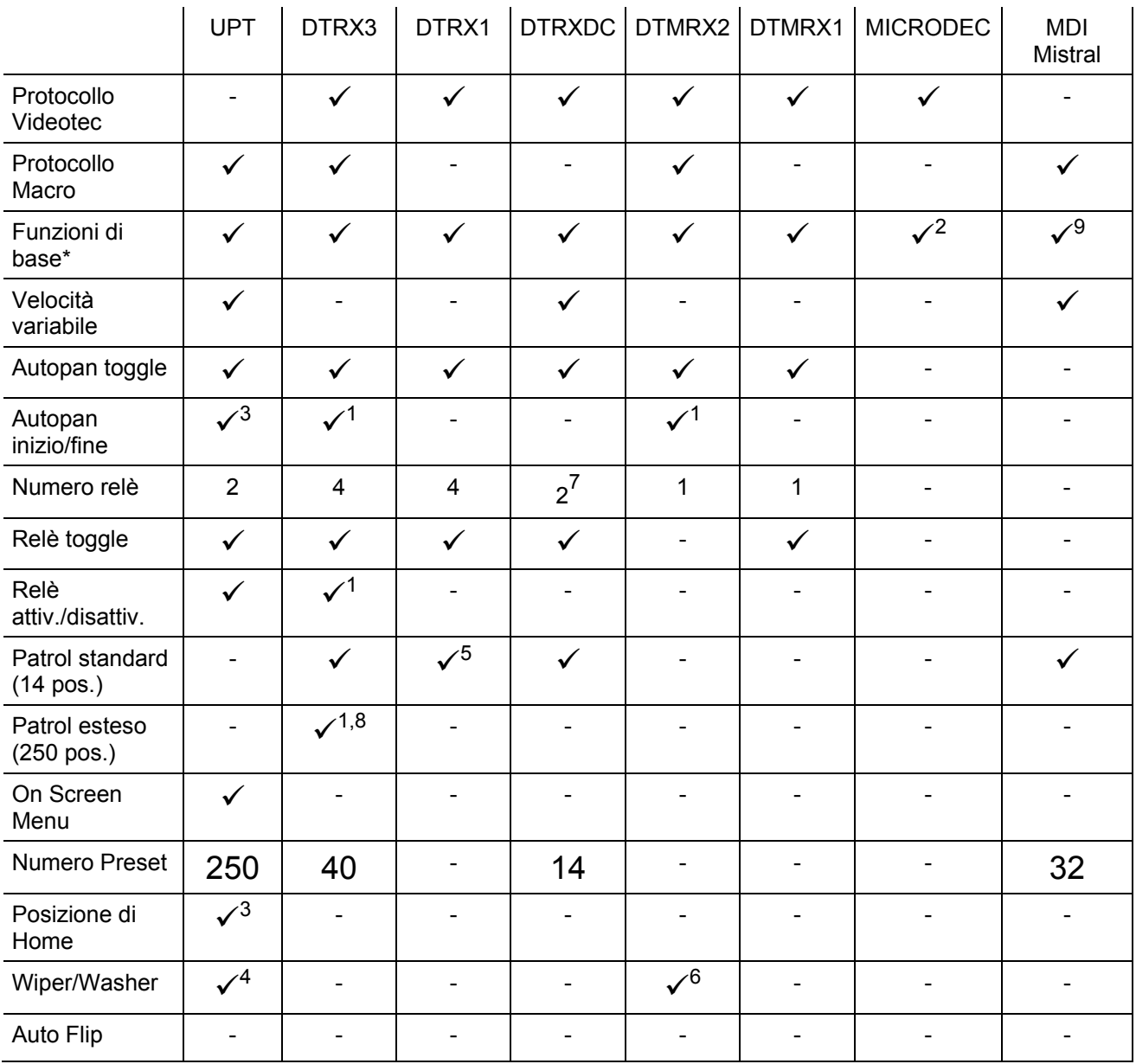

\*= UP / DOWN / LEFT / RIGHT / AUTOPAN / ATTIVAZIONE OTTICHE

 $<sup>1</sup>$  solo con il protocollo Macro</sup>

<sup>2)</sup> escluso autopan<br><sup>3)</sup> configurabile tramite OSM (On Screen Menu)<br><sup>4)</sup> verificare a seconda del modello

<sup>5)</sup> funzione presente solo con DTRP<br><sup>6)</sup> solo funzione wiper, in alternativa AUX1<br><sup>7)</sup> solo AUX3 e AUX4

<sup>8)</sup> 40 posizioni<br><sup>9)</sup> Escluso Autopan e attivazione ottiche

# **6.22 Ricevitori Videotec con protocollo Videotec**

# **6.22.1 Materiale di riferimento**

Ricevitori di telemetria Videotec: DTRX1, DTRX3 (con protocollo Videotec), DTRXDC, DTMRX1, DTMRX2, MICRODEC

#### **6.22.1.1 Impostazione del ricevitore**

La nuova generazione di ricevitori Videotec consente la scelta tra due tipi di protocollo (Videotec e Macro). Questo capitolo fa riferimento solamente al protocollo Videotec. Per tutte le operazioni di setup della dome la tastiera deve essere abilitata alla CONFIGURAZIONE DELLA TELEMETRIA (menu ABILITAZIONE / FUNZIONI / CONFIG TELEM.). Deve essere configurato correttamente il numero del ricevitore. Fare riferimento al rispettivo manuale. Il baudrate è selezionabile: 1200, 9600 (default).

#### **6.22.1.2 Impostazione della tastiera**

Durante la configurazione della tastiera, il sottomenù COMUNICAZIONI  $\times$  LINEA - TELEMETRIA, deve essere impostato come:

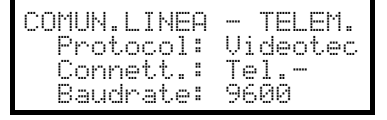

Ricevitori Videotec

Il baudrate deve corrispondere a quello scelto per il ricevitore.

# **6.22.2 Collegamento**

#### **6.22.2.1 Cavo**

I ricevitori Videotec possono essere collegati direttamente alla tastiera con un cavo telefonico fornito in dotazione (a scopo di test e controllo) o per distanze fino a 1200 m usando il cavo di collegamento standard descritto al *§ 3.3 - Cavo di collegamento standard, pag.12*.

# **6.22.3 Preset, scan, home**

**PRESET X X (1÷14):** memorizzazione della posizione attuale come posizione di preset numero X

 $\begin{bmatrix} \mathbf{x} \\ \mathbf{x} \end{bmatrix}$  (1÷14): movimento verso la posizione X precedentemente memorizzata

: movimento verso la posizione di Home, corrispondente alla posizione di preset 1

## **6.22.4 Autopan**

**A.PAN** attivazione/disattivazione autopan (toggle)

# **6.22.5 Patrol**

La sequenza di patrol rappresenta la serie di posizioni di preset che vengono mostrate in successione, con un tempo fisso di pausa al raggiungimento di ciascuna posizione. Il patrol standard prevede un massimo di 14 posizioni.

**PATROL** avvio del patrol

**Example 3** configurazione del patrol

Alla pressione dei tasti viene proposto un menù di modifica del patrol.

L'effettiva modifica del patrol viene effettuata solo al momento della trasmissione della configurazione al ricevitore:

per finire.

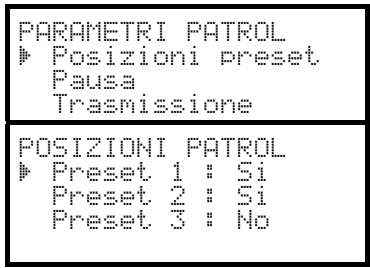

Scegliere "Posizioni" per definire la sequenza di patrol.

 Con il joystick selezionare ciascuna posizione e definire se essa è attiva (joystick a destra) o no (joystick a sinistra).

PARAMETRI PATROL Posizioni preset Pausa Trasmissione

Scegliere **Pausa** per definire il tempo di pausa al raggiungimento di ciascuna posizione. Il tempo è uguale per tutte le posizioni.

**DURATA PAUSA** Secondi:  $(T - 60)$ 

Immettere un tempo da 1 a 60 secondi.

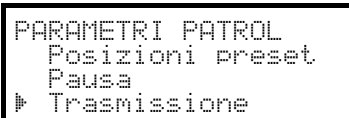

Scegliere Trasmissione per trasmettere la configurazione del patrol al ricevitore.

# **6.22.6 Relè**

Quando è richiesta un'attivazione/disattivazione relè a display compare sempre l'indicazione "4 relè disponibili". Il loro numero può in realtà variare a seconda del modello di ricevitore collegato, secondo quando descritto nella tabella "Funzioni disponibili per ciascun modello di ricevitore".

attivazione/disattivazione relè (toggle); alla pressione del tasto viene richiesto il numero del relè.

# **6.22.7 Altre funzioni**

WASHER attivazione del washer

**WIPER** attivazione del wiper

# **6.23 Ricevitori Videotec con protocollo Macro**

# **6.23.1 Note**

Il protocollo Macro è esteso ad una gamma di prodotti che prevedono funzionalità estremamente differenziate. Consultare il manuale del ricevitore per conoscere quali funzioni sono disponibili.

## **6.23.2 Materiale di riferimento**

Ricevitore di telemetria Videotec DTRX3, DTMRX2. Brandeggio Videotec UPT. Minidome Mistral MDI. Tabella di riferimento, vedi *§ 6.21 - Ricevitori Videotec, pag.118*

# **6.23.3 Collegamento**

#### **6.23.3.1 Cavo**

I ricevitori Videotec e Linxs possono essere collegati direttamente alla tastiera con un cavo telefonico fornito in dotazione (a scopo di test e controllo) o per distanze fino a 1200 m usando il cavo di collegamento standard descritto al *§ 3.3 - Cavo di collegamento standard, pag.12.* 

#### **6.23.3.2 Impostazione del ricevitore**

La nuova generazione di ricevitori Videotec consente la scelta tra due tipi di protocollo (Videotec e Macro). Questo capitolo fa riferimento solamente al protocollo Macro. Configurare opportunamente i ricevitori secondo quanto descritto nel rispettivo manuale.

Per tutte le operazioni di setup del ricevitore la tastiera deve essere abilitata alla CONFIGURAZIONE DELLA TELEMETRIA (menu ABILITAZIONE  $\angle$  FUNZIONI  $\angle$  CONFIG TELEM.).

Deve essere configurato correttamente il numero del ricevitore. Fare riferimento al rispettivo manuale. Il baudrate è selezionabile: 1200, 9600 (default), 19200, 38400 baud.

#### **6.23.3.3 Impostazione della tastiera**

Durante la configurazione della tastiera, il sottomenù COMUNICAZIONI  $\angle$  LINEA – TELEMETRIA, deve essere impostato come:

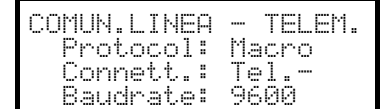

Il baudrate deve corrispondere a quello scelto per la dome.

# **6.23.4 Configurazione**

**SET RECEIV** inizio della configurazione

**FRIGHT** reset del ricevitore

#### **6.23.5 Autopan**

A.PAN attivazione/disattivazione autopan (toggle)

**SET APAN** attivazione dell'autopan

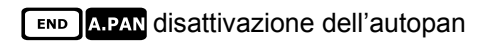

## **6.23.6 Preset, scan, home**

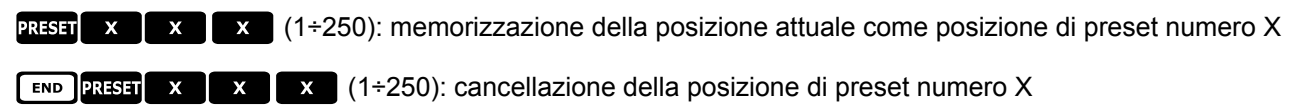

**SET END PRESE**: cancellazione di tutte le posizioni di preset

 $\begin{bmatrix} \mathbf{x} \\ \mathbf{x} \end{bmatrix}$   $\begin{bmatrix} \mathbf{x} \\ \mathbf{x} \end{bmatrix}$  (1÷250): movimento verso la posizione di preset X precedentemente memorizzata

: movimento verso la posizione di Home

: memorizzazione della posizione attuale come "posizione di home"

: cancellazione della posizione di home.

#### **6.23.7 Patrol**

La sequenza di patrol rappresenta la serie di posizioni di preset che vengono mostrate in successione con un tempo di pausa al raggiungimento di ciascuna posizione. Il protocollo Macro prevede la gestione di due tipi di patrol: il patrol standard ed il patrol esteso.

#### **6.23.7.1 Patrol standard**

Il patrol standard coincide con quello già descritto al *§ 6.22.5 - Patrol, pag.120*

**PAROL** attivazione/disattivazione del patrol standard (toggle)

**EXTRAIN CONFIGURATIONE del patrol standard** 

SHIFT PATROL attivazione del patrol standard

**END PATROL** disattivazione del patrol standard

#### **6.23.7.2 Patrol esteso**

Il patrol esteso consente la gestione di 99 posizioni di preset con tempi di pausa differenziati singolarmente. E' disponibile solo in alcuni modelli di ricevitore che prevedono il protocollo Macro e sono dotati di preset.

attivazione/disattivazione del patrol esteso (toggle)

**SHIFT EL** attivazione del patrol esteso

disattivazione del patrol esteso

**ED** configurazione del patrol esteso

Alla pressione dei tasti viene proposto un menù di modifica del patrol esteso:

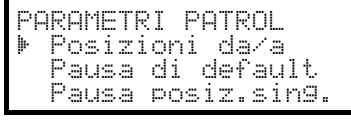

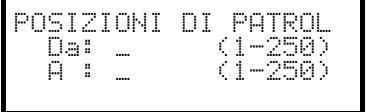

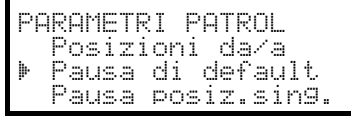

Scegliere Posizioni da/a per definire la sequenza di patrol.

 Immettere la prima e l'ultima posizione della sequenza di patrol: la sequenza di patrol consiste di tutte le posizioni comprese tra questi due estremi, richiamate una di seguito all'altra

 Scegliere "Pausa di default" se si desidera configurare un tempo di pausa uguale per tutte le posizioni: le pause singole precedentemente impostate sono cancellate.

**DURATA PAUSA** 

- Secondi: …  $(0-60)$ 

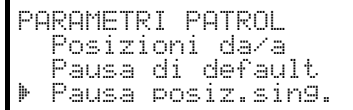

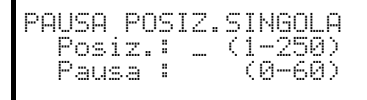

Immettere il valore della pausa di default, da 0 a 60 secondi.

Scegliere Pausa posiz. singola se si desidera impostare un tempo di pausa al raggiungimento di una particolare posizione.

 Immettere il numero della posizione ed il tempo di pausa, da 0 a 60 secondi.

# **6.23.8 Relè**

Quando è richiesta un'attivazione/disattivazione relè a display compare sempre l'indicazione "4 relè disponibili". Il loro numero può in realtà variare a seconda del modello di ricevitore collegato, secondo quando descritto nella tabella "Funzioni disponibili per ciascun modello di ricevitore".

attivazione/disattivazione del relè (toggle); viene richiesto il numero del relè, da 1 a 4.

attivazione del relè; viene richiesto il numero del relè

disattivazione del relè; viene chiesto il numero del relè

# **6.23.9 Ottiche**

Autofocus: **A FOCUS** attivazione, **END A FOCUS** disattivazione

Autoiris: **ATRIS** attivazione, **DEND** ATRIS disattivazione

# **6.23.10 Altre funzioni**

WASHER attivazione del washer

**WIPER** attivazione del wiper

**A.FLIP** autoflip

**SET AFLIP** attivazione del "digital flip"

END ATLP disattivazione del "digital flip"

# **7 Manutenzione**

La tastiera DCJ non necessita di particolare manutenzione.

Si raccomanda di utilizzarla poggiata su una base solida, con i cavi di alimentazione e di collegamento in posizione tale da non essere causa di intralcio all'operatore.

 La pulizia deve sempre essere effettuata ad apparecchio spento. Pulire la tastiera periodicamente con un panno di cotone asciutto, evitando l'uso di detergenti o di panni bagnati.

# **8 Caratteristiche tecniche**

Alimentazione: 100 - 240 V~ 47/63 Hz Consumo: 15 W<br>Dimensioni: 15 W<br>298 x Peso netto (escluso alimentatore): 810g Temperatura di funzionamento: 0 – 45°C

298 x 107 x 210 mm RS485 3 linee impostabili in base ai dispositivi collegati<br>RS232 3 linea EIARS232C 1 linea EIARS232C Conformità: EN50130-4 - EN50081-1 - EN60950 EN55022 Classe B - FCC Part. 15 Class B Certificazione EAC

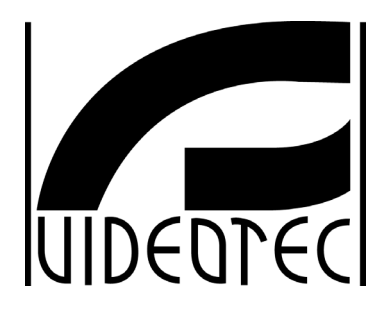

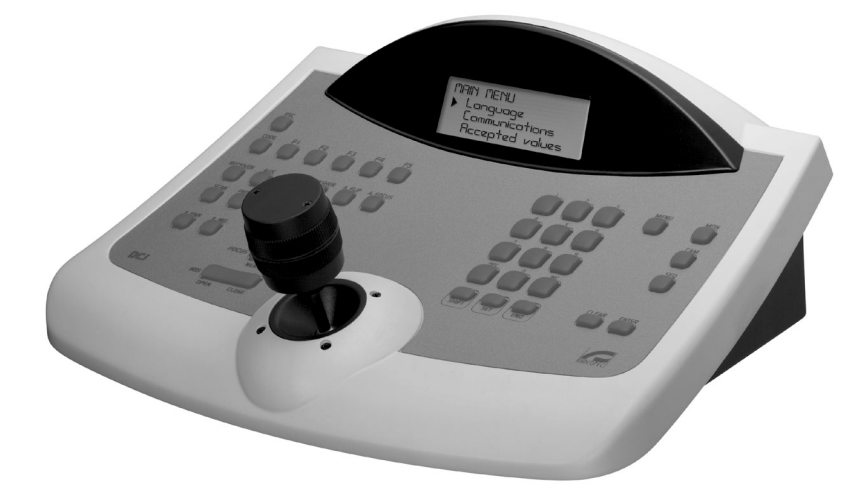

# **OPERATING INSTRUCTIONS**

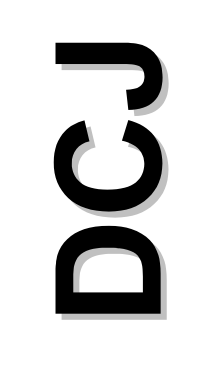

# **INDEX**

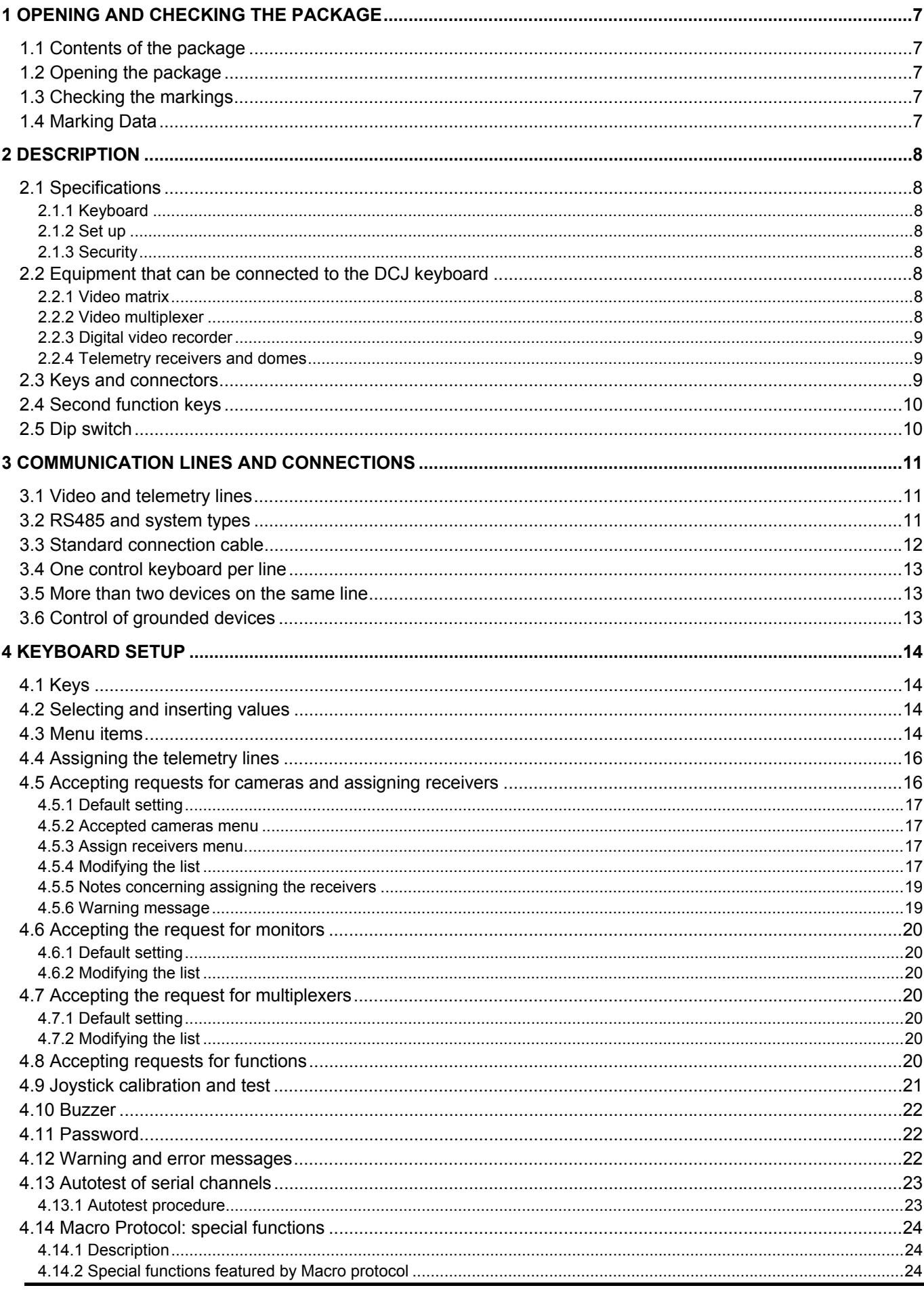

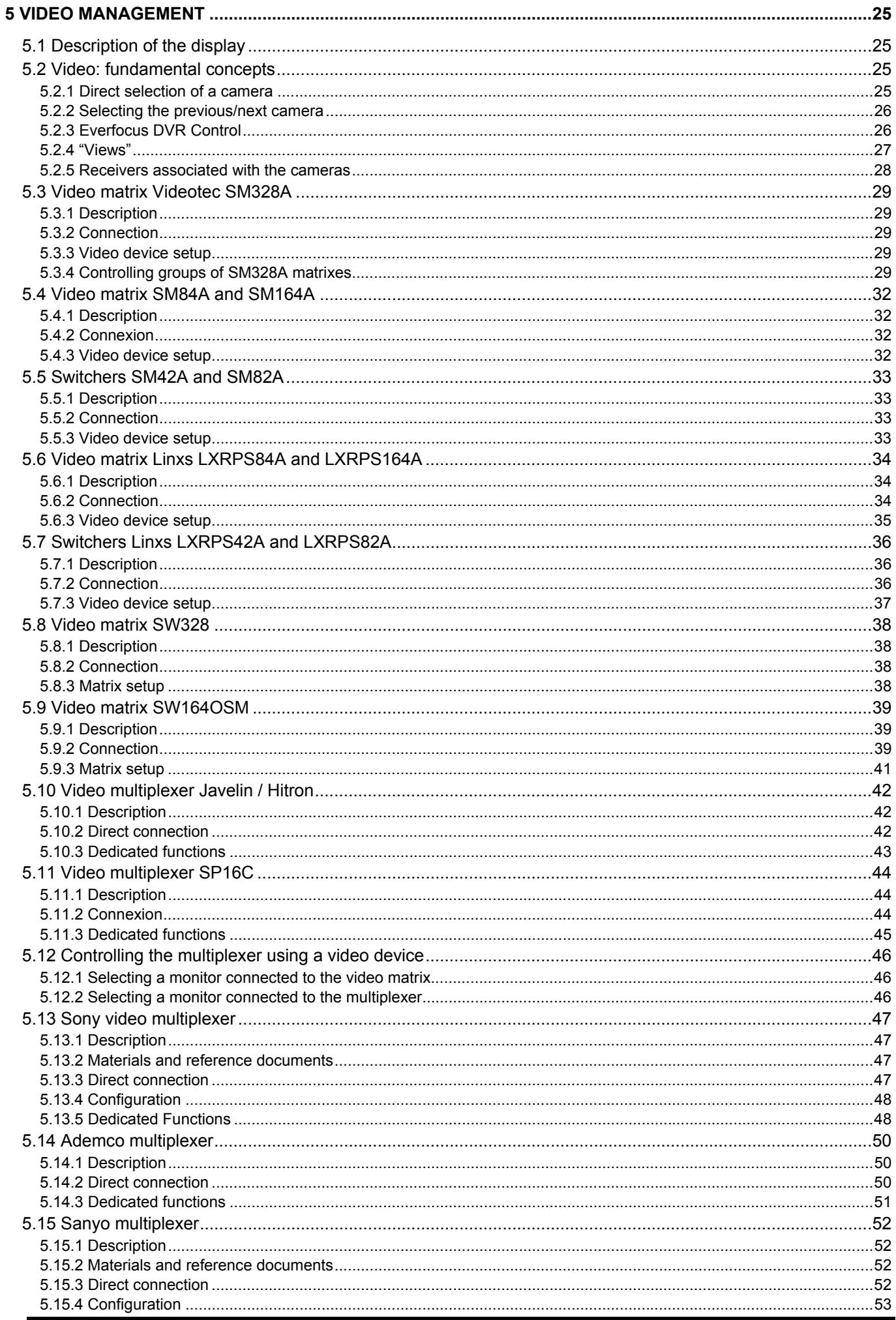

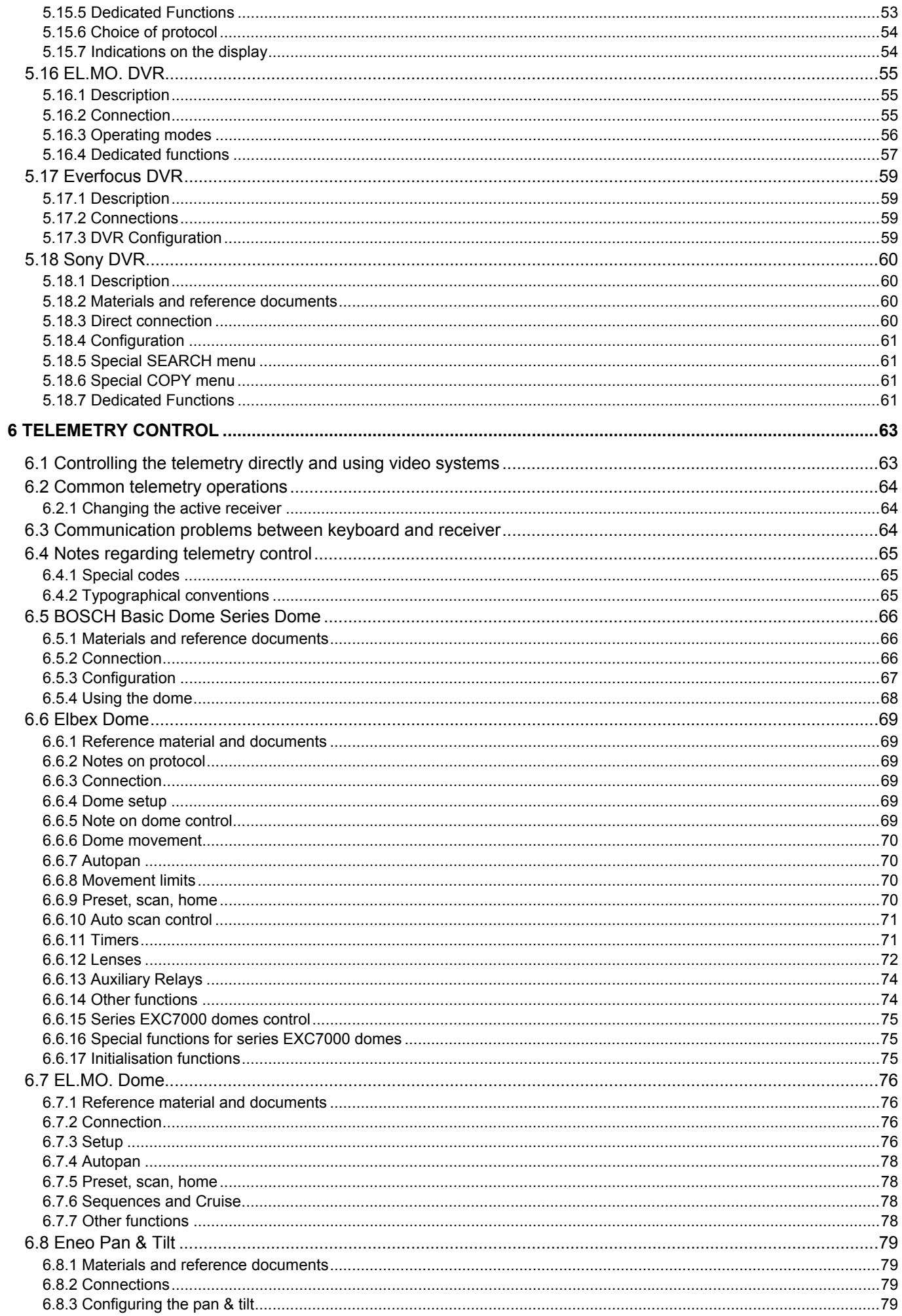

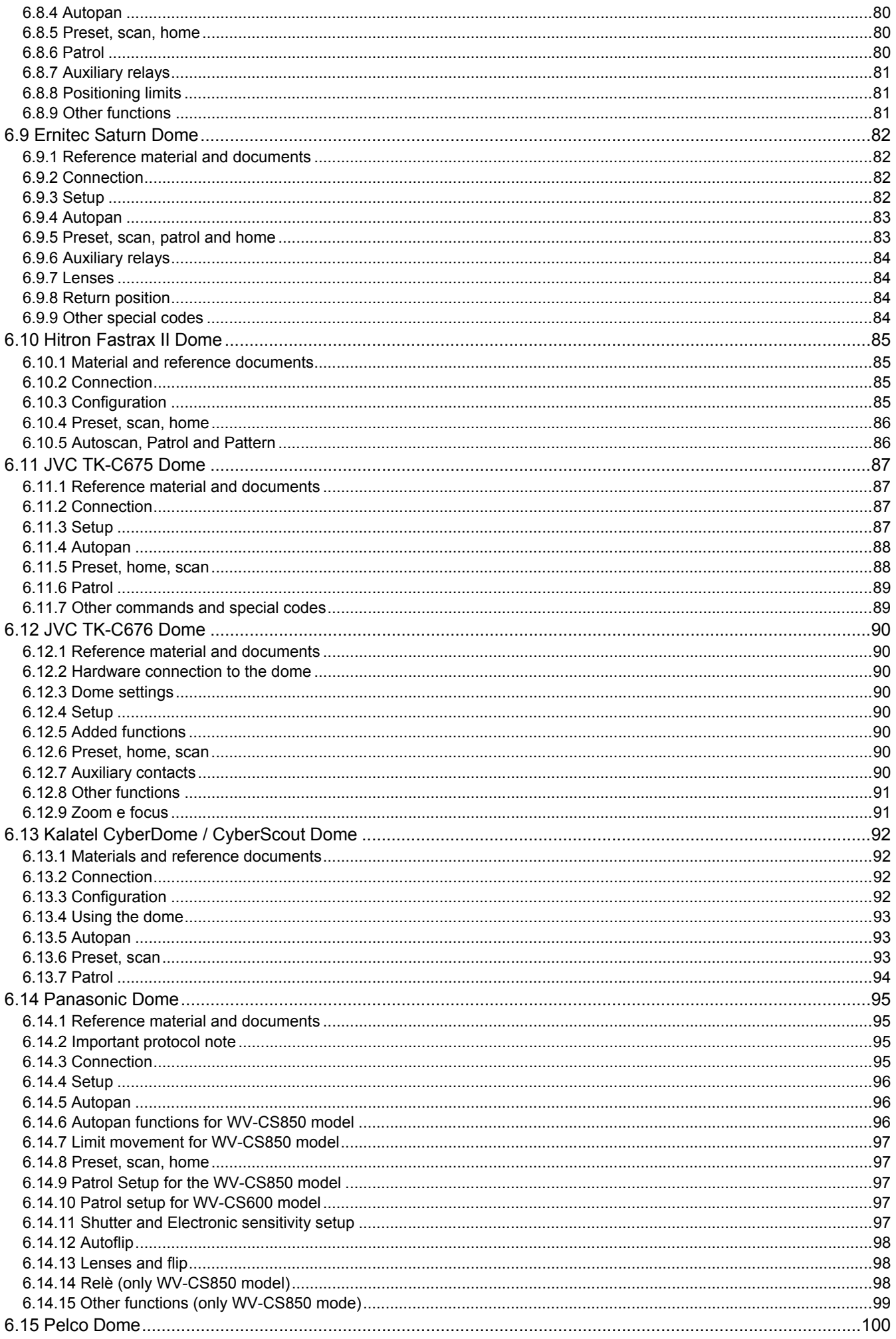

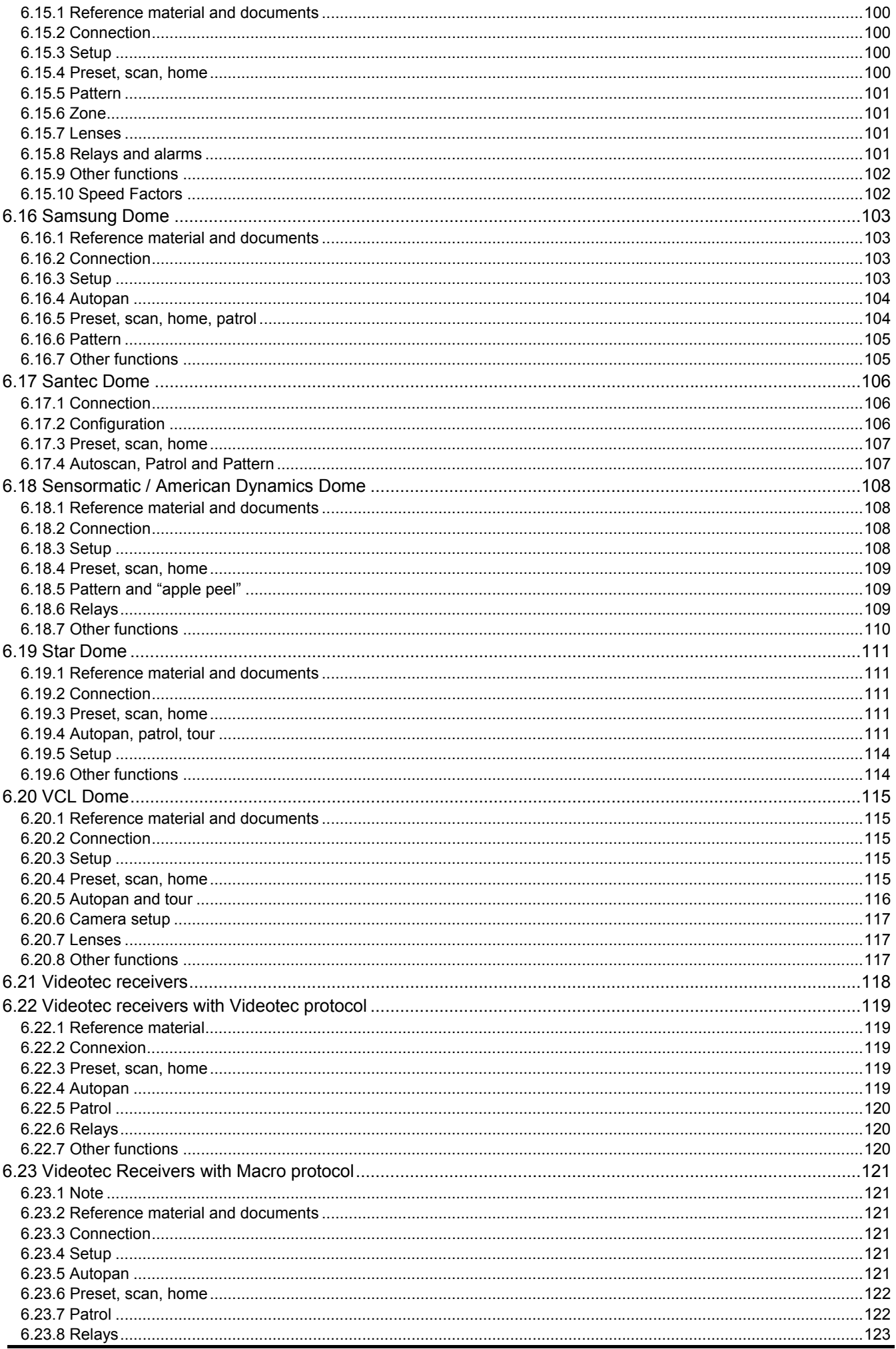

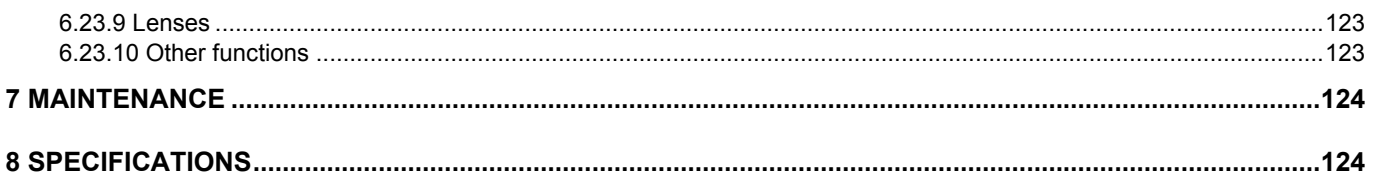

The manufacturer declines all responsibility for any damage caused by an improper use of the appliances mentioned in this manual; furthermore, the manufacturer reserves the right to modify its contents without any prior notice. The documentation contained in this manual has been collected with great care: the manufacturer, however, cannot take any liability for its use. The same thing can be said for any person or company involved in the creation and production of this manual.

# **1 Opening and checking the package**

 The following procedures should be carried out before connecting to the power supply, unless indicated otherwise.

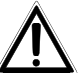

Installation should only carried out by skilled technical personnel.

# **1.1 Contents of the package**

When the product is delivered, make sure the package is intact and has no obvious signs of dropping scrapes or scratches. If the package is damaged contact the supplier immediately.

- 1 DCJ keyboard
- 1 external power supply
- 6 telephone cables 6/6 point-to-point, length 150 cm approx.
- 6 RJjack shunt boxes
- this user's manual

Make sure the contents correspond to the materials listed above.

# **1.2 Opening the package**

If the package has no obvious defect due to dropping or abnormal scrapes and scratches, check the materials it contains with the list supplied in the previous paragraph.

The technician will be responsible for disposing of the packaging material by recycling or, in any case, according to the current legislation in the country of use.

# **1.3 Checking the markings**

 Before proceeding with the installation, check the marking labels to make sure the supplied material corresponds to the required specifications as described in the next paragraph. Never, under any circumstances make any changes or connections that are not described in this manual: the use of inappropriate equipment may be very dangerous for the safety of personnel and the system itself.

# **1.4 Marking Data**

A label, conformed to CE markings, is placed on the lower side of the DCJ keyboard.

It contains the identification code of the model (Barcode EXT3/9).and indicates the serial number of the model (Barcode EXT3/9).

When you are ready to install, check if the characteristics of the keyboard's power supply correspond to the requested ones. The use of unsuitable equipment can be cause of safety hazards to personnel and to the system itself.

# **2 Description**

# **2.1 Specifications**

 The DCJ keyboard is a product for professional use in applications for security and surveillance. In a security system the keyboard is used to control video switching, to manage alarm conditions should they occur and for remote control of digitally controlled receivers.

# **2.1.1 Keyboard**

Backlighted LCD with 4 lines of 20 characters for controlling operations Ergonomic key configuration Easy to use: the most commonly used operations are activated by pressing a single key Telemetry control by joystick

# **2.1.2 Set up**

Complete keyboard on display setup National language selection Control of a wide range of high speed domes and receivers Input and output enabling/disabling can be controlled by each keyboard Enabling/disabling of groups of keys Autotest of communication channels RS485 communication lines.

## **2.1.3 Security**

Buzzer for breaks in communication and alarm

3 password levels, which can be set up individually within each keyboard:

- connection password: requested when the keyboard is switched on, to prevent use by unauthorised personnel;
- alarm reset password: requested when alarm is cleared from the keyboard;
- setup password: requested when setup is required (of either the keyboard or the matrix).

Every password consists of a series of 5 digits and can be disabled if set to 00000.

# **2.2 Equipment that can be connected to the DCJ keyboard**

#### **2.2.1 Video matrix**

SM328A SM42A, SM82A SM84A, SM164A SW328 SW164OSM (with RS232 - RS485 line adapter) LXRPS42A, LXRPS42TA LXRPS82A, LXRPS82TA LXRPS84A LXRPS164A

#### **2.2.2 Video multiplexer**

SP16C Javelin/Hitron color and B/W model JPMCD16X / JPMMD16X Multiplexer Sony YS-DX516P Multiplexer Ademco DVR AHDR4 / DVR AHDR9 / AHDR16 Multiplexer Sanyo MPX-CD93P / MPX-CD163P

# **2.2.3 Digital video recorder**

Sony HSR-X216P Everfocus EDSR AND EDSR/H EL.MO. D7993-PHMX e D7963-PHCL

## **2.2.4 Telemetry receivers and domes**

DTRX1 DTRX3 DTMRX1 DTMRX2 DTRXDC MICRODEC485 Dome BOSCH Basic Dome Series Dome Elbex EX/EXC 8000 and EXC 7000 Instant Dome Dome EL.MO. D7720B Dome Kalatel Cyberdome / Cyberscout Brandeggio Eneo VPT-42/RS1 Brandeggio Videotec UPT Dome Ernitec Saturn Dome Hitron Fastrax II (HID-2404) Dome Jvc TK-C675, -C676 Dome Mistral MDI Dome Panasonic 600 and Panasonic 850 Dome Pelco Spectra and Spectra Lite Dome Samsung SCC64-1P – SCC643P Dome Santec Dome Sensormatic DeltaDome Dome Star Dome Vcl VC5S-ORBM

# **2.3 Keys and connectors**

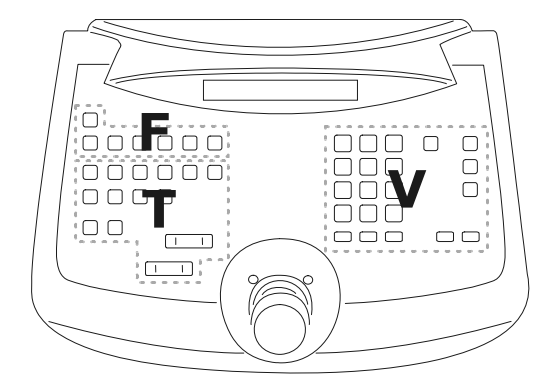

The keys are grouped according to their function: keys for video management *V* keys for telemetry management *T* function keys *F*

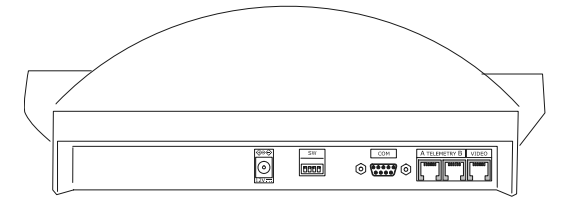

The DCJ keyboard has three RJ11 connectors on the back of the mechanical part, a power supply connector, dip-switches for setup and a DB9 connector to update the firmware when necessary.

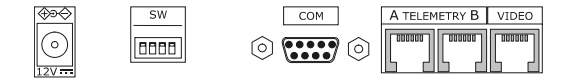

The VIDEO line controls the video system connected to the keyboard. Lines A and B control the first and second telemetry channel respectively.

The dip switches are used to insert or remove the 120 ohm termination load for each of the RS485 lines (see *§ RS485 and system types, page 11*)

# **2.4 Second function keys**

Some keys ( $\overline{s}$  ( $\overline{s}$ <sub>FFT</sub>,  $\overline{s}$ <sub>FND</sub>) can be used to activate second functions if pressed simultaneously with other keys.

For example, **SHIFT** MENU means: press the **SHIFT** key followed by the **MENU** key, keeping **SHIFT** pressed down. The keys can be released in any order.

# **2.5 Dip switch**

The back of the keyboard has a set of dip-switches that are used to insert/remove the load of the RS485 lines and block keyboard programming from the PC. Refer to *§ 3.1 - Video and telemetry lines, page 11*, for further information about inserting the line loads.

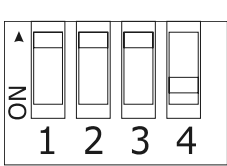

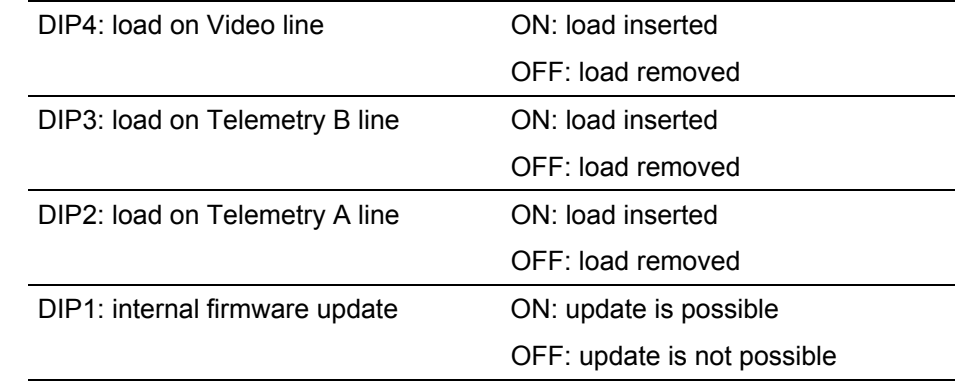

# **3 Communication lines and connections**

# **3.1 Video and telemetry lines**

The DCJ keyboard can be used to control a wide range of products, for both video control (video matrixes and multiplexers) and telemetry control (receivers and domes). It is therefore necessary to define the system structure at the keyboard level to achieve efficient communication between the connected devices.

"Video line" means the communication channel intended to control the video devices; "telemetry lines" means the two channels available for telemetry control.

We advise starting with the setup of the single "video line" and after that passing to the setup of the "telemetry lines".

# **3.2 RS485 and system types**

The RS485 communication channels are 2-wire lines whose maximum length from end to end is 1200m.

The termination of the RS483 lines prevents signal reflection along the cable and should be inserted in each of the devices that forms the end of a connection.

Systems can be of different types, therefore the way of terminating the lines will also be different. In the diagrams shown below, the devices requiring termination are indicated by the # symbol.

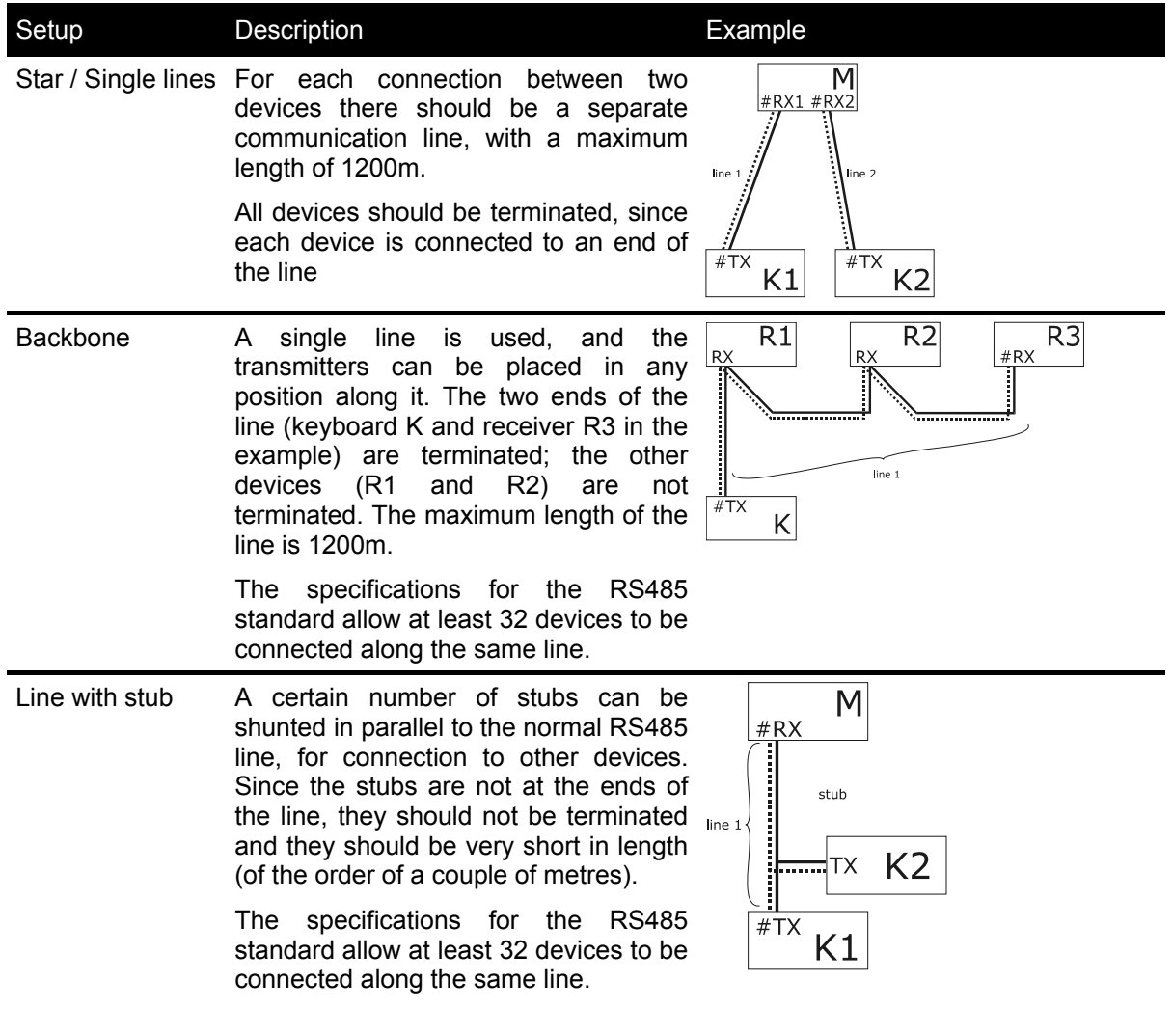

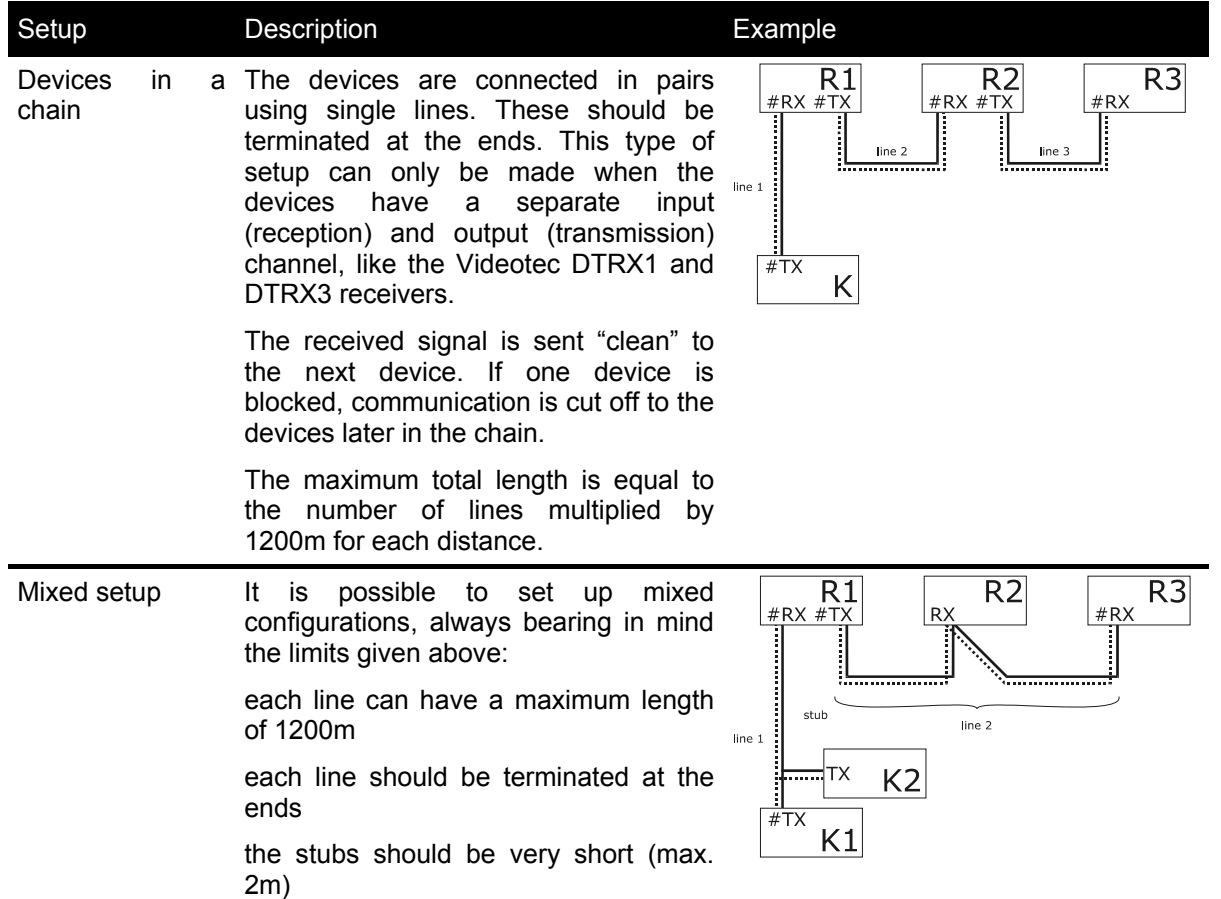

# **3.3 Standard connection cable**

The connection between the DCJ keyboard and the various controlled devices is made only and exclusively using a RS485 serial channel.

When the controlled device does not provide this channel it will be necessary to insert a signal converter (e.g. RS486-RS232 or RS485- Current loop) between the keyboard and the device itself.

Connection with the latest generation of Videotec products (video matrix SM42A, SM82A, SM84A, SM164A, SM328A, etc.) can be made directly using a serial 1.5m telephone cable, which is supplied.

A pair of telephone cables with a pair of RJjack shunt boxes can be used to arrive at distances of up to 1200m using the following connection diagram:

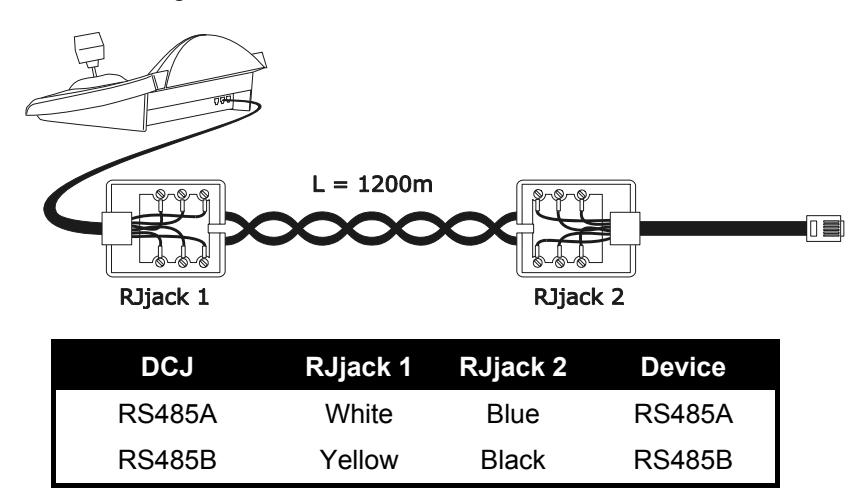

# **3.4 One control keyboard per line**

Connection is performed by means of one standard connection cable, which is described in the previous paragraph.

# **3.5 More than two devices on the same line**

The presence of more than one keyboard on the same communication line requires the use of Rjjack boxes, to be connected in the correct way. As specified in *§ 3.2 RS485 and system types, page 11*, identify the two devices which represent the line ends and correctly terminate them (to terminate the DCJ keyboard, see *§ 2.5 - Dip switch, page 10*).

Particular attention must be paid for the length of the stubs.

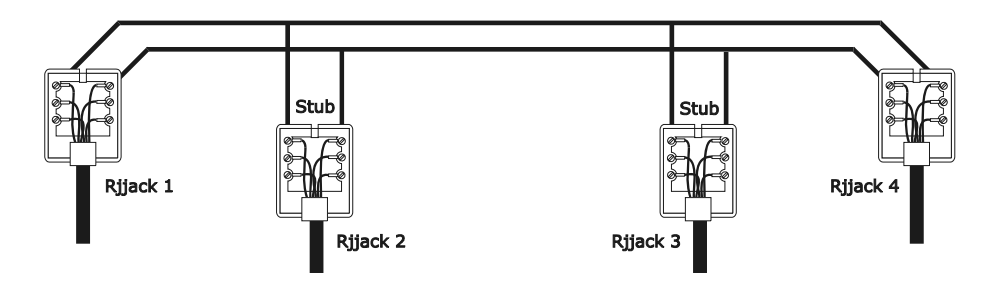

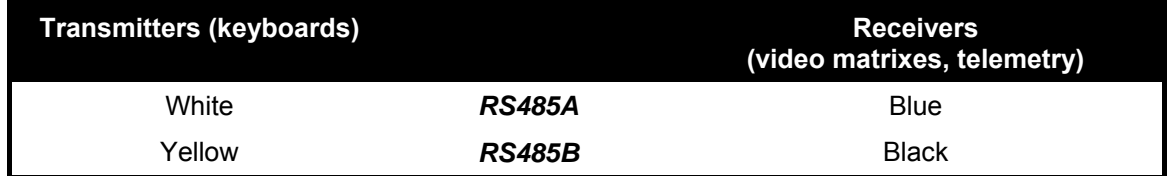

# **3.6 Control of grounded devices**

When using devices provided with a grounded power supply some communication problems could occur. It is, then, required a 3-poles twisted pair cable according the following connection:

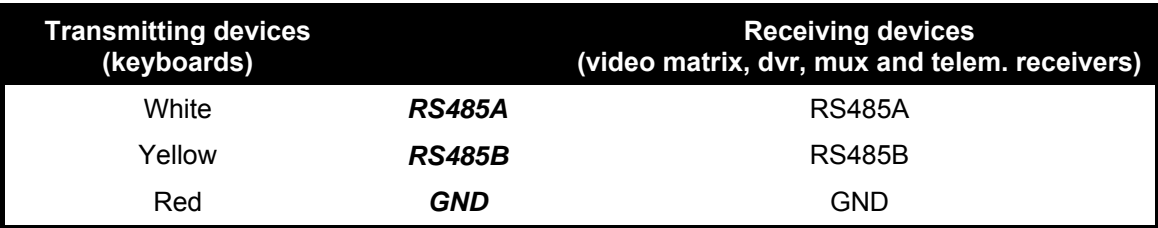

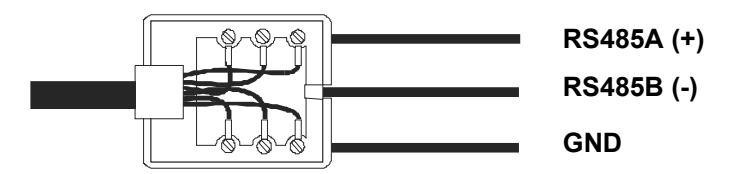

# **4 Keyboard setup**

Programming is carried out on the keyboard display. The following is a description of the procedure to start programming the various menu items shown on the display.

# **4.1 Keys**

To enter setup: SET MENU

To move the cursor within the menus:

choose the line with the joystick

**change the value with the joystick** 

**ENTER** enter the submenu indicated by the cursor

 $E = \text{sec}$  exit to previous menu

To exit setup: press **FSC** repeatedly.

# **4.2 Selecting and inserting values**

When a menu allows multiple choices, the selected item is indicated by the  $*$  symbol.

If a numeric value is to be inserted, it should be confirmed by  $\frac{1}{2}$ . **CLEAR** can be used to erase the last digit

inserted, and **ESC** to exit without saving. If the numeric value is invalid, an acoustic signal will warn the operator of the error.

The individual menu items are not displayed when the previous choices make them unnecessary.

# **4.3 Menu items**

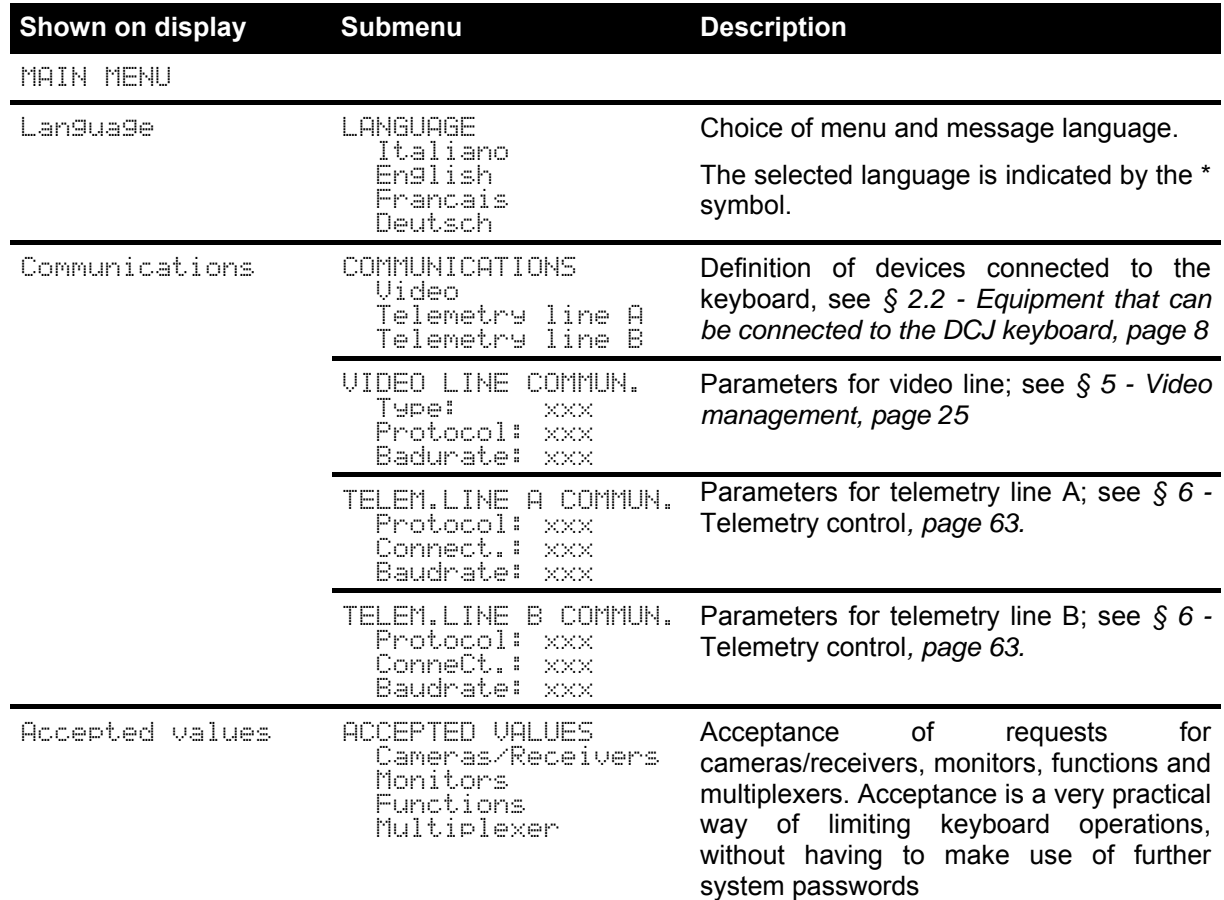
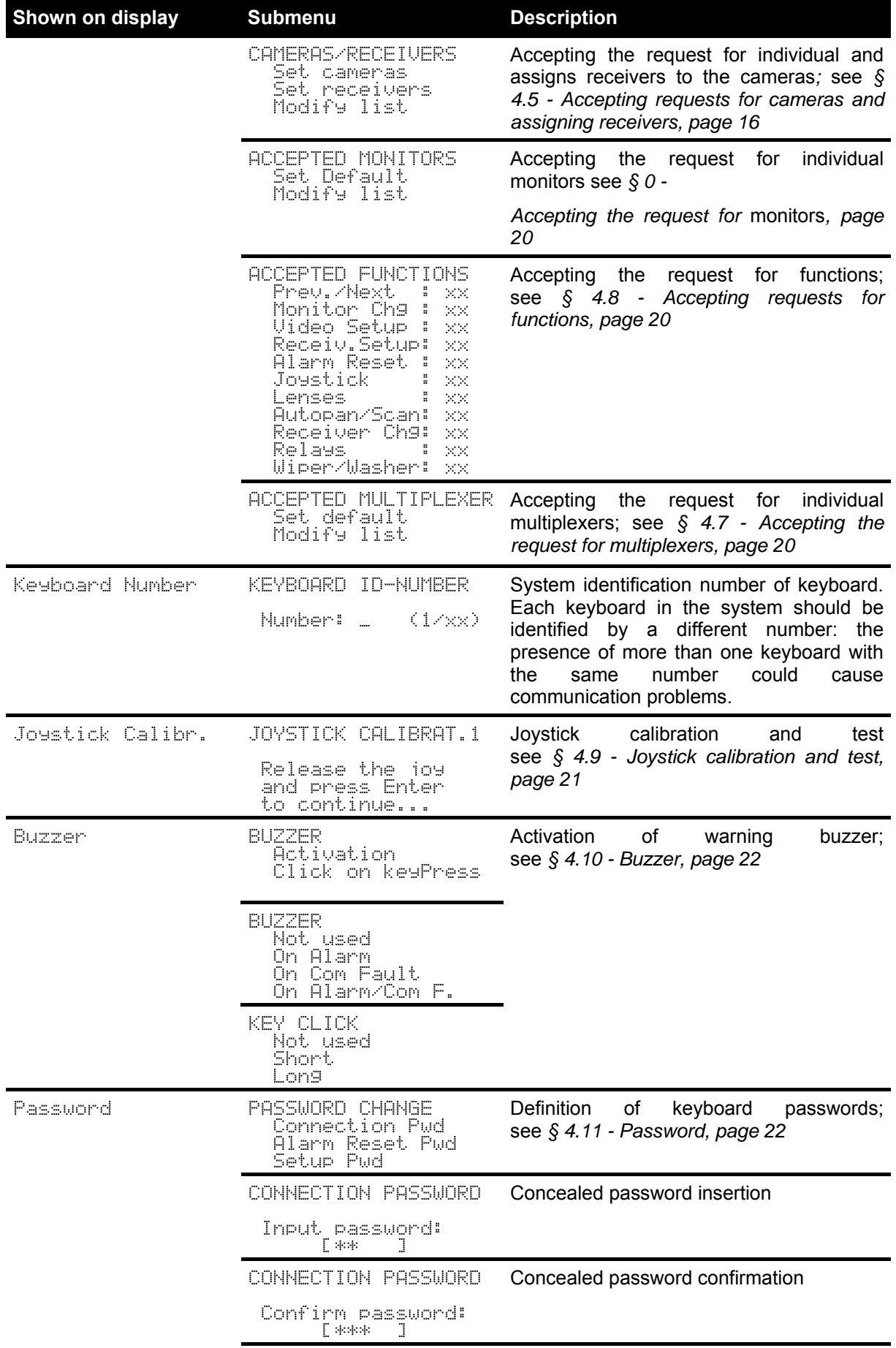

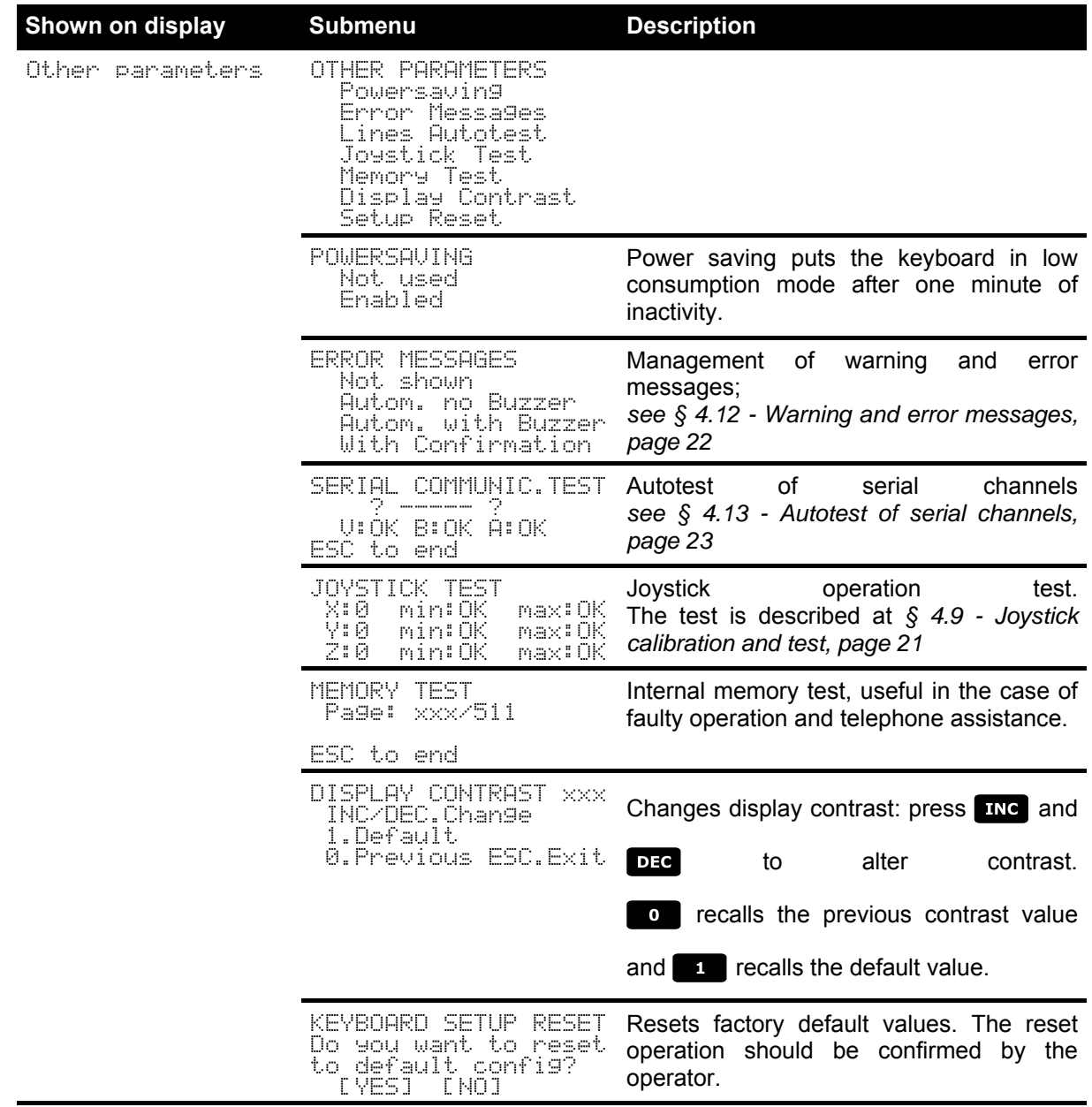

Save and exit **Saves new settings and exits menu.** 

## **4.4 Assigning the telemetry lines**

Assigning the telemetry lines has been inserted in the menu for accepted cameras. See the next section.

## **4.5 Accepting requests for cameras and assigning receivers**

Accepting requests for cameras allows keyboard use to be limited solely to authorised input videos without having to use further system passwords. We recommend defining the accepted input video groups for each keyboard only after clearly defining the system configuration.

- For each camera, in this menu it is necessary to define:
- acceptance of the camera when recalled by the keyboard
- the receiver/dome number (if present) to which the camera is connected
- the telemetry line (A or B) to which the corresponding receiver/dome is connected.

## **4.5.1 Default setting**

The default setting allows control of all cameras, erasing any previously defined setting.

To each camera is assigned a receiver identified by the same number (camera 1, receiver 1; camera 2, receiver 2, etc.) and all receivers are controlled by line A.

#### **4.5.2 Accepted cameras menu**

The accepted cameras menu is used to determine which cameras can be recalled by the keyboard. Select Set cameras to enter the submenu.

The four available items are:

- Hodept all: all cameras from 1 to 9999 are accepted.
- Disable all: all cameras are disabled.
- Hodept from/to: a set of cameras is accepted. The number inserted first should be lower than the second.
- Disable from to: a set of cameras is disabled. The number inserted first should be lower than the second.

#### **4.5.3 Assign receivers menu**

The assign receivers menu defines which cameras have a receiver/dome.

Select Set meceivers to enter the submenu.

- $\bullet$  The five available items are:  $Enable = all a$  receiver is assigned to every camera
- Disable all: all cameras are defined as "no pan & tilt".
- Enab, if camera acc.; receivers are assigned only if the corresponding camera is accepted; all receivers for which the camera is disabled are removed.
- $Enable: from *ct*$ : a set of receivers is assigned. The camera number inserted first should be lower than the second.
- :a set of receivers is disabled.The camera number inserted first should be lower than the second.

#### Notes:

- The assigned receiver number corresponds to that of the corresponding camera without the thousands digit.
- When it is possible to choose between two different telemetry lines, insert the line on which the receivers are connected. All receivers comprising an interval are assigned to the same telemetry line.

### **4.5.4 Modifying the list**

After using the two previous menus for the overall definitions it is possible to modify individual items for a more precise definition of the list of cameras that can be requested by the keyboard and of the receivers assigned to them.

The modify list menu displays the various sets of cameras to be set up:

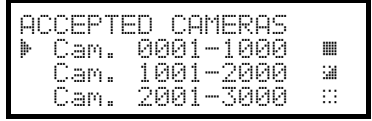

It is important to note the three special symbols on the right of the display:

 $\mathbb{R}$  indicates that no camera in the corresponding set is accepted

- indicates that some cameras in the set are accepted and some are not
- $\blacksquare$  indicates that all cameras in the set are accepted.

There are 9999 cameras available: normally a much smaller set of cameras will be used but the possibility of selection over a wide interval is useful for video management with large sized devices where the "zone" feature is available.

The display in the example shows three sets of cameras: the first from number 1 to number 1000; the second from number 1001 to 2000, the third from 2001 to 3000.

The other groups of cameras can be selected by moving the joystick  $\ddot{\bullet}$ .

The cursor  $\blacktriangleright$  shows the set of cameras being set up:

- to *accept the request for all the cameras* in the set press
- to **disable all the cameras** in the set press  $\begin{bmatrix} 0 \\ 1 \end{bmatrix}$ .
- $\bullet$
- If the set of accepted cameras is to be defined more precisely (some cameras in the set should be accepted and others not), press **ENTER** to subdivide the set shown into smaller sets.
- press **Esc** to return to the previous display menus.

The following example shows how to accept cameras 1 to 7, and at the same time disable access to all the others. To camera 3 is assigned receiver 12 connected to telemetry line B::

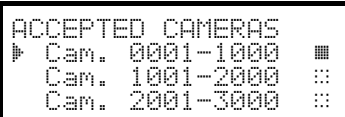

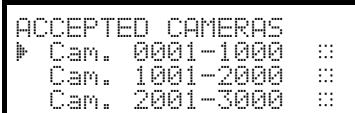

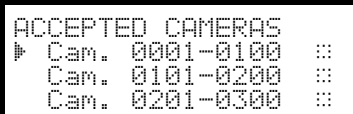

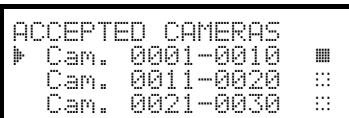

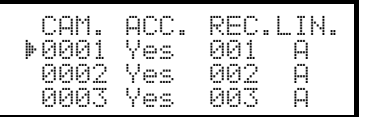

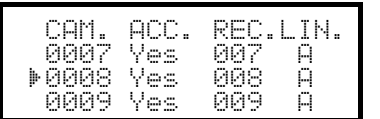

 All cameras in the 1-1000 set are accepted, while those from 1001 to 3000 are not. Select the 1-1000 set with the joystick

and press  $\bullet$  to completely disable all cameras.

 The icons on the right of the display show that none of the cameras in the sets from 1 to 3000 are now available on request.

Select the 1-1000 set with the joystick  $\ddot{\bullet}$  and press **EVIER** to pass to a more precise definition level.

 The sets shown on the display are now of 100 cameras each. None of the cameras in the sets are accepted.

Select the 1-100 set with  $\ddot{\bullet}$  and press **ENTER** to pass to a more precise definition level.

Select the 1-10 set and press  $\blacksquare$  to accept all cameras in the set from 1 to 10.

Then press **ENTER** to define acceptance at the individual camera level.

 The menu changes to allow precise definition of the individual cameras.

Given that all cameras from 1 to 10 are now accepted, it is necessary to scroll the list with the joystick to disable cameras 8,9,10, as required in the example.

Scroll the list with  $\ddot{\bullet}$  until camera 8 is reached.

The heading on the first line means:

- : camera number
- ACC: the camera can or cannot be selected from the keyboard
- REC: number of receiver/dome assigned to the camera

 $L$   $\mathbb{N}$ : control line (A or B) for the receiver/dome

Press **to** to disable camera 8. Disabling the camera will automatically remove the receiver number and the corresponding telemetry line.

Continue in the same way to disable cameras 9 and 10.

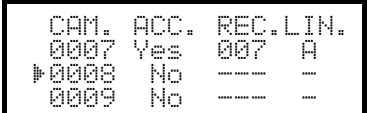

Normally camera with pan & tilt is assigned a receiver/dome with the same number (camera 1, receiver 1, camera 2, receiver 2, etc.)

Under particular circumstances (while installing composit systems for example) it may be necessary to assign a receiver with a different number from that of the camera.

In the example given receiver 12 is to be assigned to camera 3, and the receiver should be controlled on telemetry line B.

Scroll the list to find the camera to have a new setting and press

**ENTER** to proceed with the change.

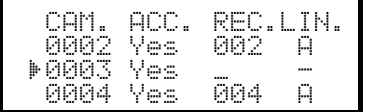

The  $REC$  column shows a cursor: it is expecting insertion of the receiver/dome number assigned to the camera. Press

**to assign receiver 12.** 

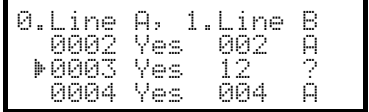

After inserting the receiver number, if the keyboard is set up to control two different telemetry protocols the menu will ask on which line (A or B) the receiver is connected.

Press  $\bullet$  to assign line A,  $\bullet$  for line B.

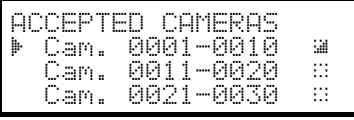

After completing modification, pressing  $\overline{H}$  as will return to the previous menu and then again on up to the main menu.

The icon of the 1-10 set has now been changed to  $\cong$  to show that only some of the cameras in the group are now accepted.

### **4.5.5 Notes concerning assigning the receivers**

After the receivers have been assigned in the menu, the **RECEN** key will be automatically disabled (if it is to be reenabled see *§ 4.5 - Accepting requests for cameras and assigning receivers, page 16.* 

#### **4.5.5.1 Using the EL.MO. DVR**

If one of the video protocols, EL.MO. DVR 9 or EL.MO. DVR 16, has been selected, on exiting the VIDEO COMUNIC.LINE submenu the keyboard will associate the receiver number and the camera number according to the mapping described in the EL.MO. protocol. (DVR 1 Cameras 1 $\div$ 16, DVR 2 Cameras 17 $\div$ 32, etc.) and all cameras to Telemetry line A. If for some reason it is necessary to associate camera-receiver or telemetry line differently (ACCEPTED VALUES menu /Cameras/Receivers / Change list), make sure that the cameras associated with DVR No. XX (where XX is from 01 to 14) have the address XXyy (where yy is from 01 to 16). This is why all cameras with an address between 0001 and 0100 will be disabled.

**For example:** camera No. 1 associated with DVR No. 1 will have the address 0101 (**and not 0001**) and it is associated with receiver No. 001.

Camera No. 1 associated with DVR No. 1 will have the address 0201 and it is associated with receiver No. 017.

#### **4.5.6 Warning message**

If a disabled camera is requested, the display will show a message warning the operator that the request is not authorised:

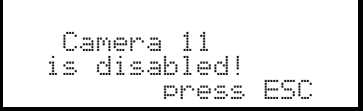

## **4.6 Accepting the request for monitors**

Accepting the monitors is used to prevent an unauthorised operator from operating monitors that are not within his duties.

## **4.6.1 Default setting**

The default setting allows control of all monitors, erasing any previously defined setting.

### **4.6.2 Modifying the list**

The procedure for accepting and disabling the monitors is the same as that just described for the cameras (see *§ 4.5 - Accepting requests for cameras and assigning receivers, page 16*). Usually 99 monitors can be selected from the keyboard.

## **4.7 Accepting the request for multiplexers**

Accepting the multiplexers is used to prevent an unauthorised operator from operating multiplexers that are not within his duties.

#### **4.7.1 Default setting**

The default setting allows control of all multiplexers, erasing any previously defined setting.

### **4.7.2 Modifying the list**

The procedure for accepting and disabling the multiplexers is the same as that just described for the cameras (see *§ 4.5 - Accepting requests for cameras and assigning receivers, page 16*). Usually 39 multiplexers can be selected from the keyboard.

## **4.8 Accepting requests for functions**

Each operator can be enabled (or not) to carry out specific operations from the keyboard. These are divided into groups of functions and are:

 $Preu$ : enabling camera selection with the **DEC** and **TNC** keys; since these keys are able to cause a

break in the automatic sequence it may be necessary to disable them if this likelihood is to prevented.

: enabling monitor change; if an operator has a single monitor, this can be frozen so that it cannot be changed any more.

 $U$ ideo Setup; enabling video device (switcher or matrix) setup; even if enabled this can be subject to insertion of a password

 $Rece(i \cup i)$ . Setup: enabling dome or telemetry receiver setup; if enabled this can also be subject to a password Filarm Reset: enabling reset of video device alarms; if enabled this can also be subject to a password Josetick: enabling use of joystick

Lenses enabling control of lens functions in telemetry receivers

 $\mu$ utopan/Scan: enabling changes to pan & tilt /dome movement by sending autopan and scan type commands

 $\mathbb{R}$ enabling change to receiver number associated with a camera

Relays: enabling relays control

 $Wier \leq Wier$ : enabling wiper and washer control.

## **4.9 Joystick calibration and test**

Joystick calibration is process which allows correct operation of the device. Normally it is only done at the production stage and recalibration by the operator should never be necessary. If the joystick behaves incorrectly (if, for example, a pan or tilt direction stays active when the joystick is at rest) it may be necessary to carry out the calibration procedure.

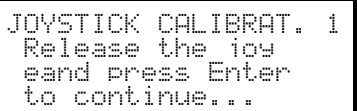

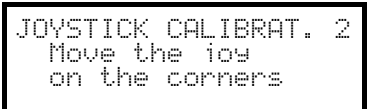

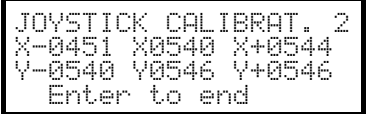

First stage: with the joystick at rest (released) press  $\overline{w_{\text{H}}$ . This

will specify the point at rest. Pressing  $\overline{e}$  will pass to testing without continuing with calibration.

After pressing **ENTER**, move the joystick without forcing it until it reaches its maximum extension upwards, downwards, to the right and to the left.

 During movement the values for certain readings will appear on the display. These are of no interest to the operator unless there is faulty operation, in which case they may be useful for telephone assistance. The joystick should be moved until the values given for  $X^-, X^+, Y^-$  and  $Y^+$  (values that show the limit points to the left, right, bottom and top) do not change when the joystick is moved. The values shown in the centre of the display change continually when the joystick is moved.

Pressing **ENTER** will pass to the next stage of setup.

Pressing **EXC** will pass to testing without completing calibration.

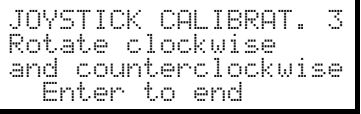

to rotation of the joystick.

During normal operation, activation of the zoom will correspond

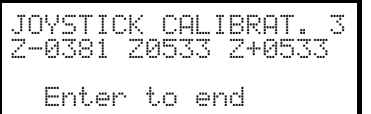

 Rotate the joystick until the two extremes are reached several times, until the values shown by  $Z$  and  $Z$  (limit points for the counterclockwise and clockwise directions) do not change.

Pressing **ENTER** will complete setup and pass to testing, pressing

**EXC** will pass to testing without recalibrating the zoom.

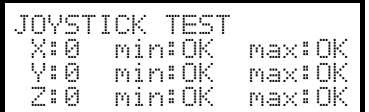

 Joystick test: after calibration this enables the operator to check whether calibration was successful.

With the joystick at rest the values shown by  $\times$ :  $\times$ : and  $\times$ : should be equal to 0. Move the joystick until the limit is reached in the four directions and rotate it to the limit in the clockwise and counter-clockwise directions. If, after these operations, the three min: parameters and the three max: parameters show OK calibration was successful.

Otherwise it is advisable to recalibrate the joystick since a setup error in the joystick will affect its operation.

# **4.10 Buzzer**

The keyboard is equipped with a buzzer for acoustic signals when abnormal situations occur. The buzzer can be enabled to:

- recognise video device (switcher or matrix) alarm status
- recognise a break in communications with the video device
- give a small warning click when a key is pressed.

It should be noted that alarm status and breaks in communication are only available for some of the video devices available for connection: SM42A, SM82A, SM84A, SM164A, SW164OSM, SW328.

# **4.11 Password**

Keyboard security is managed by three password levels:

- connection password: requested when the keyboard is switched on, it is used to prevent improper use of the keyboard by unauthorised personnel
- setup password: requested whenever it is necessary to carry out a setup. For connection with certain video devices (switchers SM42A / SM82A and matrix SM84A / SM164A) the password is not requested since it is managed directly at the video device level: in this case it should be inserted as described in the manual for the controlled device
- reset alarm password: requested when an alarm has to be cleared.

Passwords are defined at the individual keyboard level, and may therefore differ for each operator.

They can be disabled (default status, when leaving the factory) by setting to 00000.

Warning: it is not possible to retrieve a setup password that is lost or forgotten.

## **4.12 Warning and error messages**

The keyboard will advise the operator of a requested operation failure by messages on the display. These messages can be set up in four different ways:

- disabled messages: messages are not shown
- automatic message without warning beep: the message will be shown for about 3 seconds and will then disappear automatically without the acoustic signal; it can be removed in advance by pressing **ESC**.
- automatic message with warning beep: the message will be shown for about 3 seconds and is accompanied

by a beep; it will disappear automatically and can be removed by pressing  $\overline{c}$ .

 message with confirmation: the message is accompanied by a warning beep and only disappears when the operator presses **Esc**.

## **4.13 Autotest of serial channels**

In the case of faulty operation or to check the keyboard, it is possible to carry out a simple test to make sure the communication channels to the video device and the telemetry are working perfectly.

Disconnect any devices connected to the V, A and B lines and make up the following test cable, using two telephone cables and two RJjack boxes supplied with the keyboard:

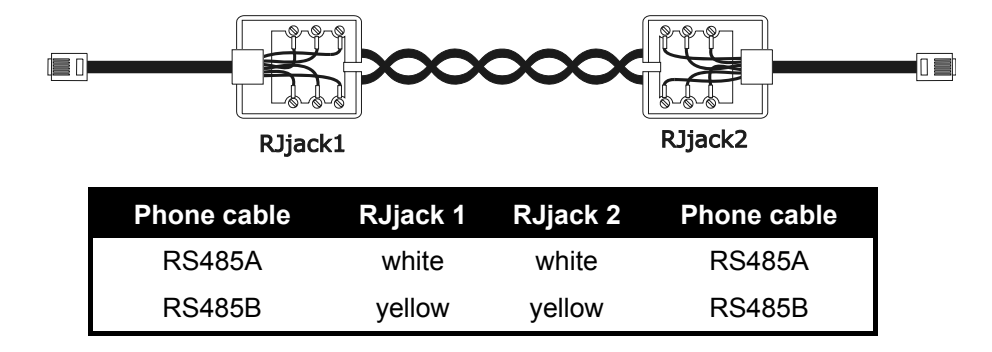

 Warning: this cable is different from the standard connection cable described in *§ 3.3 - Standard connection cable, page 12*.

#### **4.13.1 Autotest procedure**

- Connect the cable to connectors A and B
- Connect the cable to connectors A and V
- Connect the cable to connectors B and V.

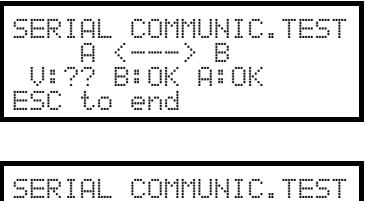

The display shows  $A \leq m - 1$   $B$ .

This means that input and output communication lines for the two lines are functioning correctly.

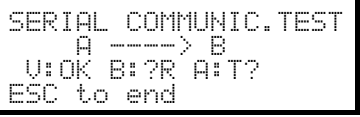

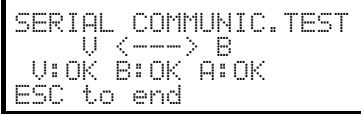

Other types of message mean that the connecting cable is incorrect or that the test lines are not working. In the example channel A is able to transmit and B receives correctly, but communication is only in one direction.

The third line shows the results of the test:  $\cup$ :,  $\cup$ : and  $\cap$ : stand for the three lines - Video, Telemetry B and Telemetry A respectively.

For each line, A, B and V, one of the following messages will be shown:

**12:** the line is not working and is unable to transmit or receive data

**T** $\approx$ : the line is able to transmit but not receive

**: The line receives but is unable to transmit** 

 $\mathbb{C}$ : the line transmits and receives correctly.

# **4.14 Macro Protocol: special functions**

## **4.14.1 Description**

Macro Protocol on Video line can be set up to be used in particular systems. After choosing Macro protocol, with

cursor on the Protocol press **EXTER** to enter the Macro submenu.

When one or more special functions are active the display reads  $M = r \cdot 1$ .

## **4.14.2 Special functions featured by Macro protocol**

#### **4.14.2.1 Polling**

Default: YES.

Communication between keyboard and matrix is based on polling techniques. If the keyboard is connected to a personal computer or another OEM device the polling can be suspended to ease the implementation of a Macro protocol and avoid the need to respect very strict timing requests.

#### **4.14.2.2 Sanyo Mux**

Default: NO.

Set to YES if the multiplexer Sanyo is connected to a matrix Aux line. When enabled a set of special screens are available on the keyboard.

If the multiplexer is directly connected to the keyboard set to NO.

#### **4.14.2.3 9999 Cameras**

Default: NO.

Set to YES if the system is composed by a group of matrixes (instead of a single one) and allows to control up to 9999 cameras.

#### **4.14.2.4 Decode Receivers**

Default: YES.

Usually to a video input corresponds a telemetry receiver/dome identified by the same number (video input 1/receiver 1, video input 2/receiver 2, etc.)

When this easy association is not possible either the keyboards or the matrix has to manage the link between identification numbers. Not every matrix model can manage this feature.

When decoding is performed by the matrix it is not possible to choose receiver numbers from the keyboard. The respective receiver number is not read on display.

## **5 Video management**

The back of the keyboard has a VIDEO connector to control the video devices. It is necessary to set up both the keyboard and the controlled device correctly, since both the chosen communication protocols and speeds (baud rate) should be the same.

If these parameters are set up incorrectly, communication between the devices is impossible.

## **5.1 Description of the display**

If the keyboard is set to control an Everfocus DVR please read *§ 5.2.3 - Everfocus DVR Controlat page 26.*  The DCJ keyboard display shows all the information required by the operator. A typical display is as follows:

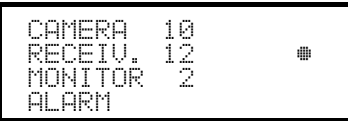

The four rows show, respectively:

CAMERA: the last camera selected by the operator.

If an icon appears, and not a number, this means that specific functions have been requested:

- icon  $\infty$ : next camera expected by the sequence
- icon  $\mathbb{E}$  : previous camera expected by the sequence
- icon  $\ddot{\cdot}$ : automatic sequence

 $RECEIUEF$ : telemetry receiver associated with camera; all telemetry operations are directed to this receiver : active monitor; all video operations are directed to this monitor

Message line  $(HLRM)$  in the example): alarm messages and the keys pressed are shown on this line.

The **#** symbol stands for the joystick position at rest and changes as the joystick moves.

## **5.2 Video: fundamental concepts**

The DCJ keyboard allows two fundamental types of operations for controlling the video signal:

- selection of a camera on the active monitor
- starting a preset automatic sequence on the active monitor

All operations requested by the keyboard refer to the active monitor, which is always shown on the display.

Camera selection is subject to the setup of accepted cameras. If a camera is not accepted for the request, the selection attempt is accompanied by an error message; see § 4.5.6 - *Warning message*, page 19.

Note that not all the functions are accepted by the different video devices (switchers and matrix). When a requested function is not allowed for a video device, an error message warns the operator that it is impossible to carry out the command.

#### **5.2.1 Direct selection of a camera**

Press CAM followed by the camera number and confirm with ENTER.

For example:  $\begin{array}{|c|c|c|c|}\n\hline\n\end{array}$  **ENTER** selects camera 12 on the active monitor.

When possible, insertion is completed automatically without waiting for the  $\overline{4x_1}$  key.

## **5.2.2 Selecting the previous/next camera**

The  $\overline{p}$  and  $\overline{p}$  keys select, respectively, the previous and next cameras as set up in the automatic

sequence preset at the video device level. If the automatic sequence is in progress, the first time the **DEC** and

**ING** keys are pressed, it will be halted.

The **DEC** and INC keys can be disabled and are managed the most recent versions of the video devices (switchers SM42A, SM82A and matrix SM84A, SM164A).

If the keys are pressed for the other video devices, they will be ignored.

## **5.2.3 Everfocus DVR Control**

#### **5.2.3.1 DVR Mode**

When the keyboard is set to control an Everfocus DVR a special screen is proposed:

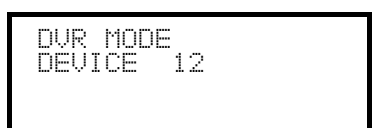

DEVICE reads the active DVR number.

DVR mode switches keys behaviour and the new meaning is read in light color close to each key. Please read the DVR manual to understand each key use.

When the keyboard is in DVR mode it can completely control the DVR and cannot control telemetry receivers or domes.

To switch to and fro DVR mode and Telemetry mode push [BRIGE DVR MODE].

### **DVR Mode procedures**

Select the active DVR:

- push [MON DEVICE]
- insert DVR number (0 to 16382)
- $\text{confirm with }$   $\boxed{\text{RMA} \text{ MODE}}$

Video channel request:

- $push$   $[$   $CAM$  $CH]$
- insert the requested video channel
- when necessary confirm with  $[**H H H H H H H**$ .

#### **Jog and shuttle**

Jog and Shuttle corresponds to the DVR knob movements.

Jog control is obtained by means of [DEC JOG<] and [DRC JOG>]; each push is equivalent to one jog kick.

Rotate the joystick clockwise and counterclockwise to control shuttle.

Joystick, being mostly used to move cursors in configuration menus, can also be used for quick selection of up to 4 video channels:

- joystick left: channel 1
- joystick right: channel 2
- joystick up: channel 3
- joystick down: channel 4.

#### **5.2.3.2 Telemetry mode**

When in Telemetry mode the keyboard can only control telemetry receivers and domes. Any other action (but changing active DVR and selecting a new video channel) is not possible. All numerical keys are used to request a view (views are described in the following paragraph) and the joystick to move pan & tilt heads and domes. When in Telemetry mode a special screen is proposed:

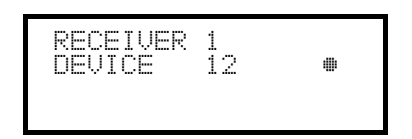

#### **5.2.4 "Views"**

Views can be used to carry out a series of four operations by pressing only one key:

- selection of a new active monitor
- selection of a camera on the new active monitor
- selection of the receiver associated with the camera
- scan operation on a pan & tilt position that is already stored in the receiver.

If the views are set up correctly this will speed up operations by making 10 preset camera/monitor/receiver/scan operations available to the operator.

The use of views is especially useful in alarm situations: if key  $\Box$  is associated with camera 12 (which

usually corresponds to receiver 12), monitor 3 and scan 5, just pressing key  $\Box$  will replace the sequence

MON 3 ENTER CAM 1 2 ENTER RECEIV 1 2 ENTER SCAN 5 ENTER.

By pressing the key the operator will therefore be able to quickly recall a preset position defined on a monitor.

#### **5.2.4.1 Defining the views**

Views are set up by pressing three keys simultaneously, from  $\left[\frac{SHT}{SET}\right]$  on to  $\left[\frac{SHT}{SET}\right]$  or if the

operator is authorised to set up the views.

The display shows the current setup of the view for about one second, and then passes to the request for new parameters:

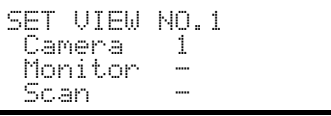

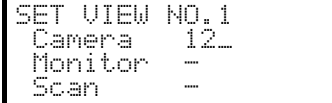

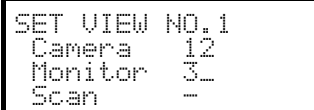

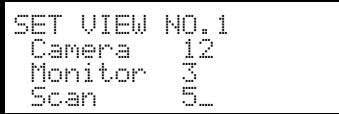

 The display in the example illustrated here shows that when key 1 is pressed, this is a request for camera 1 on the active monitor (the  $-$  symbol means that no monitor in particular is requested for the operation) and there is no request for a scan for the pan & tilt associated with the camera (the - symbol next to the word Scan).

#### *Inserting the camera.*

Insert a number or press **ENTER** to confirm the previously defined number.

#### *Inserting the monitor.*

Insert a number or press **ENTER** to confirm the previously defined number. If the number 0 is inserted this means the active monitor will not be changed when the view is requested.

#### *Inserting the scan position.*

Insert a number or press **ENTER** to confirm the previously defined

number. If the number 0 is inserted this means no scan operation will be requested when the view is requested.

#### **5.2.4.2 Requesting the views**

Press a key from  $\bullet$  to  $\bullet$  to request the corresponding view.

#### **5.2.4.3 Erasing the customised views**

Press keys **SHIFT** SET **CLEAR** simultaneously.

The default settings for the views can be used to recall cameras 1 to 9 directly without changing the active

monitor and without making scans. The **come recalls camera 10.** 

#### **5.2.5 Receivers associated with the cameras**

To each camera is associated a telemetry receiver.

It is possible for one receiver to be present for each camera and this receiver is assigned permanently at the system installation stage. When the camera-receiver association has been defined it should never be changed unless there are changes to the system itself.

The installation procedure normally expects the assignment of a receiver number corresponding to that of the video input (for example, camera number 10 is controlled by receiver number 10), but the assignment may be more flexible.

Every time a camera has been requested and following this selection a new receiver number is requested, this receiver number will be "remembered" by the keyboard. If requesting a different receiver number from the preassigned number is not to be allowed, we advise disabling the setup menu option: Accepted values / Functions / Receiv.ch9  $^\circ$ For example:

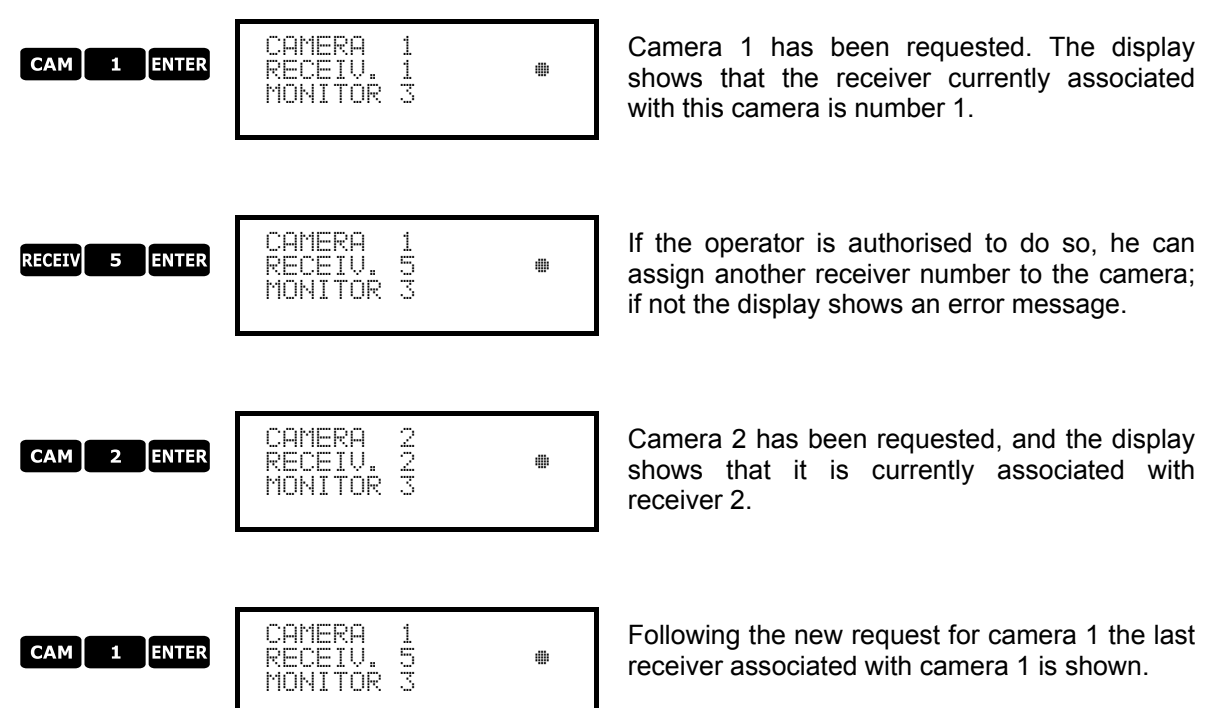

## **5.3 Video matrix Videotec SM328A**

### **5.3.1 Description**

Matrix SM328A is a product for professional use in applications for security and surveillance and dedicated to the management of video signals. It can be used to control 32 input videos; there are 8 video outputs, one of which can be managed directly by a VCR. It is used to control the usual switching and alarm management operations.

As well as the usual switching, alarm management and on screen menu programming operations, the SM328A matrix is equipped with two optional auxiliary lines that can be used to control the telemetry or multiplexer units. Refer to the matrix manual for further information on this subject.

### **5.3.2 Connection**

#### **5.3.2.1 Cable**

The communication cable is standard, as described in *§ 3.3 - Standard connection cable, page 12*.

#### **5.3.2.2 Matrix settings**

The new generation matrix SM328A can be controlled by different types of keyboard and therefore emulates the respective protocols: to control the switcher with the DCJ keyboard the MACRO protocol with baud rate 38400 should be used.

Set the dip switches in the matrix as required (all dips are OFF: MACRO Protocol, baud rate 38400, programming disabled).

#### **5.3.2.3 Keyboard settings**

While the keyboard is being set up, the COMMUNICATION  $\vee$  VIDEO LINE submenu should be set as follows:

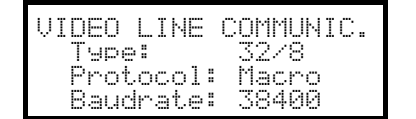

Control of a SM328A matrix

The presence of a maximum of 8 keyboards connected to the matrix means it is necessary to define a different identification number for each one (from 1 to 8).

#### **5.3.2.4 Operational test**

If the keyboard is connected directly with the switcher set up in this way using the telephone cable supplied, it should be possible to switch the input videos immediately:

- press  $\begin{bmatrix} \text{MON} & 1 \end{bmatrix}$  ENTER to select monitor 1
- press  $\begin{bmatrix} \mathsf{c}\mathsf{a}\mathsf{w} \end{bmatrix}$  1 ENTER,  $\begin{bmatrix} \mathsf{c}\mathsf{a}\mathsf{w} \end{bmatrix}$  2 ENTER, to select the cameras.

*Warning! Matrix SM328A can be set up so as to exclude control by the keyboard during certain periods of the day or in specific situations. In this case switching will be impossible. Refer to the respective manual.* 

#### **5.3.3 Video device setup**

The setup procedure is described in the video device's instruction manual.

Press **SET MON** to enter setup, and insert setup password if it has been enabled.

#### **5.3.4 Controlling groups of SM328A matrixes**

The DCJ keyboard is able to control groups of SM328A matrixes in master/slave configuration and in parallel configuration. To simplify DCJ keyboard setup, a special menu is provided in the video communications configuration display.

VIDEO LINE COMMUNIC.<br>> Type: 32/8 Type: Protocol: Macro Baud rate: 38400

After selecting the  $32$  matrix type, with the cursor on the  $T =$  line, press **ENTER** to enter the special menu:

```
328: SYSTEM
Single
Parallel
Master
Slave
```
Selecting a configuration will automatically enable all cameras and all monitors present in the system.

#### **5.3.4.1 Controlling parallel matrixes**

Position the cursor on the Parallel line and press **ENTER**. Insert the number of parallel matrixes present in the system (from 2 to 9).

This selection enables:

- Cameras of the matrix connected to the keyboard: from 1 to 32
- Cameras of the other matrixes in the system:
	- 101-132, 201-232;
	- 301-332 if matrix number 3 is present;
	- 401-432 if matrix number 4 is present;
	- 501-532 if matrix number 5 is present;
	- 601-632 if matrix number 6 is present;
	- 701-732 if matrix number 7 is present;
	- 801-832 if matrix number 8 is present;
	- 901-932 if matrix number 9 is present.
- Monitors of all the matrixes in the system: from 1 to 8.

After choosing this configuration the video communications menu will show Protocol: Macro \*.

#### **5.3.4.2 Controlling master/slave matrixes**

#### *Keyboard connected to the master matrix*

Position the cursor on the Master line and press **EVIER**. Insert the number of slave matrixes present in the system (from 1 to 4).

This selection enables:

- cameras:
	- if there is 1 slave matrix connected: 1-28 (matrix connected to the keyboard) and 101-132 (slave matrix)
	- if there are 2 slave matrixes connected: 1-24 (matrix connected to the keyboard), 101-132 (slave 1), 201-232 (slave 2)
	- if there are 3 slave matrixes connected: 1-20 (matrix connected to the keyboard), 101-132 (slave 1), 201-232 (slave 2), 301-332 (slave 3)
	- if there are 4 slave matrixes connected: 1-16 (matrix connected to the keyboard), 101-132 (slave 1), 201-232 (slave 2), 301-332 (slave 3), 401-432 (slave 4).
- Monitors of the master matrix: from 1 to 8.

After choosing this configuration the video communications menu will show Protocol: Macro \*.

*Keyboard connected to a slave matrix* 

Position the cursor on the  $\leq$  lawe line and press  $\frac{1}{2}$ . No parameters are required.

- Cameras of the matrix connected to the keyboard: from 1 to 32
- Monitors of the matrix connected to the keyboard: from 1 to 4.

After choosing this configuration the video communications menu will show Protocol: Macro \*.

### **5.3.4.3 Resetting the configuration**

To restore standard configuration (single matrix) quickly, position the cursor on the Sinsle line and press

**ENTER.** No parameters are required.

After choosing this configuration the video communications menu will show Protocol: Macro.

# **5.4 Video matrix SM84A and SM164A**

## **5.4.1 Description**

Matrix SM84A and SM164A are products for professional use in applications for security and surveillance and dedicated to the management of video signals. The SM84A and SM164A models differ only in the number of possible video input connections, 8 and 16 respectively; there are four video outputs, one of which can be managed directly by a VCR.

As well as the usual switching, alarm management and on screen menu programming operations, the SM84A / SM164A matrix is equipped with an optional auxiliary line that can be used to control the telemetry or multiplexer units. Refer to the matrix manual for further information on this subject.

## **5.4.2 Connexion**

#### **5.4.2.1 Cable**

The communication cable is standard, as described in *§ 3.3 - Standard connection cable, page 12*.

#### **5.4.2.2 Matrix settings**

The new generation matrix SM84A / SM164A can be controlled by different types of keyboard and therefore emulates the respective protocols: to control the switcher with the DCJ keyboard the MACRO protocol with baud rate 38400 should be used.

Set the dip switches in the matrix as required (all dips are OFF, with the exception of Macro Protocol, baud rate 38400, programming).

#### **5.4.2.3 Keyboard settings**

While the keyboard is being set up, the COMMUNICATION  $\vee$  VIDEO LINE submenu should be set as follows:

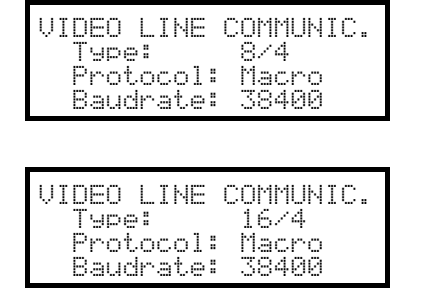

Control of a SM84A matrix

Control of a SM164A matrix

The presence of a maximum of four keyboards connected to the matrix means it is necessary to define a different identification number for each one (from 1 to 4).

#### **5.4.2.4 Operational test**

If the keyboard is connected directly with the switcher set up in this way using the telephone cable supplied, it should be possible to switch the input videos immediately:

- press  **<b>1 ENTER** to select monitor 1
- press  $\overline{can}$  1 ENTER,  $\overline{can}$  2 ENTER, to select the cameras.

#### **5.4.3 Video device setup**

The setup procedure is described in the video device's instruction manual.

Press  $\lceil \frac{\text{SET}}{\text{NON}} \rceil$  to enter setup, and insert setup password if it has been enabled.

## **5.5 Switchers SM42A and SM82A**

### **5.5.1 Description**

Switchers SM42A and SM82A are products dedicated to the management of video signals. The SM42A and SM82A models differ only in the number of possible video input connections, 4 and 8 respectively; there are two video outputs, one of which can be managed directly by a VCR.

As well as the usual switching, alarm management and on screen menu programming operations, the SM42A / SM82A switcher is equipped with an optional auxiliary line that can be used to control the telemetry or multiplexer units. Refer to the switcher manual for further information on this subject.

### **5.5.2 Connection**

#### **5.5.2.1 Cable**

The communication cable is standard, as described in *§ 3.3 - Standard connection cable, page 12.* 

#### **5.5.2.2 Switcher settings**

The new generation switcher SM42A / SM82A can be controlled by different types of keyboard and therefore emulates the respective protocols: to control the switcher with the DCJ keyboard the MACRO protocol with baud rate 38400 should be used.

Set the dip switches in the switcher as required (all dips are OFF, with the exception of Macro Protocol, baud rate 38400, programming).

#### **5.5.2.3 Keyboard settings**

While the keyboard is being set up, the COMMUNICATION  $\vee$  UIDEO LINE submenu should be set as follows:

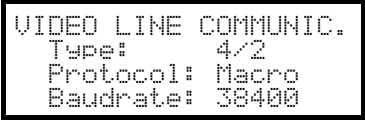

Control of a SM42A switcher

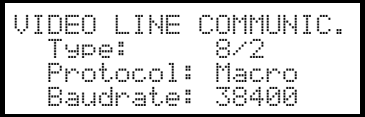

Control of a SM82A switcher

The presence of two keyboards connected to the switcher means it is necessary to define two different identification numbers (from 1 to 4).

#### **5.5.2.4 Operational test**

If the keyboard is connected directly with the switcher set up in this way using the telephone cable supplied, it should be possible to switch the input videos immediately:

- press  **<b>1 ENTER** to select monitor 1
- press  $\tan$  1 ENTER,  $\tan$  2 ENTER, to select the cameras.

#### **5.5.3 Video device setup**

The setup procedure is described in the video device's instruction manual.

Press  $\sqrt{\frac{1}{100}}$  to enter setup, and insert setup password if it has been enabled.

# **5.6 Video matrix Linxs LXRPS84A and LXRPS164A**

## **5.6.1 Description**

Matrix LXRPS84A and LXRPS164A are products for professional use in applications for security and surveillance and dedicated to the management of video signals. The LXRPS84A and LXRPS164A models differ only in the number of possible video input connections, 8 and 16 respectively; there are four video outputs, one of which can be managed directly by a VCR. They are used to control the usual switching, alarm management and on screen menu programming operations. Refer to the matrix manual for further information on this subject.

## **5.6.2 Connection**

#### **5.6.2.1 Cable**

The communication cable is standard, as described in *§ 3.3 - Standard connection cable, page 12*.

#### **5.6.2.2 Matrix settings**

The baud rate of the matrix can be selected by the dip switch SW1 inside the matrix:

- dip 6 off: 9600 baud (default status)
- dip 6 on: 1200 baud

Operations to modify the baud rate should be carried out after disconnecting the power supply to the matrix. Refer to the respective manual.

#### **5.6.2.3 Keyboard setting**

While the keyboard is being set up, the COMMUNICATION  $\vee$  VIDEO LINE submenu should be set as follows:

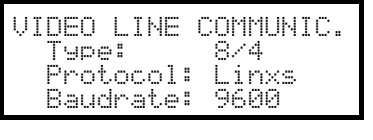

Control of a LXRPS84A matrix

the baud rate is normally 9600 baud

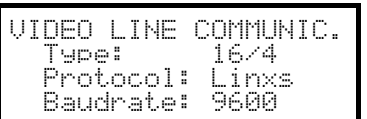

Control of a LXRPS164A matrix

the baud rate is normally 9600 baud

Even in the presence of more than one keyboard connected to the matrix, the identification number of each keyboard is of no importance.

#### **5.6.2.4 Operational test**

If the keyboard is connected directly with the matrix set up in this way using the telephone cable supplied, it should be possible to switch the input videos immediately:

- press  **1 ENTER to select monitor 1**
- press  $\text{cam}$  1 [ENTER, CAM] 2 [ENTER, to select the cameras.

## **5.6.3 Video device setup**

Connect a camera to input no.1 and a monitor to output no.1, as specified in the video device's instruction manual.

Press  $\boxed{\text{ser}}$  MON to start the setup then insert the setup password if it has been enabled.

Keyboard's display shows the mode change:

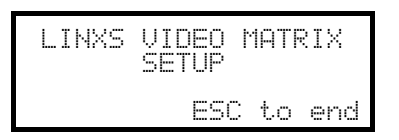

Key **Ese** : setup end

Joystick  $\hat{\bullet}$ : choice of a menu line

Joystick <  $\bullet$ : enter submenus and change of values

Key sEQ: confirm choice when this is necessary

Keys  $\begin{bmatrix} 1 & . & 8 \end{bmatrix}$ : direct value (ie. during password change)

# **5.7 Switchers Linxs LXRPS42A and LXRPS82A**

## **5.7.1 Description**

Switchers LXRPS42A and LXRPS82A are products for professional use in applications for security and surveillance and dedicated to the management of video signals. The LXRPS42A and LXRPS82A models differ only in the number of possible video input connections, 8 and 4 respectively; there are two video outputs, one of which can be managed directly by a VCR. They are used to control the usual switching, alarm management and on screen menu programming operations. Refer to the switcher manual for further information on this subject.

## **5.7.2 Connection**

#### **5.7.2.1 Cable**

The communication cable is standard, as described in *§ 3.3 - Standard connection cable, page 12*.

#### **5.7.2.2 Switcher settings**

The baud rate of the switcher can be selected using the bump contact JP1 inside the switcher:

- bump contact open: 9600 baud (default status)
- bump contact shorted: 1200 baud

Operations to modify the baud rate should be carried out after disconnecting the power supply to the switcher. Refer to the respective manual.

#### **5.7.2.3 Keyboard settings**

While the keyboard is being set up, the COMMUNICATION  $\vee$  VIDEO LINE submenu should be set as follows:

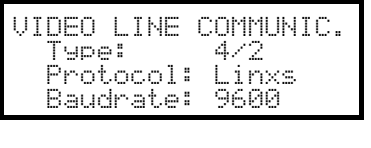

Control of a LXRPS42A matrix

the baud rate is normally 9600 baud

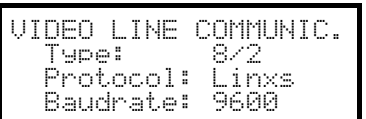

Control of a LXRPS82A matrix

the baud rate is normally 9600 baud

Even in the presence of more than one keyboard connected to the switcher, the identification number of each keyboard is of no importance.

#### **5.7.2.4 Operational test**

If the keyboard is connected directly with the switcher set up in this way using the telephone cable supplied, it should be possible to switch the input videos immediately:

- press  **<b>1 ENTER** to select monitor 1
- press  $CAM$  1 ENTER,  $CAM$  2 ENTER, to select the cameras.

## **5.7.3 Video device setup**

Connect a camera to input no.1 and a monitor to output no.1, as specified in the video device's instruction manual.

Press  $\boxed{\text{ser}}$  MON to start the setup then insert the setup password if it has been enabled.

Keyboard's display shows the mode change:

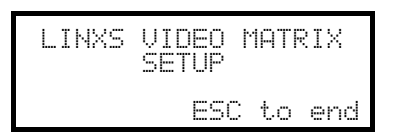

Key **Ese** : setup end

Joystick  $\hat{\bullet}$ : choice of a menu line

Joystick <  $\bullet$ : enter submenus and change of values

Key sEQ: confirm choice when this is necessary

Keys  $\begin{bmatrix} 1 & . & 8 \end{bmatrix}$ : direct value (ie. during password change)

## **5.8 Video matrix SW328**

#### **5.8.1 Description**

Matrix SW328 is a product for professional use in applications for security and surveillance and dedicated to the management of video signals. It can be used to control 32 input videos; there are 8 video outputs, one of which can be managed directly by a VCR. It is used to control the usual switching and alarm management operations. Refer to the matrix manual for further information on this subject.

### **5.8.2 Connection**

#### **5.8.2.1 Cable**

The communication cable is standard, as described in *§ 3.3 - Standard connection cable, page 12*.

#### **5.8.2.2 Matrix settings**

No setting is necessary.

#### **5.8.2.3 Keyboard settings**

While the keyboard is being set up, the COMMUNICATION  $\vee$  UIDEO LINE submenu should be set as follows:

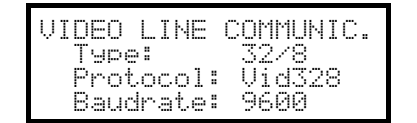

Control of a SW328 matrix

The baud rate is fixed at 9600 baud.

The presence of more keyboards connected to the switcher means it is necessary to define a different identification number for each (from 1 to 8).

#### **5.8.2.4 Operational test**

If the keyboard is connected directly with the switcher set up in this way using the telephone cable supplied, it should be possible to switch the input videos immediately:

- press  **<b>1 to select monitor 1**
- press  $\begin{bmatrix} \mathsf{c}\mathsf{a}\mathsf{w} \end{bmatrix}$  1  $\begin{bmatrix} \mathsf{ENTER} \end{bmatrix}$ ,  $\begin{bmatrix} \mathsf{c}\mathsf{a}\mathsf{w} \end{bmatrix}$  2  $\begin{bmatrix} \mathsf{ENTER} \end{bmatrix}$ , to select the cameras.

*Warning! Matrix SW328 can be set up so as to exclude control by the keyboard during certain periods of the day or in specific situations. In this case switching will be impossible. Refer to the respective manual.* 

#### **5.8.3 Matrix setup**

A remote keyboard can only set date and time on matrix SW328

To change date and time press  $\lceil$  set  $\rceil$  MON.

- Key ENTER: move the cursor to the next position
- Key **GLER**: move the cursor to the previous position
- Keys Tive / DEC: increase/decrease the value.

# **5.9 Video matrix SW164OSM**

## **5.9.1 Description**

Matrix SW164OSM is a product for professional use in applications for security and surveillance and dedicated to the management of video signals. It can be used to control 16 input videos; there are four video outputs, one of which can be managed directly by a VCR. It is used to control the usual switching and alarm management operations. Refer to the matrix manual for further information on this subject.

## **5.9.2 Connection**

#### **5.9.2.1 Cable**

The connection between the matrix and the keyboard is made using an RS232 channel, which limits its length to about 15 metres. It is necessary to create a connection cable, which is inserted between DB9 on the back of the keyboard and one of the RJ11 connectors on the back of the matrix.

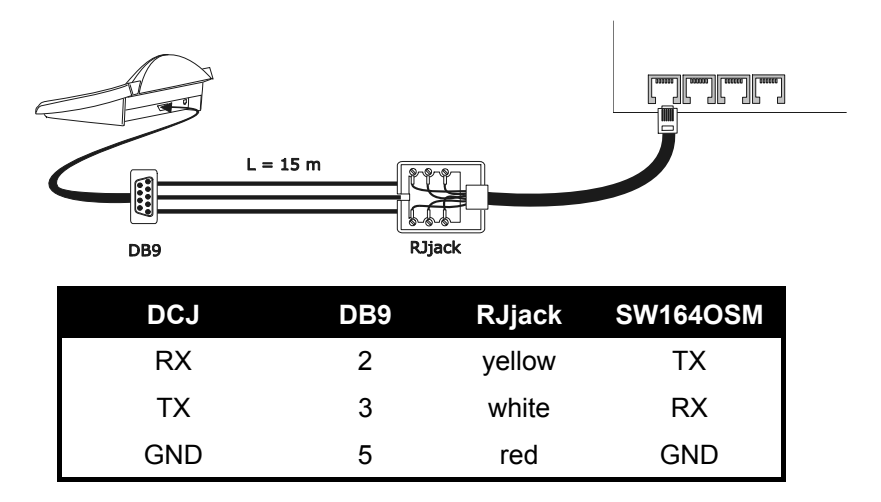

Alternatively, it is possible to use RS485-RS232 interfaces, which allow a maximum distance between keyboard and matrix of 1200 metres. In this case the connection diagram is as follows:

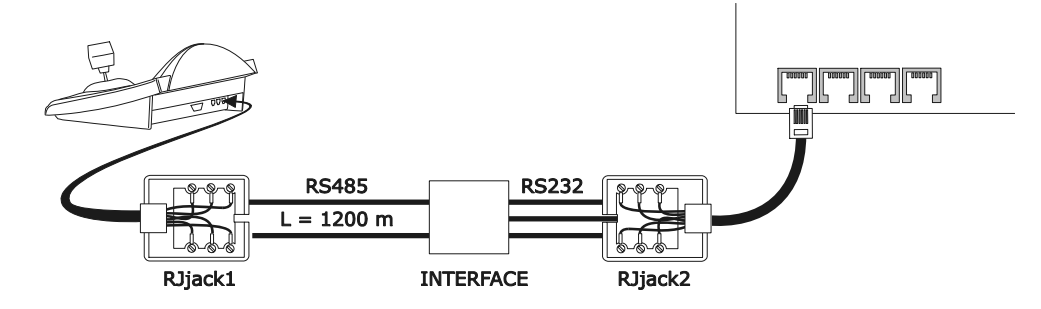

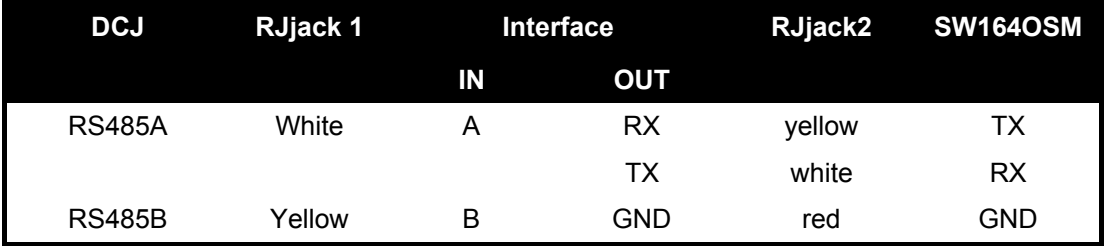

#### **5.9.2.2 Matrix settings**

Inside the matrix, both jumpers JP1 and JP2 should be set up for RS232 type communication, as shown in the drawing.

Dip switch SW1 is used to select the baud rate:

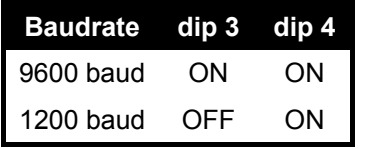

Refer to the respective manual for further information.

#### **5.9.2.3 Keyboard settings**

While the keyboard is being set up, the COMMUNICATION  $\vee$  VIDEO LINE submenu should be set as follows:

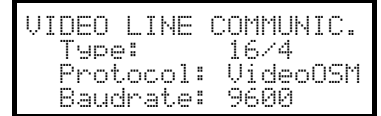

Control of a SW164OSM matrix.

Even in the presence of more than one keyboard connected to the matrix, the identification number of each keyboard is of no importance.

#### **5.9.2.4 Operational test**

If the keyboard is connected directly with the switcher set up in this way using the telephone cable supplied, it should be possible to switch the input videos immediately:

- $\bullet$  press  $\text{Mon}$  1 ENTER to select monitor 1
- $\bullet$  press  $\overline{c_{AM}}$  1  $\overline{en}_{TR}$ ,  $\overline{c_{AM}}$  2  $\overline{en}_{TR}$ , to select the cameras.

## **5.9.3 Matrix setup**

Connect a camera to input no.1 and a monitor to output no.1, as specified in the video device's instruction manual.

Press  $\boxed{\text{ser}}$  MON to start the setup then insert the setup password if it has been enabled.

Keyboard's display shows the mode change:

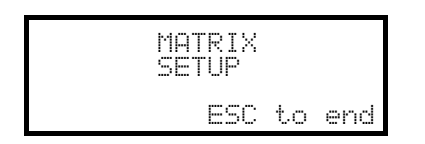

 $Key$   $FSC$  : setup end

To maintain compatibility to previous keyboards the usual meaning of DCJ keys was in a few cases changed. The following table shows the indications read on monitor during setup, the corresponding DCS2/KEYPLUS keys, and the new keys used on DCJ:

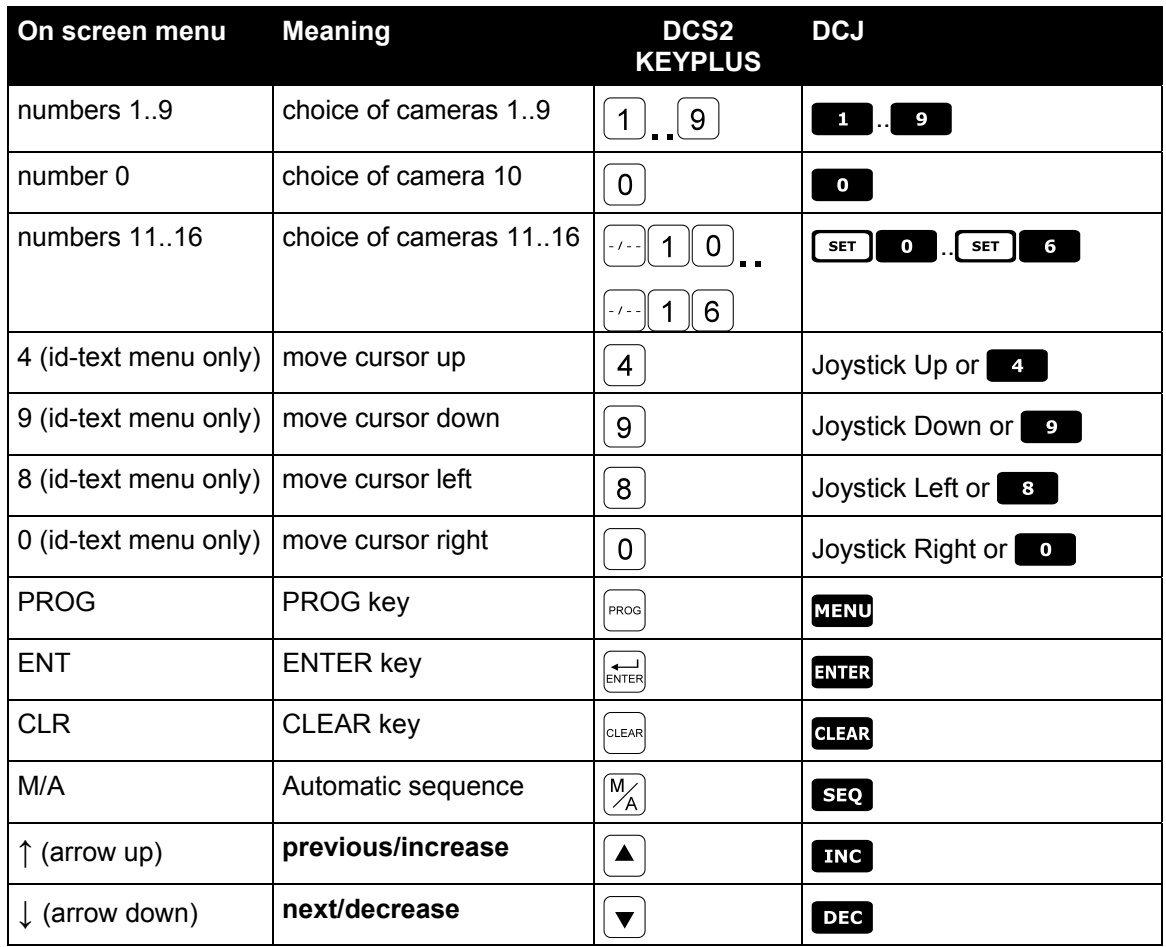

# **5.10 Video multiplexer Javelin / Hitron**

## **5.10.1 Description**

The Javelin/Hitron multiplexer allows the connection of 16 input videos, which are digitalized and shown as a composite image at output. A spot service monitor supplies the display of one of the inputs.

Communication from keyboard to multiplexer is one-way. It is necessary to determine whether the connected multiplexer is a black & white or colour model, since the specifications and protocols are different in the two cases.

It is also possible to control the multiplexer indirectly, using a new generation video matrix from the SM series (SM42A, SM82A, SM84A, SM164A). This type of control is described in *§ 5.12 - Controlling the multiplexer using a video device, page 46*.

## **5.10.2 Direct connection**

#### **5.10.2.1 Cable**

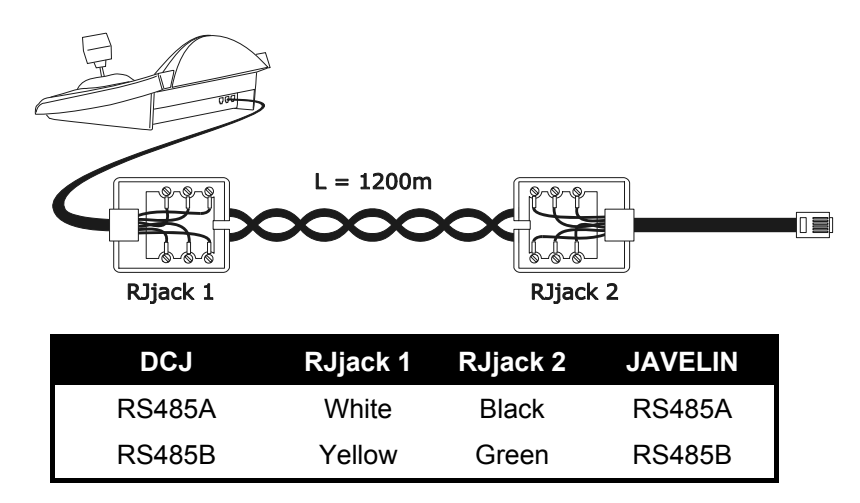

The connection is of the RS485 type (one-way) and the maximum distance between keyboard and multiplexer is 1200 metres.

#### **5.10.2.2 Multiplexer settings**

The Javelin multiplexer is available in two versions that differ in their control protocol. It can only be set up using the local multiplexer keyboard. Setup the RS485 communication mode, the baud rate and A protocol.

See the respective manual.

#### **5.10.2.3 Keyboard settings**

While the keyboard is being set up, the COMMUNICATION  $\vee$  UIDEO LINE submenu should be set as follows:

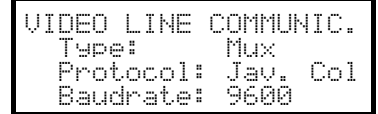

Control of a Javelin/Hitron multiplexer

 It is necessary to specify whether the multiplexer is a colour model  $J = v$ .  $\text{Col}$  or black & white  $(J = v, B / w)$ . Four baud rate values are available.

It is only possible to connect one keyboard to each Javelin multiplexer, and therefore the identification number of the keyboard is of no importance. More than one multiplexer can be controlled by the same keyboard, as long as they are identified by different unit numbers.

#### **5.10.2.4 Operational test**

If the keyboard is connected directly with the multiplexer set up in this way using the cable as indicated above, it should be possible to switch the input videos immediately:

 $\bullet$  press  $\text{Mon}$  **ENTER** to select multiplexer unit 1

press  $CAM$  1 ENTER,  $CAM$  2 ENTER, to select the input videos.

Each command sent by the keyboard corresponds to the lighting up of an LED on the local multiplexer keyboard.

*Warning! If the number of the multiplexer unit does not coincide with the commands sent from the keyboard, they will be ignored.* 

#### **5.10.3 Dedicated functions**

As well as the normal procedure for selecting input videos, the Javelin/Hitron multiplexer is equipped with numerous other functions that can be activated by pressing key combinations, and that correspond to the keys present on its local keypad.

The **NON** key is used to change the number of the unit responding to the command.

Only some of the functions given below are available for both models of the multiplexer. Refer to the multiplexer manual for further information.

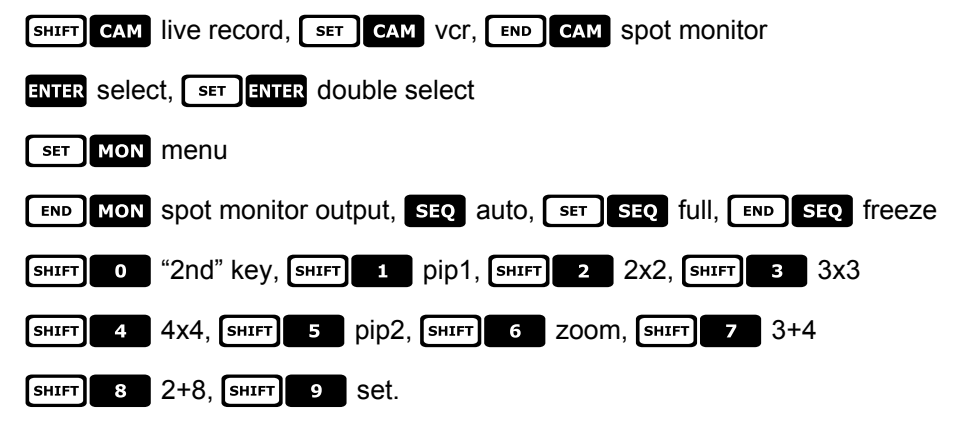

# **5.11 Video multiplexer SP16C**

## **5.11.1 Description**

The SP16C allows the connection of 16 input videos, which are digitalized and shown as a composite image at output. A spot service monitor supplies the display of one of the inputs.

Communication from keyboard to multiplexer is one-way.

It is also possible to control the multiplexer indirectly, using a new generation video matrix from the SM series (SM42A, SM82A, SM84A, SM164A, SM328A). This type of control is described in *§ 5.12 - Controlling the multiplexer using a video device, page 46*.

## **5.11.2 Connexion**

#### **5.11.2.1 Cable**

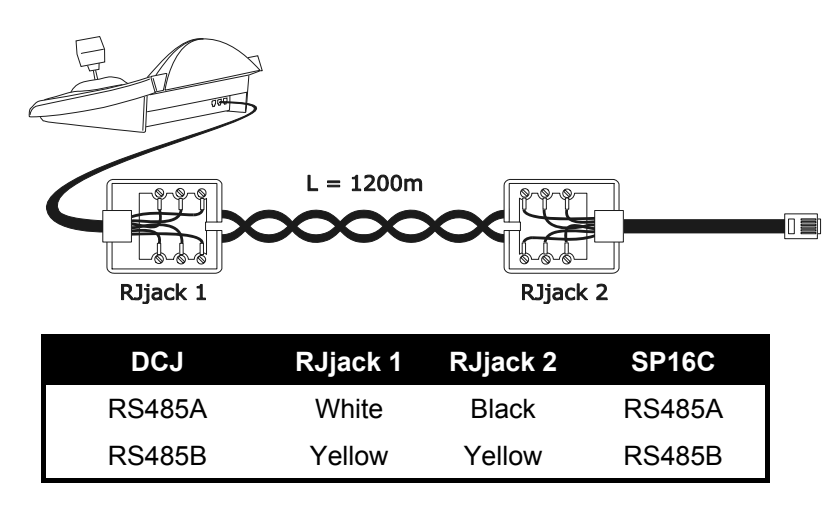

The connection is of the RS485 type (one-way) and the maximum distance between keyboard and multiplexer is 1200 metres.

#### **5.11.2.2 Multiplexer settings**

The multiplexer can only be set up using the local multiplexer keyboard. Set the right baud rate and the multiplexer identification number. See the respective manual.

#### **5.11.2.3 Keyboard settings**

While the keyboard is being set up, the COMMUNICATION  $\vee$  UIDEO LINE submenu should be set as follows:

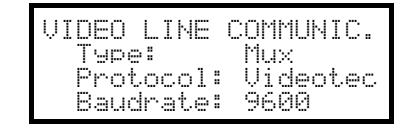

Control of a SP16C multiplexer

Four baud rate values are available.

#### **5.11.2.4 Operational test**

If the keyboard is connected directly with the multiplexer set up in this way using the cable as indicated above, it should be possible to switch the input videos immediately:

- press  **1 <b>ENTER** to select multiplexer unit 1
- press  $\text{CAM} \left[ 1 \right]$  [ENTER, CAM $\left[ 2 \right]$  [ENTER, to select the input videos.

Each command sent by the keyboard corresponds to the lighting up of an LED on the local multiplexer keyboard.

*Warning! If the number of the multiplexer unit does not coincide with the commands sent from the keyboard, they will be ignored.* 

## **5.11.3 Dedicated functions**

As well as the normal procedure for selecting input videos, the SP16C is equipped with numerous other functions that can be activated by pressing key combinations, and that correspond to the keys present on its local keypad.

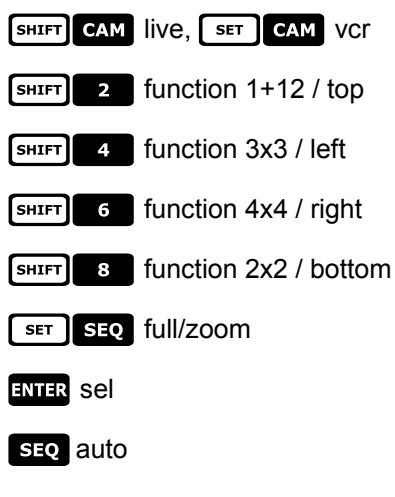

## **5.12 Controlling the multiplexer using a video device**

The multiplexer can be controlled using a **MUX** new generation video device from the SM series (SM42A, SM82A, SM84A, SM164A, SM328A). AUX  $\overline{\mathsf{V}}$ In order to control a multiplexer in this way, the MACRO protocol must be used.

In this case control may refer equally to the video matrix or the multiplexer. Therefore the choice of active monitor should be made differently in each case.

### **5.12.1 Selecting a monitor connected to the video matrix**

Press  $\Box$  followed by the monitor number and if correct confirm with  $\Box$ 

After selecting a monitor the display will show the word MONITOR, followed by the monitor number. Only monitors that have been defined as "enabled" in the  $\textsf{HCEPTED}$  UALUES  $\textsf{MMDRSS}$  menu can be requested.

#### **5.12.2 Selecting a monitor connected to the multiplexer**

To each multiplexer corresponds a single main monitor. To use the optional spot monitor see the respective users' manual..

If the multiplexer is identified by an address (Javelin/Hitron multiplexer for example), press  $\frac{1}{2}$  Mon, followed

by the multiplexer address and if correct confirm with ENTER.

If the multiplexer is not identified by an address (a SP16C mux for example) press  $\frac{1}{\sqrt{2}}$  and if

correct confirm with ENTER.

After selecting a multiplexer the display will show the word  $UNT$ , followed by the multiplexer number. Only multiplexers that have been defined as "enabled" in the  $ENABLED \times MULTIPLEXERS$  menu can be requested.

## **5.13 Sony video multiplexer**

## **5.13.1 Description**

The Sony YS-DX516P multiplexer can be used to connect 16 input videos that are digitalized and then displayed in a composite output image.

### **5.13.2 Materials and reference documents**

Sony YS-DX516P multiplexer Multiplexer manual Security Serial Protocol Ver 1.11.2, issued on November 28, 2002.

## **5.13.3 Direct connection**

#### **5.13.3.1 Cable**

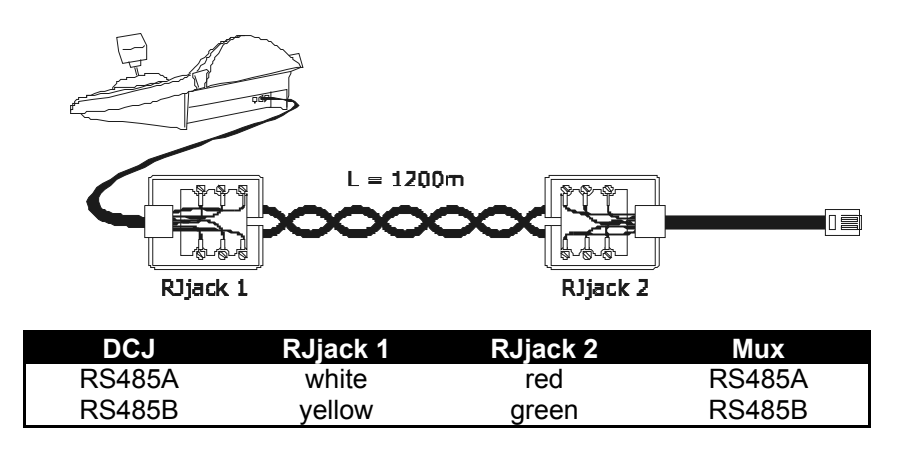

The connection is in RS485. The max. distance between keyboard and multiplexer is 1200 m.

#### **5.13.3.2 Setting up the multiplexer**

Configure the unit address and the RS485 communication mode appropriately. See the corresponding user's manual.

#### **5.13.3.3 Setting up the keyboard**

When configuring the keyboard, the COMUNICATIONS  $\vee$  UIDEO LINE submenu should be set as follows:

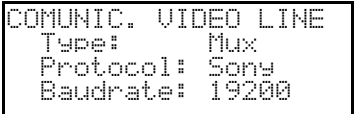

Sony multiplexer control

Four baud rate values are possible.

#### **5.13.3.4 Operational test**

When the keyboard is connected directly with the multiplexer configured as above, using the cable as shown above, it should be immediately possible to switch the input videos:

- press **MON** 1 ENTER to select multiplexer unit 1
- press  $\text{cam}$  1 ENTER,  $\text{cam}$  2 ENTER, to select the input videos.

For each command sent by the keyboard, a corresponding LED lights up on the local multiplexer keyboard. *Important!! If the multiplexer unit number does not match, the commands sent by the keyboard will be ignored.* 

## **5.13.4 Configuration**

The multiplexer is configured by On Screen Menu and a configuration dip switch on the back of the unit. Refer to the corresponding manual for an explanation of the various configuration items.

The multiplexer should be configured for RS485 type communication, with an appropriate identification address and baud rate.

#### **5.13.4.1 OSM Configuration**

Connect the multiplexer directly to the keyboard and a monitor to the MONITOR 1 output.

**SET** MON starts multiplexer configuration.

The multiplexer shows the on screen menu; the keyboard display indicates the mode change:

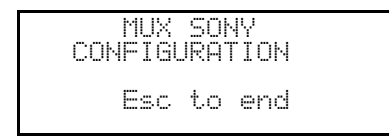

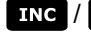

**INC** / DEC: increase and decrease the selected value

MENU enters the next menu

**ENTER** equivalent to the *NEXT* key

**Esc** end of configuration

Joystick  $\overrightarrow{\bullet}$ : movement within the menus.

#### **5.13.5 Dedicated Functions**

As well as the normal procedure for selecting input videos, the Sony multiplexer is provided with numerous other functions that are activated by pressing key combinations corresponding to the keys on the multiplexer's local keypad.

The **MON** key is used to change the number of the unit responding to the command.

#### **5.13.5.1 Multiplexer functions**

- $\begin{bmatrix} s \\ \end{bmatrix}$  a multi
- $\begin{bmatrix} s \in \mathbb{R} \\ 2 \in \mathbb{R} \end{bmatrix}$  quad
- $\left[\begin{array}{c|c}\n\text{ser}\n\end{array}\right]$  a  $\left[\begin{array}{c|c}\n\text{option}\n\end{array}\right]$
- $\begin{bmatrix} s \in \mathbb{R} \\ 4 \in \mathbb{R} \end{bmatrix}$  freeze
- $\sqrt{\text{ser}}$  5 live
- $s$   $\mathsf{F}$   $\mathsf{F}$   $\mathsf{F}$   $\mathsf{F}$   $\mathsf{F}$   $\mathsf{F}$   $\mathsf{F}$   $\mathsf{F}$   $\mathsf{F}$   $\mathsf{F}$

### **5.13.5.2 Other functions**

- **SEQ** sequence
- reset alarms
- $\cdot$  **ENTER** monitor 2
- **SET ENTER** "security lock" enabled
- **SET CLEAR** "security lock" disabled
- $\cdot$   $\sqrt{\frac{S H I F T}{S}}$  shows alarm event list
- **SHIFT CLEAR** removes alarm event list
- $\bullet$

## **5.14 Ademco multiplexer**

## **5.14.1 Description**

The Ademco AXMD16E / AXCD16EX digital multiplexer can be used to connect 16 video inputs that are digitised and output for display in a composite image.

## **5.14.2 Direct connection**

### **5.14.2.1 Cable**

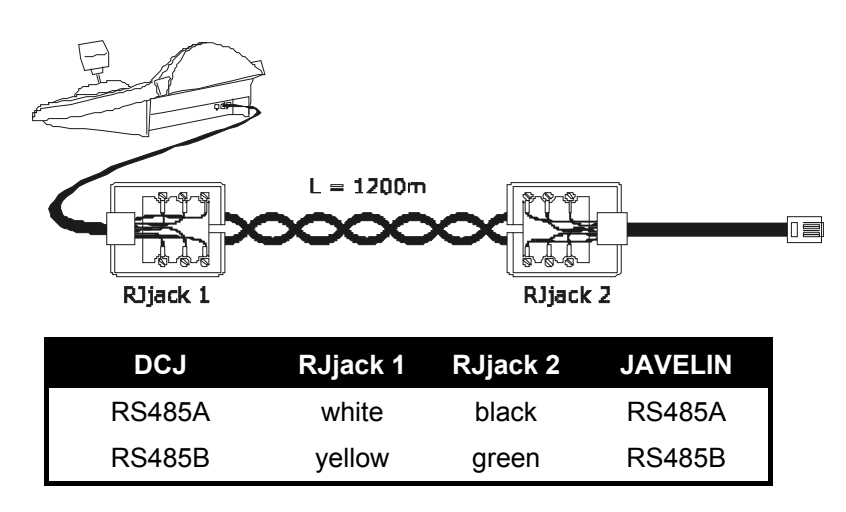

The connection is RS485 (one-way) and the maximum distance between keyboard and multiplexer is 1200m.

#### **5.14.2.2 Setting up the multiplexer**

The multiplexer can only be configured using its local keyboard and the mouse. Set the communication mode as RS485, the correct baud rate and A type protocol. Refer to the respective manual.

#### **5.14.2.3 Setting up the keyboard**

When configuring the keyboard, the COMMUNICATIONS  $\times$  UIDEO LINE submenu should be set as follows:

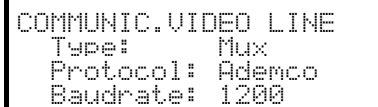

Control of an Ademco multiplexer.

There is a choice of four baud rates.

#### **5.14.2.4 Operational test**

If the keyboard is connected directly with the multiplexer configured as above, using the cable as above, it should be possible to switch the video inputs immediately:

- press **MON** 1 ENTER to select multiplexer unit 1
- $\bullet$  press  $\overline{CAM}$  1 ENTER,  $\overline{CAM}$  2 ENTER, to select the video inputs.

For each command that is sent from the keyboard a corresponding LED lights up on the local multiplexer keyboard.

*Warning! If the multiplexer unit number does not coincide, the commands sent by the keyboard will be ignored.*
# **5.14.3 Dedicated functions**

As well as the normal procedure for selecting video inputs, the Ademco multiplexer is also provided with numerous other functions that are activated by pressing a combination of buttons that correspond to the keys present on the local keypad. Refer to the multiplexer manual for further information.

The **MON** button is used to change the number of the unit that will respond to the command.

The following table shows the correspondence between the keys. The Zoom button has not been implemented.

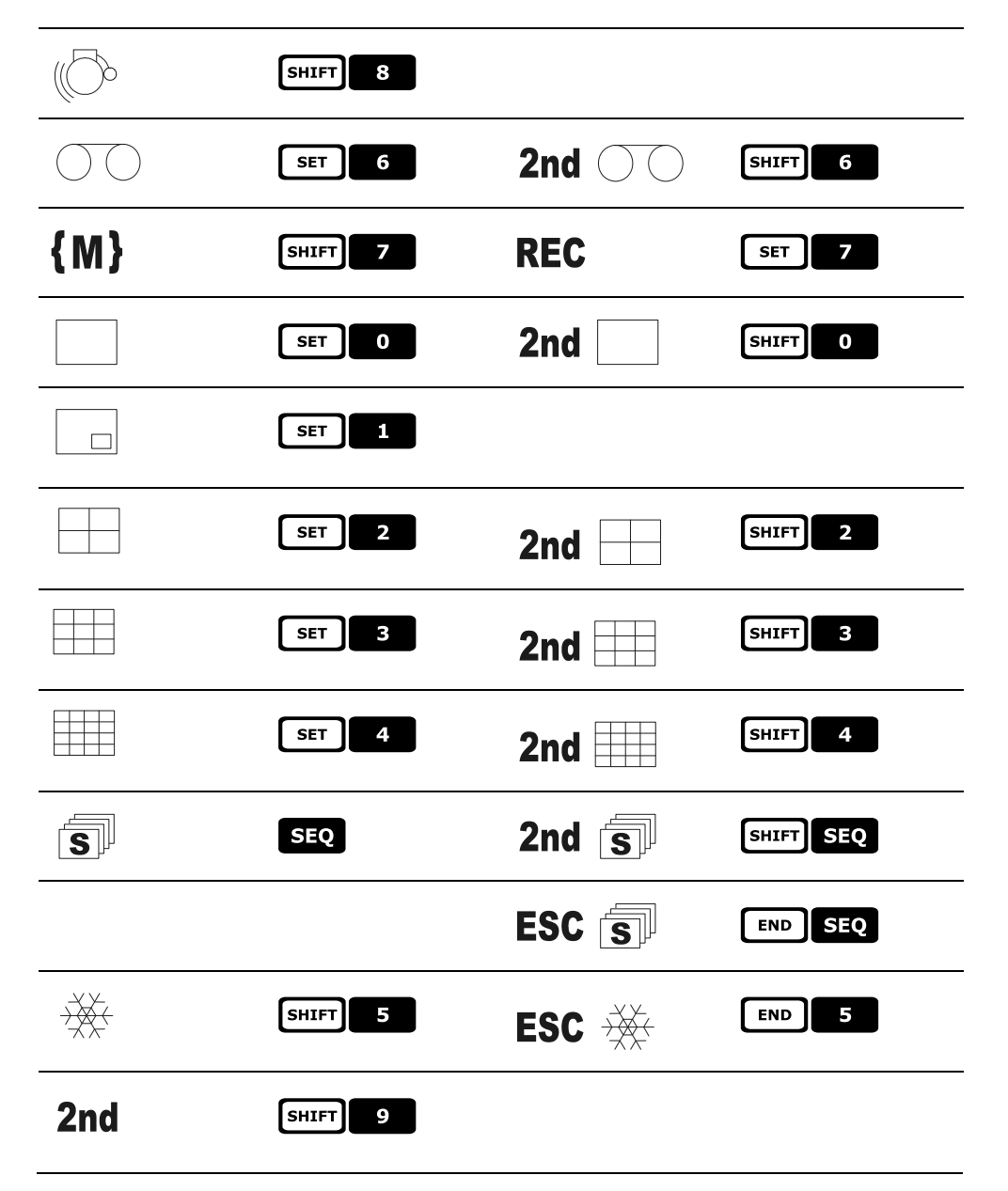

# **5.15 Sanyo multiplexer**

# **5.15.1 Description**

The Sanyo MPX-CD163 multiplexer can be used to connect 16 input videos that are digitalized and then displayed in a composite output image.

### **5.15.2 Materials and reference documents**

Sanyo MPX-CD163 multiplexer Multiplexer manual

# **5.15.3 Direct connection**

### **5.15.3.1 Cable**

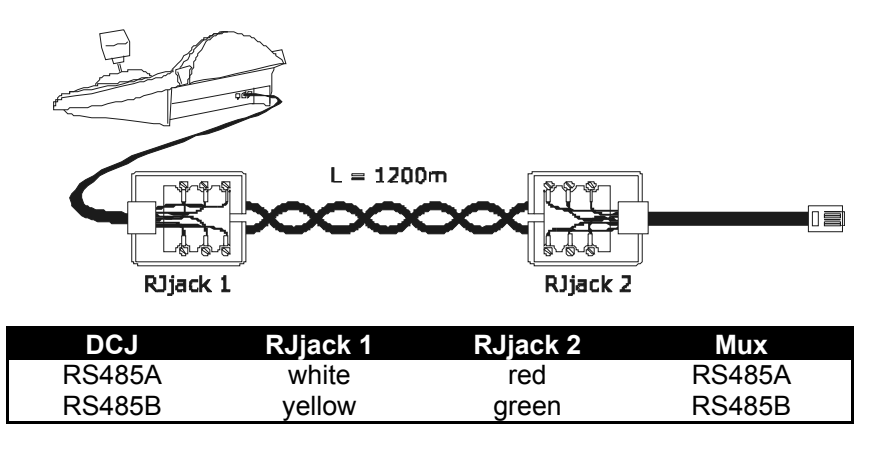

The connection is in RS485. The max. distance between keyboard and multiplexer is 1200 m.

#### **5.15.3.2 Setting up the multiplexer**

Configure the unit address and the RS485 communication mode appropriately. See the corresponding user's manual.

#### **5.15.3.3 Setting up the keyboard**

When configuring the keyboard, the COMUNICATIONS  $\vee$  UIDEO LINE submenu should be set as follows:

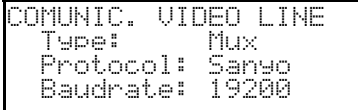

Sanyo multiplexer control

Four baud rate values are possible.

#### **5.15.3.4 Operational test**

When the keyboard is connected directly with the multiplexer configured as above, using the cable as shown above, it should be immediately possible to switch the input videos:

- press  **<b>1 ENTER** to select multiplexer unit 1
- press  $\begin{array}{|c|c|c|c|c|}\n\hline\n\end{array}$   $\begin{array}{|c|c|c|c|}\n\hline\n\end{array}$   $\begin{array}{|c|c|c|}\n\hline\n\end{array}$   $\begin{array}{|c|c|c|}\n\hline\n\end{array}$   $\begin{array}{|c|c|c|}\n\hline\n\end{array}$   $\begin{array}{|c|c|c|}\n\hline\n\end{array}$   $\begin{array}{|c|c|c|}\n\hline\n\end{array}$   $\begin{array}{|c|c|c|}\n\hline\n\end{array}$

For each command sent by the keyboard, a corresponding LED lights up on the local multiplexer keyboard. *Important!! If the multiplexer unit number does not match, the commands sent by the keyboard will be ignored.* 

# **5.15.4 Configuration**

The multiplexer is configured by On Screen Menu. Refer to the corresponding manual for an explanation of the various configuration items.

The multiplexer should be configured for RS485 type communication, with an appropriate identification address and baud rate.

#### **5.15.4.1 OSM Configuration**

Connect the multiplexer directly to the keyboard and a monitor to the MONITOR 1 output.

**SET MON** starts multiplexer configuration.

The multiplexer shows the on screen menu; the keyboard display indicates the mode change:

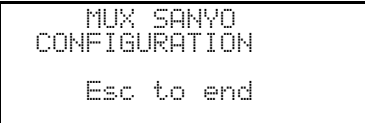

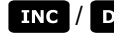

**INC** / DEC: increase and decrease the selected value

MENU start and end of the configuration

**ENTER** equivalent to the *NEXT* key

equivalent to the *BACK* key

**Exce** exits the special mode of configuration

Joystick  $\overrightarrow{\bullet}$ : movement within the menus.

#### **5.15.5 Dedicated Functions**

As well as the normal procedure for selecting input videos, the Sanyo multiplexer is provided with numerous other functions that are activated by pressing key combinations corresponding to the keys on the multiplexer's local keypad.

The **MON** key is used to change the number of the unit responding to the command.

**ENTER** ENTER control of the master monitor

ENTER  $\begin{bmatrix} 1 \end{bmatrix}$ , ENTER  $\begin{bmatrix} 2 \end{bmatrix}$ , ENTER  $\begin{bmatrix} 3 \end{bmatrix}$ , ENTER  $\begin{bmatrix} 4 \end{bmatrix}$  control of one spot monitor

#### **5.15.5.1 Multiplexer functions**

- $\lceil$  set  $\rceil$  1 multi
- $\sqrt{35}$  2 quad
- $s$   $\mathbf{F}$   $\mathbf{B}$   $\mathbf{B}$   $\mathbf{D}$   $\mathbf{D}$   $\mathbf{D}$   $\mathbf{D}$
- $\begin{bmatrix} s \in \mathbb{R} \end{bmatrix}$  4  $\begin{bmatrix} s \in \mathbb{R} \end{bmatrix}$
- $\begin{bmatrix} s \\ \hline \end{bmatrix}$  5  $\begin{bmatrix} s \\ \hline \end{bmatrix}$  live
- $s$   $s$   $\overline{s}$   $\overline{s}$   $\overline{s$

#### **5.15.5.2 Other functions**

- sequence
- **GLEAR** reset alarms

# **5.15.6 Choice of protocol**

The Sanyo protocol provides two different controls for choosing the main/spot monitor and for switching. When Mux Sanyo is selected the most recent protocol is offered but this may not be compatible with obsolete multiplexer models.

It is possible to select one of the two protocols if the current setting does not allow switching. The type of protocol is stored and kept if the keyboard is switched off and on again.

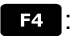

**E:** : Selects the most recent protocol (default)

[SHIFT]  $\mathbb{F}$ <sup>2</sup>: Selects the traditional protocol.

#### **5.15.7 Indications on the display**

The display shows the controlled monitor indication after the unit number:

 $(*)$  indicates the main monitor

 $(1), (2), (3), (4)$  indicate the spot monitors.

# **5.16 EL.MO. DVR**

#### **5.16.1 Description**

Depending on the model, with the EL.MO. DVR it is possible to connect 9 or 16 input videos, which are digitised and displayed in a composite output image.

Communication between keyboard and video unit is uni-directional and uses the RS485 "VIDEO" port.

#### **5.16.1.1 Material and reference documents**

EL.MO. DVR D7993-PHMX (9 channels) and corresponding user's handbook. EL.MO. DVR D7963-PHCL (16 channels) and corresponding user's handbook. ElDome protocol, vers. 18.01.2005, Rel. 2,00 limited to section 6.2 and DynaColor Surveillance Control Protocol (DSCP) V 2.8. integration,

### **5.16.2 Connection**

#### **5.16.2.1 Cable**

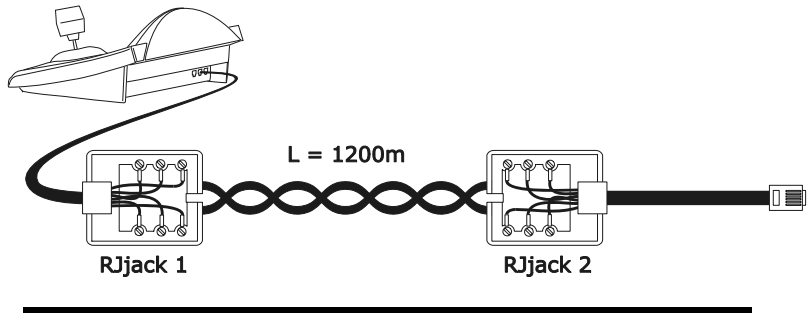

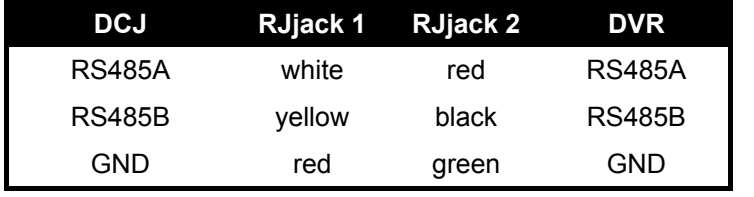

# *WARNING!*

*For both telephone cables (both the one connected to the keyboard and the one connected to the DVR) use the ones supplied as DCJ keyboard accessories.*

#### **5.16.2.2 Setting up the video unit**

Using the local panel on the DVR, set a baud rate consistent with that of the keyboard and set the video unit address. It is possible to insert a password using the numeric keys on the keyboard.

**WARNING!** The DCJ is able to manage DVR's from No. 1 to No. 16, while the EL.MO. protocol will associate them with addresses between 224 and 239. It is therefore necessary to remember that the effective address of the DVR (RS485 ID) is obtained by adding 223 to the DVR No. as recalled by the keyboard.

**For example:** to be able to control video unit No. 12 with the keyboard, it should be associated by the OSM with address 235 (12 +223).

#### **5.16.2.3 Setting up the keyboard**

To configure the keyboard, the CONMUNICATIONS/Video submenu should be set up in one of the following ways:

Control of the 9-channel DVR Control of the 16-channel DVR

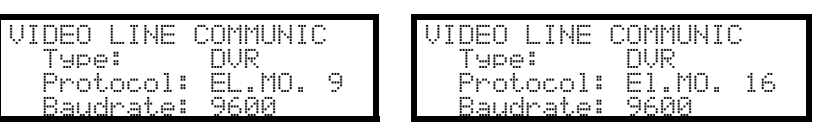

In all cases it is possible to choose from 5 different baud rate values.

It is possible to control more than one DVR from the same keyboard, always provided they are identified by different unit numbers.

It is necessary to set a suitable number for the keyboard (*see § 4.3 –Menu items, page 14*), given that the DVR is able to recognise up to number 15. The choice of possible addresses ranges from 1 to 15, then the keyboard will automatically associate them with the 240-254 range, as required by the EL.MO. protocol.

# *IMPORTANT NOTE!*

*If video units are used, the EL.MO. protocol requires a specific mapping between camera No. and receiver No.; please read § 4.5.5.1 - Using the EL.MO. DVR***,** *page 19 carefully.*

### **5.16.2.4 Operational tests**

When the keyboard is connected directly with the DVR (as described above) it should be immediately possible to switch the input videos.

- press  $\begin{bmatrix} \text{mon} \\ \text{non} \end{bmatrix}$  is  $\begin{bmatrix} \text{ENTER} \\ \text{non} \end{bmatrix}$  to select video unit No. 1;
- press  $\tan \left( \frac{1}{2} \right)$   $\tan \left( \frac{2}{2} \right)$   $\tan \left( \frac{2}{2} \right)$   $\tan \left( \frac{2}{2} \right)$  extreme the input videos.

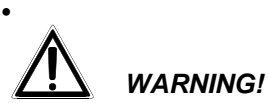

 $\bullet$ 

*If the video unit has an incorrect address setting, the controls transmitted from the keyboard will not be recognised.*

### **5.16.3 Operating modes**

To control the EL.MO. DVR's, the DCJ keyboard has two operating modes: VIDEO mode and TELEMETRY mode, used respectively to control video devices (DVR's) and to control telemetry devices (domes, pan & tilt etc.).

If the display shows the message  $DUR$  MODE, the keyboard is in VIDEO mode. The TELEMETRY mode can be recognised by the message  $RECEIUER$ , Nr. and by the symbol representing the joystick movements.

To pass from one mode to another just press the **ERG** key.

# *WARNING!*

*If neither of the two telemetry lines have been associated with the EL.MO. protocol, the only available operating mode will be VIDEO.*

# **5.16.4 Dedicated functions**

In addition to the normal procedures for selecting the input videos, the EL.MO. DVR's have a large number of other functions; these can be recalled from the keyboard by pressing particular key combinations. The following table describes all available commands depending on the DVR model and the operating mode.

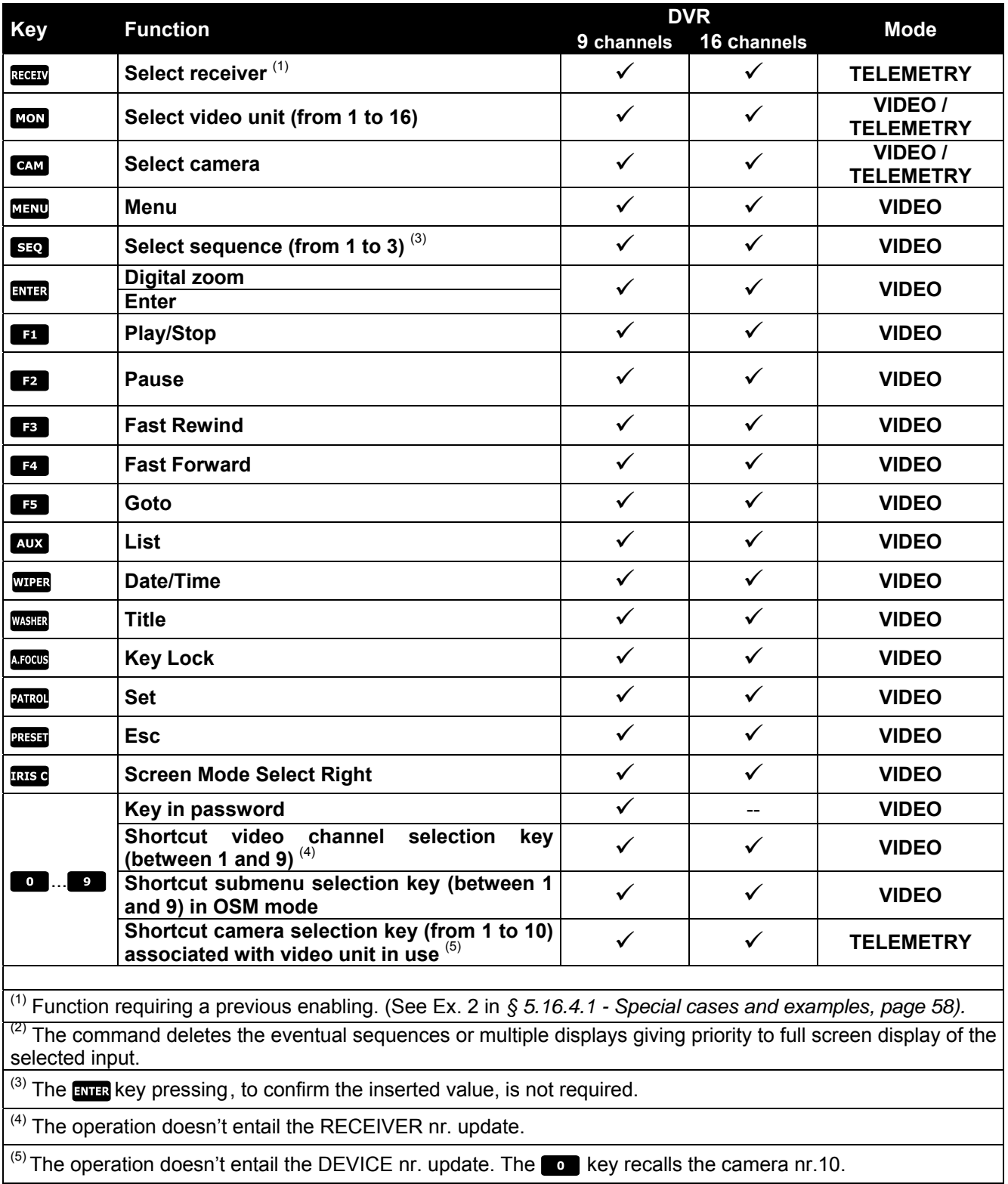

See the DVR handbooks for a complete description of the various functions. For all other telemetry controls see *§ 6.7- EL.MO. Dome, page 76.*

#### **5.16.4.1 Special cases and examples**

If the DCJ is in TELEMETRY mode, pressing key **MON** or key CAM will automatically switch it into VIDEO

mode; press key **ESC** to return to TELEMETRY mode.

Button **CAM** can also be used as a short-cut selector for the DVR's; if a three-digit camera number is entered, the first digit (hundreds) will be interpreted as the video unit number (**only from 1 to 9)**, and the next two digits (tens and units) will be interpreted as the input video number (between 1 and 16). See Example 1.

**Example 1:**  $\text{CAM} \quad \text{2} \quad \text{0} \quad \text{7} = \text{Video unit No. 2, Camera No. 07.}$ 

 $\begin{bmatrix}$  CAM  $\begin{bmatrix} 9 \\ 1 \end{bmatrix}$  1  $\begin{bmatrix} 6 \\ 2 \end{bmatrix}$  = Video unit No. 9, Camera No. 16.

**Example 2:** if DVR No. 3 is used, recalling dome No. 1 will automatically associate it with telemetry receiver No. 33. If, on the other hand, the dome has been assigned a different network address from 33, to be able to control it while the signal from channel 1 is on display, it is necessary make the setting for the receiver No. the same as the dome network address.

WARNING: if the camera number is changed, memory of this forced operation will be lost, and the DVR will reset the receiver number using the EL.MO. convention.

# **5.17 Everfocus DVR**

# **5.17.1 Description**

Everfocus Digital Video Recorders (EDSR400, EDSR100, EDSR900, EDSR1600 and the respective H versions) are professional devices used to record video signals. Each video input provides a videoloop. Each unit features a main video output and a call video output.

Communication from keyboard to DVR is monodirectional.

# **5.17.2 Connections**

#### **5.17.2.1 Cable**

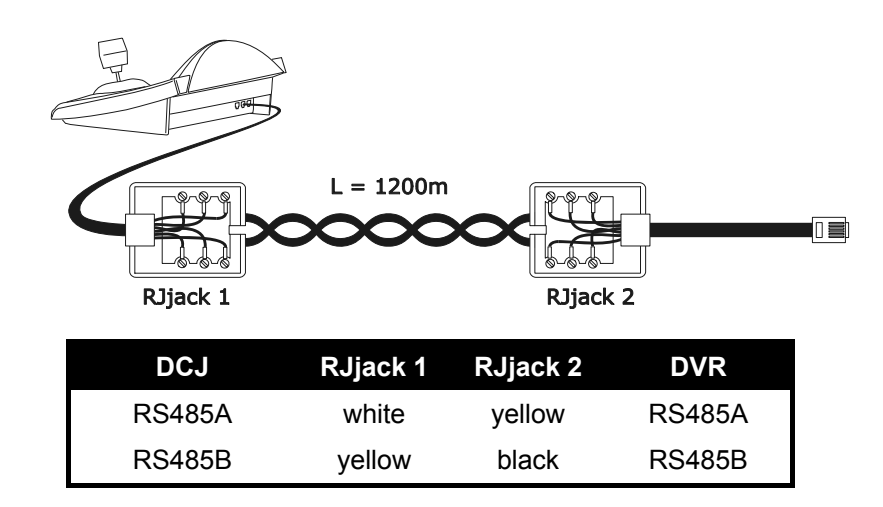

#### **5.17.2.2 DVR settings**

Using the local DVR keyboard set the communication baudrate and a proper ID number in *RS232/RS485 SETTING MENU*. Only RS485 parameters have to be considered: set STOP BIT 1, parity NONE, data bit 8.

#### **5.17.2.3 Keyboard settings**

During keyboard setup, submenu COMMUNICATIONS / VIDEO LINE must be suitably set:

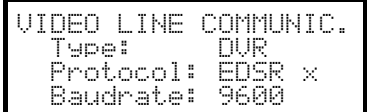

Select the proper baudrate and DVR model.

#### **5.17.2.4 Operational test**

When the keyboard is connected directly to the DVR, using a cable as shown above, it should be immediately possible to switch video channels:

- push [MENUDEVICE] and choose a DVR number
- push  $\begin{bmatrix}$  CAM CH<sub>1</sub>  $\end{bmatrix}$ ,  $\begin{bmatrix}$  CAM CH<sub>1</sub>  $\end{bmatrix}$  and to select a video channel (confirm with **ENTER** when required)

#### **5.17.3 DVR Configuration**

The DVR is configured by On Screen Menu. Refer to the corresponding manual for an explanation of the various configuration items.

Configuration controlled by a remote keyboard is allowed only in DVR mode, pushing [MENU].

# **5.18 Sony DVR**

# **5.18.1 Description**

The Sony HSR-X216P digital video recorder can be used to connect 16 input videos which are digitalized and then recorded in digital format.

### **5.18.2 Materials and reference documents**

Sony HSR-X216P digital video recorder Video recorder manual Security Serial Protocol Ver 1.11.2, issued on November 28, 2002.

# **5.18.3 Direct connection**

#### **5.18.3.1 Cable**

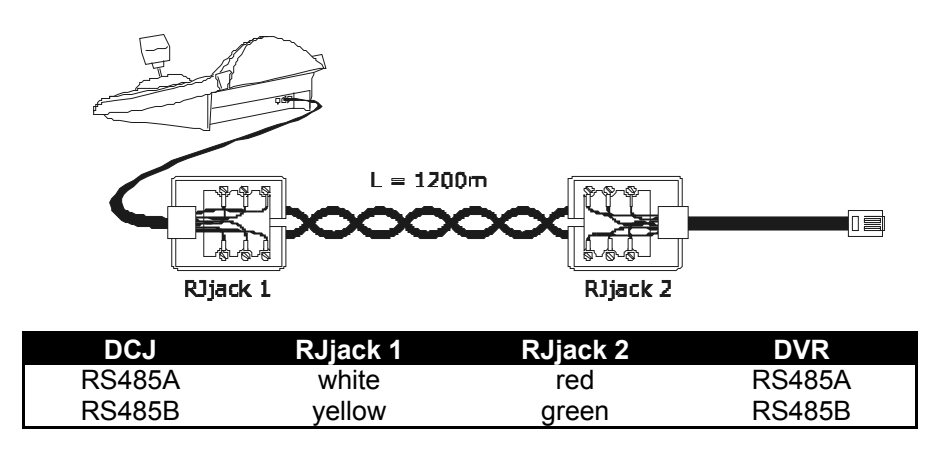

The connection is in RS485. The max. distance between keyboard and DVR is 1200 metres.

#### **5.18.3.2 Setting up the DVR**

Configure the unit address and the RS485 communication mode appropriately. See the corresponding user's manual.

#### **5.18.3.3 Setting up the keyboard**

When configuring the keyboard, the COMUNICATIONS  $\vee$  UIDEO LINE submenu should be set up as follows:

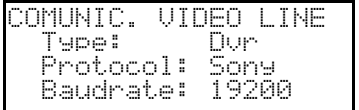

Sony DVR control

Four baud rate values are possible.

#### **5.18.3.4 Operational test**

When the keyboard is connected directly with the multiplexer configured as above, using the cable as shown above, it should be immediately possible to switch the input videos:

- press **MON** 1 ENTER to select multiplexer unit 1
- press  $CAM$  1 ENTER,  $CAM$  2 ENTER, to select the input videos.

For each command sent by the keyboard, a corresponding LED lights up on the local multiplexer keyboard. *Important!! If the multiplexer unit number does not match, the commands sent by the keyboard will be ignored.* 

# **5.18.4 Configuration**

The DVR is configured by On Screen Menu. Refer to the corresponding manual for an explanation of the various configuration items.

The DVR should be configured for RS485 type communication, with an appropriate identification address and baud rate.

### **5.18.4.1 OSM Configuration**

Connect the DVR directly to the keyboard and a monitor to the MONITOR 1 output.

**SET** MON starts DVR configuration.

The DVR shows the on screen menu; the keyboard display indicates the mode change:

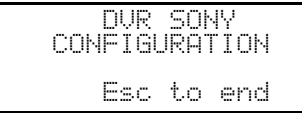

MENU enters the selected submenu

**ESC** end of configuration

Joystick  $\bigcirc$ : for movement within the menus and changing the values.

# **5.18.5 Special SEARCH menu**

**Example AND** enters the special SEARCH menu

 $\overline{\text{fse}}$  exits the menu

Joystick  $\bigcirc$ : for movement within the menus and changing the values.

*Warning: if the DVR stays in SEARCH mode after exiting the menu, press STOP* ( $\frac{S H I F T}{S}$ ) *to return to normal mode*.

#### **5.18.6 Special COPY menu**

**EXECUTE:** O enters the special COPY menu

cancels the copy operation and deletes any on screen messages

 $\epsilon$  exits the menu

*Warning: the copy operation or, when appropriate, its cancellation by pressing CHAR, should be completed before exiting the menu*

Joystick  $\overline{\bullet}$ : for movement within the menus and changing the values.

# **5.18.7 Dedicated Functions**

As well as the normal procedure for selecting input videos, the SONY DVR is provided with numerous other functions that are activated by pressing key combinations corresponding to the keys on the DVR's local keypad.

The **Key is used to change the number of the unit responding to the command.** 

### **5.18.7.1 Video recorder functions**

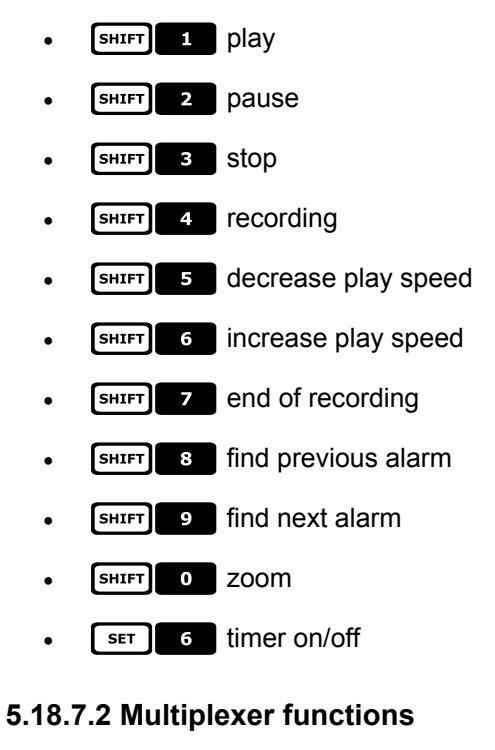

- $\cdot$   $\boxed{\text{ser}}$   $\boxed{\text{all}}$  multi
- $\cdot$   $\begin{array}{|c|c|} \hline \text{ser} & \text{2} \end{array}$  quad
- $\cdot$   $\begin{bmatrix} \text{SET} \\ \text{B} \end{bmatrix}$  option
- $\cdot$   $\boxed{\text{str}}$   $\boxed{\text{d}}$  freeze

#### **5.18.7.3 Other functions**

- **SEQ** sequence
- **THEAR** reset alarms

**ENTER** monitor 2

# **6.1 Controlling the telemetry directly and using video systems**

Using the SM series of switchers e matrix (SM42A, SM82A, SM84A, SM164A, SM328A) it is possible to control a telemetry line directly from the video device. This saves an output telemetry cable from the keyboards. This series of switchers can also be used for the transmission of telemetry commands on the video signal coax.

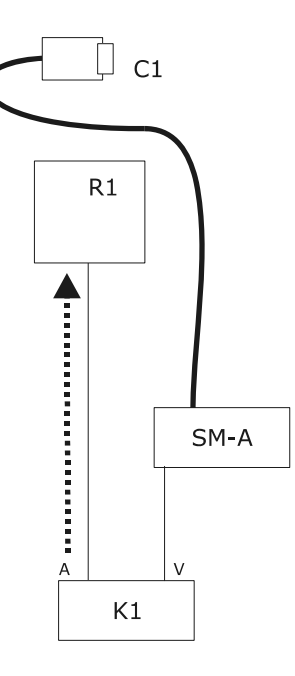

Control is of the traditional type, with the keyboard controlling two distinct communication channels: receiver R1 is controlled by keyboard line A; the VIDEO line controls the SM matrix.

There are two output cables from the keyboard.

The video cable of camera C1 can pass through video signal management devices such as video multiplexers, video distributors, twisted pair transmitters, etc.

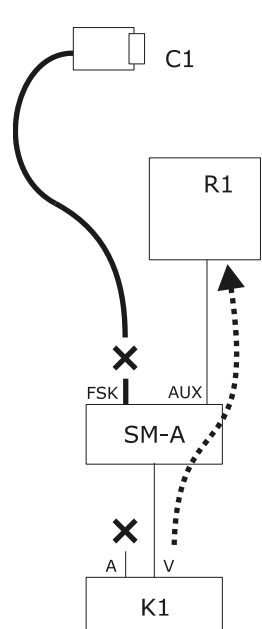

Telemetry control is carried out by the AUX outlet of the video matrix.

There is only one output cable from the keyboard.

The SM matrix should be set up to retransmit the telemetry messages using the MACRO or VIDEOTEC protocol. Receiver R1 should be able to recognise the transmitted protocol (MACRO or VIDEOTEC).

Communication between keyboard and matrix can only use the MACRO protocol.

The video cable of camera can pass through video signal management devices such as video multiplexers, video distributors, twisted pair transmitters, etc.

Telemetry line A (or B) is set up to transmit messages along the video cable, so that the A (or B) connector on the back of the keyboard may not be used to address other telemetry devices, but should be left without a connection.

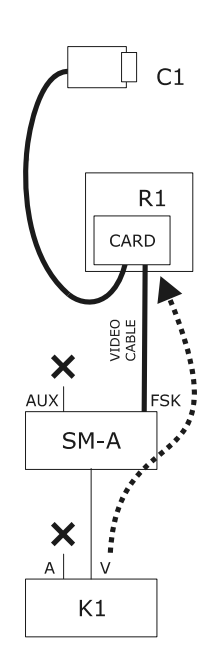

Telemetry control is carried out by the transmitted output signals from the video matrix to the coax cable. There is only one output cable from the keyboard.

The SM matrix should be set up to retransmit the telemetry messages using the FSK protocol along the video input cables. Receiver R1 should be fitted with the DTCOAX decodification card.

Communication from keyboard to matrix can only use the MACRO protocol.

The video cables from the receivers to the matrix may not pass through any device and must be direct.

Telemetry line A (or B) is set up to transmit messages along the video cable, so that the A (or B) connector on the back of the keyboard may not be used to address other telemetry devices, but should be left without a connection.

# **6.2 Common telemetry operations**

Telemetry operations are divided into different categories:

- setup operations (receiver/dome setup, preset, etc.)
- manual handling operations (pan & tilt)
- automatic handling operations (autopan, scan, patrol, etc.)
- lens control operations
- relay and auxiliary contact control operations.

The keyboard can be enabled or disabled for the request of each group of operations. If an operation belonging to a disabled group is requested, the display will show an error message.

In the following text the term "receiver" refers to any device set up to receive telemetry commands.

# **6.2.1 Changing the active receiver**

Telemetry commands are always directed to the active receiver, shown on the display.

If the keyboard is enabled to make a change, press  $\frac{1}{2}$  and insert a new active receiver number.

# **6.3 Communication problems between keyboard and receiver**

If a receiver does not respond to the commands it will be necessary to check:

- does the receiver model connected to the telemetry line (A or B) use the protocol setting for the telemetry line?
- does the receiver number correspond to that shown on the display?
- does the receiver baud rate correspond to the setting for the telemetry line?
- does the telemetry line in question output to a video cable or to a dedicated connector?
- has the connection between keyboard and receiver been implemented correctly?
- if the line passes through an SM matrix, has the matrix been set up correctly?

# **6.4 Notes regarding telemetry control**

# **6.4.1 Special codes**

The DCJ keyboard can be used to control a considerable number of telemetry functions, and to recall some of these there are no suitable key combinations.

They can therefore be activated by using the following procedure:

- $\cdot$  press the  $\left[\frac{1}{2} \cos \theta\right]$  key
- insert the numeric code  $x \cdot x$   $x \cdot x$  corresponding to the required function and confirm with

ENTER.

The **ESC** key cancels the code insertion operation.

# **6.4.2 Typographical conventions**

The indication  $\cos \theta$  x x x x (min÷max) means that it is possible to insert numeric codes between

the specified min and max limit: for example  $\cos$  **2 0 x x**  $(0+19)$  means that it is possible to

insert special codes from 2000 to 2019. For each  $\mathbf{x}$  symbol, a numeric digit should be inserted.

The terms "Video programming", "On Screen Menu" and "OSM" should be considered equivalent: in the dome user's manual these terms are interchangeable.

# **6.5 BOSCH Basic Dome Series Dome**

### **6.5.1 Materials and reference documents**

Dome: BOSCH Basic Dome Series. Basic Dome Series instruction manual. Autodome R/D Robin Hood PLUS , Product version 5.00, Rev.10/04/2004

# **6.5.2 Connection**

#### **6.5.2.1 Cable**

The Basic Dome series has two communication modes: RS232 and Bi-phase.

The DCJ console, on the other hand, communicates in RS485 mode. This is why piloting BOSCH systems requires additional protocol converters.

For further details see the example in the illustration.

#### **Connection with the dome in RS232 communication mode**

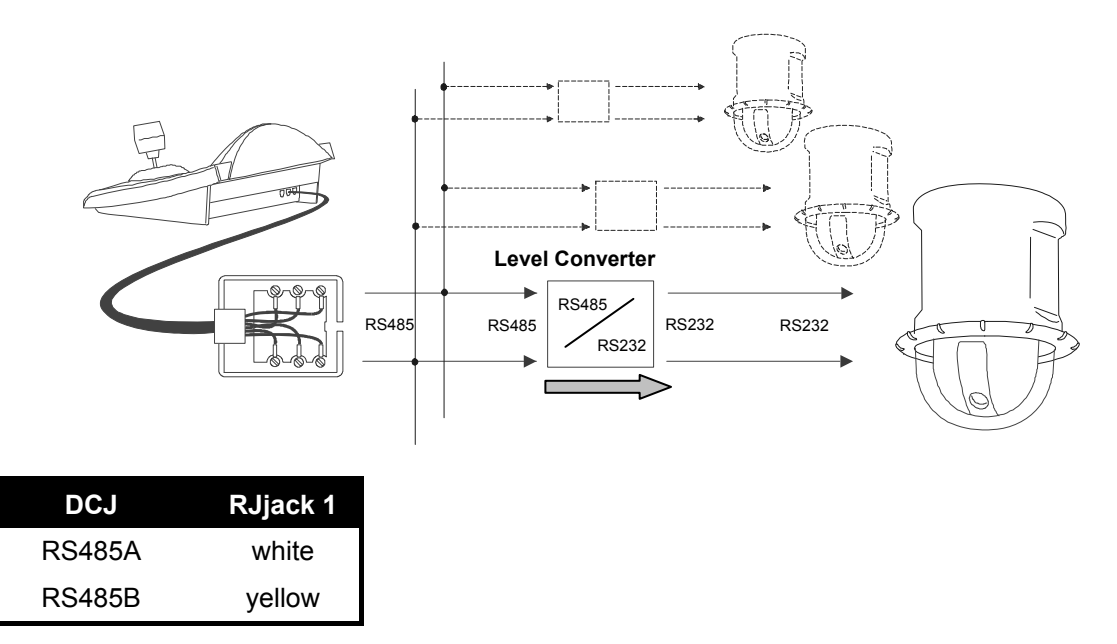

**NOTE:** in the case of communication using RS232 mode, a level converter is needed for each dome.

#### **Connection with the dome in BIPHASE communication mode**

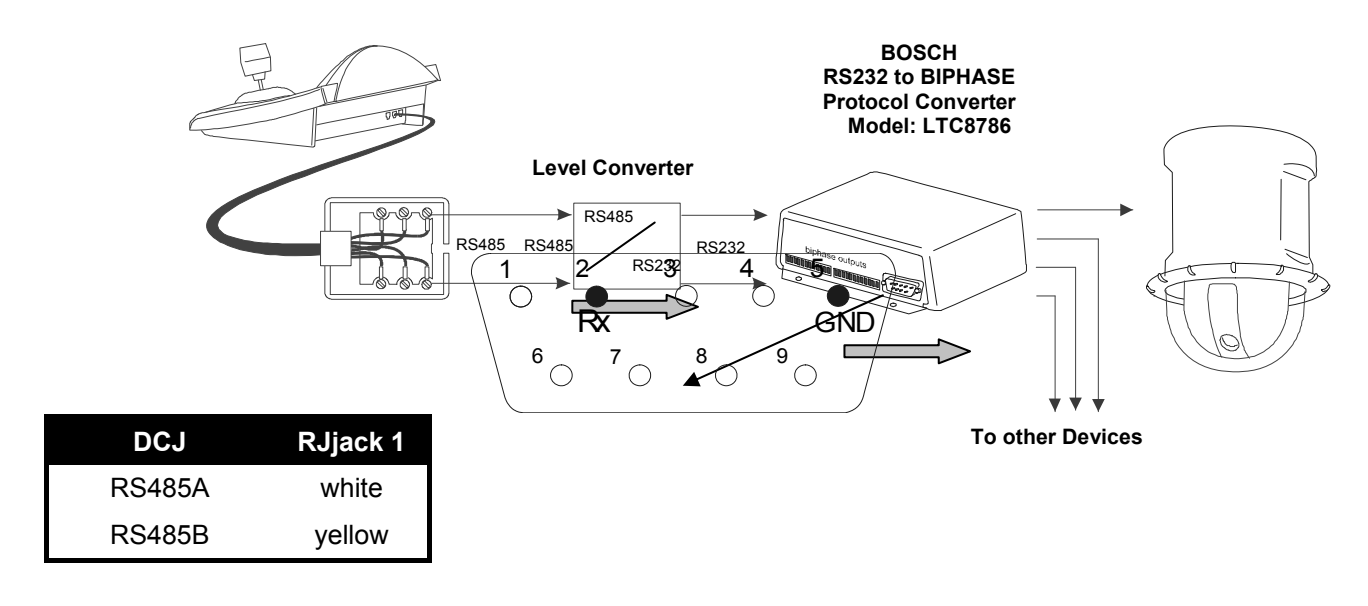

#### **6.5.2.2 Setting up the keyboard**

When configuring the keyboard, the COMMUNICATIONS  $\times$  TELEMETRY - LINE submenu should have the following settings:

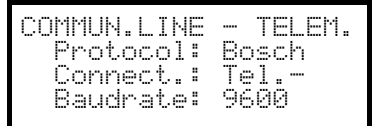

Always make sure the baud rate is consistent with that of the dome.

For all dome setup operations the keyboard must be enabled for CONFIGURING THE TELEMETRY (ENABLING  $\angle$  FUNCTIONS  $\angle$  CONFIG. TELEM menu.).

#### **6.5.2.3 Setting up the dome**

After taking care of the wiring and setup, as described in the dome handbook, it is possible to complete installation by configuring the parameters using the OSM. See the dome handbook for further details ( in particular, refer to the section on "FASTADDRESS" to assign the address to the dome).

#### **6.5.2.4 Conventions**

On the DCJ keyboard the following conventions are used to correspond with BOSCH CONTROLS:

corresponds to the "ON" control

 $\lceil \frac{FND}{F} \rceil + \lceil \frac{CODE}{F} \rceil$  (press  $\lceil \frac{CODE}{F} \rceil$  keeping  $\lceil \frac{FND}{F} \rceil$  pressed) correspond to the "OFF" control.

 $\lceil$   $\frac{1}{2}$   $\lceil$   $\frac{1}{2}$   $\lceil$   $\frac{1}{2}$   $\lceil$   $\frac{1}{2}$   $\lceil$   $\frac{1}{2}$   $\lceil$   $\frac{1}{2}$   $\lceil$   $\frac{1}{2}$   $\lceil$   $\frac{1}{2}$   $\lceil$   $\frac{1}{2}$   $\lceil$   $\lceil$   $\frac{1}{2}$   $\lceil$   $\lceil$   $\frac{1}{2}$   $\lceil$   $\lceil$   $\lceil$   $\lceil$   $\lceil$   $\l$ 

 $\lceil \frac{\text{SHEFT}}{2} \rceil + \lceil \frac{\text{CODE}}{2} \rceil$  (press  $\lceil \frac{\text{CODE}}{2} \rceil$  keeping  $\lceil \frac{\text{SHEFT}}{2} \rceil$  pressed) correspond to the "SHOT" control,

FOCUS CORRESPONDS to the FOCUS+ control

corresponds to the FOCUS- control

**IRIS** corresponds to the IRIS+ control

**RISO** corresponds to the IRIS- control

#### **6.5.3 Configuration**

Dome setup is carried out for the most part using the On Screen Menu. Some parameters can be configured by pressing key combinations or by inserting special codes.

#### **6.5.3.1 OSM Configuration**

**Example 3 Start dome setup (This command is equivalent to the sequences: "OFF-90-ENTER", followed by** "ON-46-ENTER").

The dome will show the on-screen menu, the keyboard display will show the mode change:

To enable all dome functions, just follow the instructions given in the dome handbook, bearing in mind the correspondence conventions as above.

**e.g.** to verify the dome version, i.e. ON-66-ENTER + +

# **6.5.4 Using the dome**

WARNING: : the zoom can be used in two modes: normal and slow (to allow greater precision). To enable slow mode use the zoom keeping the  $\overline{\text{snrf}}$  key pressed.

There are a number of shortcut controls that make it possible to enable the desired function without having to insert the corresponding code. All of these controls are given as follows:

 enables the "Auto iris" function, showing the options on the screen. (corresponds to "OFF-90-ENTER" followed by "ON-3-ENTER").

 enables the "Auto focus" function, showing the options on the screen. (corresponds to "OFF-90-ENTER" followed by "ON-4-ENTER").

**AFFIP** enables the "Auto pivot" function, which enables an object to be followed, even when the dome reaches the azimuth position. ( corresponds to "OFF-90-ENTER" followed by "ON-18-ENTER").

**A.PAN** enables the "Auto pan" function, passing cyclically between the two limit position settings. (corresponds to "ON-2-ENTER").

**PARCL** enables the "Preset Tour" function, passing cyclically between the various preset positions. (corresponds to "ON-8-ENTER").

**REBET** +Num.+ ENTER (Num.=1-99) enables the "Preset Save" function, saving the preset tour with the desired number. (corresponds to "SET-XX-ENTER").

**SCAN**+Num.+ ENTER (Num.=1-99) enables the "Preset Call" function by recalling the desired preset tour. (corresponds to "SHOT-XX-ENTER").

# **6.6 Elbex Dome**

# **6.6.1 Reference material and documents**

Dome Elbex EX8389 EMB Camera (R0.70), Camera ID Code Manual for Digital Camera Control ECCCamera (R0.70), Command Manual for Digital Camera Control, Dec. 18, 2002 Dome Elbex EXC7369QC0B Elbex – Tables for Control Command / EXC7000

#### **6.6.2 Notes on protocol**

Elbex protocol was designed to control a range of domes, whose features are dissimilar. It is possible that each command here described is used either in the whole dome range or is peculiar of a single model. Please read the dome manual to get the whole list of available functions.

Access level is fixed to 3 (complete control).

To control a series EXC7000 dome, the correct keyboard configuration is required. Follow the instructions in the section § 6.6.15 - *Series EXC7000 domes control*, page 75*.*

# **6.6.3 Connection**

#### **6.6.3.1 Cable**

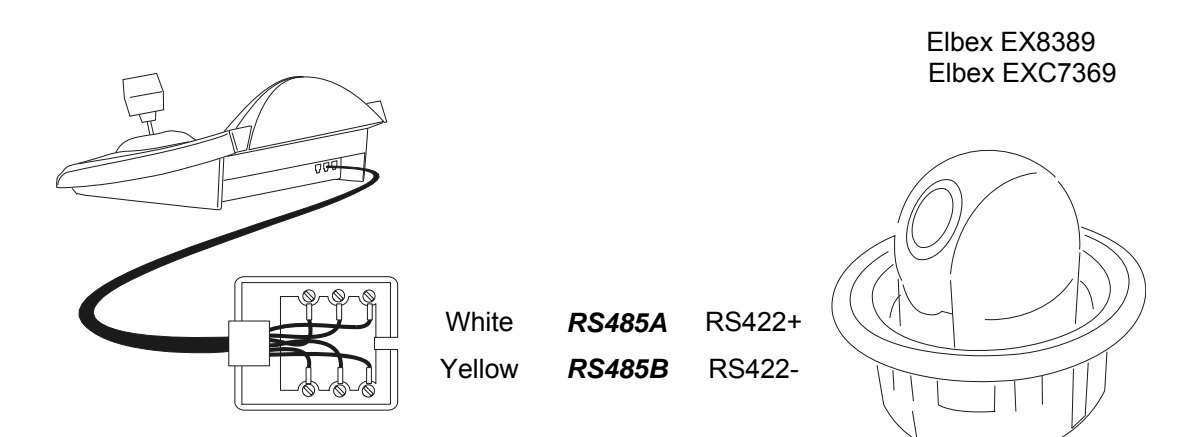

#### **6.6.3.2 Dome settings**

Dome ID-number must be set according to the respective installation manual. It is not possible to change remotely the ID-number.

#### **6.6.3.3 Keyboard settings**

During Keyboard setup, submenu COMMUNICATIONS  $\times$  TELEMETRY LINE  $-$ , must be suitably set:

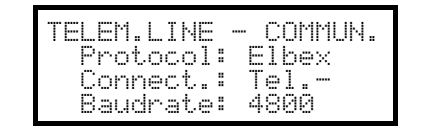

Baudrate is fixed.

#### **6.6.4 Dome setup**

The dome can be set up by pressing a combination of keys or by inserting a special code. For all setup operations the keyboard must be enabled to perform the receiver setup (menu ACCEPTED VALUES / FUNCTIONS / RECEIU.SETUP).

#### **6.6.5 Note on dome control**

The protocol used by Elbex domes is particularly time-demanding and it is not possible to control more than one dome on a communication line at a given time. The ideal configuration has a single control keyboard and a number of domes on each communication line.

# **6.6.6 Dome movement**

The keyboard can control the dome either with fixed speed (Elbex EKB100J emulation mode) or with variable speed.

#### **6.6.6.1 Fixed speed**

The dome moves in pan/tilt with fixed speed. A little movement of the joystick moves slightly the dome on the desired direction and then stops it. A wider joystick movement moves the dome with the last used speed.

Request fixed speed by pressing  $\left[\begin{array}{cc} \cos \theta & 1 \end{array}\right]$ .

Speed is set with  $\begin{array}{|c|c|} \hline \text{loop} & \text{if} & \text{if} & \text$ 

#### **6.6.6.2 Variable speed**

The speed changes according the joystick position. Any previously set speed value is neglected.

Request variable speed by pressing  $\cos$ .

# **6.6.7 Autopan**

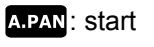

END APAN: Stop

**SET APAN:** start left autopan

SHIFT A.PAN: start right autopan

### **6.6.8 Movement limits**

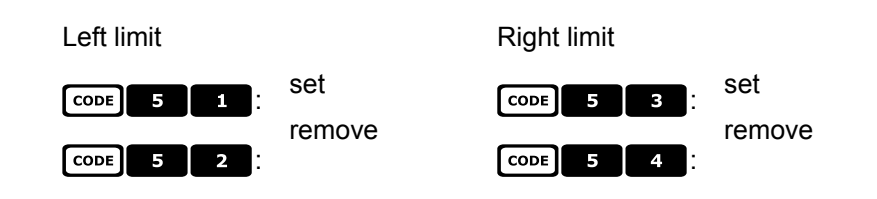

#### **6.6.9 Preset, scan, home**

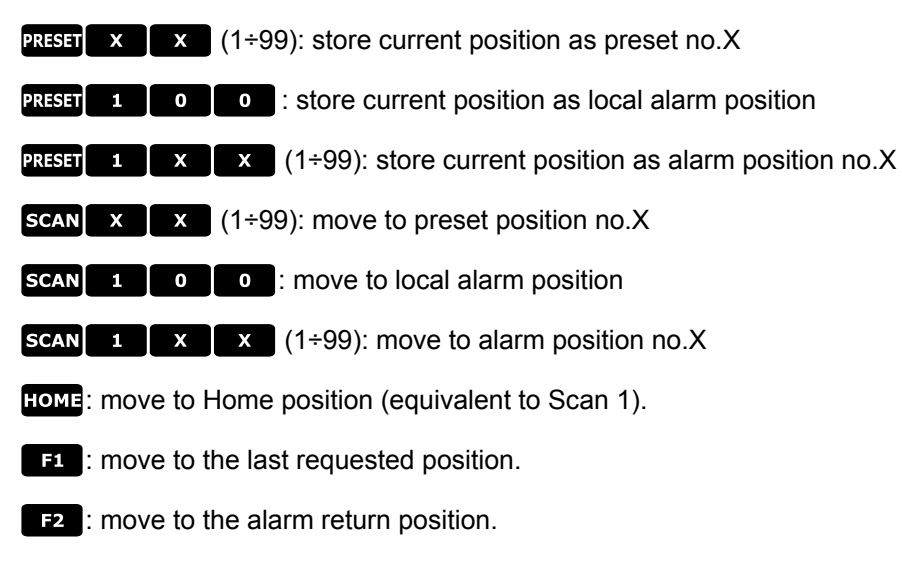

# **6.6.10 Auto scan control**

### **6.6.10.1 Control**

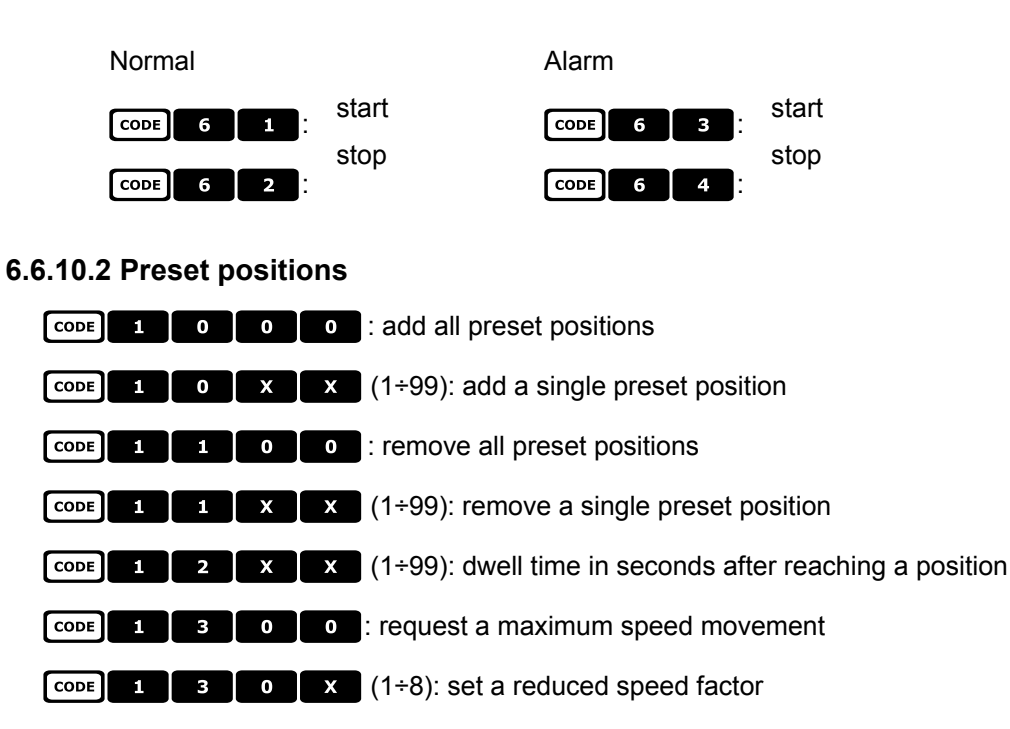

### **6.6.10.3 Alarm positions**

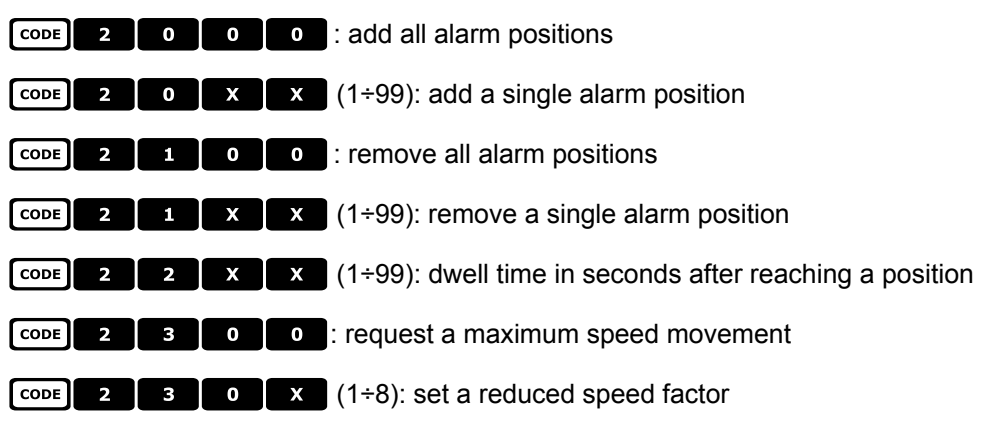

# **6.6.11 Timers**

 $\begin{array}{|c|c|c|c|c|}\n\hline\n\text{cone} & 4 & \text{o} & \textbf{x} & \text{X} & \text{(00 ÷ 56):} \text{autopan stop}\n\hline\n\end{array}$ 

00: continuous; 01÷23: from 5 to 115 minuts (step 5 minutes); 24÷44: from 2 to 12 ore (step 30 minuts); 45÷56: from 13 to 24 hours (step 1 hour)

 $\begin{array}{|c|c|c|c|c|c|}\n\hline\n\text{cone} & \text{A} & \text{X} & \text{X} & \text{(1 ÷ 8, 00 ÷ 28):} \text{aux contacts reset.} \end{array}$ 

The first X cypher is the number of Aux contact  $(1+8)$ ; the following ones the time: 00: continuous; 01÷05: from 1 to 5 minuts (step 1 minute); 06÷15: from 10 to 55 minuts (step 5 minuts); 16÷27: from 1 to 12 hours (step 1 hour); 28: 24 hours

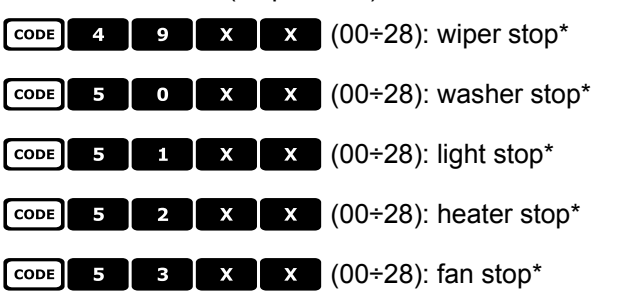

\*) 00: continuous; 01÷04: from 5 to 20 seconds (step 5 seconds); 05: 30 seconds; 06: 45 seconds; 07÷11: from 1 to 5 minutes (step 1 minute); 12: 10 minutes; 13: 15 minutes; 14: 30 minutes; 15: 45 minutes; 16÷27: from 1 to 12 hours (step 1 hour)

 $\begin{bmatrix} \overline{\text{cone}} & \overline{\text{GP}} & \overline{\text{OR}} & \overline{\text{X}} \end{bmatrix}$  (00÷37): return to home position (preset no.1)

00: disabled function; 01÷06: from 5 to 30 seconds (step 5 seconds); 07: 45 seconds; 08÷16: from 1 to 9 minutes (step 1 minute); 17÷26: from 10 to 55 minutes (step 5 minutes); 27÷32: from 60 to 110 minutes (stop 10 minutes); 33÷37: from 2 hours to 4 hours (step 30 minutes).

#### **6.6.12 Lenses**

#### **6.6.12.1 Functions**

**ATRIS**: autoiris ON

**END ATRIS: autoiris OFF** 

**AFOCUS**: autofocus ON

END AFOCUS: autofocus OFF

#### **6.6.12.2 Speed**

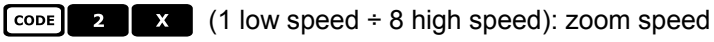

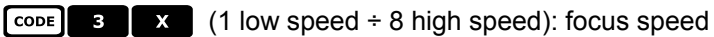

#### **6.6.12.3 Digital zoom**

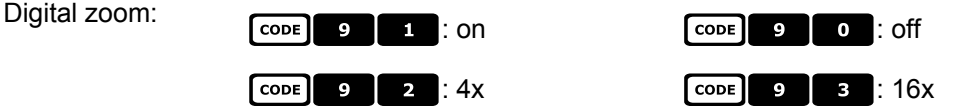

#### **6.6.12.4 Shutter**

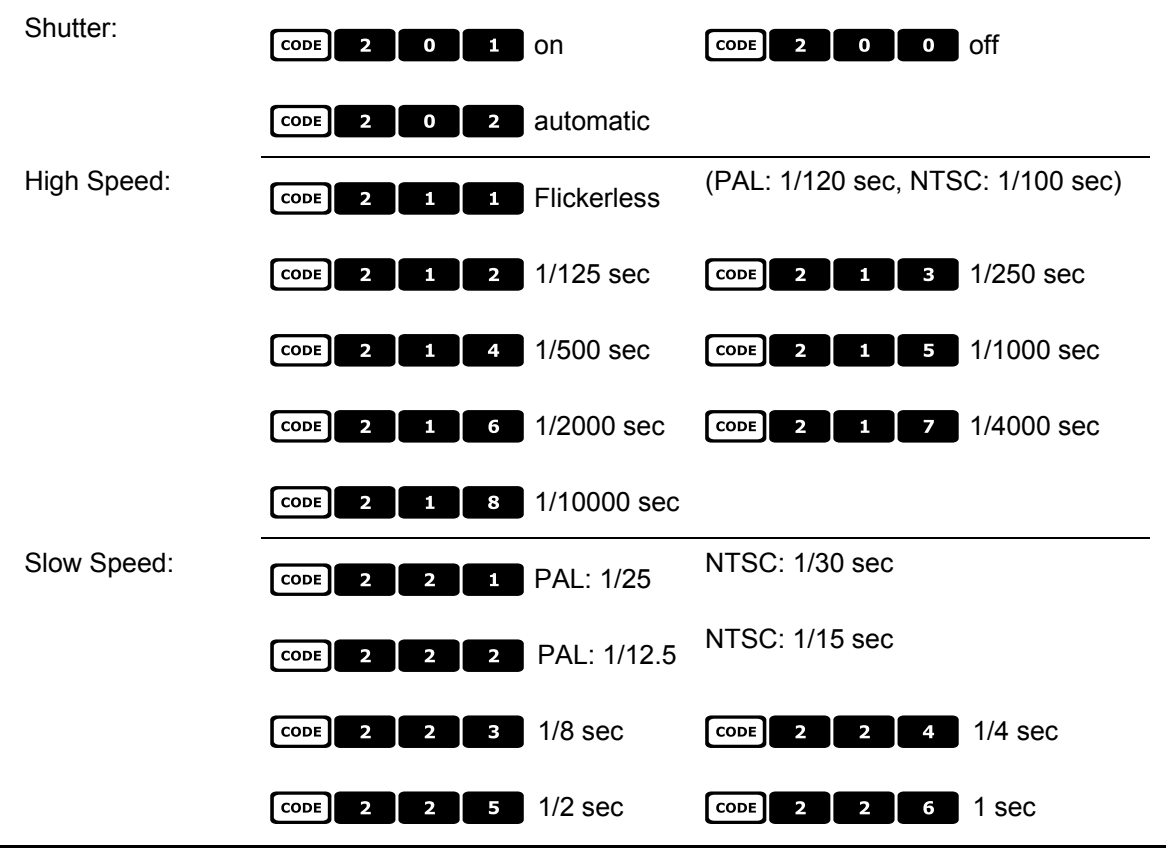

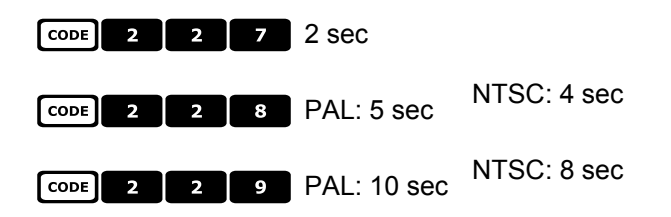

#### **6.6.12.5 Auto slow shutter**

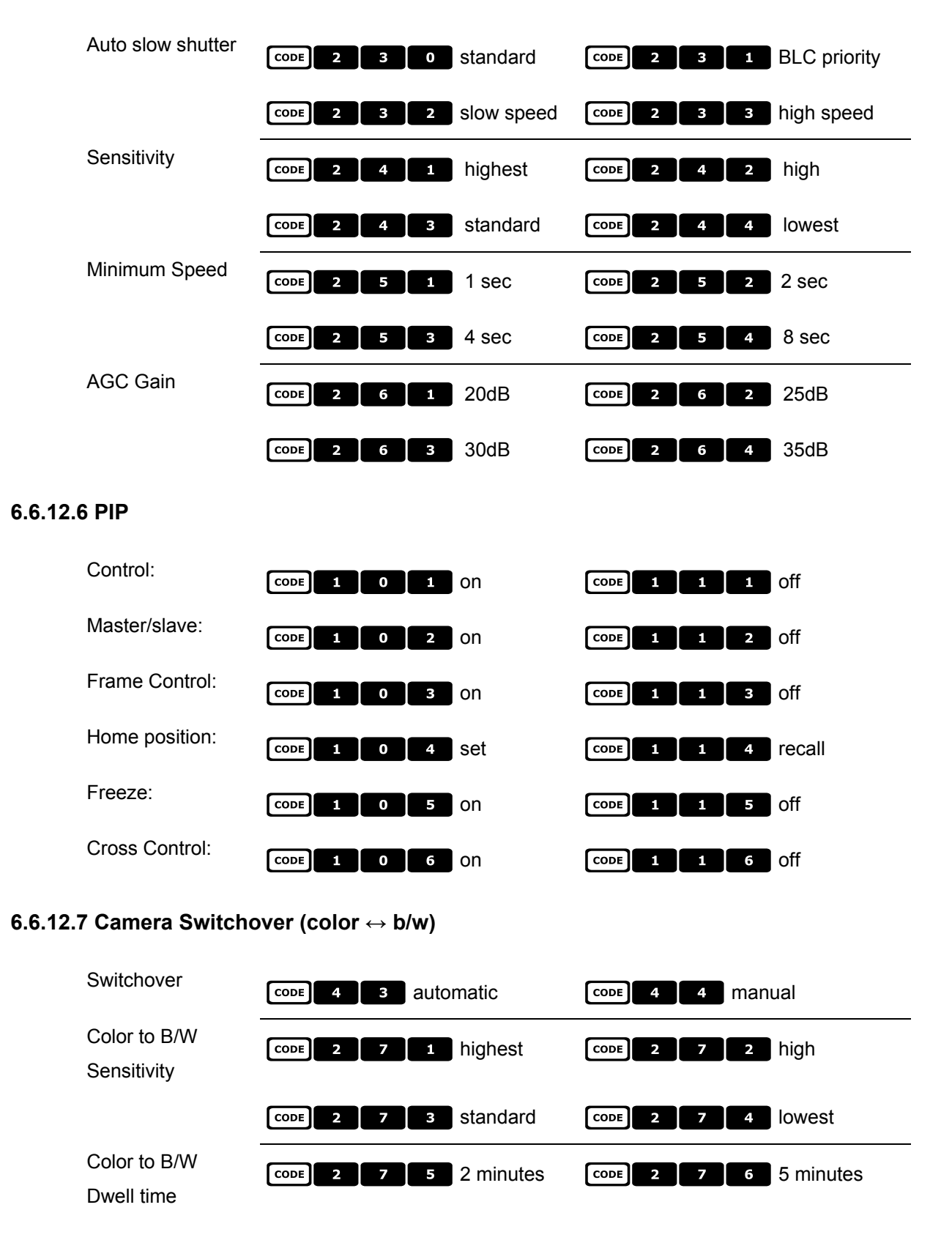

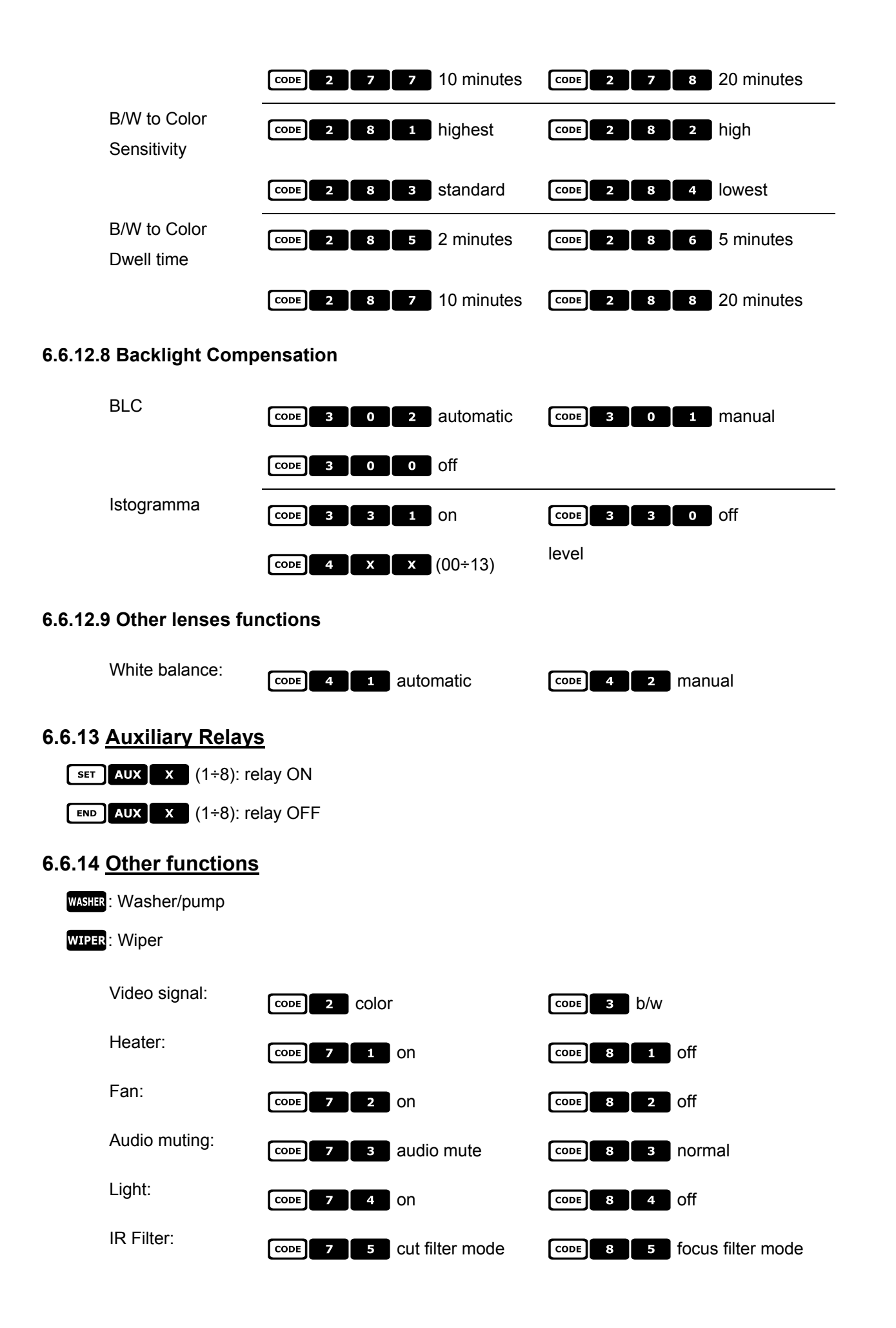

# **6.6.15 Series EXC7000 domes control**

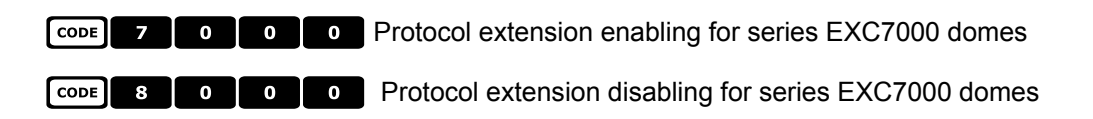

# **6.6.16 Special functions for series EXC7000 domes**

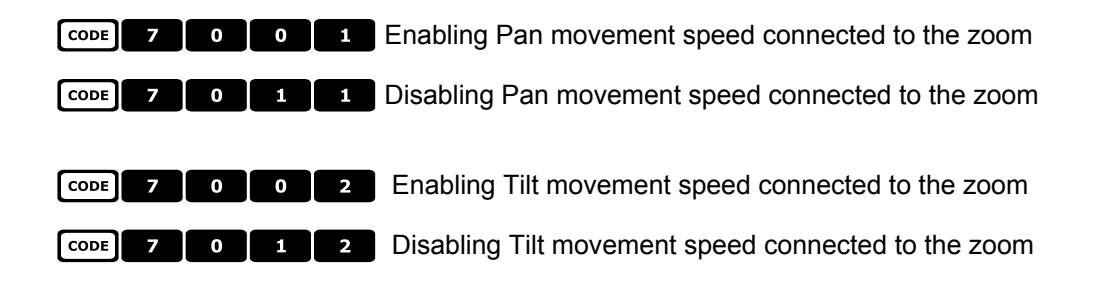

# **6.6.17 Initialisation functions**

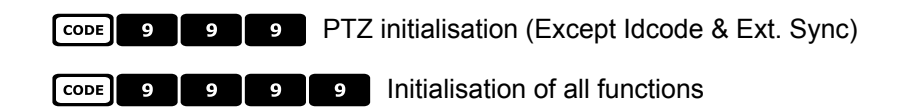

# **6.7 EL.MO. Dome**

# **6.7.1 Reference material and documents**

Dome D7720B-J1P Surveillance Control Protocol (DSCP), ver2.4, 2001.05.25

# **6.7.2 Connection**

# **6.7.2.1 Cable**

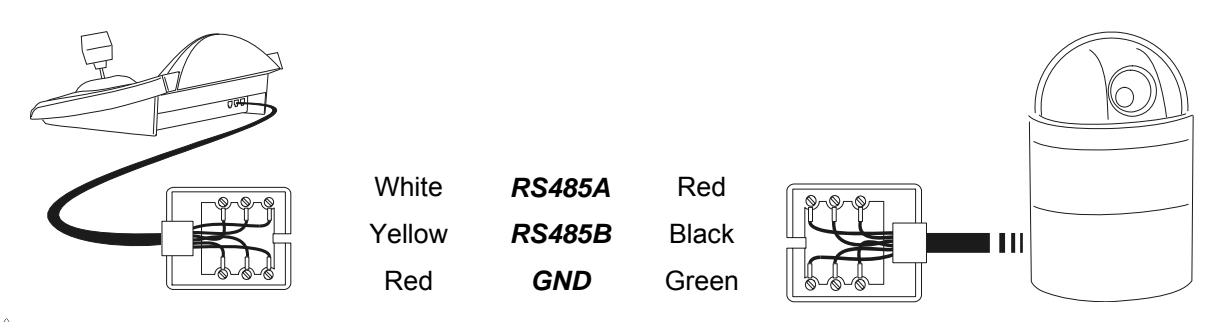

# Warning!

Both phone-cables (one connected to the keyboard, the other to the dome) are supplied as standard with the DCJ keyboard. DO NOT USE the grey phone cable included in the EL.MO. dome equipment; its use can cause the damage of the keyboard.

### **6.7.2.2 Dome settings**

Dome ID-number must be set according to the respective installation manual.

#### **6.7.2.3 Keyboard settings**

During Keyboard setup, submenu COMMUNICATIONS / TELEMETRY LINE -, must be suitably set:

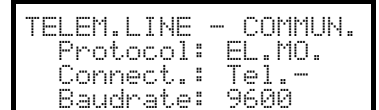

Baudrate is fixed (9600 baud).

# **6.7.3 Setup**

Dome setup is mostly carried out by On Screen Menu.

Some parameters can be set up by pressing a combination of keys or by inserting a special code. For all setup operations the keyboard must be enabled to perform the receiver setup (menu Accepted values / Functions / Receiv. Setup).

#### **6.7.3.1 OSM Setup**

Connect the dome directly to the keyboard and connect a monitor to the dome video outlet.

The DCJ keyboard enters special mode while the dome is being set up. When **ESC** is pressed for the first time, the keyboard is reset to normal operation.

starts dome setup.

The dome shows the menu on video; the keyboard shows the mode change on the display:

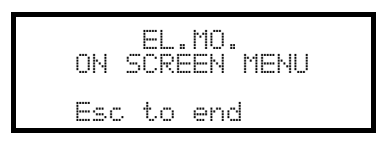

**Esc** end setup

**ENTER** enter submenu

Joystick  $\hat{\bullet}$ : shifts the cursor within the menus

Joystick  $\triangleleft$  : changes the value shown by the cursor.

When dome movement is required in OSM mode, the **SHIFT** key should be held down while the joystick is being

#### moved  $\overline{\bullet}$ .

Activation of Zoom Tele and Zoom Wide, when required, is obtained by rotating the joystick  $\bullet$ .

#### **6.7.3.2 Direct setup**

Some parameters can be set up by pressing the keys or inserting a special code:

Line lock phase:  $\Box$  increase,  $\Box$  decrease.

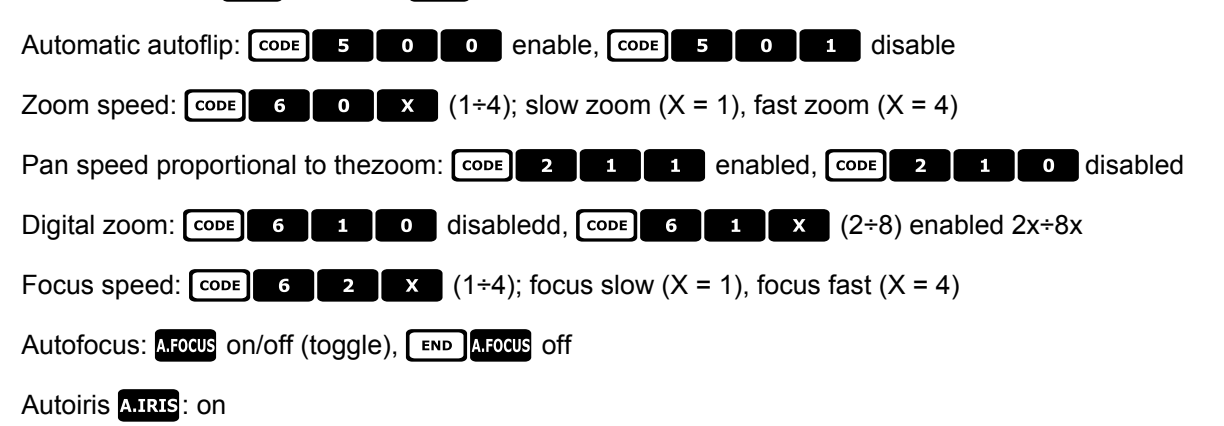

# **6.7.4 Autopan**

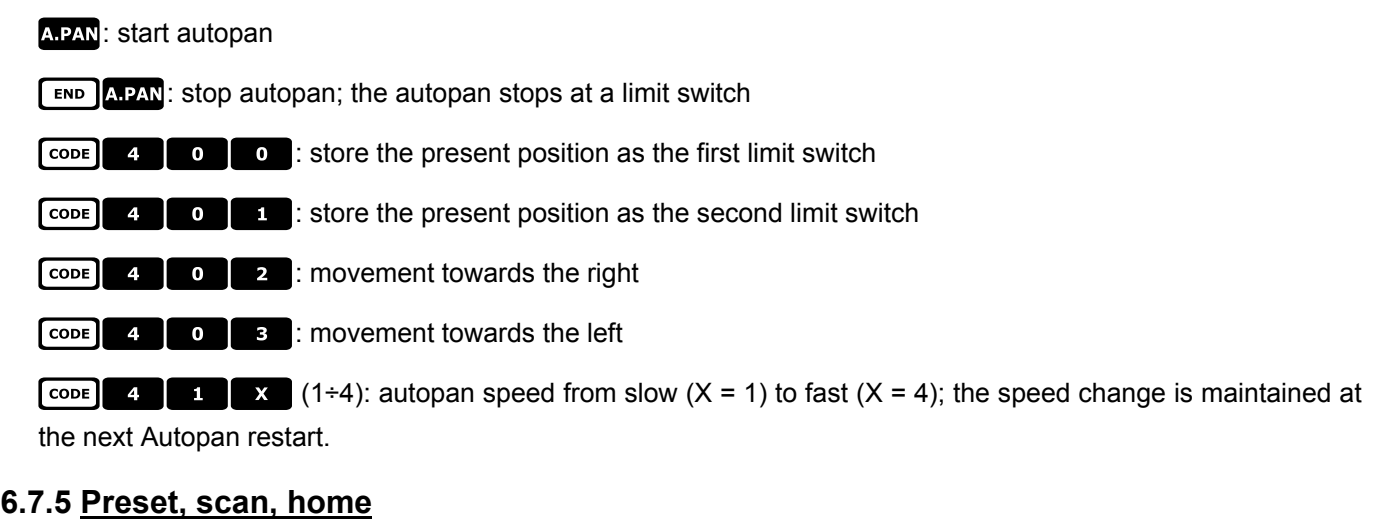

**PRESET X X X X** (1÷128): store the present position as preset position number X

**SCAN**  $\begin{bmatrix} x \\ x \end{bmatrix}$   $\begin{bmatrix} x \\ x \end{bmatrix}$  (1÷128): movement towards previously stored preset position X

 $\begin{bmatrix} \mathsf{FND} \end{bmatrix}$ PRESET  $\begin{bmatrix} x \\ x \end{bmatrix}$   $\begin{bmatrix} x \\ x \end{bmatrix}$  (1÷128): erase previously stored preset position X

 $\begin{bmatrix} \text{cone} & \mathbf{x} \end{bmatrix}$   $\begin{bmatrix} \mathbf{x} \end{bmatrix}$  (1÷128): slow scan towards preset position X

: movement towards the Home position

 $\begin{array}{|c|c|c|c|c|c|c|c|c|}\hline \textbf{1} & \textbf{X} & \textbf{X} & \textbf{1} & \textbf{1} & \textbf{1} & \textbf{28}, \ \hline \end{array}$  (1÷128): Home position setting from 1 to 128.

#### **6.7.6 Sequences and Cruise**

Sequences (patrol function) and the "cruise" function are defined at the OSM level. They are activated by special codes:

 $\begin{bmatrix} \text{cone} & \text{2} & \text{0} & \text{X} \end{bmatrix}$  (1÷4): start sequence X

CODE **3** 0 0  $\boxed{0}$  : activate the cruise function.

# **6.7.7 Other functions**

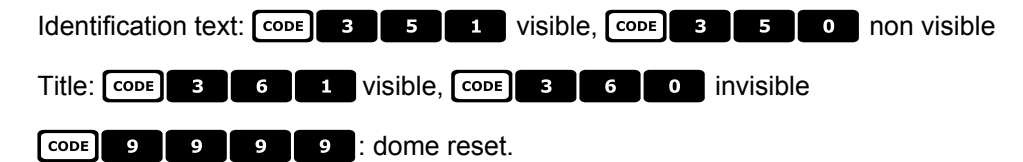

# **6.8 Eneo Pan & Tilt**

# **6.8.1 Materials and reference documents**

Eneo Pan & Tilt VPT-42/RS1. Protocol documents PC COMMAND-v3.0VT e VT-ASCII.

### **6.8.2 Connections**

#### **6.8.2.1 Cable**

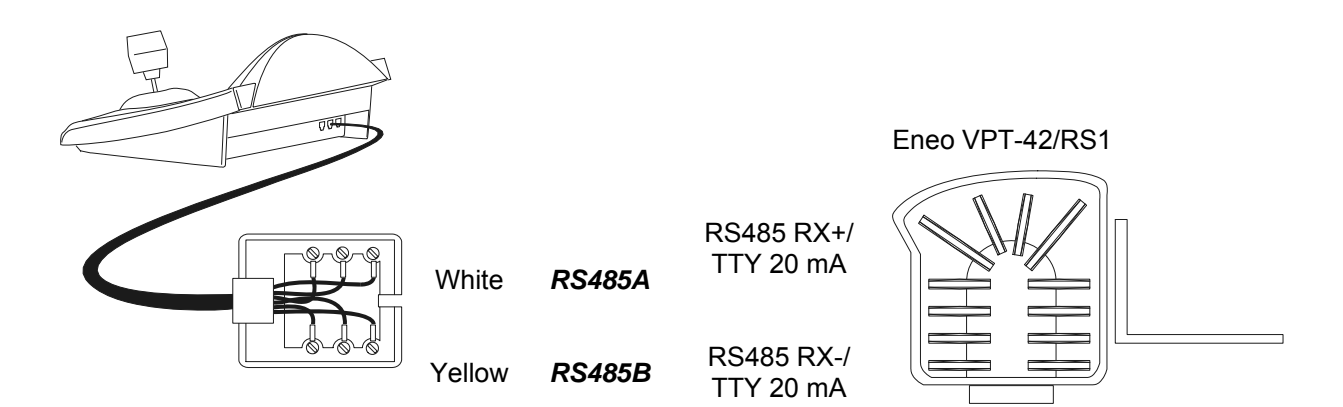

#### **6.8.2.2 Configuring the pan & tilt**

The number of the pan & tilt must be configured correctly. See the corresponding manual.

#### **6.8.2.3 Configuring the keyboard**

When configuring the keyboard, the  $\text{C}\text{DT}1\text{UNI}\text{C}\text{ATIONS}$  /  $\text{LIME}$  = TELEMETRY submenu should be set up as follows:

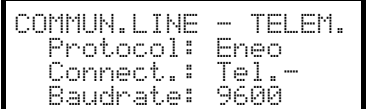

The baud rate should correspond to the one selected for the pan & tilt.

#### **6.8.3 Configuring the pan & tilt**

Settings for all pan & tilt parameters requiring configuration are made by pressing a combination of keys or byinserting a special code.

For all pan & tilt setup operations the keyboard should be enabled for TELEMETRY SETUP (ACCEPTED VALUES  $\angle$  FUNCTIONS  $\angle$  SETUP TELEM. menu).

The menu for pan & tilt setup is entered by pressing  $\sqrt{\frac{1}{2} \pi \sqrt{\frac{1}{2} \sqrt{1 - \frac{1}{2}}}}$ :

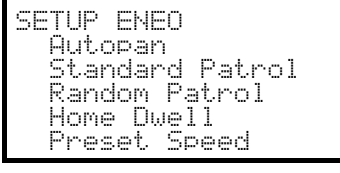

The items in the setup menu are described below.

Individual settings can be recalled one at a time using combinations of dedicated keys:

**SET APAN** autopan setup

**SET PATROL** standard patrol setup

**F** SET SHIFT PATROL TANDOM patrol setup

 $f$ s $F$  $\overline{HOM}$  home position setup

 $\sqrt{\text{sqrt}}$   $\sqrt{\text{sqrt}}$  preset speed setup.

# **6.8.4 Autopan**

A.PAN: autopan on

**END APAN:** stop autopan

**SET APAN:** autopan setup, by entering a special menu:

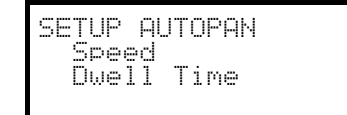

Select autopan speed and dwell time and insert a value within the allowed range.

The speed can vary from 1 (minimum) to 255 (maximum).

Time is expressed in minutes. 255 allows the autopan to stay on without time limits.

Note: preset positions 63 and 64 represent the autopan limits.

#### **6.8.5 Preset, scan, home**

**PRESET X X 4** (1÷64): store the current position as preset position number X

**SCAN**  $\overline{X}$  (1÷64): movement towards the previously stored preset position X

**SET PRESET:** setup preset, by entering a special menu

```
PRESET SPEED
  Speed:
             (1~255)
```
Insert a value within the allowed range.

The speed can vary from 1 (minimum) to 255 (maximum).

: movement towards the Home position (position 1).

 $\left[\frac{1}{10M}\right]$ : setup parking time, by entering a special menu:

HOME PARKING  
\nDelay: 
$$
-\frac{1}{255}
$$

Insert a value within the allowed range. The time is expressed in minutes.

# **6.8.6 Patrol**

The Eneo pan & tilt has two types of patrol: standard patrol and random patrol.

#### **6.8.6.1 Standard Patrol**

PATROL: start standard patrol

**END PATROL:** end standard patrol

**SET PAROL:** setup standard patrol, by entering a special menu

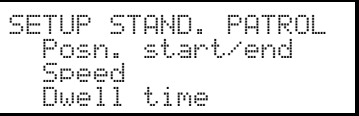

Select the various items and insert the values within the allowed range.

Fosn, stant/end indicates the series of consecutive positions for the patrol

Speed: movement speed from 1 (minimum) to 255 (maximum)

 $Dw = 11$  time: length of pause on reaching a position

#### **6.8.6.2 Random Patrol**

**SHIFT PATROL:** start random patrol

END SHIFT PATROL: end random patrol

 $\frac{1}{2}$   $\frac{1}{2}$   $\frac{1}{2}$ 

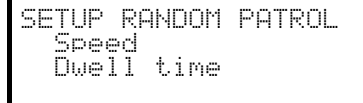

Select the various items and insert the values within the allowed range.

Speed: movement speed from 1 (minimum) to 255 (maximum)

Dwell time: length of pause on reaching a position.

For each of these parameters, a minimum and maximum value must be inserted.

#### **6.8.7 Auxiliary relays**

- $\begin{bmatrix} s \epsilon \end{bmatrix}$  AUX  $\begin{bmatrix} x \\ x \end{bmatrix}$  (1÷3): activates the relay
- $\begin{bmatrix} \overline{FND} & \overline{AUX} & X \end{bmatrix}$  (1÷3): deactivates the relay

#### **6.8.8 Positioning limits**

: sets the horizontal positioning limit to the right : sets the horizontal positioning limit to the left **EXECUTE:** Sets the upper vertical positioning limit [CODE] 2 | 3 : sets the lower vertical positioning limit **EXECUTE:** CODE 2 **1** 4 **1** : enables the positioning limits  $\begin{bmatrix} \overline{c} \overline{c} & \overline{c} \\ \overline{c} & \overline{c} \end{bmatrix}$  =  $\begin{bmatrix} 5 \\ 5 \end{bmatrix}$ : disables the positioning limits

#### **6.8.9 Other functions**

 $\begin{bmatrix} \cos \theta & 1 \end{bmatrix}$   $\begin{bmatrix} 1 \\ 1 \end{bmatrix}$   $\begin{bmatrix} 4 \\ 4 \end{bmatrix}$ : selects the speed curve. If pan & tilt movement is irregular (too quick or insufficient reaction to joystick movements) we recommend selecting the four speed curves to find the most suitable one.

/: activates/deactivates the function recalling the home function.

CODE 9 9 9 9 : remote receiver reset.

# **6.9 Ernitec Saturn Dome**

# **6.9.1 Reference material and documents**

Dome Ernitec Saturn ICU Installation Instruction, Manual No.3040-00014, Rev.980220

# **6.9.2 Connection**

### **6.9.2.1 Cable**

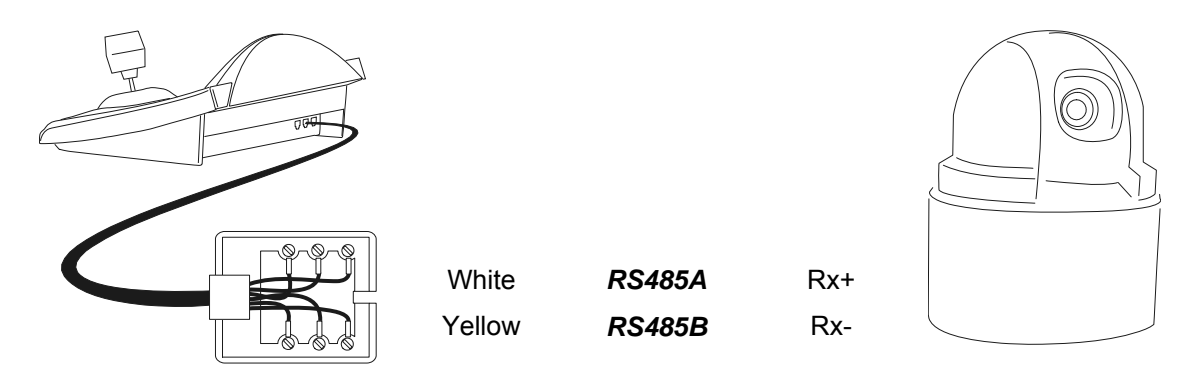

# **6.9.2.2 Dome settings**

Dome ID-number must be set according to the respective installation manual. Baudrate can be selected among the following values: 1200, 2400 (default), 4800, 9600, 19200 baud.

#### **6.9.2.3 Keyboard settings**

During Keyboard setup, submenu COMMUNICATIONS / TELEMETRY LINE - must be suitably set:

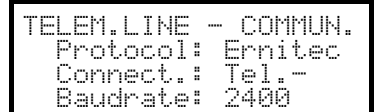

Baudrate must be equal to the one selected for the dome.

# **6.9.3 Setup**

Dome setup is mostly carried out by On Screen Menu.

Some parameters can be set up by pressing a combination of keys or by inserting a special code.

For all setup operations the keyboard must be enabled to perform the receiver setup (menu Accepted values / Functions / Receiv. Setup).

#### **6.9.3.1 OSM setup**

Connect the dome directly to the keyboard and a monitor to the dome video outlet.

 $\sqrt{\text{sec}}$ : starts dome setup (corresponding to the command Preset 128 shown in the relevant dome instruction manual).

The dome shows the menu on video; the keyboard shows the mode change on the display:

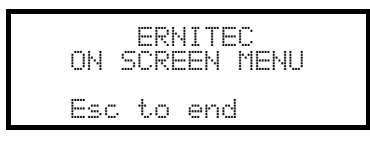

 $\left| \right|$  as  $e$  and setup

**ENTER** or **RRSO**: enter submenu and confirm the values; corresponding to key Iris Open

Joystick  $\bigcirc$ , keys **ENG** e **DEC**: shifting the cursor within the menus, values change

FOCUST and FOCUST: correspond to the keys Previous e Next

#### **6.9.4 Autopan**

APAN: start autopan

- $\begin{bmatrix} \text{cone} & \textbf{x} \\ \textbf{x} & \textbf{0} \end{bmatrix}$  (0÷255): autopan speed from 0 slow 255 fast (not available for Saturn model).
- $\begin{bmatrix} \overline{\text{cone}} & \overline{\text{se}} & \overline{\text{se}} & \overline{\text{se}} & \overline{\text{se}} \end{bmatrix}$  o  $\begin{bmatrix} \overline{\text{se}} & \overline{\text{se}} &$

CCODE 3 **3 CO** 2 : store the present position as the second limit switch

#### **6.9.5 Preset, scan, patrol and home**

**PATROL**: start the patrol sequence

: movement towards the Home position, corresponding to preset position 1.

**PRESET X X X X** (1÷128) store the present position as preset position number X

**SCAN**  $\begin{bmatrix} x \\ x \end{bmatrix}$   $\begin{bmatrix} x \\ x \end{bmatrix}$  (1÷128): movement towards previously stored preset position X

#### **6.9.5.1 Patrol setup**

The patrol sequence is set up using special codes:

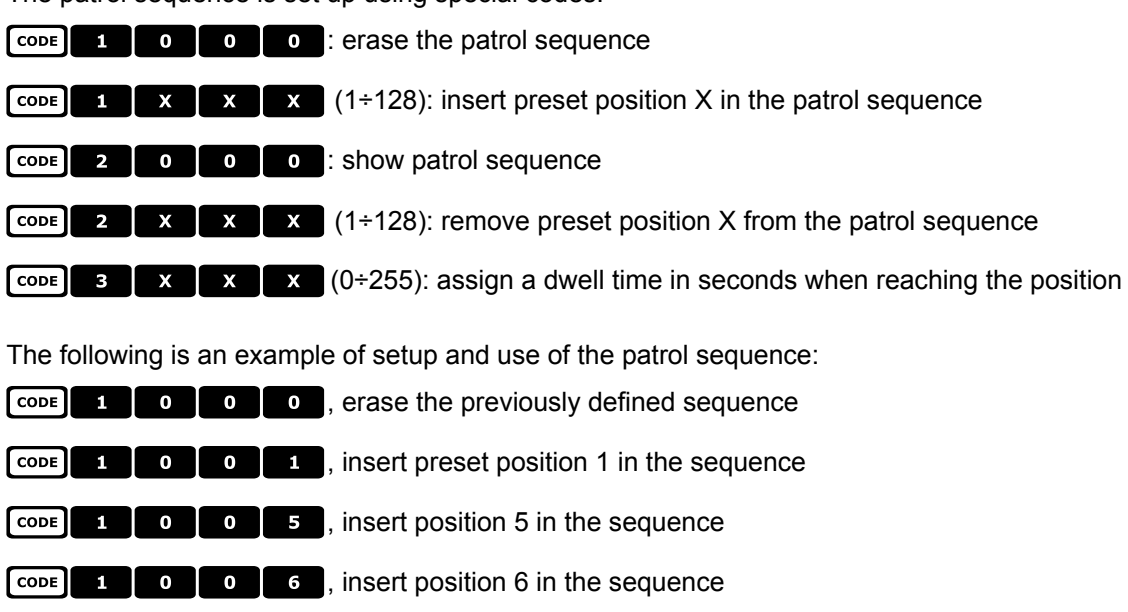

CODE 2 0 0 5, remove position 5

, 5 seconds dwell time between one position and the next

**PATROL**, start the patrol sequence.

### **6.9.6 Auxiliary relays**

 $\begin{array}{|c|c|c|c|}\n\hline\n\text{SET} & \text{AUX} & \text{X} & (1\div 8) \\
\hline\n\end{array}$  activate relay X

 $\begin{bmatrix} \mathsf{END} \end{bmatrix}$  AUX  $\begin{bmatrix} x \\ y \end{bmatrix}$  (1÷8): deactivate relay X.

### **6.9.7 Lenses**

**AFOCUS**: autofocus on

**ATRIS**: autoiris on

### **6.9.8 Return position**

It is possible to configure the dome to move automatically to a "return position" after a set interval of inactivity.

 $\begin{array}{|c|c|c|c|c|c|}\n\hline\n\text{cone} & \text{A} & \text{X} & \text{X} \\
\hline\n\end{array}$  where X consists of:

- the first two digits show the return position to be considered (only positions from 1 to 99 are allowed; positions from 100 to 128 can not be selected)
- <ul>\n<li>the third digit shows the return time:</li>\n<li><math>0: 10</math> seconds, <math>1: 20</math> seconds,</li>\n</ul>
- 0: 10 seconds, 1: 20 seconds, 2: 30 seconds,
- 3: 40 seconds, 4: 1 minute, 5: 2 minutes,
- 6: 5 minutes, 7: 10 minutes, 8: 20 minutes,
- 

9: 40 minutes

For example, the code  $\overline{f}$   $\overline{f}$   $\overline{f}$   $\overline{f}$   $\overline{f}$   $\overline{f}$  and  $\overline{f}$  sets the dome to return to position 21 after 5 minutes of inactivity.

# **6.9.9 Other special codes**

: text shown/not shown (toggle)

[CODE] 5 | 0 | 0 : Backlight compensation on/off (toggle)

CODE **9 9 9 9 9 9 9 9 9 9 1**: reset internal memory of dome

# **6.10 Hitron Fastrax II Dome**

# **6.10.1 Material and reference documents**

Fastrax II HID2404SM11P Dome Fastrax II (HID-2404) Protocol and Examples

# **6.10.2 Connection**

# **6.10.2.1 Cable**

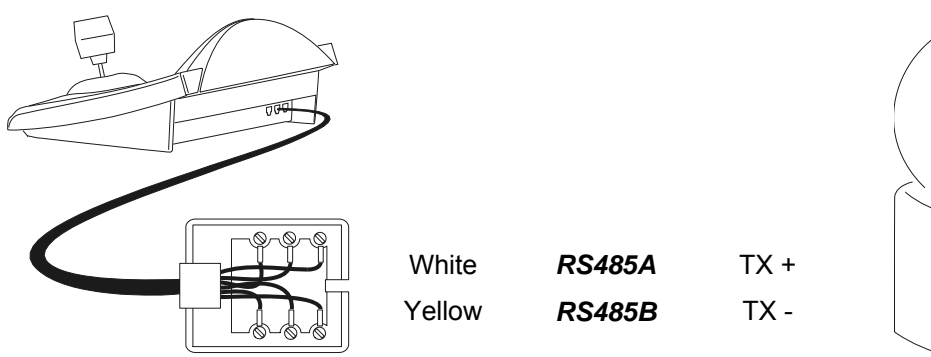

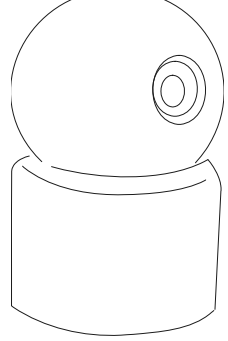

#### **6.10.2.2 Setting up the dome**

The dome number should be configured correctly.

The protocol should be set as FASTRAX II.

The baud rate can be selected between: 2400 (default), 4800, 9600 baud.

Consult the dome manual.

### **6.10.2.3 Setting up the keyboard**

While configuring the keyboard, the submenu COMMUNICATIONS  $\angle$  LINE - TELEMETRY, should have the following settings:

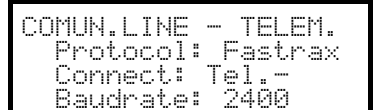

The baud rate should correspond to the one chosen for the dome.

# **6.10.3 Configuration**

Dome configuration is mostly carried out using the On Screen Menu. For all dome setup operations the keyboard should be enabled for TELEMETRY CONFIGURATION (menu ACCEPTED VALUES  $\times$  FUNCTIONS  $\times$  CONFIG TELEM.).

# **6.10.3.1 OSM Configuration**

Directly connect the dome to the keyboard as shown in the diagram and a monitor to the dome video output.

 $s$ <sub>set</sub>  $\frac{1}{100}$  start dome configuration.

The dome shows the on screen menu; the keyboard display shows the mode change:

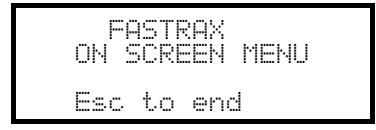

**Esc** end of configuration.

The **ESC** key required by dome configuration procedure is replaced by the **GHAR** key.

*Important note! When exiting dome configuration it is necessary to press* **ESC** to return the keyboard to normal *operation.* 

Joystick <a>>
cursor movement within the menus

: replaces the **CTRL** key.

: replaces the **ESC** key.

: replaces the **TOUR** key.

**ED**: replaces the **PATTERN** key.

: corresponds to the **HOME** key.

: corresponds to the **MENU** key.

ENTER: accepts and ends changes to an identification text.

 $\bullet$ : change identification texts.

Within the menu, pan & tilt movements are often required.

In this case keep the  $\overline{S$ <sup>HIFT</sup> key pressed down and only release it when the movement is completed:

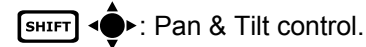

SHIFT  $\bullet$ : zoom control.

SHIFT FOCUS N, SHIFT FOCUS F: fOCUS CONTOI.

SHIFT IRIS O, SHIFT IRIS C: Iris control.

Some dome configuration short cuts (such as direct entry to the **PRESET** menu by pressing the **RESET** key) have not been implemented because they can be recalled from the main menu.

### **6.10.4 Preset, scan, home**

**PRESET X**  $(1\div 240)$ : store the current position as preset position number X

 $\begin{bmatrix} \mathsf{END} \end{bmatrix}$ PRESET  $\begin{bmatrix} \mathbf{x} \\ \mathbf{X} \end{bmatrix}$  (1÷240): delete preset position number X

**SCAN**  $\mathbf{x}$  (1÷240): movement towards previously stored position X

: movement towards the Home position

# **6.10.5 Autoscan, Patrol and Pattern**

The dome has 8 Autoscan layouts, 8 Tours and 4 Patterns, configured by On Screen Menu.

 $[APAN](1\div 8)$ : start autoscan X

**PATROL**  $(1\div 8)$ : start tour X

 $\boxed{1}$  (1÷4): start pattern X
# **6.11 JVC TK-C675 Dome**

## **6.11.1 Reference material and documents**

Dome JVC TK-C675 TK-C675 Programmer's manual, version 1.00/Feb.1998 TK-C675/C675B Programmer's manual (supplement), version 0.01/Dec.1998 JVC CCTV Serial Communication Protocol, Basic Protocol Reference, version 2, Jan.1998

## **6.11.2 Connection**

#### **6.11.2.1 Cable**

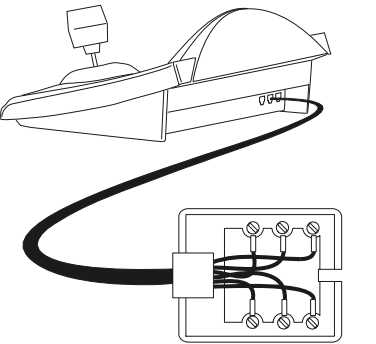

**White** Yellow

*RS485A RS485B*  $Rx +$ Rx -

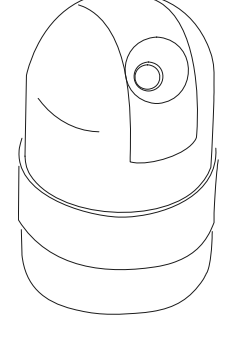

#### **6.11.2.2 Dome settings**

Dome ID-number must be set according to the respective installation manual. Protocol must be set as Multidrop/Simplex.

#### **6.11.2.3 Keyboard settings**

During Keyboard setup, submenu COMMUNICATIONS / TELEMETRY LINE - must be suitably set:

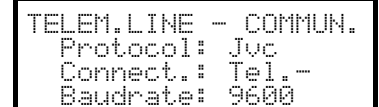

Baudrate is fixed (9600 baud).

### **6.11.3 Setup**

Dome setup is mostly carried out by On Screen Menu. Some parameters can be set up by pressing a combination of keys or by inserting a special code. For all setup operations the keyboard must be enabled to perform the receiver setup (menu Accepted values / Functions / Receiv.Setup).

#### **6.11.3.1 OSM setup**

Connect the dome directly to the keyboard and a monitor to the dome video outlet

: start dome setup

The dome shows the menu on video; the keyboard shows the mode change on the display:

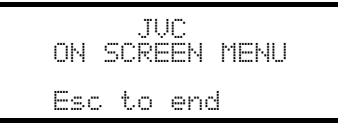

**ESC** setup end

**ENTER** corresponds to Set key shown in the dome instruction manual, to enter the submenu

MENU allows the exit from submenu

Joystick < $\bullet$ : for shifting the cursor within the menus and for the dome movement Special commands for some submenus, as described in the dome instruction manual:

Joystick <sup>6</sup>: zoom tele and zoom wide

FOCUS N e FOCUS F: focus near and focus far

HOME: Home key

**RESET X X ENTER** (1÷63): corresponding to the keys Pos1-Pos63, when a position insertion is required;

**Ese** remove insertion.

#### **6.11.4 Autopan**

**A.PAN:** start autopan

**END** APAN: stop autopan; if the autopan function is active the dome will not respond to other commands until it has been stopped

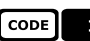

: store the present position as the first limit switch

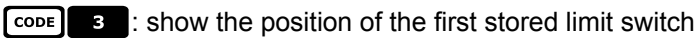

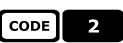

- [CODE] 2 : store the present position as the second limit switch
- : show the position of the second stored limit switch

### **6.11.5 Preset, home, scan**

- **PRESET X X** (1÷63): store the present position as preset position number X
- (1÷63): erase previously stored preset position number X
- **END**  $\left[\frac{1}{2}R\right]$  **PRESET**: erase all previously stored preset and home positions
- : movement towards the Home position
- **SET HOME:** store present position as Home position
- **END HOME:** erase previously stored Home position
- **SCAN**  $\overline{\mathbf{x}}$  (1÷63): movement towards preset position X

## **6.11.6 Patrol**

The three patrol sequences are set during OSM setup.

 $\begin{bmatrix} \cos \theta & 2 \end{bmatrix}$  (1÷3): selects the active patrol sequence and starts immediately, without pressing the **PATROL** key. Warning! If the patrol function is active the dome will not respond to other commands until it has been Stopped by END PATROL

 $\begin{bmatrix} \text{cone} & \text{s} \\ \text{s} & \text{if} \\ \end{bmatrix}$  (1÷3): selects the active patrol sequence and waits for the **ENROL** key to be pressed to activate the selected sequence

**PAROL:** starts the active patrol sequence. Warning! If the patrol function is active the dome will not respond to

other commands until it has been stopped by  $\boxed{\text{emp}}$  PATROL

END PATROL: Stops the patrol.

#### **6.11.7 Other commands and special codes**

**AHIP** horizontal rotation through 180 degrees (autoflip)

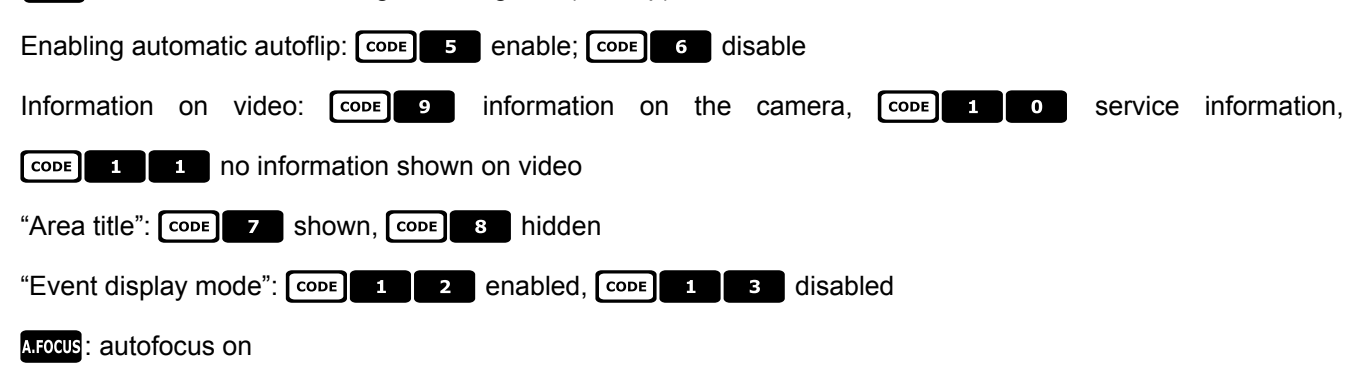

# **6.12 JVC TK-C676 Dome**

As the TK-C675 and TK-C676 model commands are slightly different it is recommended to choose the appropriate configuration in menu COMMUNICATIONS / Telemetry Line \_ / Protocol. All TK-C675 model functions are available in model TK-C676.

#### **6.12.1 Reference material and documents**

Dome JVC TK-C676 TK-C675 Programmer's manual, version 1.00/Feb.1998 TK-C675/C675B Programmer's manual (supplement), version 0.01/Dec.1998 TK-C676 Command guide, version 1.00/April 2002 JVC CCTV Serial Communication Protocol, Basic Protocol Reference, version 2, Jan.1998

#### **6.12.2 Hardware connection to the dome**

As described for TK-C675 model.

#### **6.12.3 Dome settings**

Protocol Multidrop, Simplex

#### **6.12.4 Setup**

As described for TK-C675 model.

### **6.12.5 Added functions**

#### **6.12.5.1 Autopan**

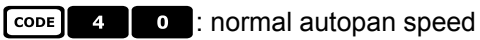

CODE 4 | 1 : high autopan speed

CODE 4 2 : low autopan speed

### **6.12.6 Preset, home, scan**

The preset positions are 99.

#### **6.12.7 Auxiliary contacts**

 $\sqrt{\text{sn}}$   $\sqrt{(1+3)}$ : closing of the auxiliary contact 1÷3

 $\begin{bmatrix} \overline{F} \\ \overline{F} \\ \overline{F} \end{bmatrix}$  aux (1÷3): opening of the auxiliary contact 1÷3

## **6.12.8 Other functions**

### **6.12.8.1 Black & White mode**

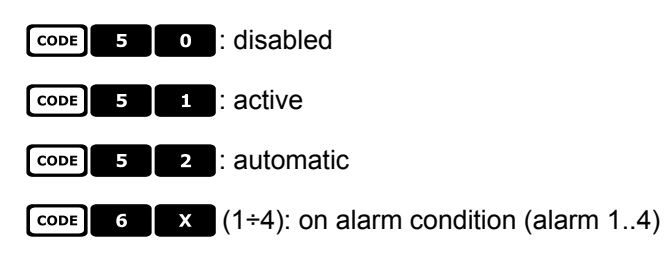

## **6.12.9 Zoom e focus**

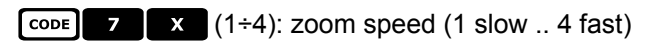

 $\boxed{\text{cone}}$   $\boxed{\text{s}}$   $\boxed{\text{x}}$   $(1\div 4)$ : focus speed (1 slow .. 4 fast)

# **6.13 Kalatel CyberDome / CyberScout Dome**

## **6.13.1 Materials and reference documents**

Kalatel CyberDome and CyberScout Dome installation and operation manual. Reference manual ASCII protocol 1038010A. January 2003

## **6.13.2 Connection**

#### **6.13.2.1 Cable**

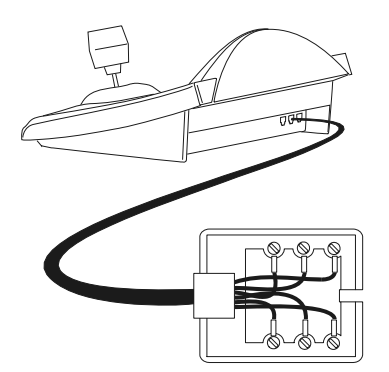

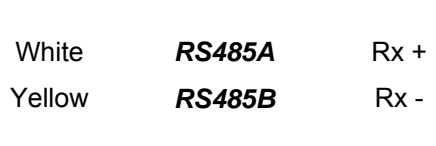

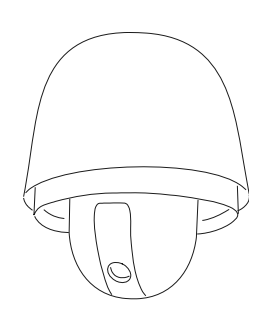

#### **6.13.2.2 Setting up the keyboard**

When configuring the keyboard the COMMUNICATIONS  $\angle$  LINE - TELEMETRY submenu should have the following settings:

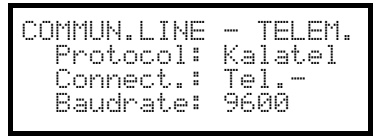

The baud rate can have three possible values: from 2400 to 9600, make sure it is consistent with that of the dome.

See the corresponding dome handbook to make sure that the dome is in the communication mode using the ASCII protocol.

#### **6.13.2.3 Selecting the dome**

The dome number should be configured correctly (it will then be recalled using the  $\begin{bmatrix} \mathsf{c}\mathsf{a}\mathsf{w} \end{bmatrix}$  x  $\begin{bmatrix} \mathsf{x} \\ \mathsf{x} \end{bmatrix}$  ENTER controls on the keyboard).

## **6.13.3 Configuration**

Dome setup is carried out for the most part using the On Screen Menu. Some parameters can be configured by pressing key combinations or by inserting special codes. For all dome setup operations the keyboard must be enabled for CONFIGURING THE TELEMETRY  $(ENRELING \times FUNCTIONS \times CONFIG. TELEM menu).$ 

#### **6.13.3.1 OSM Configuration**

Connect the dome directly to the keyboard and a monitor to the video OUT on the dome.

start dome setup.

The dome will show the on-screen menu, the keyboard display will show the mode change:

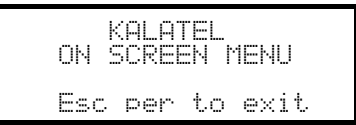

To enable the various functions press the keys required by the on-screen menu. The following table shows the functions available in the menu with the corresponding keys on the DCJ:

The numeric keys enable the various items in the on-screen menu.

Joystick  $\overline{\bullet}$ : selecting the menu items

If it is necessary to use telemetry (move the dome) while inside the on-screen menu, use the joystick and at the

Same time keep the  $\boxed{\text{snif}}$   $\boxed{\text{coof}}$   $\boxed{\text{end}}$   $\boxed{\bullet}$   $\boxed{\text{snif}}$   $\boxed{\text{end}}$   $\boxed{\text{snf}}$   $\boxed{\text{sr}}$   $\boxed{\text{snf}}$ 

s<sub>st</sub> corresponds to the <SEQ> control on the on-screen menu.

 $\Box$  corresponds to the  $\angle 1^{\text{st}}$  contorl on the on-screen menu. In many cases it will switch to the inital display in the menu.

**E2** corresponds to the <ALARM> control on the on-screen menu.

ENTER corresponds to the <SET> control on the on-screen menu.

corresponds to the <CLR> control on the on-screen menu.

**Esc** end of setup.

If necessary, see the dome handbook for further details.

#### **6.13.4 Using the dome**

Joystick:

:positioning the dome.

\*: zoom in and zoom out.

 $\frac{1}{2}$  and  $\frac{1}{2}$  and  $\frac{1}{2}$  iris close and iris open.

FOCUS N and FOCUS F: focus near and focus far.

A.Focus : autofocus.

: activates the "Stabilize" function.

E2 : passage from "day" mode to "night" mode, and vice versa.

#### **6.13.5 Autopan**

A.PAN: start autopan.

Moving the joystick will pass to manual operation of the dome. See the dome handbook for further details.

#### **6.13.6 Preset, scan**

**PRESET X**  $\overline{X}$  ENTER (1÷63): store the current position as preset position number XX.

**SCAN**  $\mathbf{x}$  **x ENTER** (1÷63): movement towards preset position XX.

## **6.13.7 Patrol**

The four patrol sequences are set up during OSM configuration.

Keys **PAROL** and  $(x - 1)$  start the corresponding sequence, if it has been set up by the OSM.

Moving the joystick will pass to manual operation of the dome. See the dome instruction manual for details

# **6.14 Panasonic Dome**

## **6.14.1 Reference material and documents**

Dome Panasonic WV-CS600 e Panasonic WV-CS850 Protocol Information WV-CS850 ver 2.2, Nov.28, 2001 Protocol Information WV-CSR600, WV-CSR400, WV-BSR300 ver 5.3, Nov.27, 1997

#### **6.14.2 Important protocol note**

The Panasonic protocols allow the control of a range of domes with different features. As the protocols have been wholly implemented the following commands can be used both for the WV-CS600 and WV-CS850 models or they're peculiar of only one model. Where possible, this difference has been specified in the following paragraphs. In any case, check in the dome instruction manual for the available functions list.

## **6.14.3 Connection**

#### **6.14.3.1 Cable**

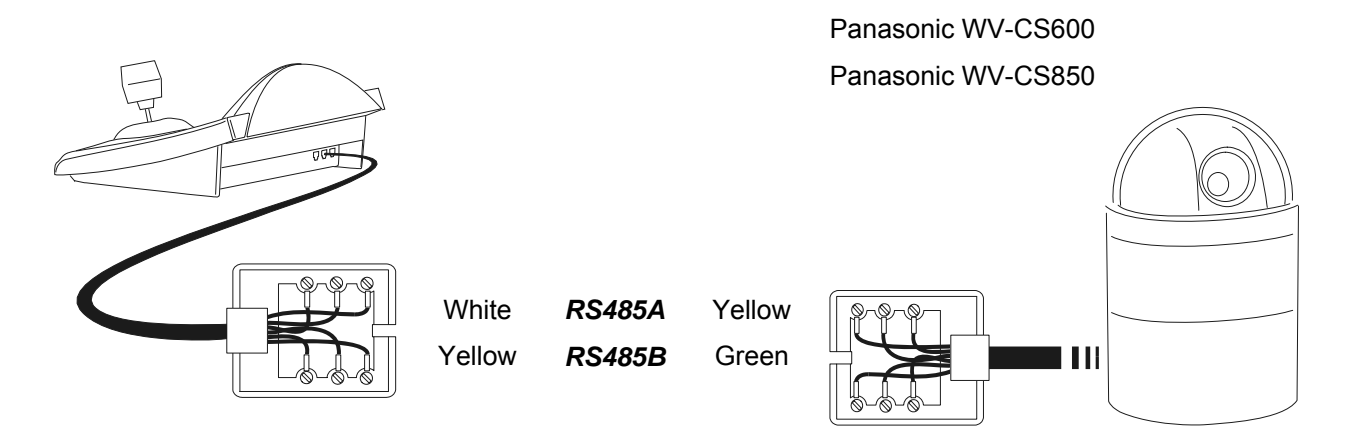

### **6.14.3.2 Dome settings**

Warning! Even though the two Panasonic dome control protocols (Panas600 and Panas850) are compatible to a certain degree, to achieve better control of the dome we advise choosing the more suitable.

- Set "Conventional protocol", LOCAL (not REMOTE)
- 8 data bits, no parity, 1 stop bit, Full Duplex
- Wait time  $= 0$
- Dome ID-number must be set according to the respective installation manual.
- Baudrate can be selected among the following values: 2400, 4800, 9600, 19200 (default) baud.

#### **6.14.3.3 Keyboard settings**

During Keyboard setup, submenu COMMUNICATIONS / TELEMETRY LINE - must be suitably set:

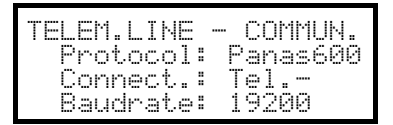

#### Panasonic 600

Baudrate must be equal to the one selected for the dome.

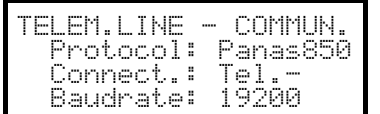

Panasonic 850

Baudrate must be equal to the one selected for the dome.

## **6.14.4 Setup**

Dome setup is mostly carried out by On Screen Menu.

Some parameters can be set up by pressing a combination of keys or by inserting a special code.

For all setup operations the keyboard must be enabled to perform the receiver setup (menu Accepted values / Functions / Receiv. Setup).

#### **6.14.4.1 OSM Setup**

Connect the dome directly to the keyboard following the diagram shown and a monitor to the dome video outlet.

#### $s$ <sub>set</sub>  $\frac{1}{100}$  starts dome setup

The dome shows the menu on video; the keyboard shows the mode change on the display:

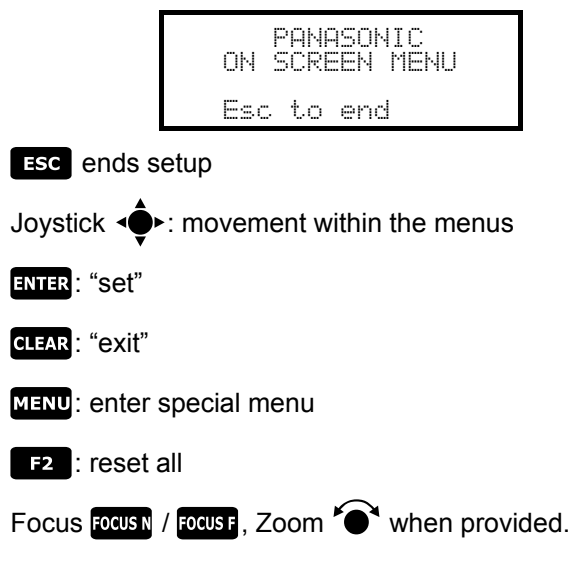

#### **6.14.5 Autopan**

The autopan setup changes are enabled only when the next time autopan is started.

**A.PAN** (equivalent to  $\begin{bmatrix} \overline{c} & \overline{c} & \overline{c} \\ 0 & 0 & \overline{c} \end{bmatrix}$ : autopan on

*Warning! the autopan function acts differently depending on the menu setting for the item "auto pan key"* 

END APAN (OF CODE 6 6 6 ): stop autopan

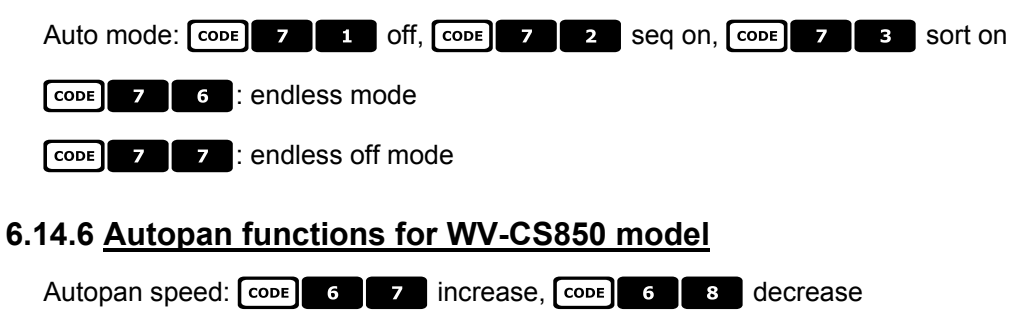

CODE **6 9** : store the present position as first limit switch

- **EXECUTE:** THE STATE of the present position as second limit switch
- **EXECUTE:** Autopan inverting direction

## **6.14.7 Limit movement for WV-CS850 model**

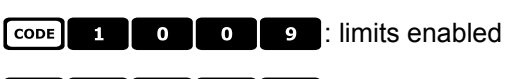

CODE 1 0 1 0 : limits disabled

## **6.14.8 Preset, scan, home**

**PRESET X**  $\begin{bmatrix} x \\ x \end{bmatrix}$  (1÷64): store the present position as preset position number X

 $\begin{bmatrix} \mathbf{x} \\ \mathbf{x} \end{bmatrix}$  (or  $\begin{bmatrix} \mathbf{x} \\ \mathbf{x} \end{bmatrix}$   $\begin{bmatrix} \mathbf{x} \\ \mathbf{x} \end{bmatrix}$ ): movement towards previously stored preset position X (1÷64)

 $HOME$  (or  $CODE$   $\left( 8 \right)$   $\left( 9 \right)$ ): movement towards the Home position

## **6.14.9 Patrol Setup for the WV-CS850 model**

## **6.14.9.1 Patrol (Pattern)**

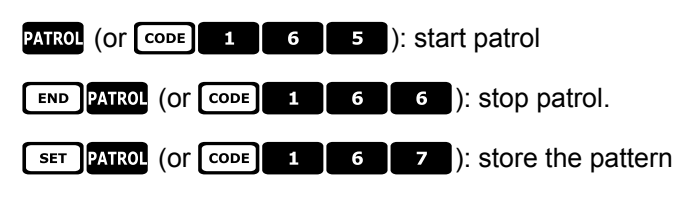

**END PATROL:** end storing pattern

## **6.14.10 Patrol setup for WV-CS600 model**

## **6.14.10.1 Patrol (Auto sequence)**

PATROL (OF CODE) **7** 2 1: Auto Sequence on

**END PATROL** (OF CODE **7 1** 1 ): Auto Sequence off

## **6.14.11 Shutter and Electronic sensitivity setup**

### **6.14.11.1 Shutter**

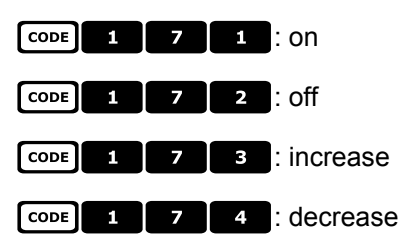

## **6.14.11.2 Manual electronic sensitivity**

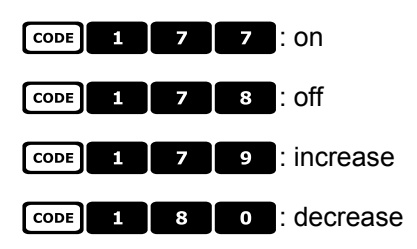

#### **6.14.11.3 Automatic electronic sensitivity**

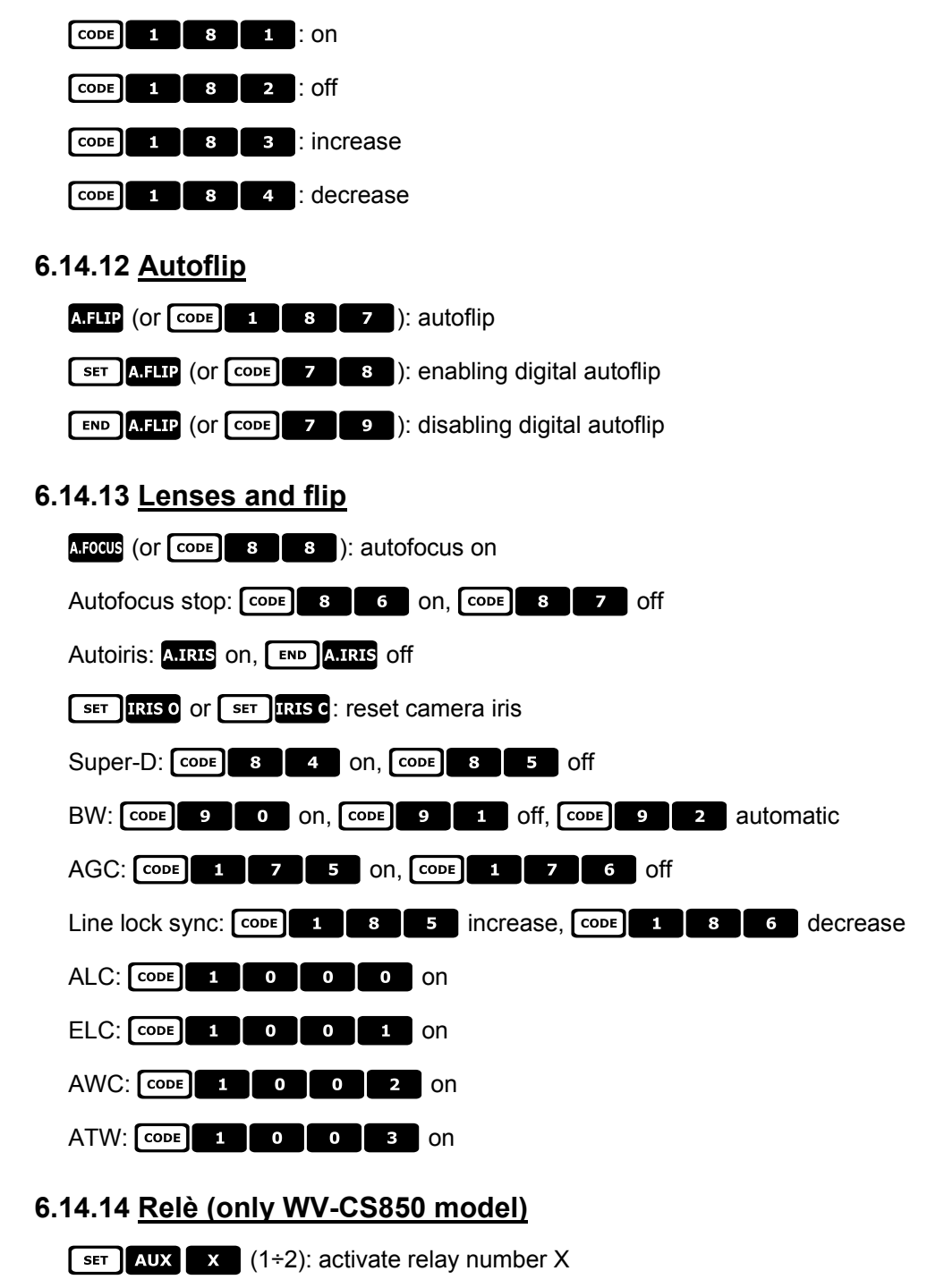

 $\begin{bmatrix} \mathsf{END} \\ \mathsf{AUX} \end{bmatrix}$  **x** (1÷2): deactivate relay number X

## **6.14.15 Other functions (only WV-CS850 mode)**

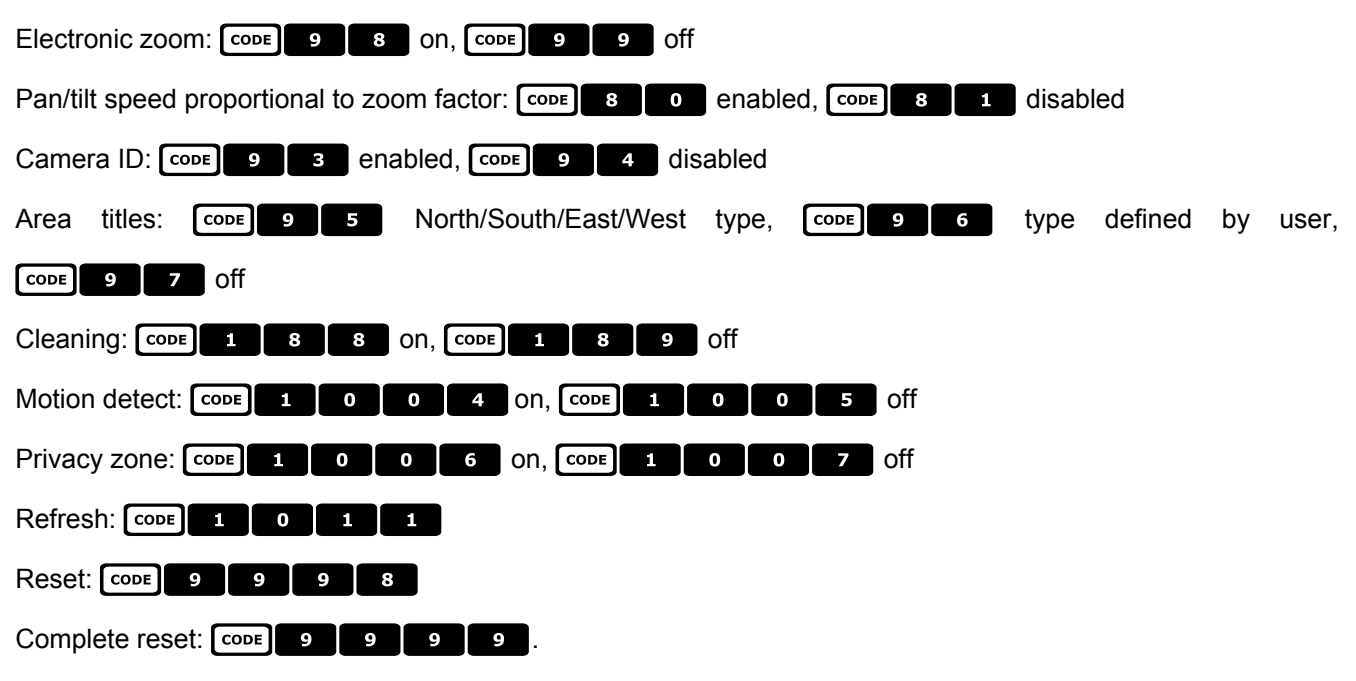

# **6.15 Pelco Dome**

## **6.15.1 Reference material and documents**

Dome Spectra II 3.31 Pelco Protocol Manual, "D" Protocol, March 2, 1999

## **6.15.2 Connection**

#### **6.15.2.1 Cable**

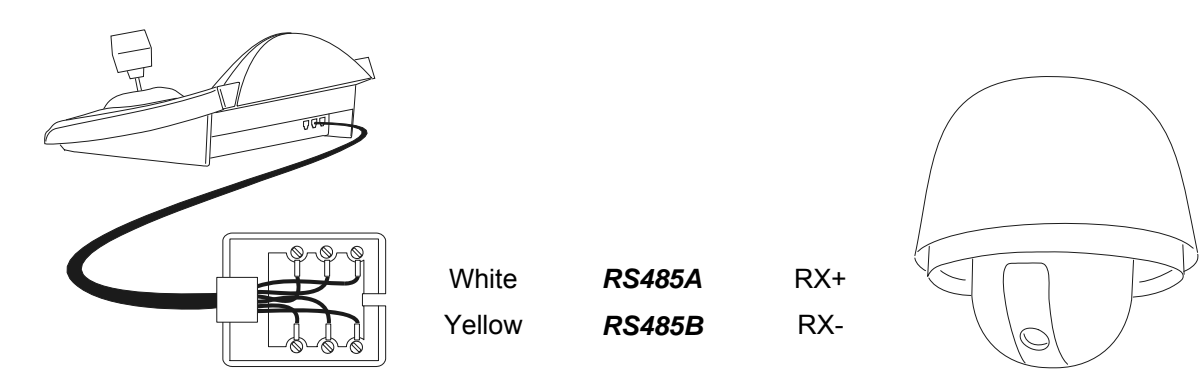

#### **6.15.2.2 Dome settings**

Dome ID-number must be set according to the respective installation manual. Protocol must be set as Type 'D'.

#### **6.15.2.3 Keyboard settings**

During Keyboard setup, submenu COMMUNICATIONS / TELEMETRY LINE - must be suitably set:

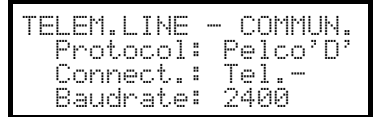

Baudrate is fixed (2400 baud).

### **6.15.3 Setup**

The dome can be set up by pressing a combination of keys or by inserting a special code. For all setup operations the keyboard must be enabled to perform the receiver setup (menu Accepted values / Functions / Receiv. Setup).

#### **6.15.4 Preset, scan, home**

**PRESET X**  $\begin{bmatrix} x \\ x \end{bmatrix}$  (1÷32): store the present position as preset position number X

**END PRESET X X X** (1÷32): erase previously stored preset position number X

**SCAN**  $\begin{bmatrix} x \\ x \end{bmatrix}$  (1÷32): movement towards previously stored position X

: movement towards the Home position, corresponding to preset position 1

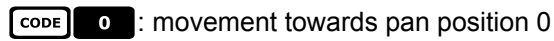

## **6.15.5 Pattern**

**PATROL:** start pattern

**SET PATROL:** start pattern setup

**END PATROL:** end pattern setup

## **6.15.6 Zone**

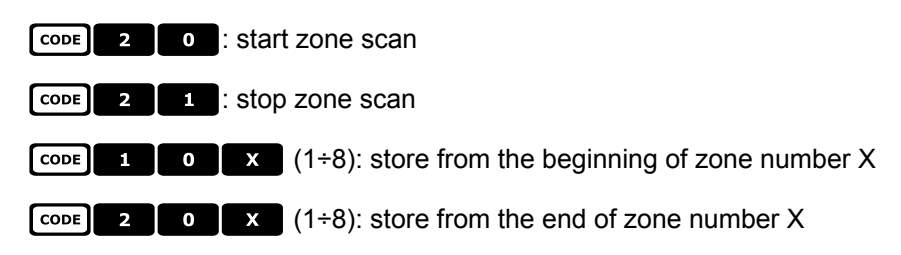

## **6.15.7 Lenses**

#### **6.15.7.1 Autofocus**

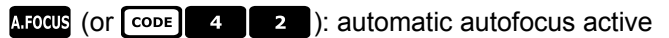

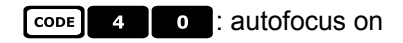

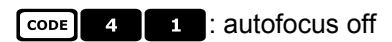

## **6.15.7.2 Autoiris**

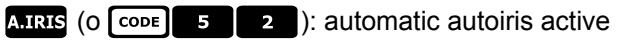

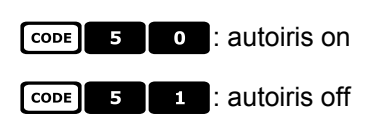

### **6.15.7.3 Automatic Gain Control**

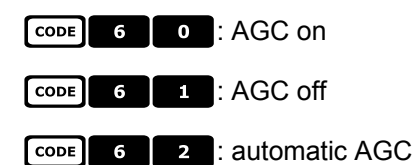

## **6.15.8 Relays and alarms**

- $\begin{bmatrix} s \epsilon \end{bmatrix}$  AUX  $\begin{bmatrix} x \\ x \end{bmatrix}$  (1÷8): activation of relay number X
	-
- $\begin{bmatrix} \mathsf{END} \\ \mathsf{AUX} \end{bmatrix}$  (1÷8): deactivation of relay number X
- $\begin{bmatrix} \overline{c} \overline{c} & \overline{c} \\ \overline{c} & \overline{c} \end{bmatrix}$  (1÷8): recognition of alarm number X

## **6.15.9 Other functions**

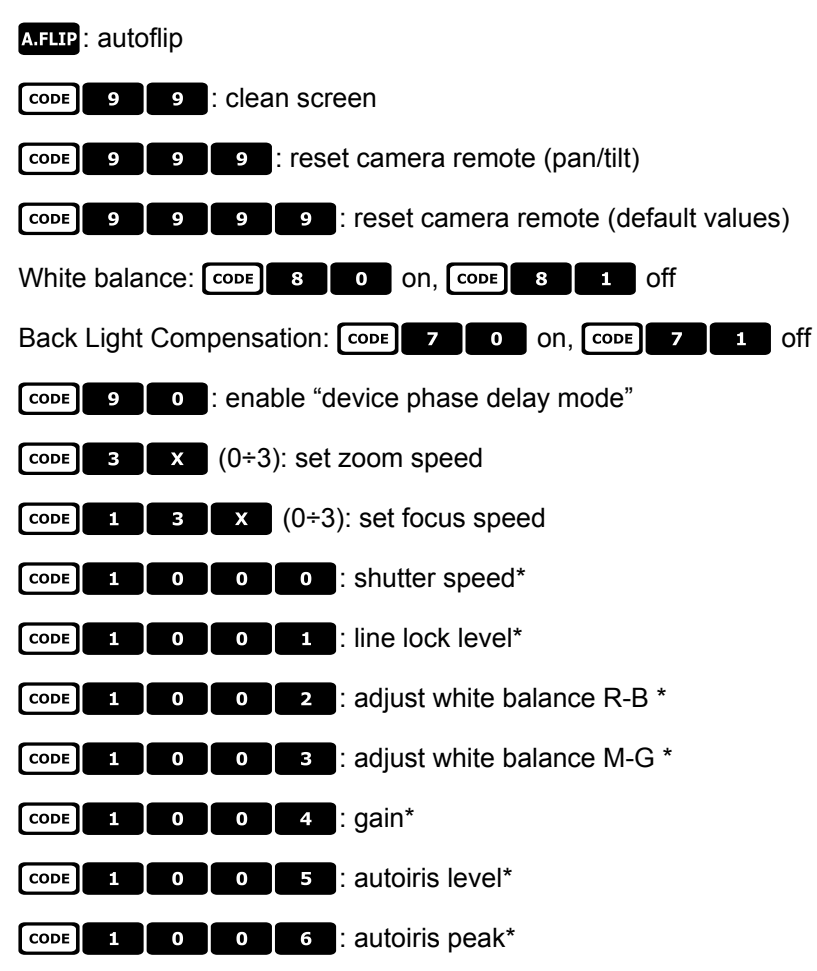

Note \*) after the code has been inserted, a value between o and 40000 will be requested. Its meaning is described in the dome user's manual.

### **6.15.10 Speed Factors**

Protocol Pelco D is used in a wide range of domes and receivers. These objects don't move at the same speed and it can be useful to change speed factors when speeds are too high or movement is not smooth enough. It is recommended to try the four available speed factors and then choose the one that allows better movements:

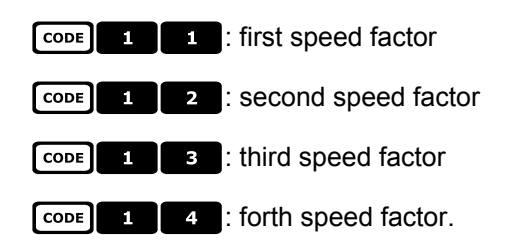

# **6.16 Samsung Dome**

#### **6.16.1 Reference material and documents**

Dome Samsung SCC-641 Dome Samsung SCC-643P Samsung Protocol

## **6.16.2 Connection**

#### **6.16.2.1 Cable**

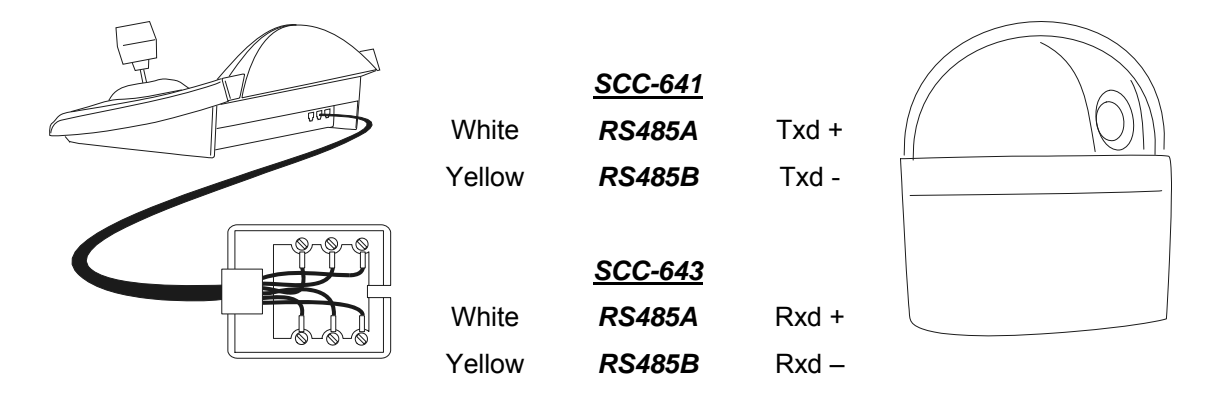

#### **6.16.2.2 Dome settings**

Dome ID-number must be set according to the respective installation manual. Baudrate can be selected among the following values: 4800, 9600 (default), 19200, 38400 baud. For the Dome SCC-643 configure the mode FULL DUPLEX. Should the system require it, there can be configured the mode HALF DUPLEX: in this case the connection is the same as for the Dome SCC-641, on the poles Txd+ and Txd-.

#### **6.16.2.3 Keyboard settings**

During Keyboard setup, submenu COMMUNICATIONS  $\vee$  TELEMETRY - LINE, must be suitably set:

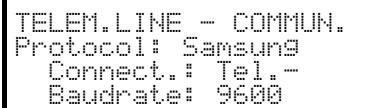

Baudrate must be equal to the one selected for the dome.

#### **6.16.3 Setup**

Dome setup is mostly carried out by On Screen Menu.

Some parameters can be set up by pressing a combination of keys or by inserting a special code. For all setup operations the keyboard must be enabled to perform the receiver setup (menu Accepted values / Functions / Receiv. Setup).

#### **6.16.3.1 OSM Setup**

Connect the dome directly to the keyboard and connect a monitor to the dome video outlet. The DCJ keyboard enters special mode while the dome is being set up.

 $\overline{\text{sec}}$  at  $\overline{\text{sec}}$  starts dome setup.

The dome shows the menu on video; the keyboard shows the mode change on the display:

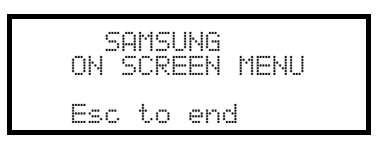

 $s$ setup end

Joystick  $\bigcirc$  : movement within the menus

Zoom  $\bullet$ , Focus **Focus N** / **Focus F**, Iris **IRIS 0** / **IRIS G** when present

: enter submenus

: '5' key when necessary, as specified in the dome manual

#### **6.16.4 Autopan**

A.PAN: start autopan

END A.PAN: stop autopan

#### **6.16.5 Preset, scan, home, patrol**

 Warning! The 'Scan' and 'Patrol' instructions given in the dome manual do not correspond to commonly accepted use in this manual: for practical purposes the functions take on the 'standard' meaning and not that suggested by the dome manual:

- 'preset' (associated with the  $R = k$ ) means storage of the present position
- 'scan' (associated with the **KAN** key) means the pan & tilt movement towards a previously stored position; in the dome manual this function is called 'preset'
- 'patrol' (associated with the **ENROL** key) means a series of scans, where the previously stored positions are shown one after the other in sequence; in the dome manual this function is called 'scan'.

The storage of the preset position is different for each dome model:

SCC-641P: only from On Screen Menu

SCC-643P: from On Screen Menu or from keyboard through direct control keys.

**SCAN**  $\begin{bmatrix} x \\ x \end{bmatrix}$   $\begin{bmatrix} x \\ x \end{bmatrix}$  (0÷127): movement towards previously stored preset position X

**PRESET X X X** (0÷127): storage of the preset position X (only for the model SCC-643P)

: movement towards the Home position, corresponding to preset position 1

PATROL: start patrol

**END PATROL:** Stop patrol

## **6.16.6 Pattern**

**B** start pattern number 1

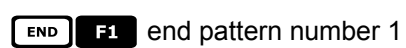

**E2** start pattern number 2

 $ECD$   $E2$  end pattern 2

start pattern number 3

END **FB** end pattern 3

## **6.16.7 Other functions**

A.FOCUS: autofocus on

**AUX**  $\begin{bmatrix} x \\ x \end{bmatrix}$  (1÷4): activate/deactivate (toggle) relay X

# **6.17 Santec Dome**

## **6.17.1 Connection**

#### **6.17.1.1 Cable**

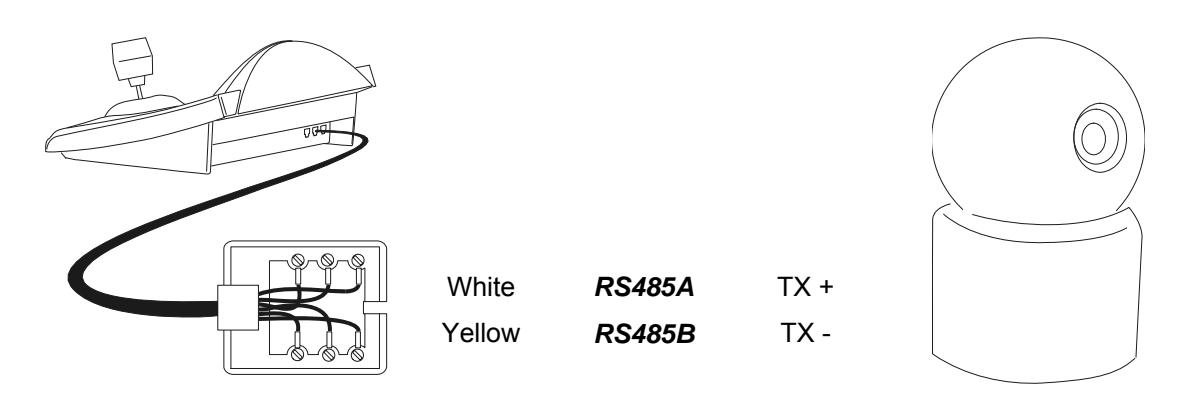

#### **6.17.1.2 Setting up the dome**

The dome number and protocol should be correctly configured. The baud rate can be selected between: 2400 (default), 4800, 9600 baud. Consult the dome manual.

#### **6.17.1.3 Setting up the keyboard**

While configuring the keyboard, the submenu COMMUNICATIONS  $\angle$  LINE - TELEMETRY, should have the following settings:

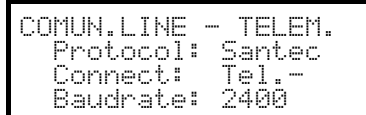

The baud rate should correspond to the one chosen for the dome.

### **6.17.2 Configuration**

Dome configuration is mostly carried out using the On Screen Menu. For all dome setup operations the keyboard should be enabled for TELEMETRY CONFIGURATION (menu ACCEPTED VALUES  $\times$  FUNCTIONS  $\times$  CONFIG TELEM.).

#### **6.17.2.1 OSM Configuration**

Directly connect the dome to the keyboard as shown in the diagram and a monitor to the dome video output.

start dome configuration.

The dome shows the on screen menu; the keyboard display shows the mode change:

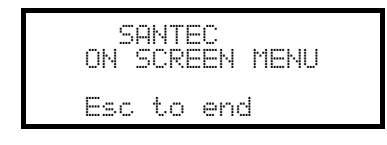

**Esc** end of configuration.

The **ESC** key required by dome configuration procedure is replaced by the **CLER** key.

*Important note! When exiting dome configuration it is necessary to press ise* to return the keyboard to normal *operation.* 

Joystick  $\bigcirc$  : cursor movement within the menus

: replaces the **CTRL** key.

: replaces the **ESC** key.

: replaces the **TOUR** key.

**ED**: replaces the **PATTERN** key.

: corresponds to the **HOME** key.

: corresponds to the **MENU** key.

ENTER: accepts and ends changes to an identification text.

 $\bullet$ : change identification texts.

Within the menu, pan & tilt movements are often required.

In this case keep the **SHIFT** key pressed down and only release it when the movement is completed:

: Pan & Tilt control.

SHIFT  $\bullet$ : zoom control.

SHIFT FOCUS N, SHIFT FOCUS F: fOCUS CONTOI.

SHIFT IRIS 0, SHIFT IRIS C: Iris control.

Some dome configuration short cuts (such as direct entry to the **PRESET** menu by pressing the **RESET** key) have not been implemented because they can be recalled from the main menu.

#### **6.17.3 Preset, scan, home**

**PRESET**  $\mathbf{x}$  (1÷240): store the current position as preset position number X

 $\begin{bmatrix} \n\text{END} \n\end{bmatrix}$ PRESET  $\begin{bmatrix} x \\ x \end{bmatrix}$  (1÷240): delete preset position number X

**SCAN**  $\mathbf{x}$  (1÷240): movement towards previously stored position X

: movement towards the Home position

### **6.17.4 Autoscan, Patrol and Pattern**

The dome has 8 Autoscan layouts, 8 Tours and 4 Patterns, configured by On Screen Menu.

 $[APAN](1\div 8)$ : start autoscan X

PATROL $(1+8)$ : start tour X

 $\boxed{1}$  (1÷4): start pattern X

# **6.18 Sensormatic / American Dynamics Dome**

### **6.18.1 Reference material and documents**

Dome Sensormatic DeltaDome II Rs-422/RS-485 Communication Protocols, 8000-2694-01, Rev.A

## **6.18.2 Connection**

#### **6.18.2.1 Cable**

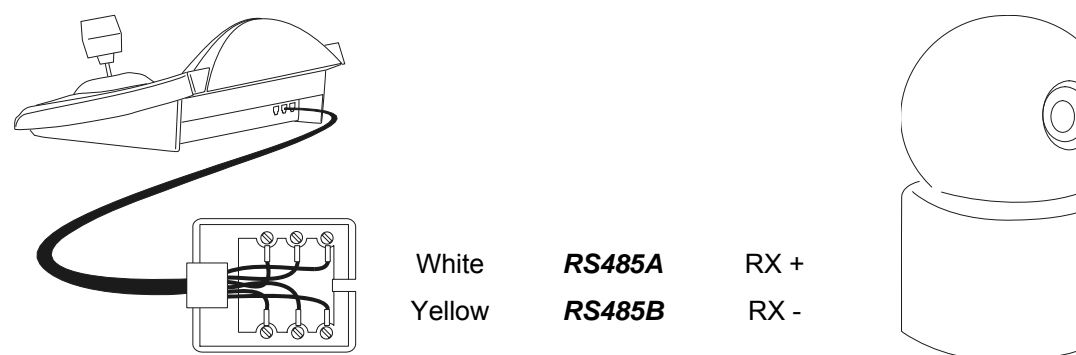

#### **6.18.2.2 Dome settings**

Dome ID-number must be set according to the respective installation manual.

#### **6.18.2.3 Keyboard settings**

During Keyboard setup, submenu COMMUNICATIONS / TELEMETRY LINE - must be suitably set:

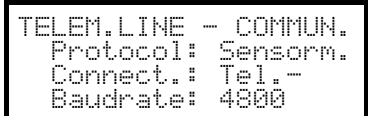

Baudrate is fixed (4800 baud).

### **6.18.3 Setup**

Dome setup is mostly carried out by On Screen Menu.

Some parameters can be set up by pressing a combination of keys or by inserting a special code. For all setup operations the keyboard must be enabled to perform the receiver setup (menu Accepted values / Functions / Receiv. Setup).

#### **6.18.3.1 OSM Setup**

Connect the dome directly to the keyboard and a monitor to the dome video outlet. The DCJ keyboard enter in special mode during the dome setup.

#### $s$ <sub>set</sub>  $\frac{1}{x}$  and start dome setup

The dome show the On Screen Menu; the keyboard shows the change mode in the display:

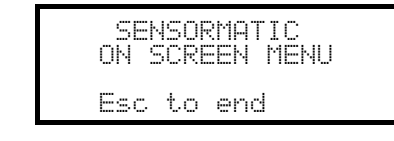

**Ese** setup end

Joystick  $\bigcirc$  : cursor movement within the menus

 $\frac{1}{2}$  are  $\frac{1}{2}$  or  $\frac{1}{2}$   $\frac{1}{2}$   $\frac{1}{2}$   $\frac{1}{2}$  : select the submenus

 $\overline{u}$  or  $\overset{\frown}{\bullet}$  to increase a value; cursor to the right in text definitions

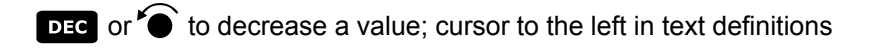

## **6.18.4 Preset, scan, home**

**PRESET X** (1÷7): store the present position as preset position number X

**SCAN**  $\mathbf{x}$  (1÷7): movement towards previously stored preset position X

: movement towards the Home position, corresponding to preset position 1

### **6.18.5 Pattern and "apple peel"**

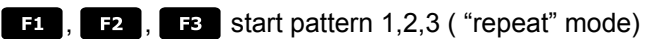

 $\begin{bmatrix} s \in \mathbb{R}^n, s \in \mathbb{R}^n, s \in \mathbb{R}^$ 

SENSORMATIC ON SCREEN MENU Esc to end

move the joystick and press zoom/focus to define the new pattern;

when the definition is concluded press  $\overline{f}$  to save it.

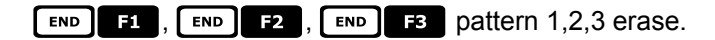

SHIFT **E2** start "apple peel"

### **6.18.6 Relays**

The four relays are controlled simultaneously with special codes. The special code shows the relays to be activated; those not shown in the code are considered deactivated. The order in which the relay numbers are inserted in the code has no significance.

For example:

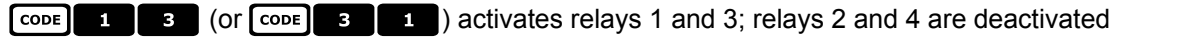

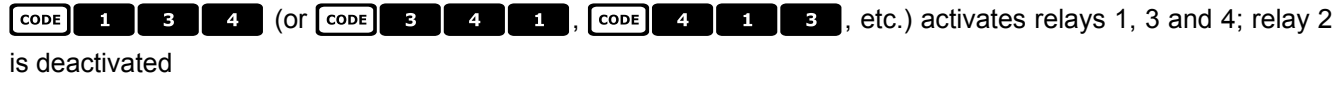

deactivates all relays

# **6.18.7 Other functions**

**AFTP** autoflip

**A.FOCUS** autofocus

**CODE 9 9 9 9 9 9 e reset dome remote** 

## **6.18.7.1 VPhase delay**

[SHIFT] TRISO increase Vphase delay; increase continues until the **RRISO** key is released

[SHIFT] IRISC decrease Vphase delay; decrease continues until the **RRISC** key is released

# **6.19 Star Dome**

## **6.19.1 Reference material and documents**

Dome Star SMD MD200 Series Control Command Reference, rev.2.02, September 1, 1999

### **6.19.2 Connection**

#### **6.19.2.1 Cable**

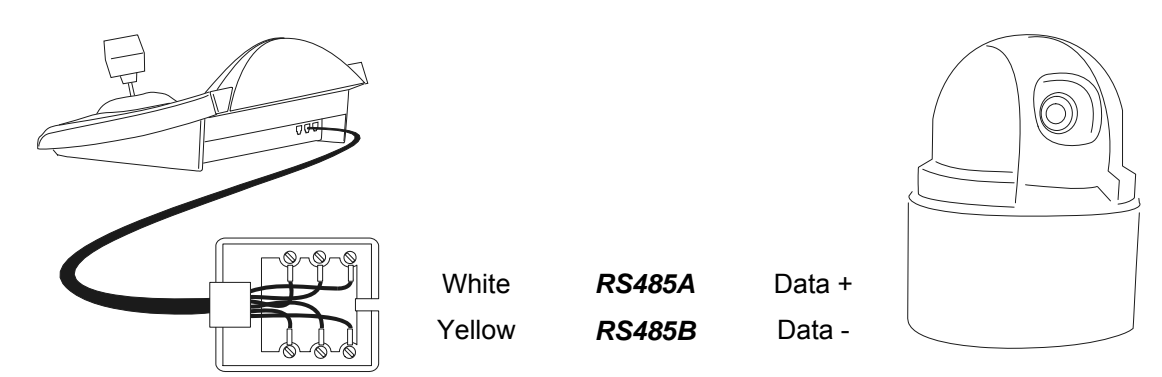

#### **6.19.2.2 Dome settings**

Dome ID-number must be set according to the respective installation manual.

#### **6.19.2.3 Keyboard settings**

During Keyboard setup, submenu COMMUNICATIONS / TELEMETRY LINE must be suitably set:

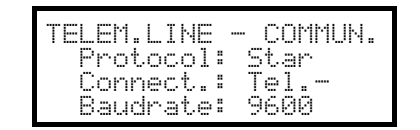

Baudrate is fixed (9600 baud).

### **6.19.3 Preset, scan, home**

**PRESET X**  $\begin{bmatrix} x \\ y \end{bmatrix}$  (0÷63): store the present position as preset position number X

 $\begin{array}{|c|c|c|c|c|}\n\hline \text{END} & \text{PREST} & \text{X} & (0 \div 63): \text{erase preset position number X}\n\end{array}$ 

**SCAN**  $\overline{X}$  (0÷63): movement towards previously stored position X

: movement towards the Home position

### **6.19.4 Autopan, patrol, tour**

For the Star dome, the autopan and patrol functions are called swing and group respectively. In addition, autopan can be of the horizontal type (Pan Swing) or vertical (Tilt Swing).

Swing is a movement between the horizontal or vertical limits of two preset positions.

Group is a continuous movement between as series of preset positions.

Tour is used to join different groups into a single sequence of positions.

#### **6.19.4.1 Swing**

**A.PAN** Start swing

When the key is pressed the display asks what type of swing to start, Pan or Tilt:

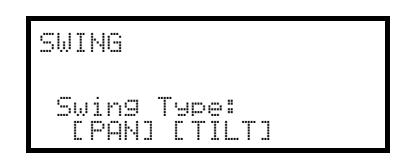

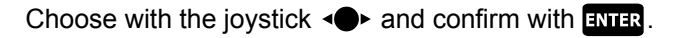

**END** APAN Deactivate the swing

#### **SET APAN** Set the swing

When the keys are pressed the display asks what type of swing to set, Pan or Tilt:

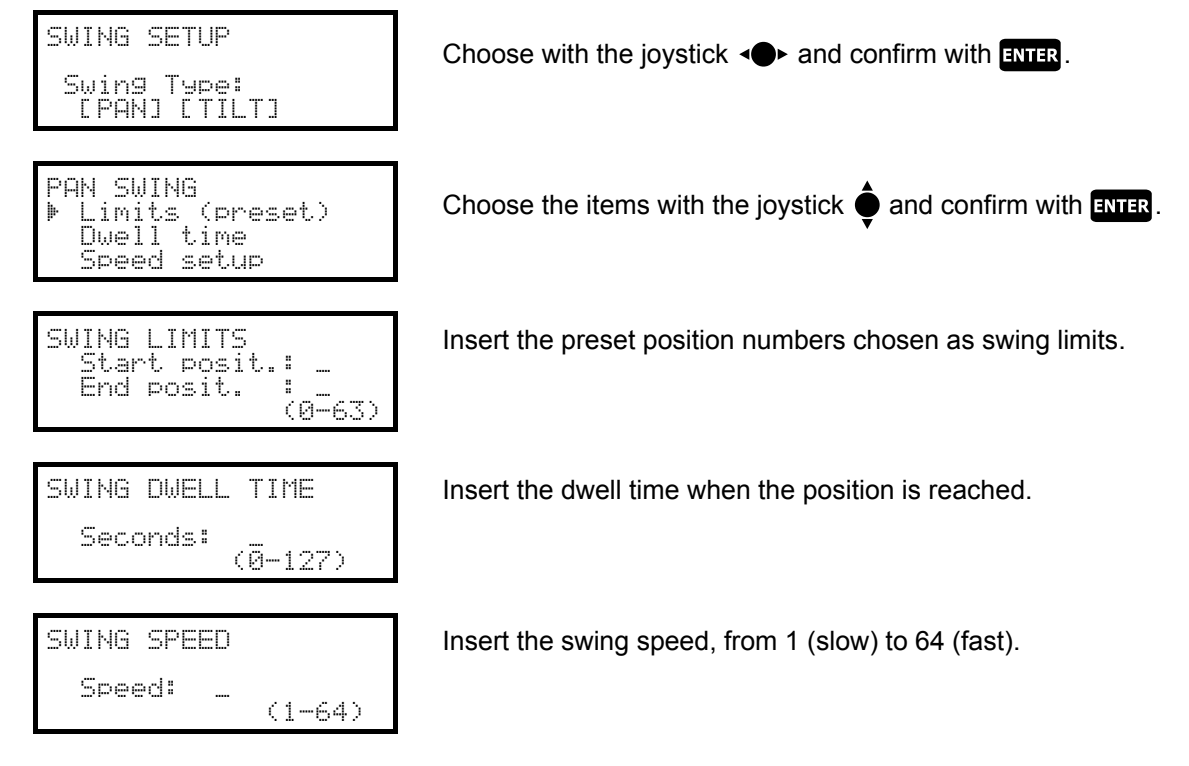

#### **6.19.4.2 Groups**

**PATROL** start a group sequence.

When the key is pressed the display will ask for activation mode:

GROUP SETUP Group no.: \_ (0-5) Insert the group number (from 0 to 5)

**GROUP SETUP** Group no.: 2 (0-5) **IN ORDER] [CHANCE]** 

Use the joystick  $\bigcirc$  to choose whether the positions are to be requested in the setup order or in a random sequence.

Confirm with **ENTER**.

**END PATROL** stop a group sequence.

*Warning! The dome will not respond to keyboard commands until the Group function is switched off.* 

#### $\overline{\text{SET}}$  **PATROL** setup of the group sequences.

When the key is pressed the display will ask which group number to modify:

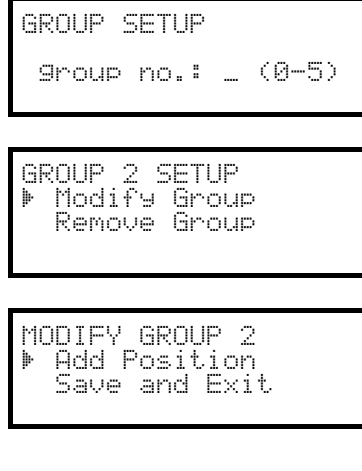

Insert the group number to be modified (from 0 to 5)

Use the joystick to modify or remove the group.

Confirm with **ENTER**.

When this menu is entered, the group has been erased. Choose the line "Add position" as many times as necessary to redefine the sequence of positions for the group. When the sequence is complete choose "Save and exit"

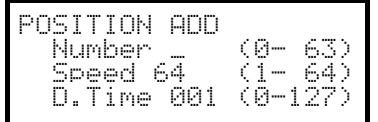

Insert the desired position, the scan speed and dwell time in seconds (when the position is reached).

 For "Speed" and "Dwell time", default values are suggested, but these can be changed.

#### **6.19.4.3 Tour**

A Tour is available, which is defined as a combination of a series of groups. See the dome manual for further explanation.

**ED** start tour

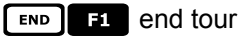

 $\left[\begin{array}{c|c} \mathsf{set} & \mathsf{set} \end{array}\right]$  set up tour

When the key is pressed the display will ask what kind of change to make to the tour:

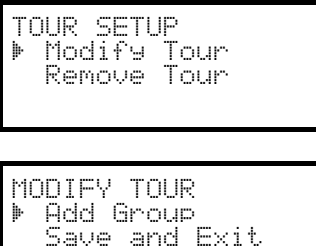

Use the joystick to modify or remove the tour.

Confirm with **ENTER**.

When this menu is entered, the tour has been erased.

 Choose the line "Add group" as many times as necessary to redefine the sequence of tour groups. When the sequence is complete choose "Save and exit"

ADD GROUP Group no.:  $(0 - 5)$ 

Insert the group to add to the tour sequence.

## **6.19.5 Setup**

The dome can be set up by pressing a combination of keys or by inserting a special code. For all setup operations the keyboard must be enabled to perform the receiver setup (menu

Accepted values / Functions / Receiv. Setup).

## **6.19.5.1 Exposure Control**

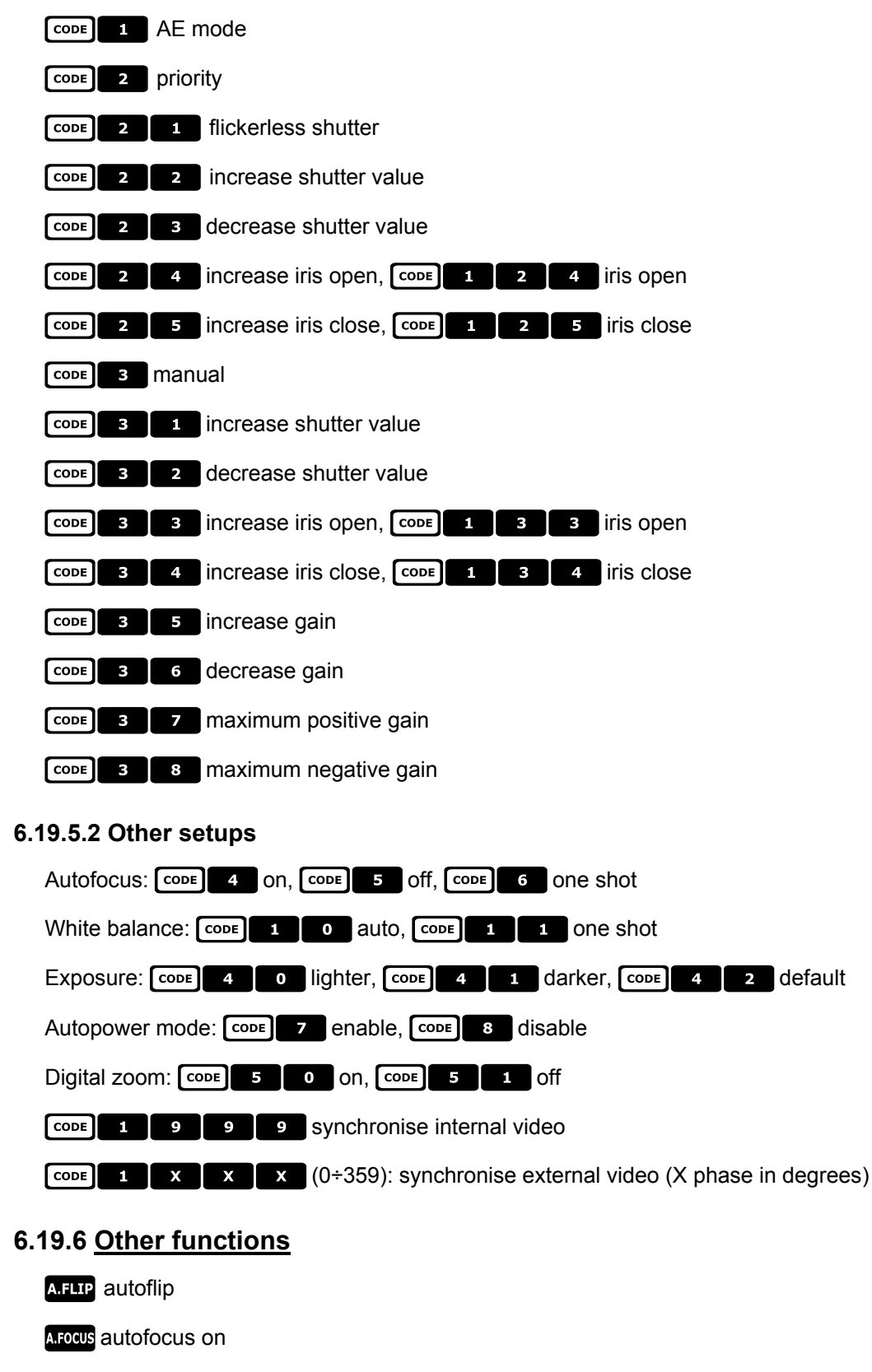

**CODE 9 9 9 9 9 e 9 e e 9 e 9 e 9 e 9 e 9 e 9 e 9 e 9 e 9 e 9 e 9 e 9 e 9 e 9 e 9 e 9 e 9 e 9 e 9 e 9 e 9 e 9 e 9** 

# **6.20 VCL Dome**

## **6.20.1 Reference material and documents**

Dome VCL 8" Internal Orbiter Details of VCLTP Protocol, file ref. CIMICRO8 26.05.99

## **6.20.2 Connection**

#### **6.20.2.1 Cable**

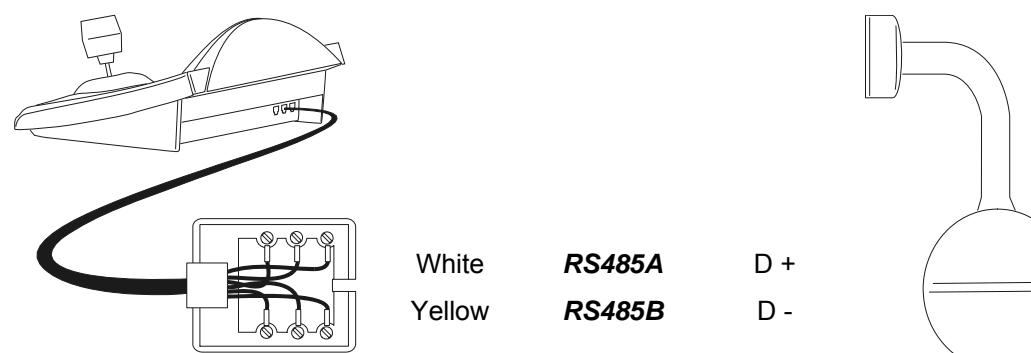

#### **6.20.2.2 Dome settings**

Dome ID-number must be set according to the respective installation manual.

#### **6.20.2.3 Keyboard settings**

During Keyboard setup, submenu COMMUNICATIONS / TELEMETRY LINE - must be suitably set:

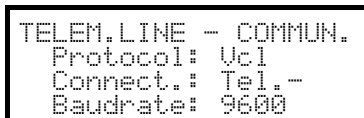

Baudrate is fixed (9600 baud).

### **6.20.3 Setup**

During dome setup the keyboard must be suitably set on TELEMETRY CONFIGURATION (ACCEPTED VALUES  $\times$  FUNCTIONS  $\times$  RECEIV. SETUP menu)

### **6.20.4 Preset, scan, home**

**PRESET X X X X** (0÷127): store the present position as preset position number X

**SCAN**  $\begin{bmatrix} x \\ x \end{bmatrix}$   $\begin{bmatrix} x \\ x \end{bmatrix}$  (0÷127): movement towards previously stored preset position X

: movement towards the Home position, corresponding to preset position 1

## **6.20.5 Autopan and tour**

Autopan is simulated with a movement between preset positions 1 and 2, thus modifying tour 4. Any previously stored setup for tour 4 will be lost.

#### **6.20.5.1 Autopan**

**APAN** start autopan

 $F$ <sub>END</sub> $A$ , PAN stop autopan

#### **6.20.5.2 Tour**

Tour corresponds to patrol. There are 4 tour sequences available.

#### **PATROL** start tour

When the key is pressed the display will ask for the tour number to be activated:

$$
TOUR
$$
\n
$$
Tour no.1 = (0-4)
$$

Insert the tour number (1-4) or 0 to indicate the last tour to be stopped.

**END PATROL** Stop tour

#### $\sqrt{\frac{1}{2}}$   $\sqrt{\frac{1}{2}}$   $\sqrt{\frac$

When the keys are pressed the display will ask for the tour number to be modified::

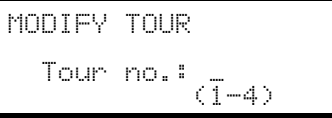

Insert the tour number (1-4).

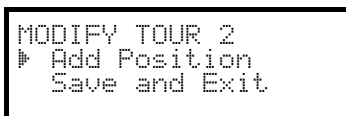

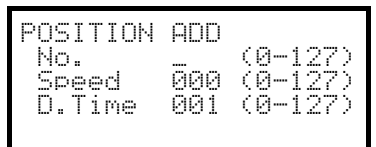

When this menu is entered, the tour has been erased. Choose the line "Add group" as many times as necessary to redefine the sequence of tour positions.

When the sequence is complete choose "Save and exit".

Insert the desired position, the scan speed and dwell time in seconds (when the position is reached). For "Speed" and "Dwell time", default values are suggested, but these can be changed.

## **6.20.6 Camera setup**

The dome allows the enabling of IR mode and automatic autoflip; These parameters are setup at the same time. Only some VCL models allow the one-colour changeover. In case of infrared illumination, the IR mode is suggested. The autoflip, when enabled, consists of a 180° dome rotation when the limit switch is joined towards the low.

For all setup operations the keyboard must be enabled to perform the receiver setup (menu Accepted values / Functions / Receiv.Setup).

: IR mode disabled, autoflip disabled

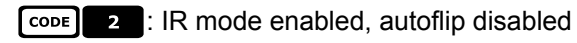

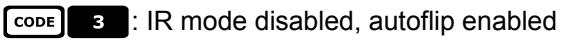

CODE 4 : IR mode enabled, autoflip enabled.

#### **6.20.7 Lenses**

Autofocus: **MFOCUS** ON, END **AFOCUS** Off

Autoiris: **ATRIS** ON, **END ATRIS** Off

Change mono/colour:  $\boxed{11}$  on/off (toggle),  $\boxed{31}$  automatic

### **6.20.8 Other functions**

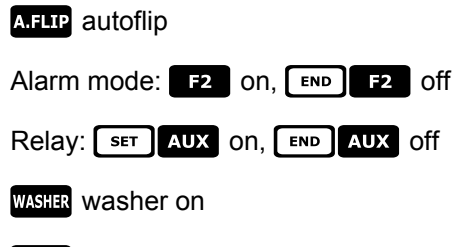

**WIPER** wiper on

# **6.21 Videotec receivers**

The functions of Videotec telemetry receivers are different depending on the selected model. See following reference table:

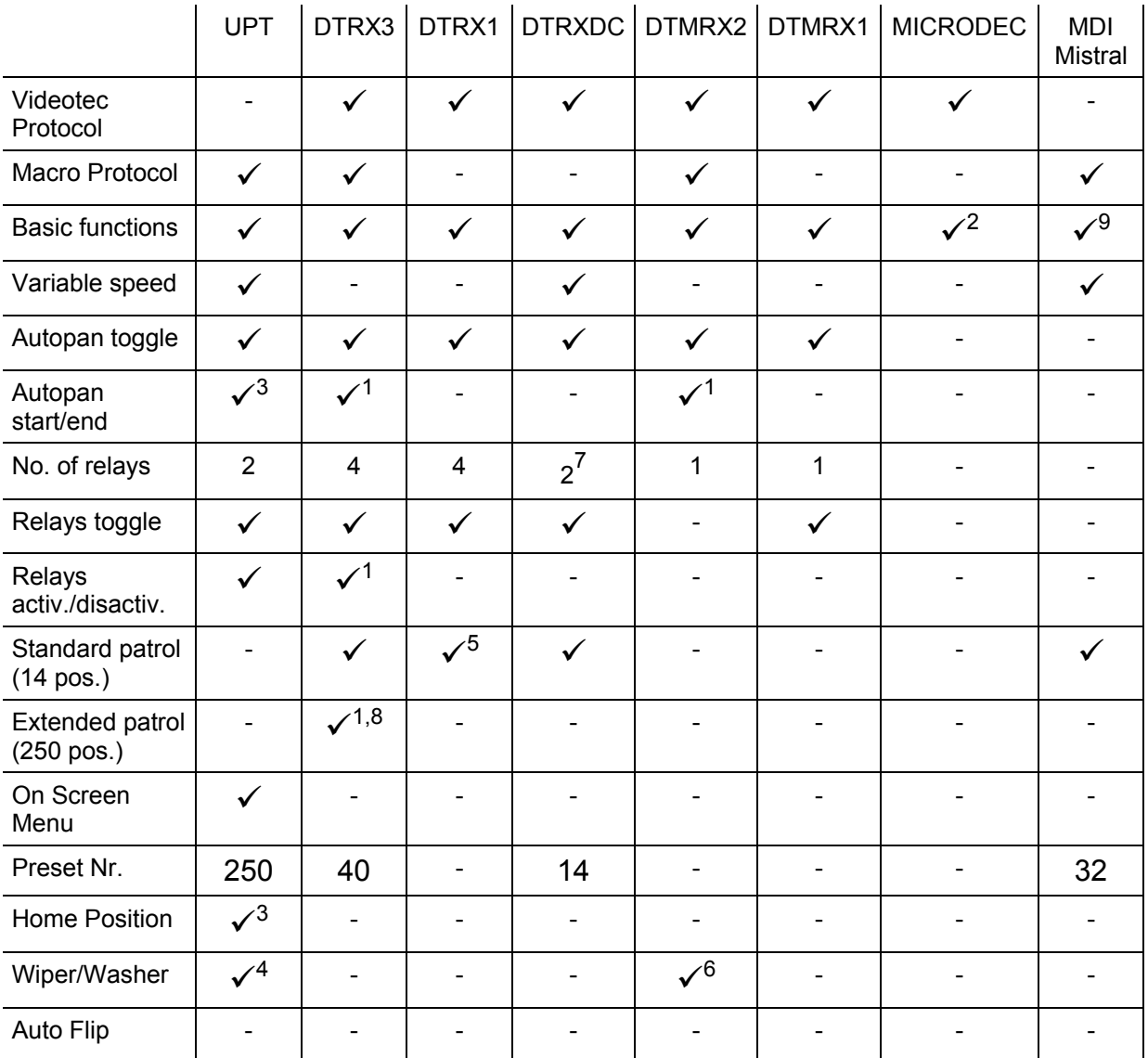

\*= UP / DOWN / LEFT / RIGHT / AUTOPAN / LENSES ENABLING

 $1)$  only using Macro protocol

- 
- <sup>2)</sup> autopan excluded<br>
<sup>3)</sup> configurable through OSM (On Screen Menu)<br>
<sup>4)</sup> to verify, depending on the model<br>
<sup>5)</sup> function allowed only with DTRP<br>
<sup>6)</sup> only wiper function, or eventually AUX1<br>
<sup>7)</sup> only AUX3 and AUX4<br>
<sup></sup>
- 
- 
- 
- 
- 
- 

# **6.22 Videotec receivers with Videotec protocol**

### **6.22.1 Reference material**

Videotec telemetry receivers: DTRX1, DTRX3 (with Videotec protocol), DTRXDC, DTMRX1, DTMRX2, MICRODEC

#### **6.22.1.1 Receiver settings**

The new generation of Videotec receivers allows the choice of two protocol types (Videotec and Macro). The chapter refers only to the Videotec protocol. For all setup operations the keyboard must be enabled to perform the receiver setup (menu

Accepted values / Functions / Receiv.Setup)

Receiver ID-number must be set according to the respective installation manual.

Baudrate can be selected among the following values: 1200, 9600 (default).

#### **6.22.1.2 Keyboard settings**

During Keyboard setup, submenu COMMUNICATIONS / TELEMETRY LINE - must be suitably set:

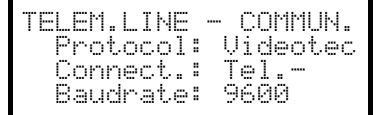

Videotec Receivers

Baudrate must be equal to the one selected for the receiver.

## **6.22.2 Connexion**

#### **6.22.2.1 Cable**

The Videotec and Linxs receivers can be connected directly to the keyboard using the telephone cable supplied (for testing and checks) or a telephone cable for distances of up to 1200 using the standard connection cable described in *§ 3.3 - Standard connection cable, page 12*.

### **6.22.3 Preset, scan, home**

**PRESET X X 2** (1÷14): store the present position as preset position number X

**SCAN**  $\overline{X}$   $\overline{X}$  (1÷14): movement towards previously stored position X

: movement towards the Home position corresponding to preset position 1

### **6.22.4 Autopan**

**APAN** autopan on/off (toggle)

## **6.22.5 Patrol**

The patrol sequence consists of a series of preset positions that are shown one after the other, with a fixed dwell time when each position is reached. The standard patrol allows a maximum of 14 positions.

**PATROL** start patrol

 $[$  set  $]$  PATROL patrol setup

When the keys are pressed the display shows a modify patrol menu. The patrol is only actually modified when the setup is transmitted to the receiver:

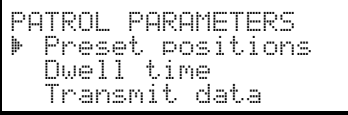

Select "Preset positions" to define the patrol sequence.

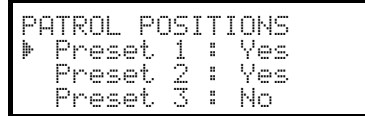

 Use the joystick to select each position and define whether is active (joystick to the right) or not (joystick to the left).

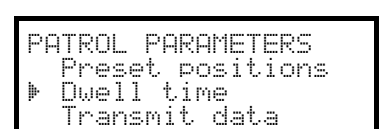

**Ese** to end.

 Select "Dwell time" to define the dwell time when each position is reached. The time is the same for all positions.

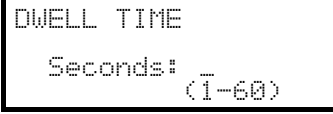

Insert a time between 1 and 60 seconds.

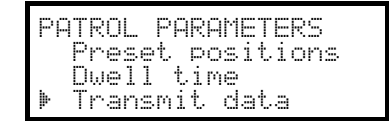

Select "Transmit data" to transmit the patrol setup to the receiver.

### **6.22.6 Relays**

When the activation/deactivation of a relay is requested, the display will always show the message "4 relays available". Their number may actually be different, depending on the receiver model that is connected, as described in the table "Available functions for each receiver model".

activate/deactivate relays (toggle); when the key is pressed the display will ask for the relay number.

### **6.22.7 Other functions**

**WASHER** washer on

**WIPER** wiper on

# **6.23 Videotec Receivers with Macro protocol**

## **6.23.1 Note**

The Macro protocol extends over a range of products with widely different specifications. Consult the receiver manual for information to find out which functions are available.

#### **6.23.2 Reference material and documents**

Videotec DTRX3 and DTMRX2 telemetry receivers. Videotec UPT P&T motor. Videotec MDI Mistral minidome. Reference table, see *§ 6.21* Videotec receivers*, pag.118.* 

## **6.23.3 Conn**e**ction**

#### **6.23.3.1 Cable**

The Videotec and Linxs receivers can be connected directly to the keyboard using the telephone cable supplied (for testing and checks) or a telephone cable for distances of up to 1200 m, using the standard connection cable described in see *§ 3.3 - Standard connection cable, page 12*.

#### **6.23.3.2 Receiver settings**

The new generation of Videotec receivers allows the choice of two protocol types (Videotec and Macro).

The chapter refers only to the Macro protocol. Configure the receivers following the instructions given in the respective manuals.

For all setup operations the keyboard must be enabled to perform the receiver setup (menu Accepted values / Functions / Receiv. Setup).

Receiver ID-number must be set according to the respective installation manual.

Baudrate can be selected among the following values: 1200, 9600 (default), 19200, 38400 baud.

#### **6.23.3.3 Keyboard settings**

During Keyboard setup, submenu COMMUNICATIONS / TELEMETRY LINE - must be suitably set:

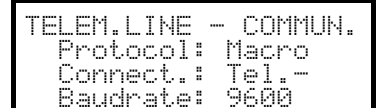

Baudrate must be equal to the one selected for the dome.

## **6.23.4 Setup**

 $s$ <sub>set</sub>  $\frac{1}{100}$  start setup

 $F$ <sub>END</sub> $R$ <sub>10</sub> and  $T$ <sup>2</sup> reset receiver

#### **6.23.5 Autopan**

**APAN** activate/deactivate autopan (toggle)

**SET A.PAN** autopan on

**END A.PAN** autopan off

#### **6.23.6 Preset, scan, home**

**PRESET X X X X** (1÷250): store the present position as preset position number X

(1÷250): erase preset position number X

**SET** END PRESET : erase all preset positions

**SCAN**  $\begin{bmatrix} x \\ x \end{bmatrix}$   $\begin{bmatrix} x \\ x \end{bmatrix}$  (1÷250): movement towards previously stored preset position X

: movement towards the Home position

[SET] HOME: store the present position as the "home position"

**END HOME:** erase the home position.

#### **6.23.7 Patrol**

The patrol sequence consists of a series of preset positions that are shown one after the other, with a fixed dwell time when each position is reached. The Macro protocol allows the management of two types of patrol: standard patrol and extended patrol.

#### **6.23.7.1 Standard patrol**

The standard patrol is the same as that described in see *§ 6.22.5 - Patrol, page 120*.

**PATROL** activate/deactivate standard patrol (toggle)

**EXET PATROL** configure standard patrol

SHIFT PATROL Standard patrol on

**END** PATROL Standard patrol off

#### **6.23.7.2 Extended patrol**

Extended patrol allows the management of 99 preset positions with different individual dwell times. It is only available on some receiver models that use the Macro protocol and have the preset functions.

**ED** activate/deactivate extended patrol (toggle)

 $F$ <sub>sHIFT</sub> $F$  extended patrol on

 $F_{END}$   $F_{I}$  extended patrol off

 $\left[\begin{array}{cc} s \epsilon \end{array}\right]$   $\left[\begin{array}{cc} \epsilon \end{array}\right]$  extended patrol setup

When the keys are pressed the display shows a menu for modifying the extended patrol:

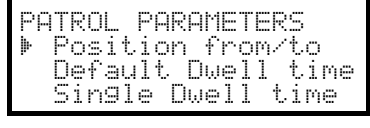

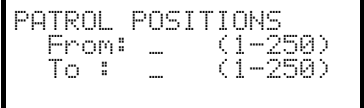

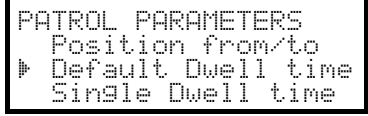

Select Position from/to to define the patrol sequence.

 Insert the first and last position of the patrol sequence: the patrol sequence consists of all the positions between these two ends, and they are recalled one after the other

 Select "Default dwell time" if the same dwell time is to be used for all positions:

the previously set individual pause times will be erased.
**DWELL TIME** 

Seconds:  $(0 - 60)$ 

PARAMETRI PATROL Position from/to Default Dwell time ▶ Single Dwell time

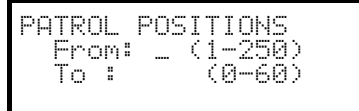

Insert the default dwell time value, from 0 to 60 seconds.

 Select "Single dwell time" to set a dwell time when a specific position is reached.

Insert the position number and dwell time, from 0 to 60 seconds.

## **6.23.8 Relays**

When the activation/deactivation of a relay is requested, the display will always show the message "4 relays available". Their number may actually be different, depending on the receiver model that is connected, as described in the table "Available functions for each receiver model".

 activate/deactivate relays (toggle); when the key is pressed the display will ask for the relay number, from 1 to 4.

 $\sqrt{\frac{1}{2} \pi}$  activate relay; the display will ask for the relay number

**END AUX** deactivate relay; the display will ask for the relay number

### **6.23.9 Lenses**

Autofocus: **MFOCUS** ON, END **AFOCUS** Off

Autoiris: AIRIS ON, END AIRIS Off

#### **6.23.10 Other functions**

**WASHER** washer on

WIPER wiper on

**AFLIP** autoflip

SET AFLIP "digital flip" on

**END ATTP** "digital flip" on

## **7 Maintenance**

The DCJ keyboard does not need any particular maintenance.

The cleaning must always be carried-out with the machine turned-off. Clean the keyboard periodically with a dry cotton cloth, avoiding the use of detergents or wet cloths.

# **8 Specifications**

Power supply:  $100 - 240 \text{ V} \sim 47/63 \text{ Hz}$ <br>Consumption: 15 W Consumption: Dimensions: 298 x 107 x 210 mm Net weight (excluding power supply): 810g<br>Operating temperature: 0 - 45°C Operating temperature: Conformity: EN50130-4 - EN50081-1 - EN60950

RS485 3 lines settable according to connected devices<br>RS232 3 1 line EIARS232C 1 line EIARS232C EN55022 Classe B - FCC Part. 15 Class B EAC certification